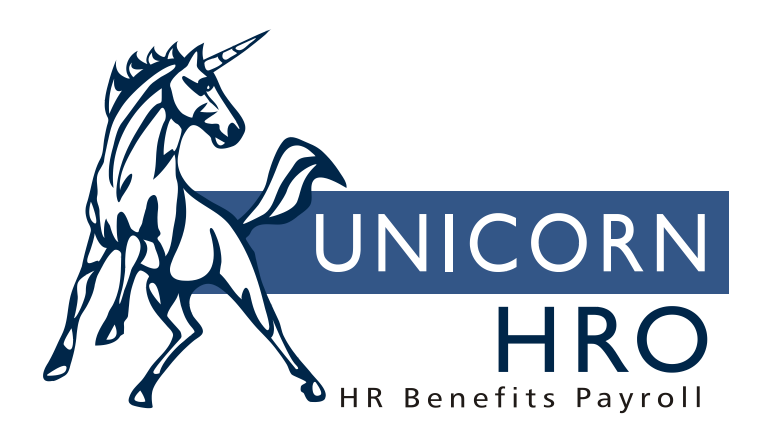

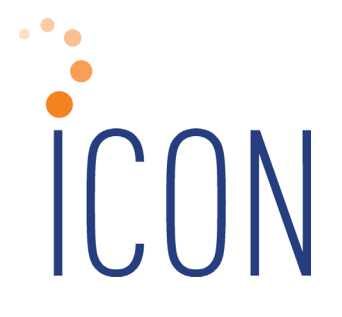

# **Customer Management Module**

*7/3/23*

2505 Meridian Parkway Phone: (919) 544-5008 Suite 200 Fax: (919) 544-5394<br>Durham, NC 27713 http://www.unicornhro.com http://www.unicornhro.com

*(blank)*

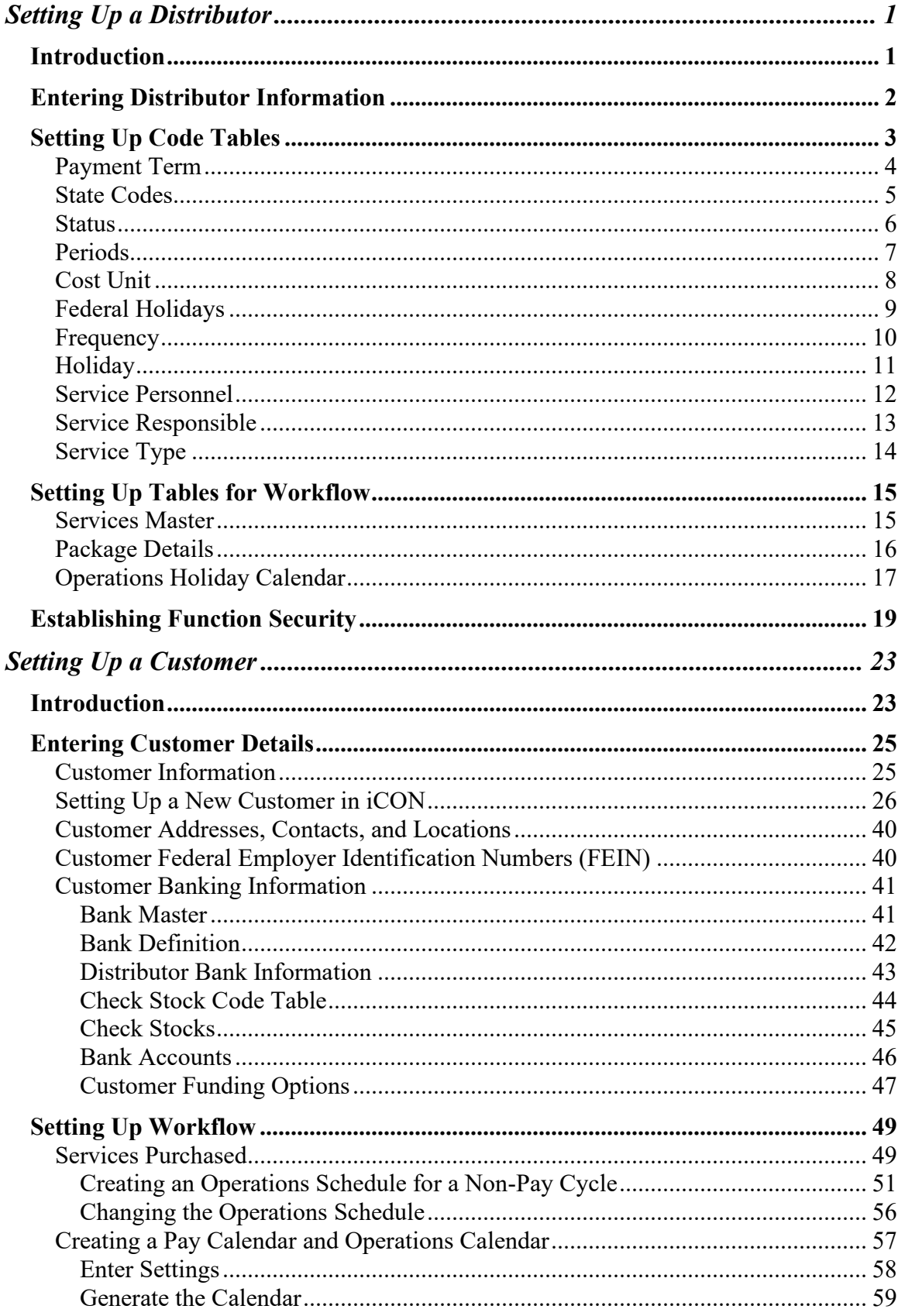

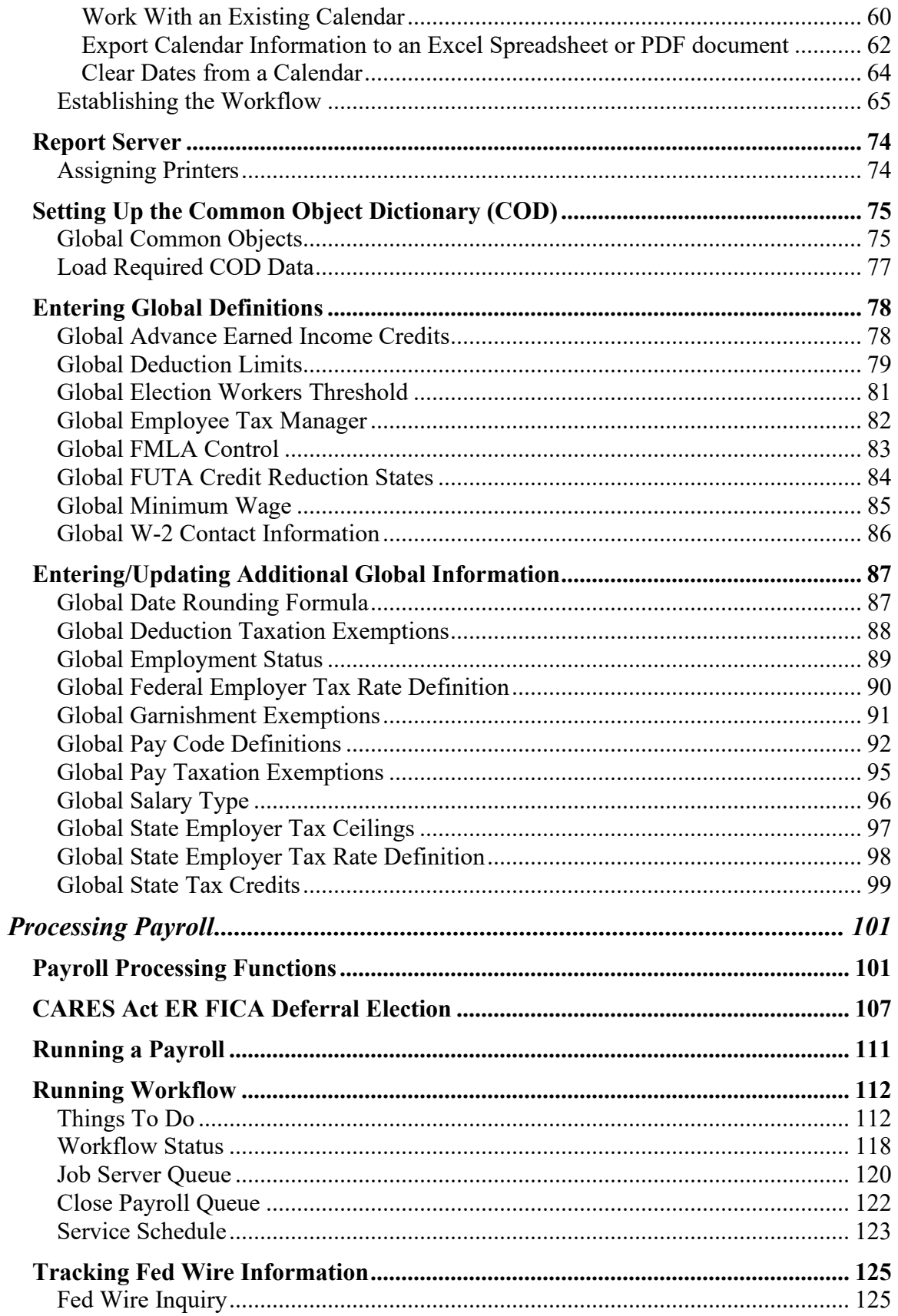

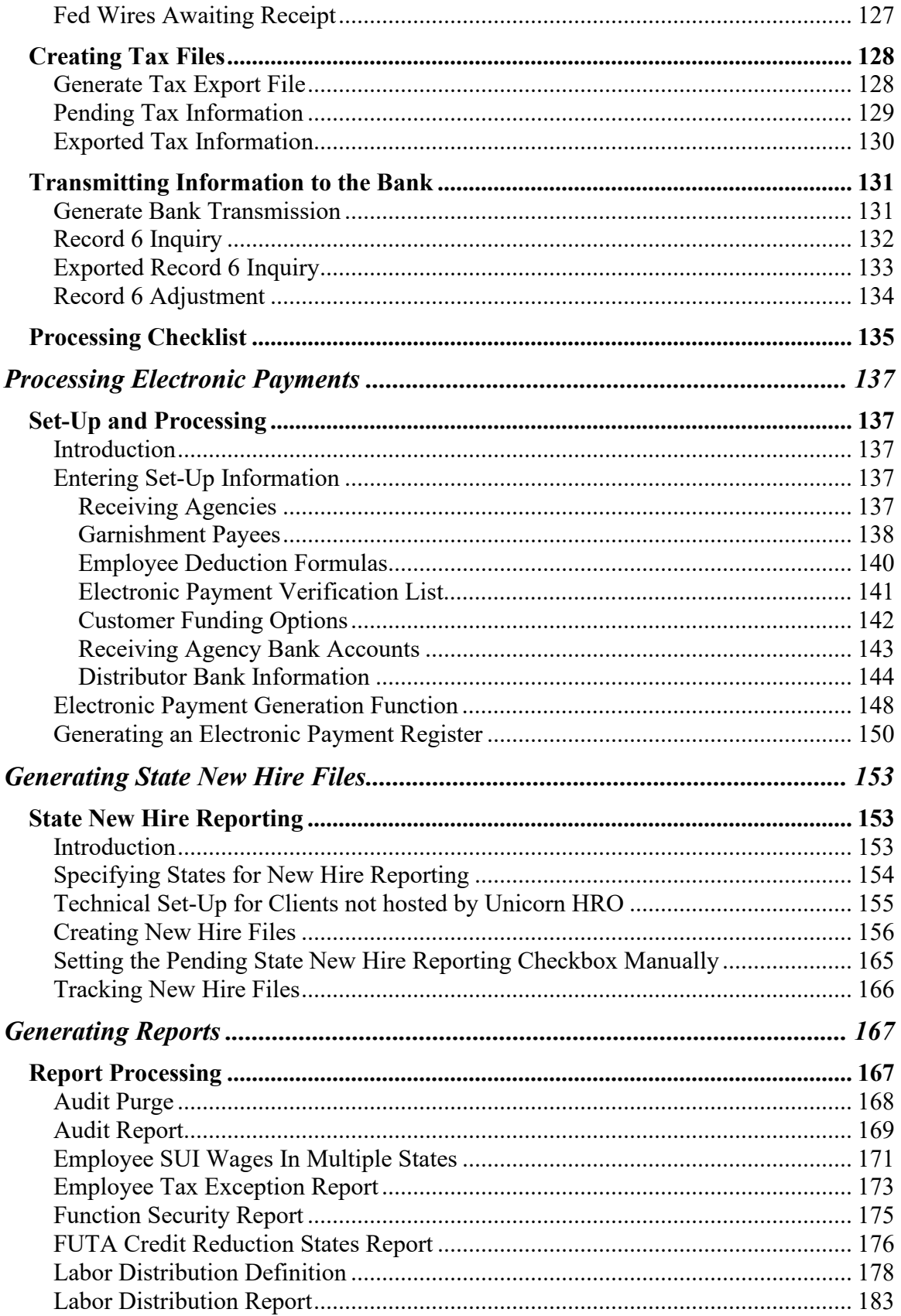

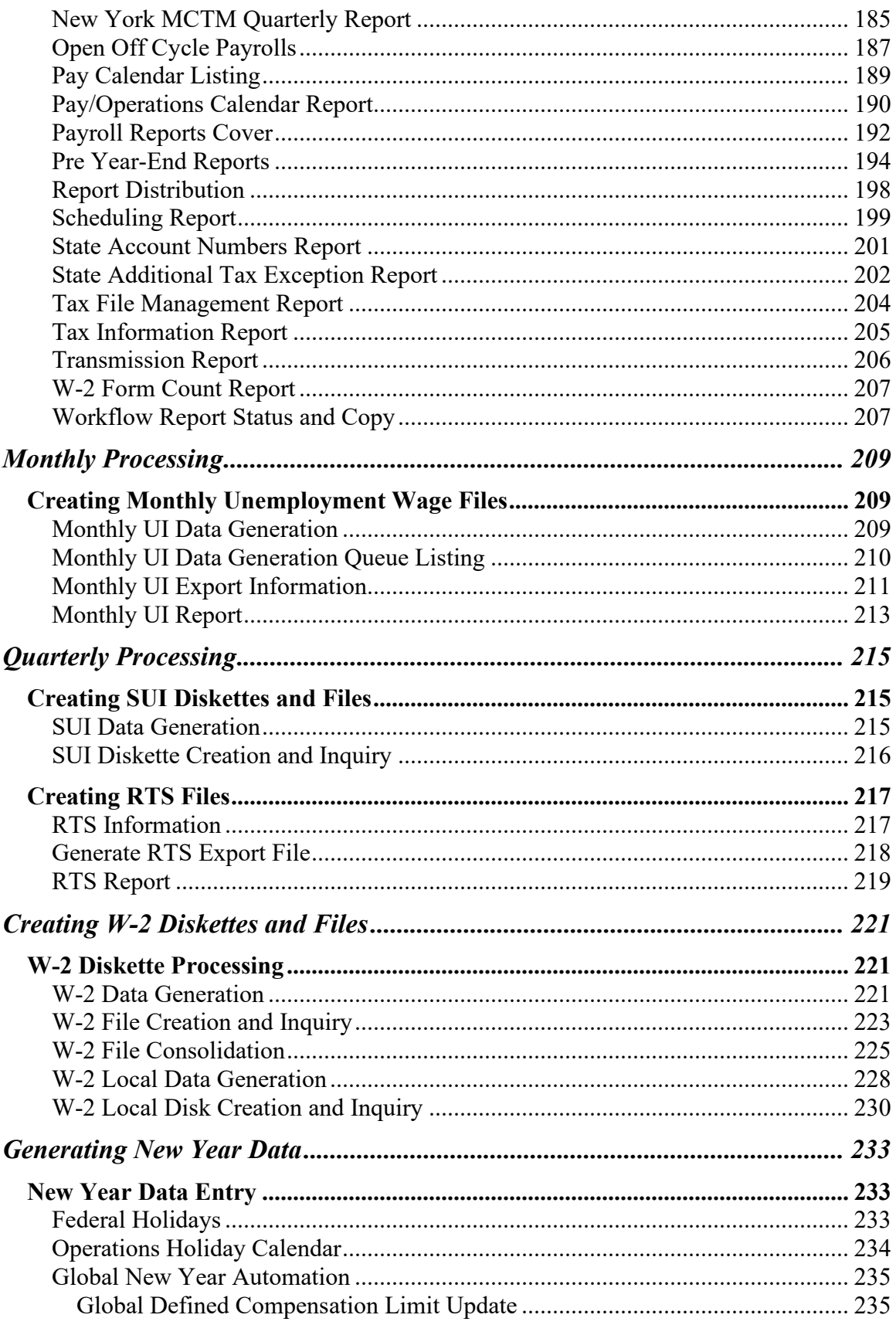

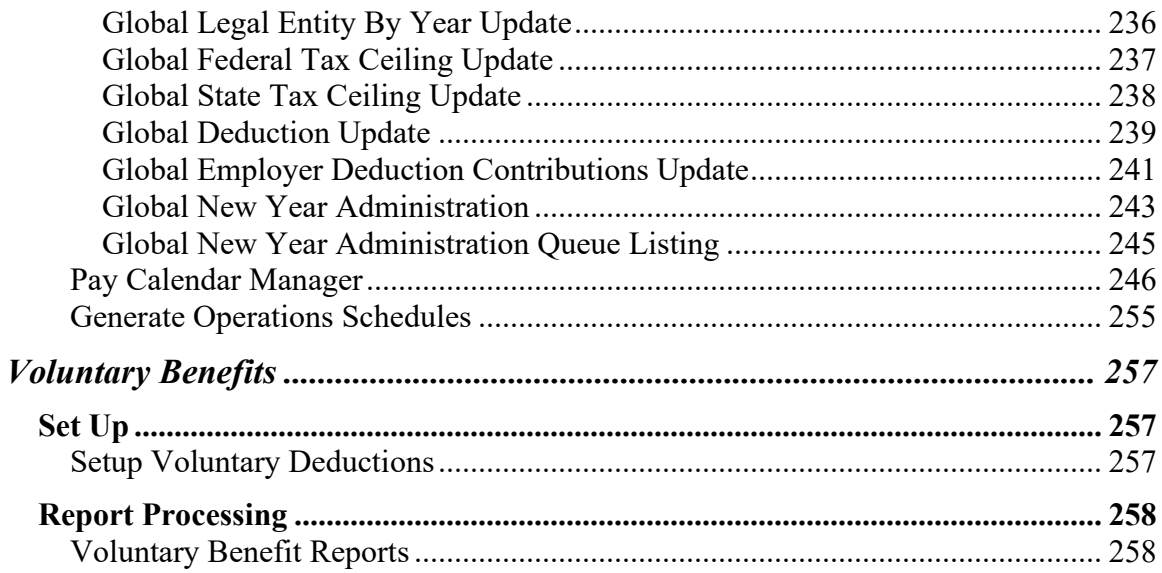

*(blank)*

# <span id="page-8-0"></span>*Setting Up a Distributor*

# <span id="page-8-1"></span>**Introduction**

The following set up steps must be completed in the Customer Management Module to define a distributor, or payroll processor:

- Enter distributor information in **Customers – Distributor Details – Distributor Information**.
- Set up Code Tables.
- Set up Tables for Workflow.
- Set up user security for the Customer Management Module in **Function Security.**

### <span id="page-9-0"></span>**Entering Distributor Information**

Set up the distributor in **Customers – Distributor Details – Distributor Information.** 

If you wish to print text on the bottom of reports, enter it in the Report Footer field.

If you will be sending a new hire file to the state of New York, enter the distributor's FEIN.

If you process payroll in Maine, enter the Payroll Processor License Number that has been assigned to you by the state.

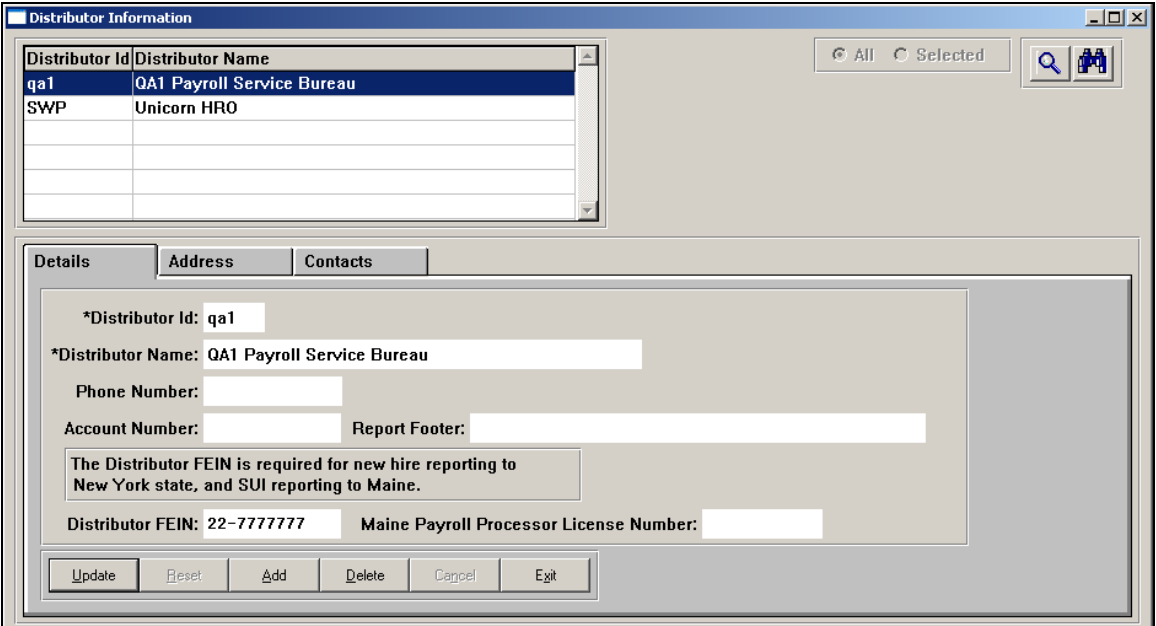

# <span id="page-10-0"></span>**Setting Up Code Tables**

Set up **Code Tables** with values that are specific to your distributor. The following tables are mandatory in order to set up **Customer Information**:

- Payment Term
- State Codes
- Status
- Periods

If the customer will be using Workflow, set up information in the following tables:

- Cost Unit
- Federal Holidays
- Frequency
- Holiday
- Service Personnel
- Service Responsible
- Service Type

## <span id="page-11-0"></span>*Payment Term*

In the Payment Term table, add at least one value. This is for information only. It is a required field in **Customer Information**, and must first be defined in this table.

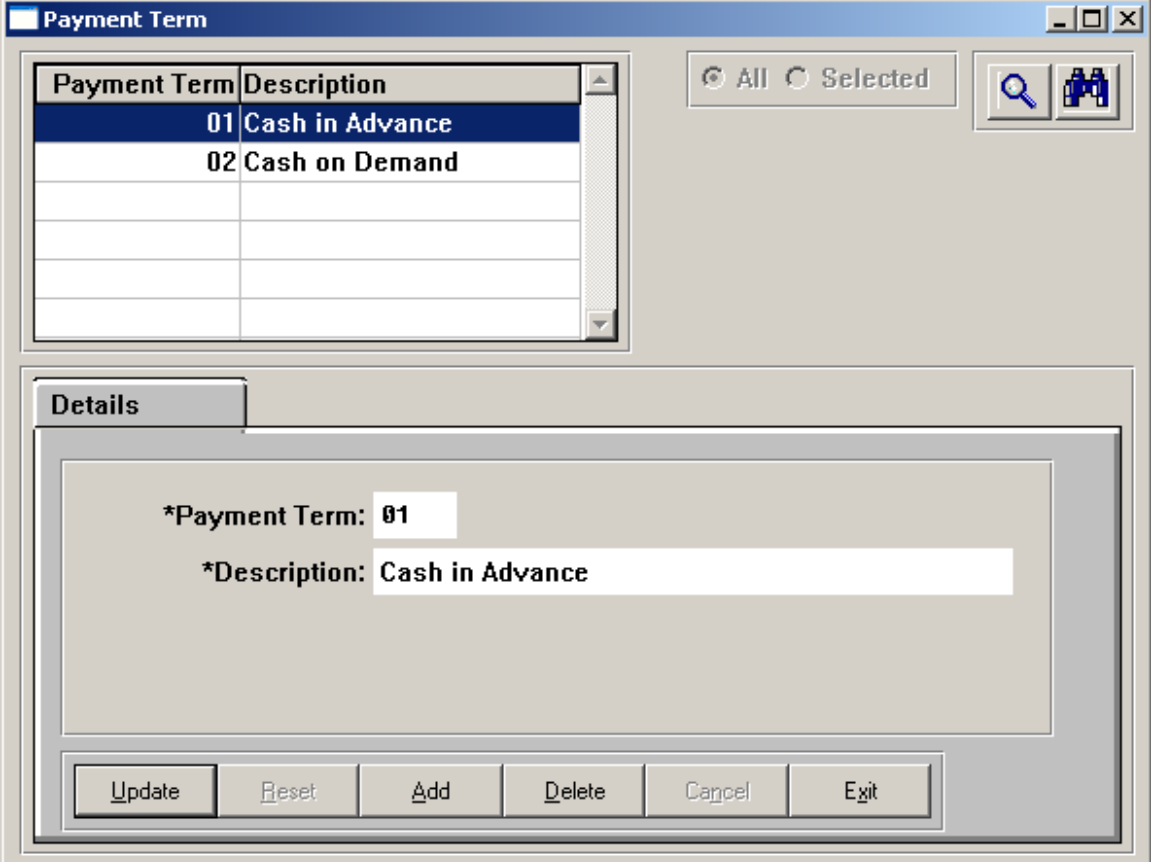

#### <span id="page-12-0"></span>*State Codes*

The State Codes table is automatically populated with the 50 states, Washington, D.C. and Puerto Rico. Note that it is password protected. This table has values that are hardcoded in certain programs and should not be changed.

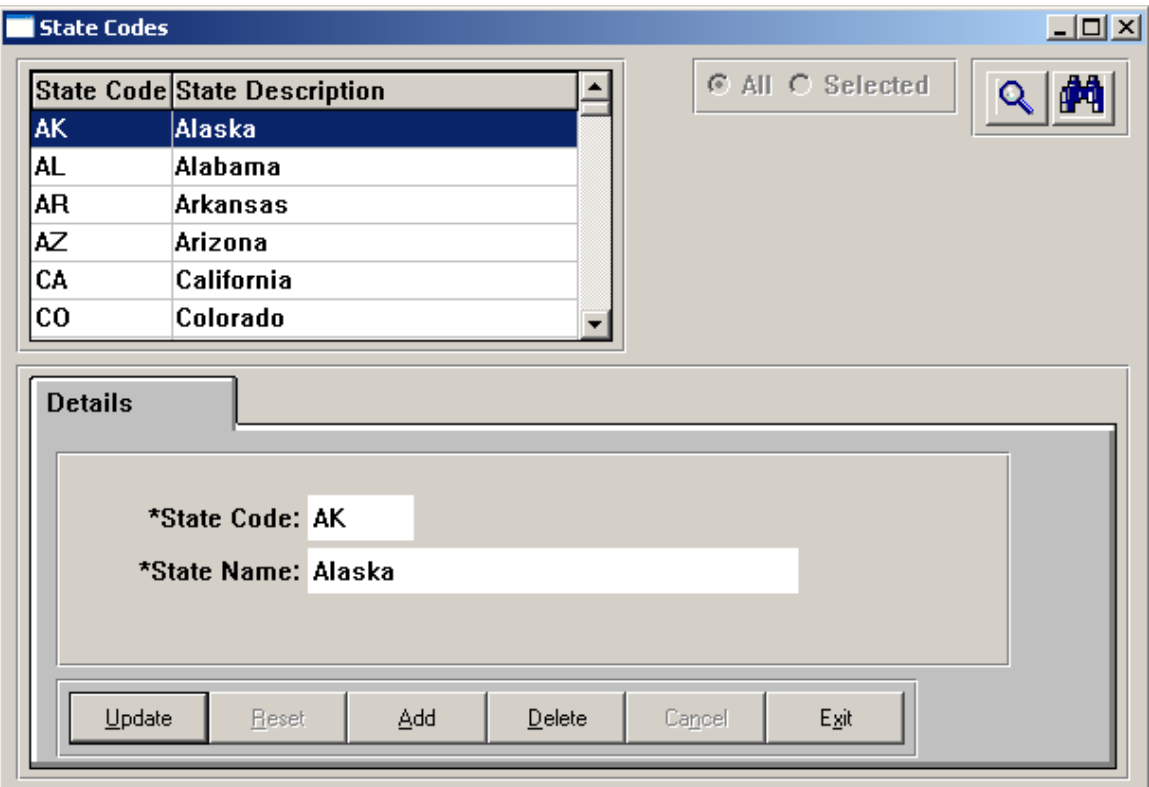

#### <span id="page-13-0"></span>*Status*

Values in the Status table are automatically populated when your system is set up. You may access this table if necessary. Note that it is password-protected. Status Code "A" is hard-coded in certain programs and should not be deleted.

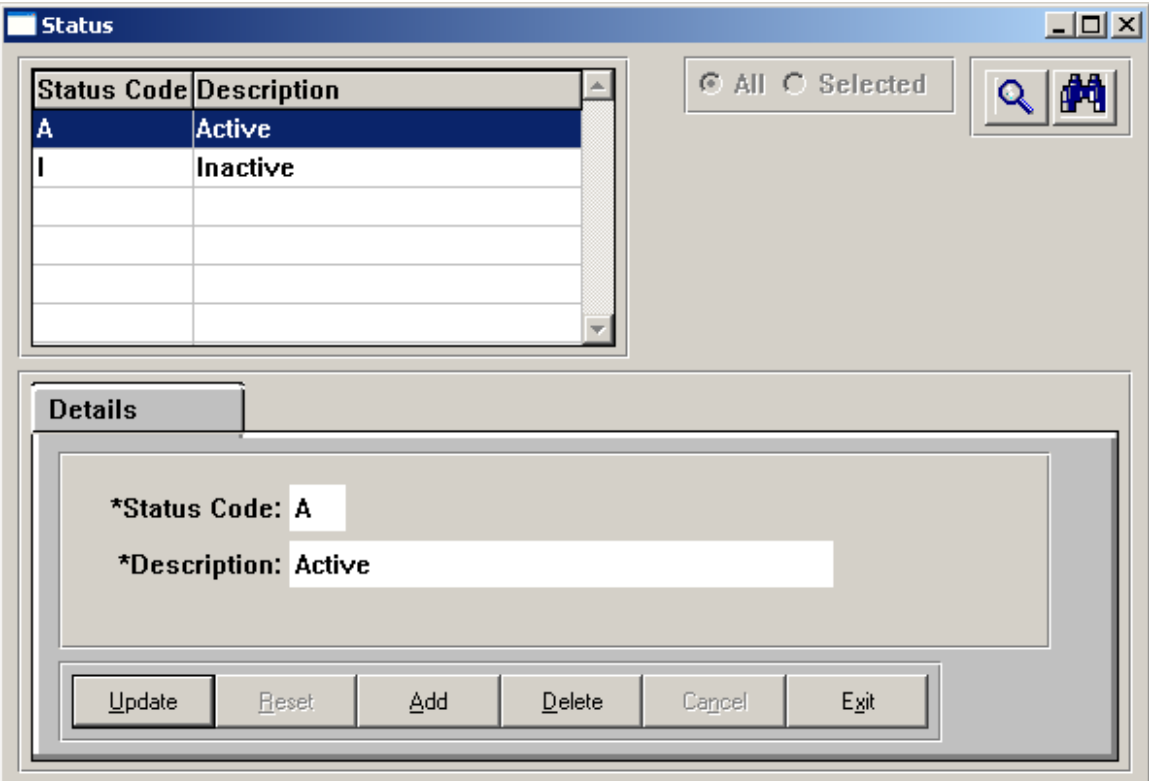

#### <span id="page-14-0"></span>*Periods*

Values in the Periods table are automatically populated when your system is set up. You may access this table if necessary. Note that it is password-protected.

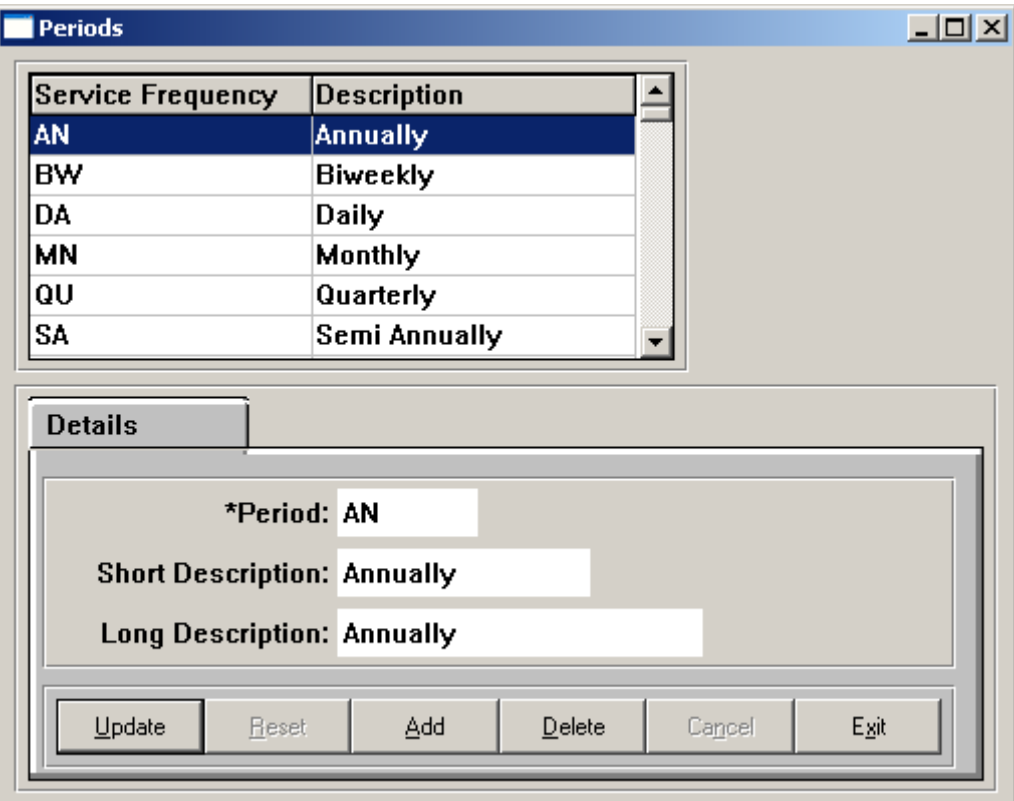

#### <span id="page-15-0"></span>*Cost Unit*

Values in the Cost Unit table are automatically populated when your system is set up. You may access this table if necessary. Note that it is password-protected. This table has values that are hard-coded in certain programs.

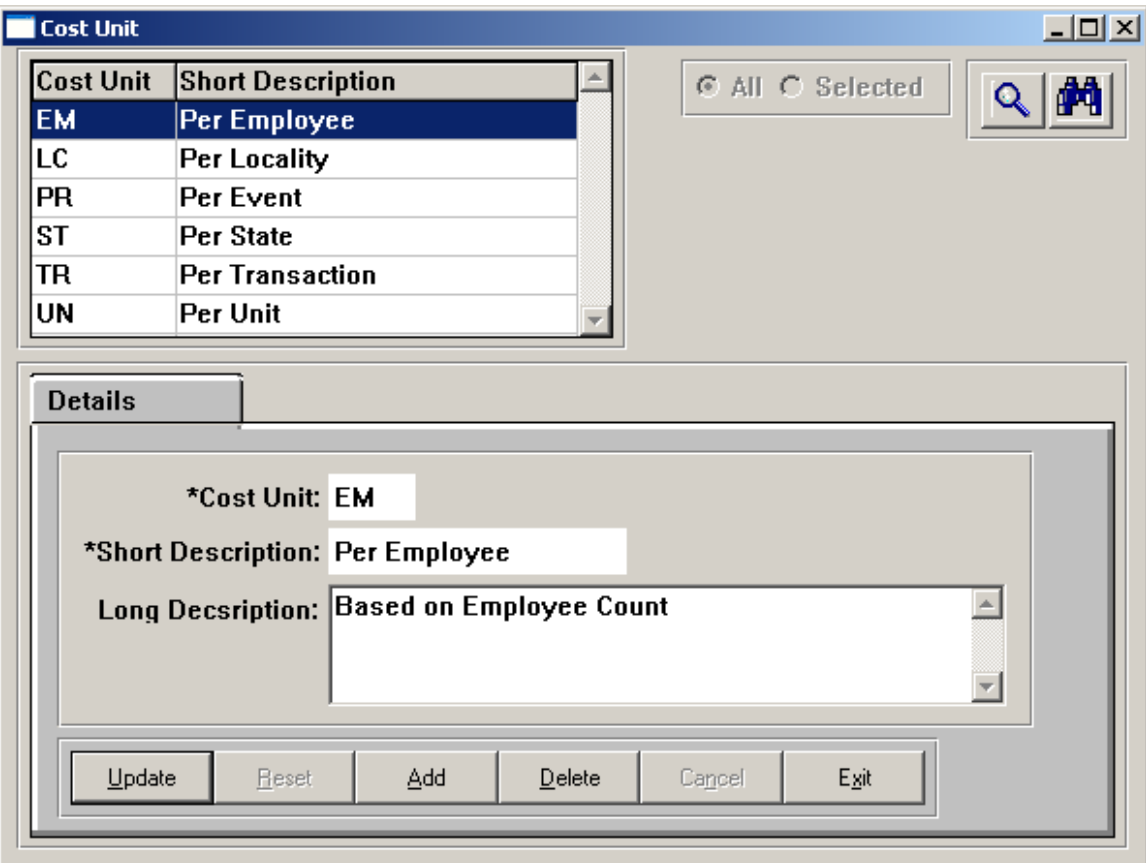

#### <span id="page-16-0"></span>*Federal Holidays*

In the Federal Holidays table, enter the dates for federal holidays. When schedules are generated, you will have the opportunity to exclude these holidays from the available days for processing.

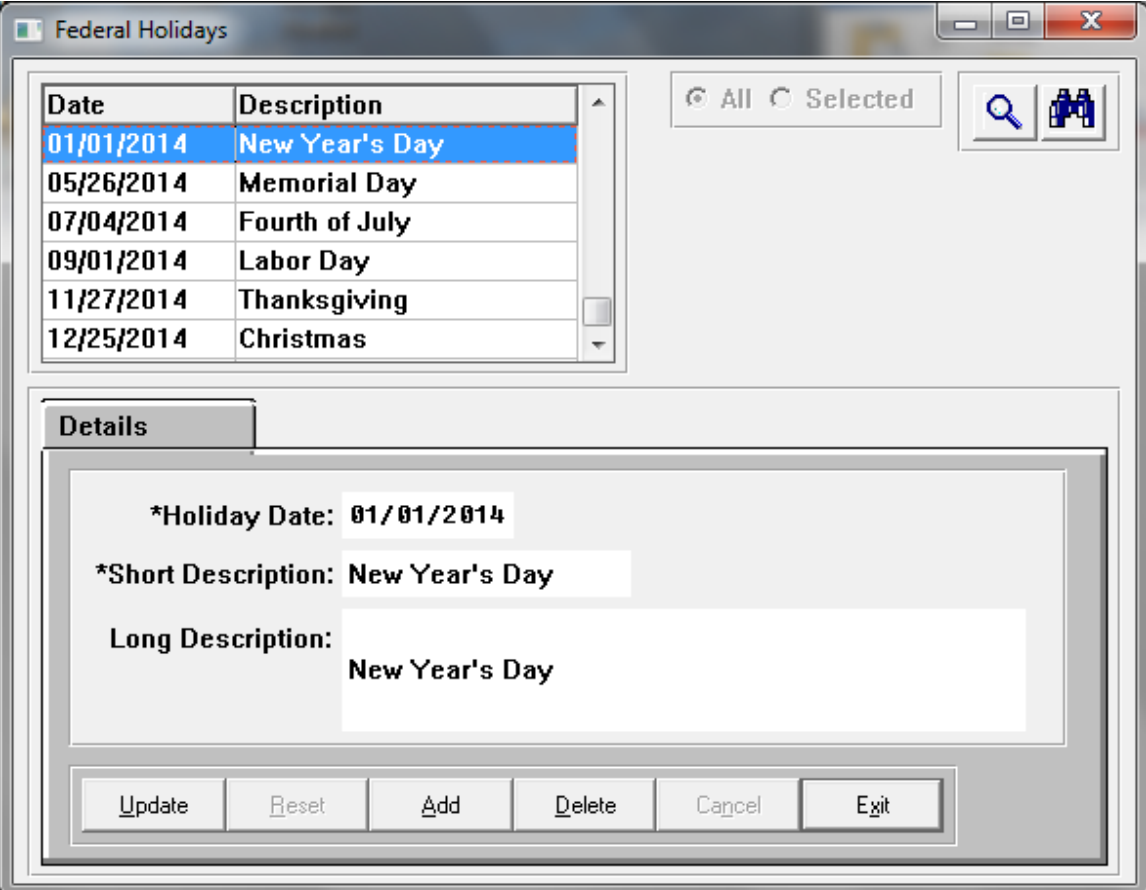

#### <span id="page-17-0"></span>*Frequency*

Values in the Frequency table are automatically populated when your system is set up. You may access this table if necessary. Note that it is password-protected. This table has values that are hard-coded in certain programs and should not be changed.

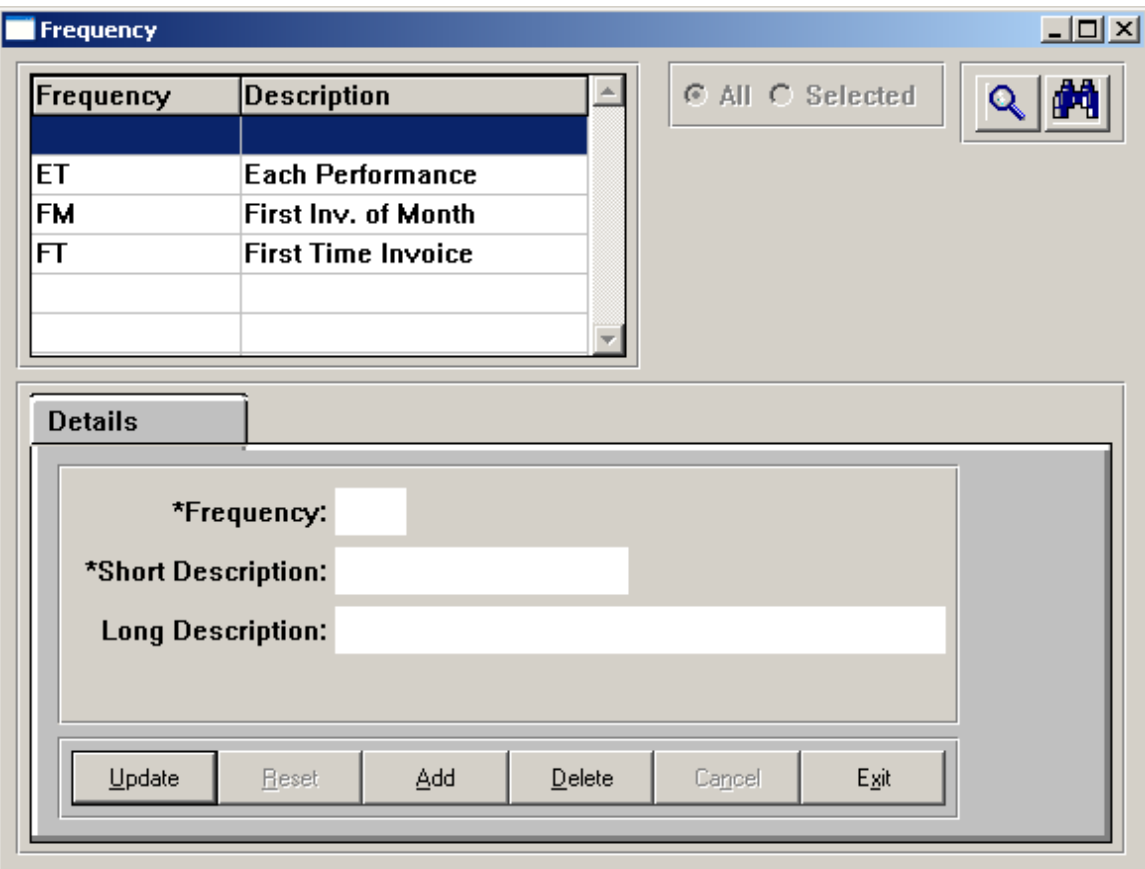

#### <span id="page-18-0"></span>*Holiday*

If your company does not work on certain days other than federal holidays, define the holidays in the Holiday table. The actual dates will be entered in the Operations **Holiday Calendar**, which will be described in another section of this manual.

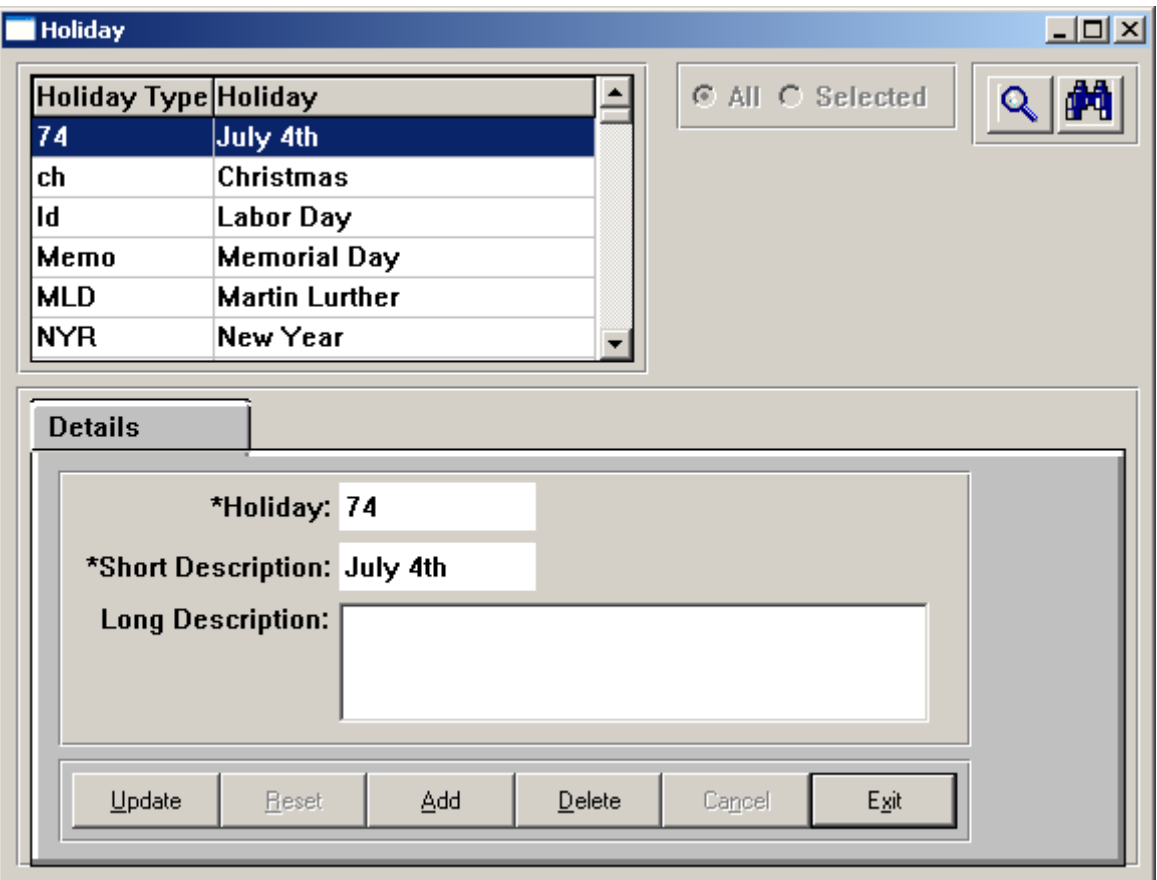

#### <span id="page-19-0"></span>*Service Personnel*

In the Service Personnel table, add the names of people who will be processing payroll and running other functions. Note that the Login ID must be the exact user name for that person.

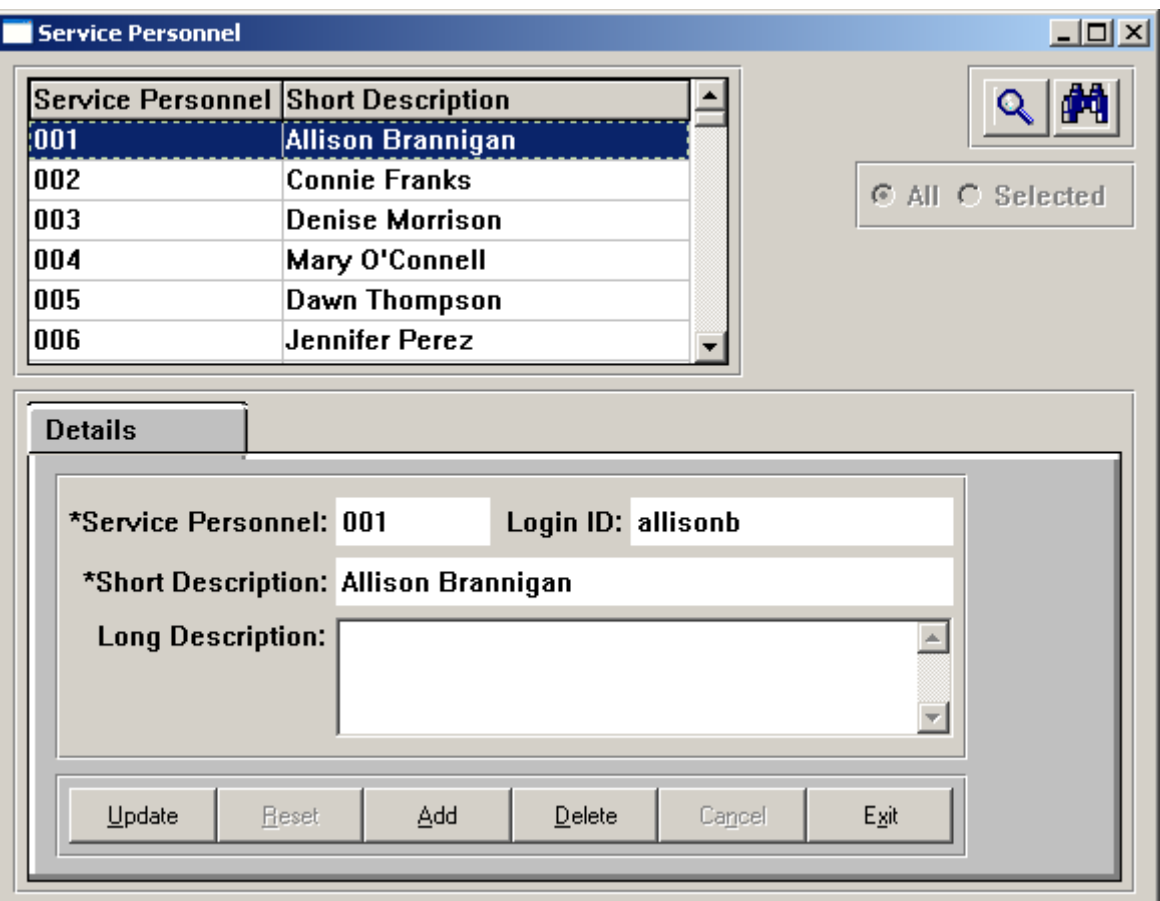

#### <span id="page-20-0"></span>*Service Responsible*

In the Service Responsible table, add the names of organizations, products or people who will be providing services.

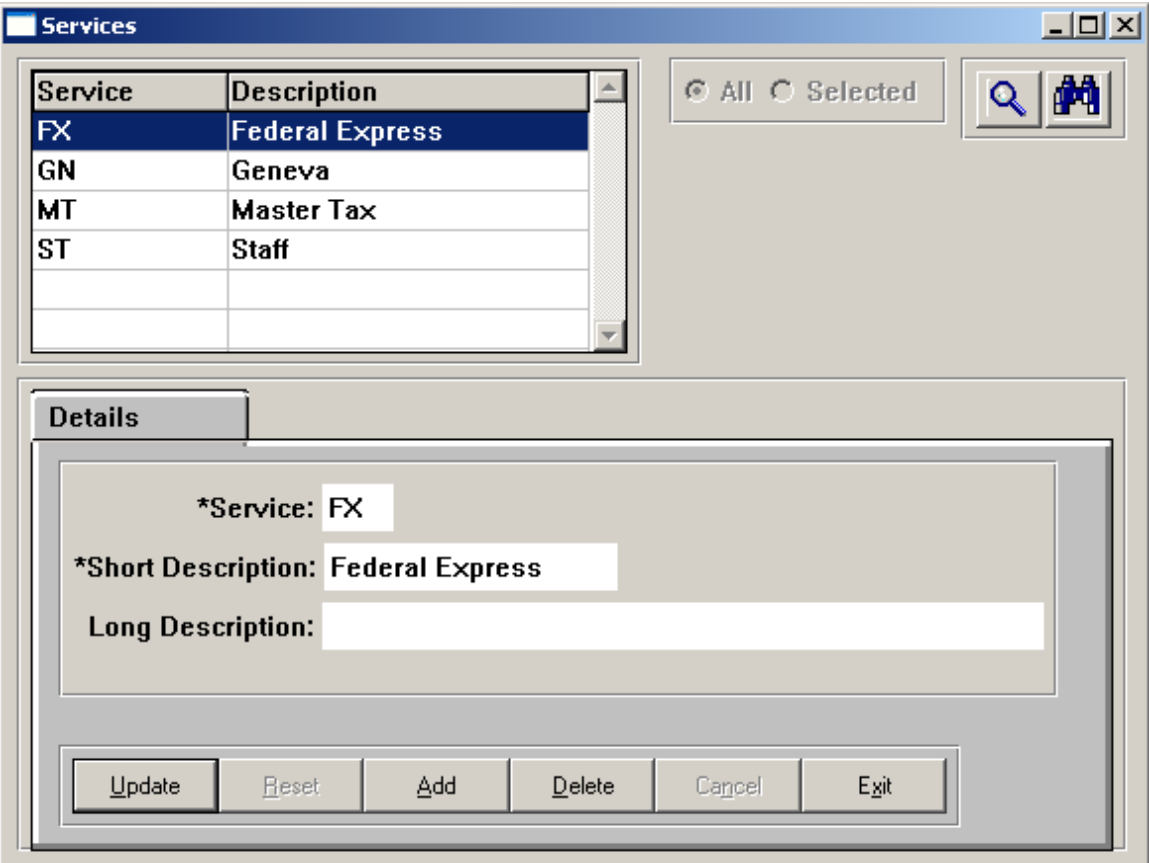

## <span id="page-21-0"></span>*Service Type*

In the Service Type table, add the **i**CON functions that will be run, or other services outside of **i**CON that will be performed.

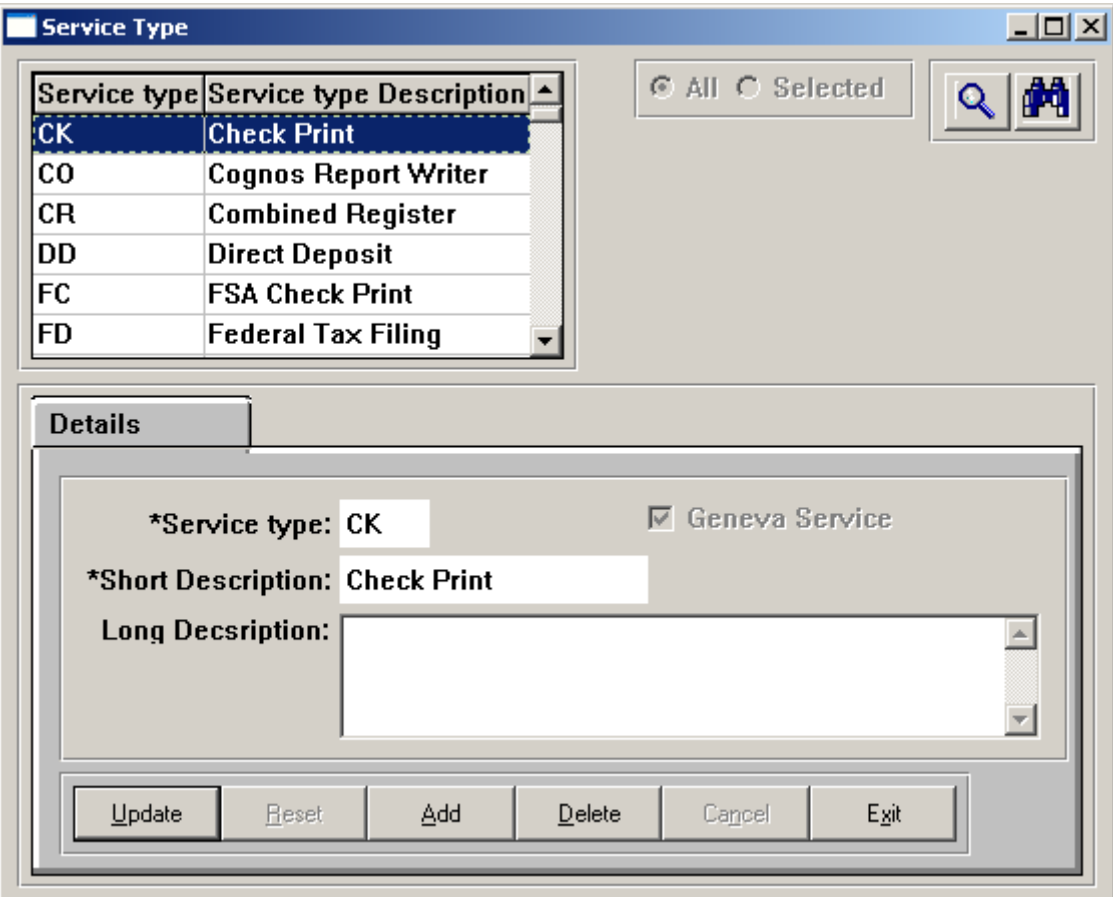

# <span id="page-22-0"></span>**Setting Up Tables for Workflow**

If you will be using Workflow, enter information in the following functions. If you will not be using Workflow, you may continue to **Establishing Function Security.**

- Services Master
- Package Details
- Operations Holiday Calendar

#### <span id="page-22-1"></span>*Services Master*

Set up the services that will be provided in **Services – Services Master.** Enter at least one record in this function.

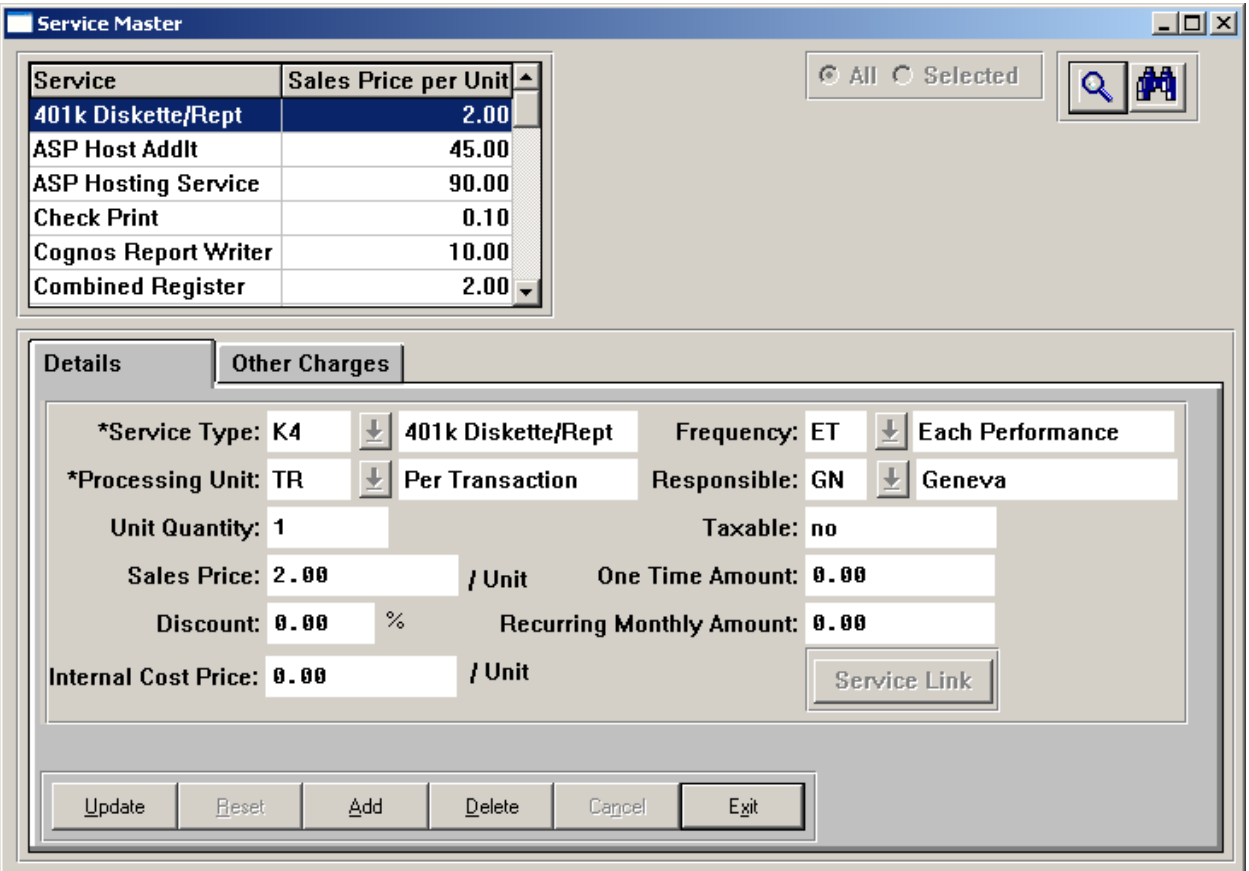

#### <span id="page-23-0"></span>*Package Details*

Set up packages in **Services – Package Details.** Examples are: full payroll, tax processing only, and payroll without tax filing.

Once the package has been defined, click on the Services tab and assign the services that are included in the package. You will need at least one package in order to run a payroll workflow. If you want to also be able to run quarterly tax workflows, add a separate package for that.

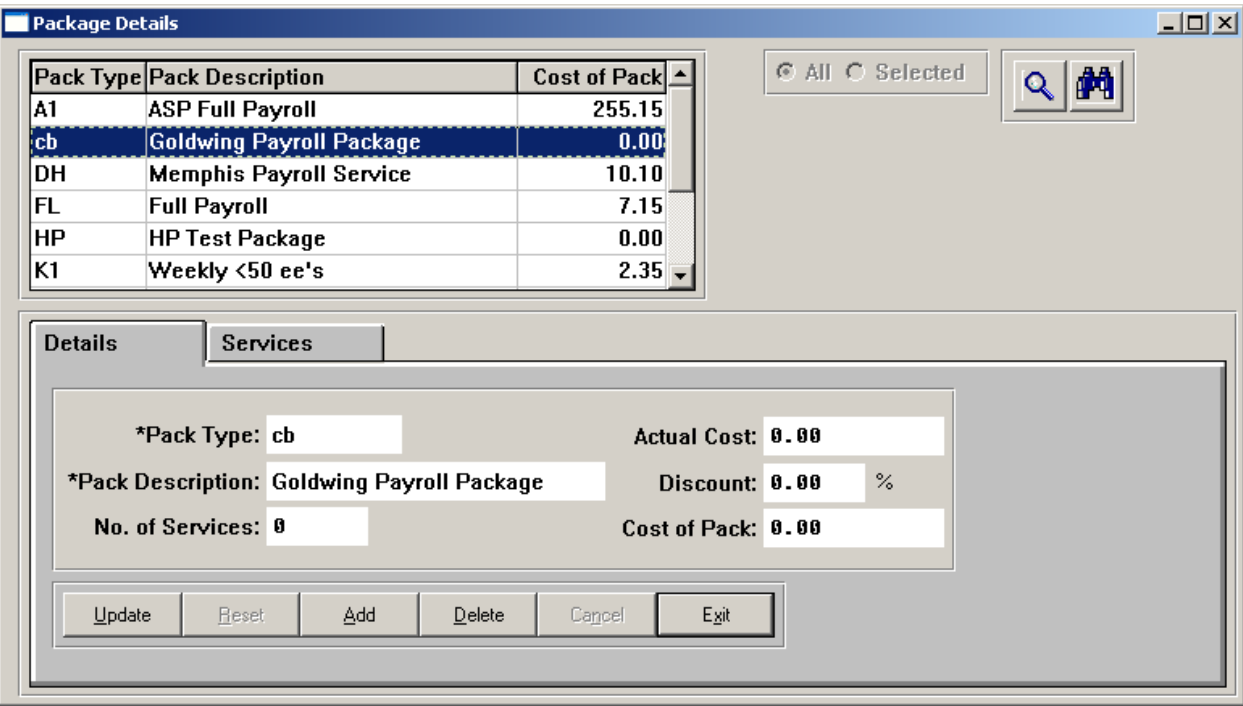

#### <span id="page-24-0"></span>*Operations Holiday Calendar*

Enter your own company's holidays in **Operations – Operations Holiday Calendar.** If you will be going live with **i**CON on January 1<sup>st</sup>, enter dates for the current year as well as the next year.

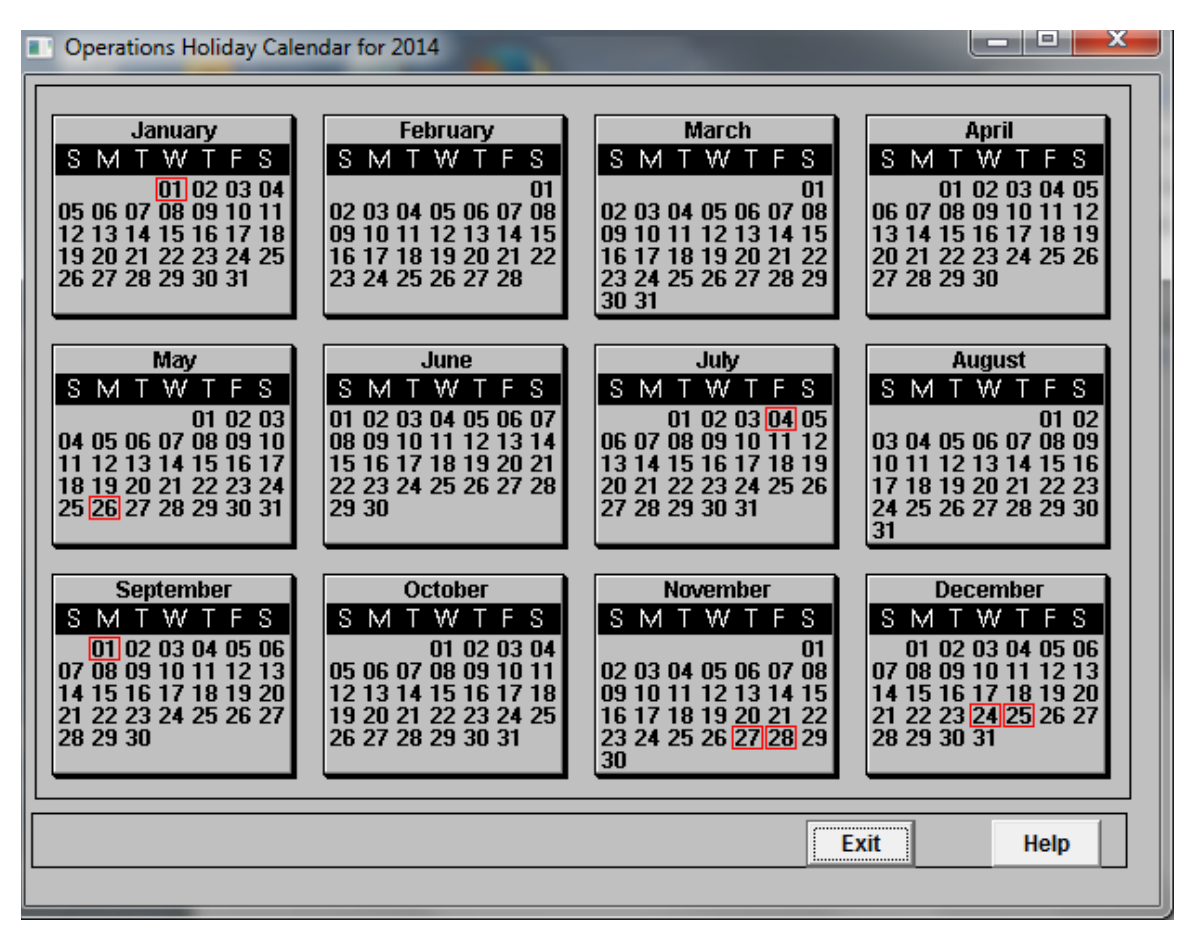

When you add a holiday, the system will ask you for the name of the holiday.

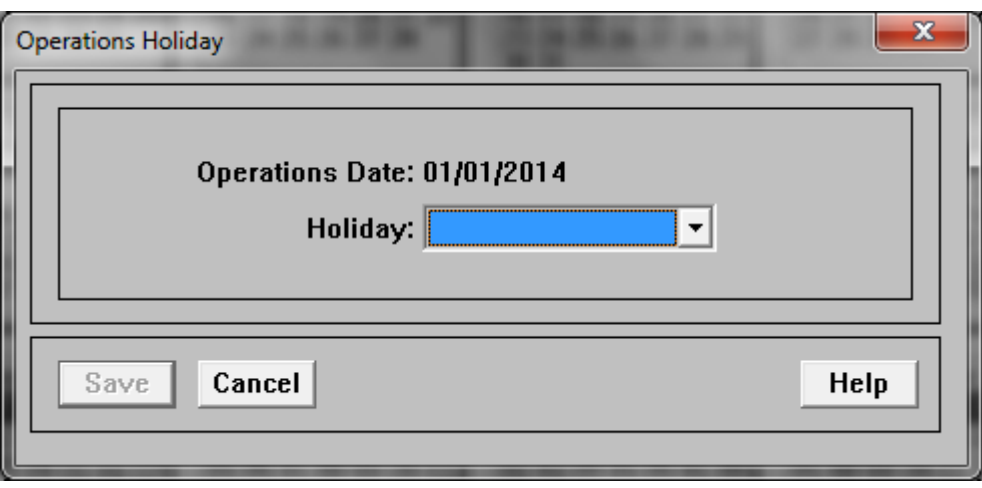

## <span id="page-26-0"></span>**Establishing Function Security**

For each Login ID, set up user security for the Customer Management Module in **Function Security.** Select from the list of Unauthorized Functions, and click on the leftpointing arrow to move them to the list of Authorized Functions.

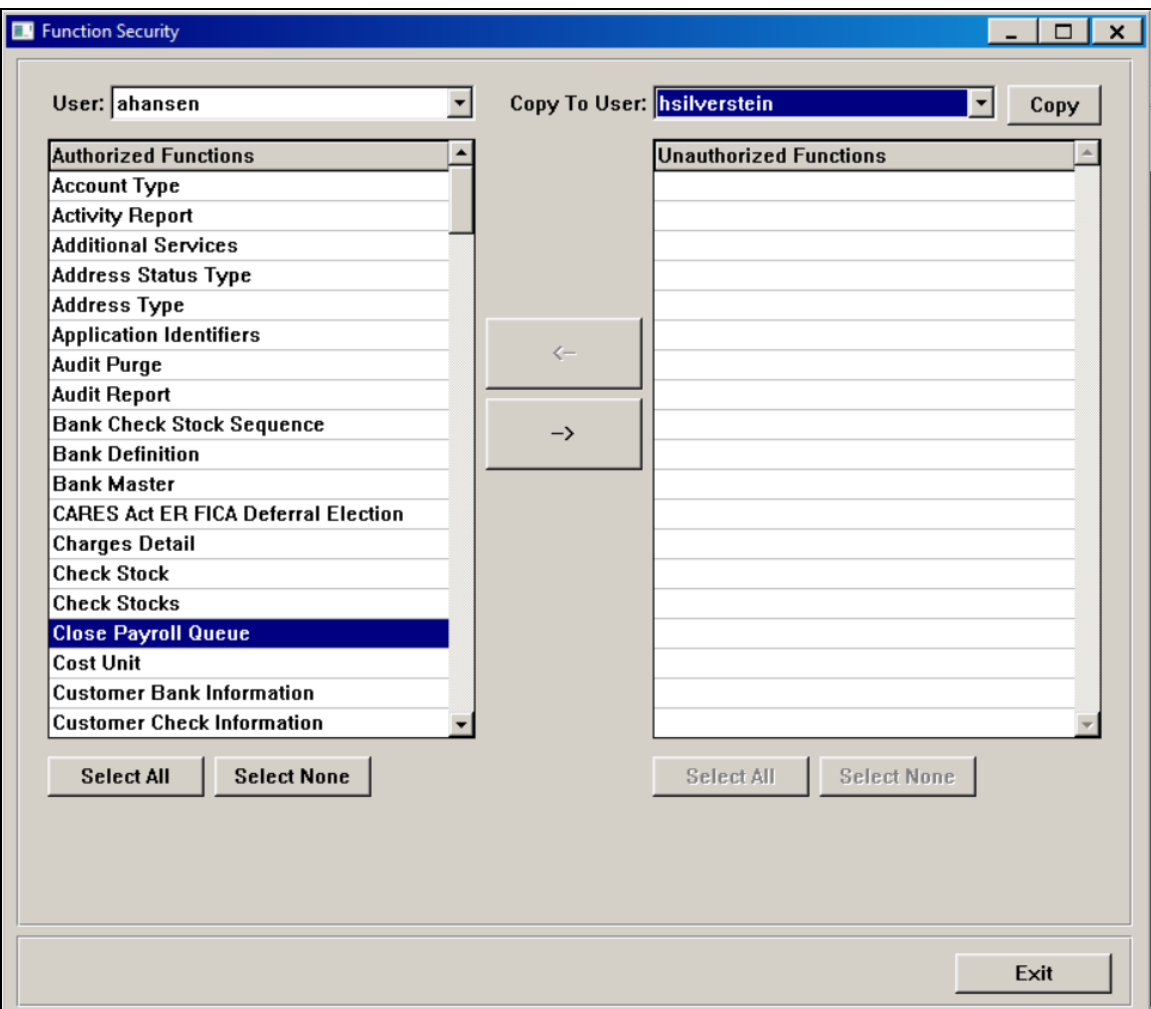

Some functions require additional information when setting up security, such as the ability to Add, Release, Delete and or Generate data. Examples of these functions are **Record 6 Inquiry, Fed Wire Inquiry, Exported Tax Information, Pending Tax Information, Monthly UI Export Information, RTS Information**. A screen similar to the following will appear when you select these functions.

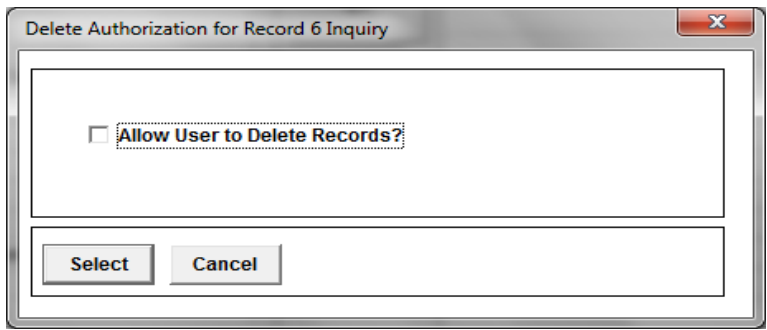

You may also copy the security setup from one user to another by selecting the User and Copy To User and clicking Copy.

For example – here are the current Authorized Functions of user hsilverstein:

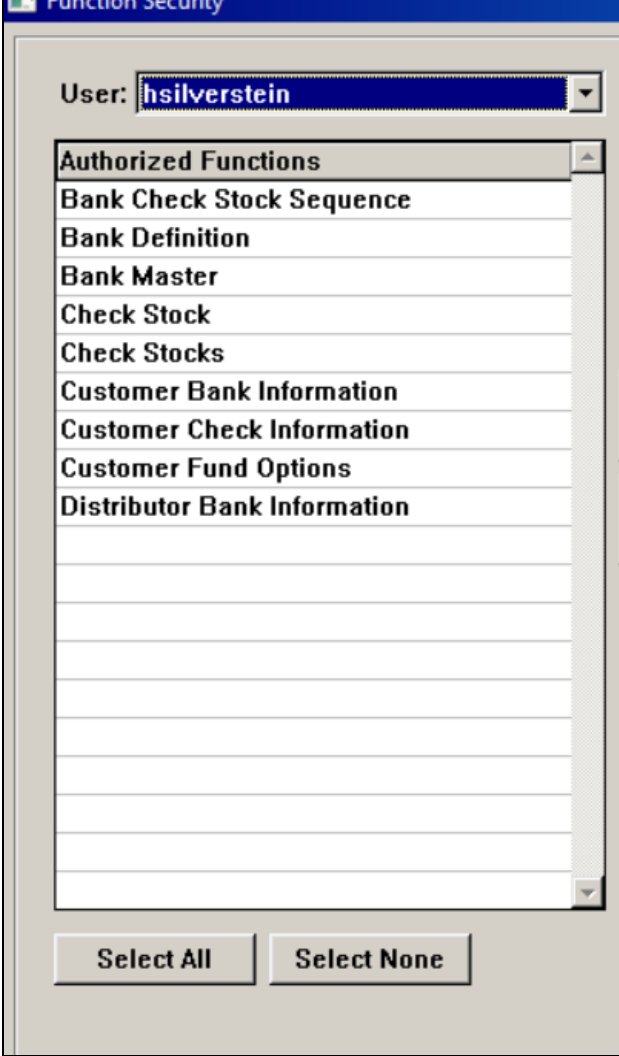

And here are the current Authorized functions of user ahansen:

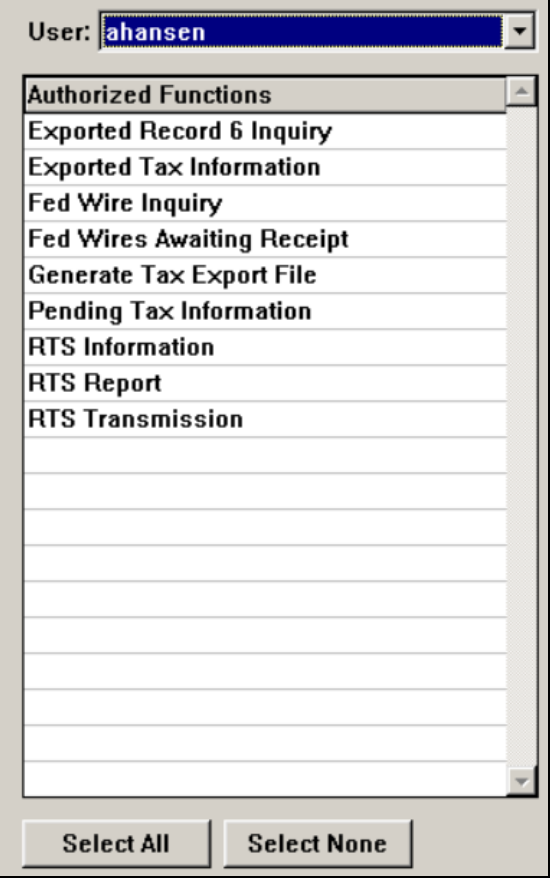

When performing a copy from user hsilverstein to user ahansen, the system will prompt with a question asking you to confirm that you are sure you want to do the copy. Select Yes to continue the Copy or No to cancel.

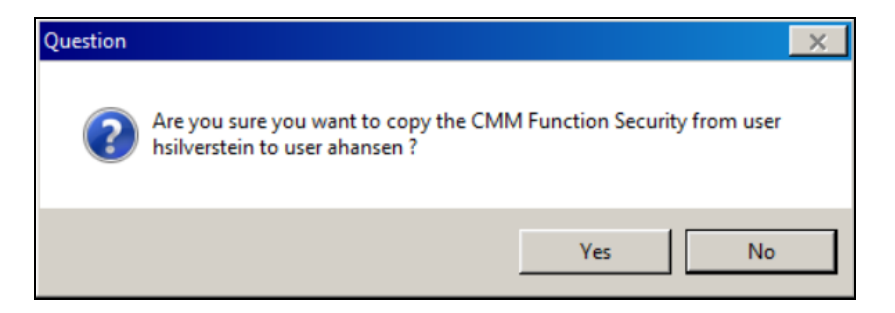

Then if you click Yes – the system will prompt you to let you know that the target user already has some Authorized Functions, and will ask if you want to retain these on the target user.

Click Yes to retain, or No to not retain. If you click Yes, user ahansen will have retained their original Authorized Functions and will have all the functions from user hsilverstein

copied and added to their list of Authorized functions – this will be the result on user ahansen when clicking Yes.

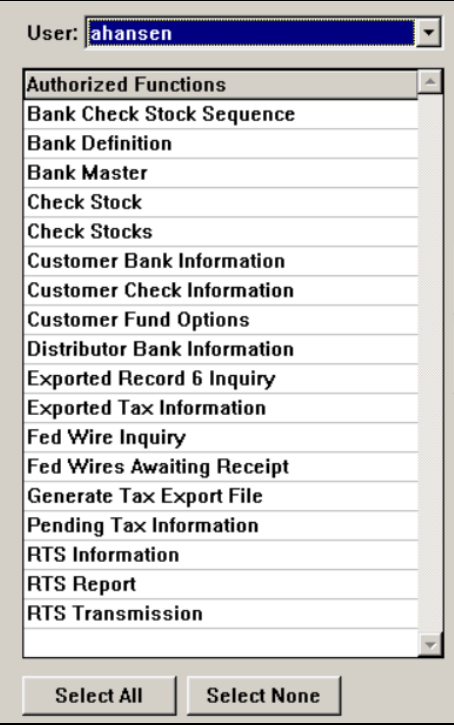

If you click No, user ahansen will not have their original Authorized Functions retained, and will ONLY have an exact copy of all the Authorized Functions from user hsilverstein, as below:

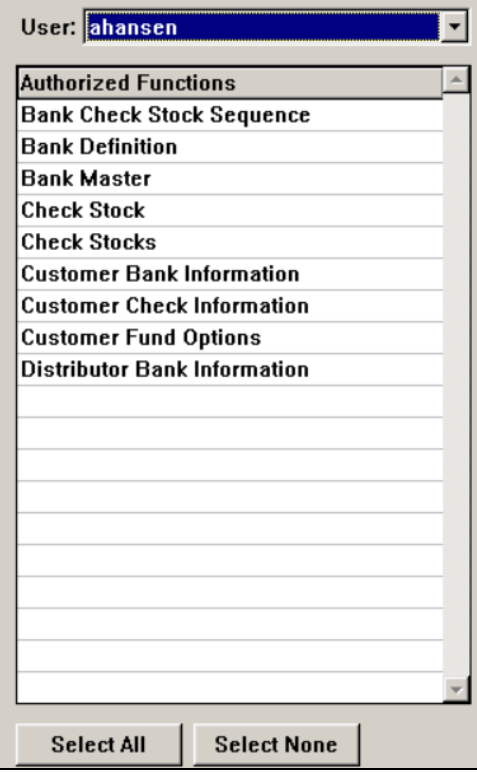

# <span id="page-30-0"></span>*Setting Up a Customer*

# <span id="page-30-1"></span>**Introduction**

In the **Customers – Customer Information** function, information is entered in the following areas:

• Details (mandatory), including the Effective Date and Distributor

Before the remaining information can be entered, the company is set up in **i**CON Tools. Then the remaining items in **Customer Information** are entered:

- Address (optional)
- Contacts (optional)
- Locations (optional)
- FEIN (mandatory)
- Sales (optional)
- Tax States (optional)
- Localities (optional)

After entering the customer information, the following functions should be completed:

- Set up the customer's bank in **Code Tables – Bank Master**.
- In **Banks – Bank Definition,** set up information about the banks that will be used for the customer's bank account(s).
- In **Banks – Distributor Bank Information,** set up information about the bank account(s).
- In **Banks – Check Stock,** set up information about the check stocks that are on the customer's account(s).
- In **i**CON Tools, specify the legal entities that will be using each of the **Bank Accounts.**
- In **Customer – Customer Funding Options,** set up information for impounding the customer's funds.
- In **Customer – Customer Order – Services Purchase,** set up information about the types of packages and/or services that has been purchased by the customer.
- In **Customer – Customer Order – Services Purchase – Packages,** press the **Generate Operations Schedule** button to create the schedule for processes other than pay cycles.
- In **Pay Calendar Manager,** set up pay calendars and operations dates for pay cycle workflows.
- In **Payroll Express,** copy the workflow to the company and modifications as necessary, including input parameters, override options and assigning to the schedule. If you select the checkbox labeled "Output Reports to Manager Services" and a user(s) are entered in Report Distribution output reports will be sent to the Report Master Listing.

• Assign printers in the Report Server.

## <span id="page-32-0"></span>**Entering Customer Details**

#### <span id="page-32-1"></span>*Customer Information*

In the **Customers – Customer Information** function, enter information for the client in the **Details** tab, including the Effective Date and Distributor.

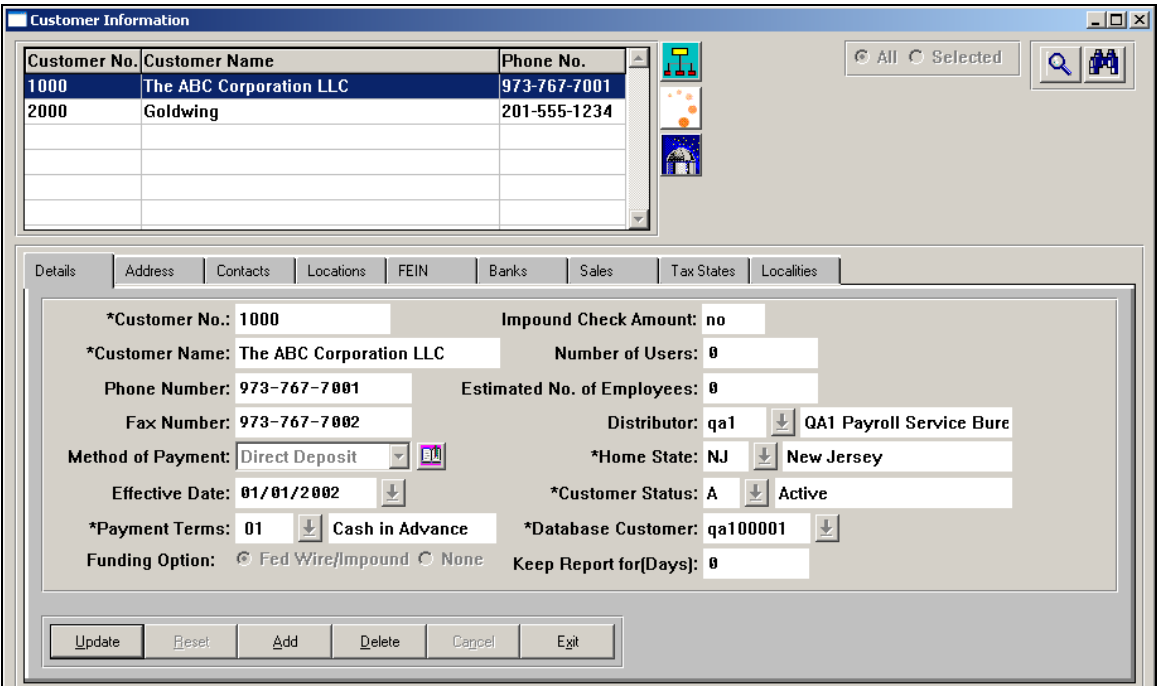

The Funding Option should be set to None, unless a service bureau will be impounding amounts from a customer or the customer will initiate a fed wire transaction to send the amounts to the service bureau. In that case, select the Fed Wire/Impound option.

If you wish to purge old reports, use the Keep Report for (Days) field. A program is available that will purge all reports that have been on the system for a time period greater than this value. It is not run automatically. A technical person must run it, since it is not a function that is available on the system.

When you click Save after adding a record, you will automatically be brought to the process for setting up information in **i**CON Tools. You can complete the set-up at this time, or cancel out of the process and return later. If you need to enter information at a later time, click on the Organization button from the **Customer Information** function. If your data has been ported into **i**CON, exit this step.

# <span id="page-33-0"></span>*Setting Up a New Customer in iCON*

Once the company has been set up in the Customer Management Module, information is entered in **i**CON Tools.

To do this, go to the **Customers – Customer Information** function. Highlight the customer and then click on the Organization button.

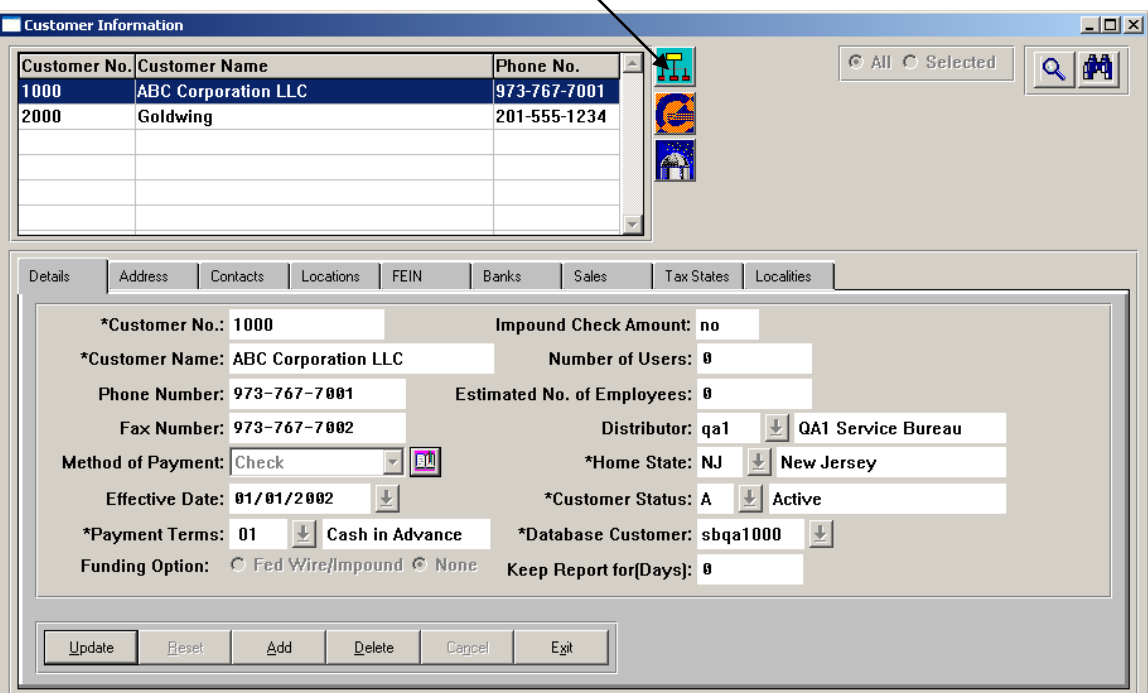

The system will go to the Organization Set-up page. Add Level 1. Only one Level 1 value is allowed per client since all companies (legal entities) for the selected client will be included in this consolidated level. Level 2 must correspond to a Legal Entity. Unlimited Levels 2 through 7 can be entered.

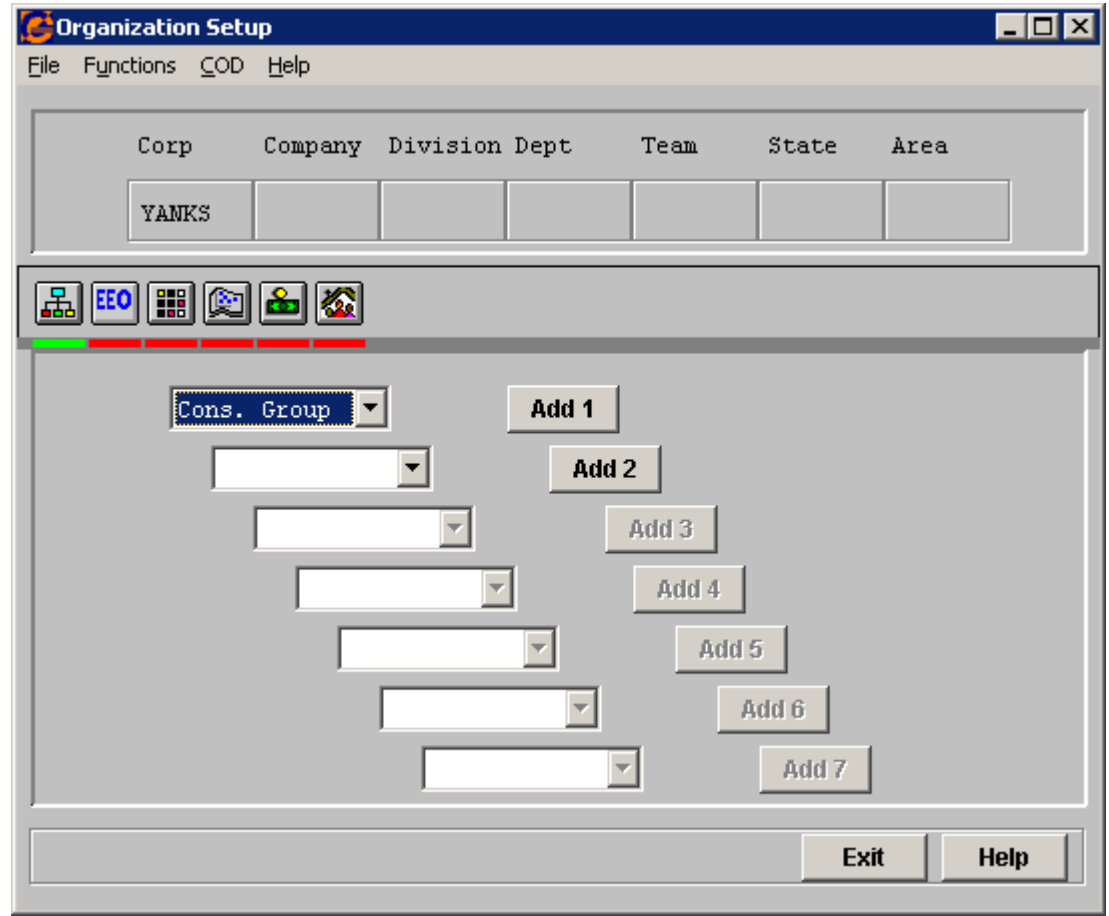

When you click on the "Add 2" button, the system will display the following message because a Legal Entity is required on the Level 2 record:

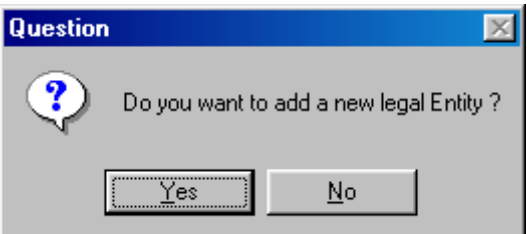

Answer Yes to enter information for a new legal entity.

The system will bring you to the Chart of Accounts Definition. If you need to set up a new definition, click on Add and enter the corresponding information to define the account number structure.

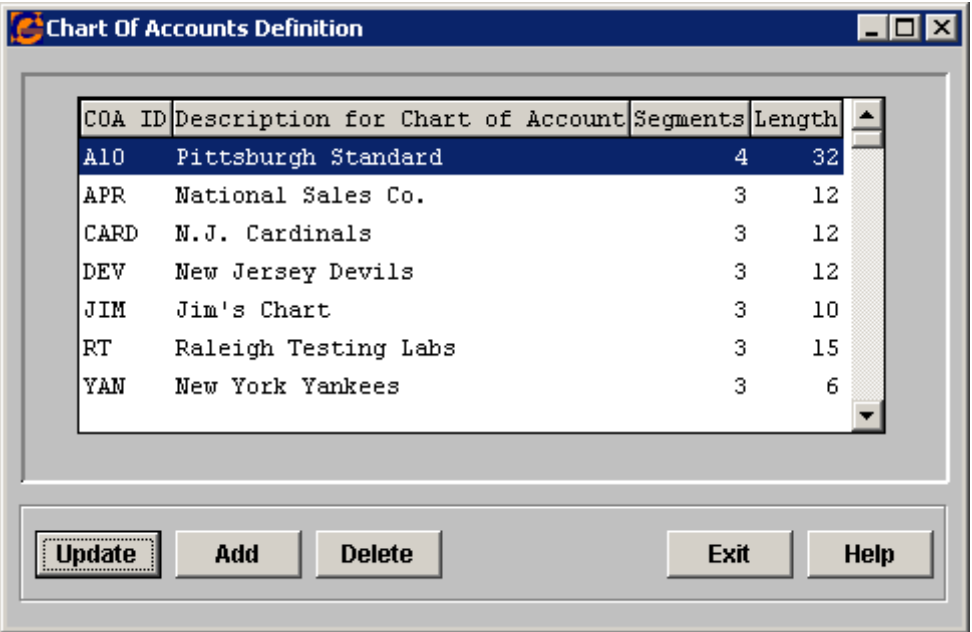

After you exit the **Chart Of Accounts Definition** function, the system will prompt you to enter the legal entity code for the Legal Entities common object. Use the same code that you specified in the FEIN tab of Customer Information. If you enter a different code, you will need to change the Description field in the FEIN tab so that it matches the code you entered.

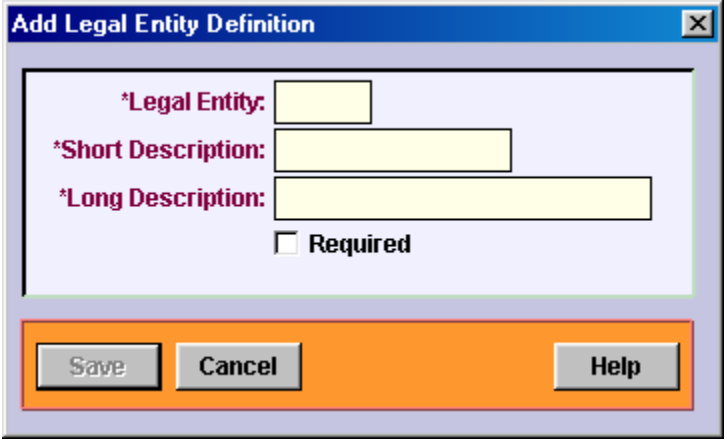
After entering the common object value, you will be brought to the Add screen of Legal Entity Definition.

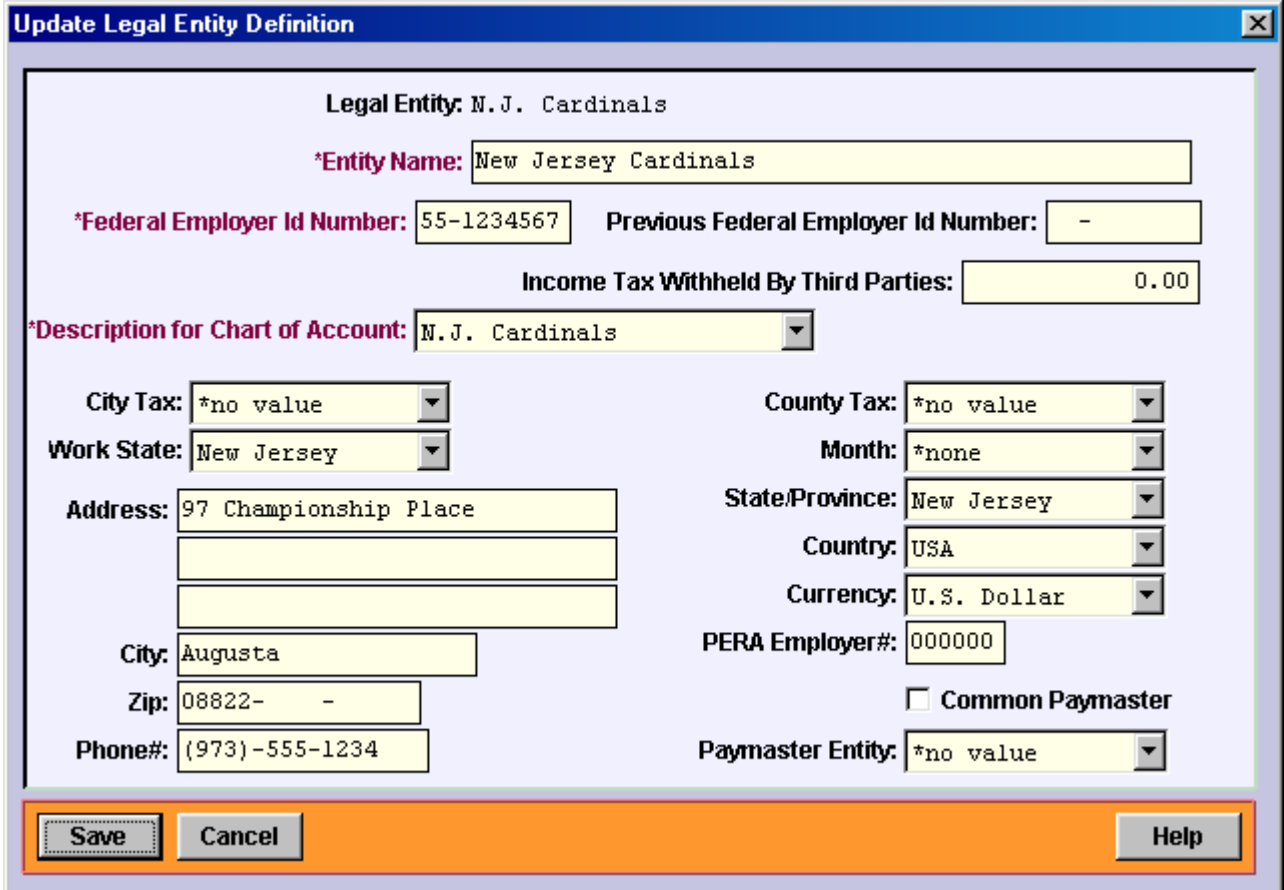

Enter the information for this legal entity and click on Save.

The system will bring you to the Organization Set-up screen to enter Level 2. Enter this information and click Save.

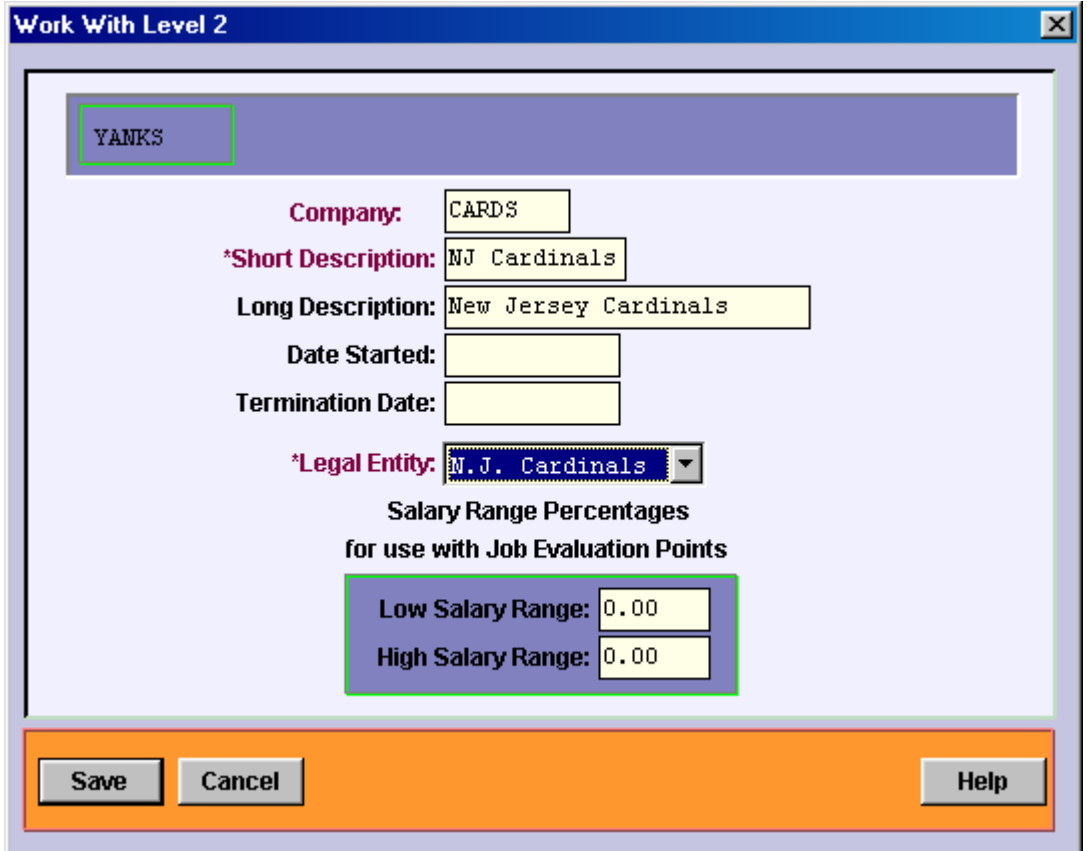

By entering the organization and legal entity information from the Organization button in the **Customer Information** function, the system will automatically populate the following functions:

- **HR Common Object Dictionary** Values are copied from Global CODs.
- **Payroll Common Object Dictionary** Values are copied from Global CODs.
- **Salary Type** Values are copied from Global Salary Type.
- **Employment Status** Values are copied from Global Employment Status.
- **Date Rounding Formula** Values are copied from Global Date Rounding Formula.
- **Garnishment Exemptions** Information is copied from Global Garnishment Exemptions.
- **Pay Code Definition** Definitions are copied from Global Pay Code Definition.
- **Pay Taxation Exemptions** Exemptions are copied from Global Pay Taxation Exemptions.
- **Deduction Taxation Exemptions** Exemptions are copied from Global Deduction Taxation Exemptions.
- **Legal Entity By Year** A record is added for the legal entity you entered and the system year.
- **Legal Entity Authorization** A record is created for your user name and the new legal entity.
- **Tax Manager** For the legal entity you entered, records from the Global Federal Employer Tax Rate Definition are copied. This includes rates for FICA, FICM and FUTA.

A prompt will then appear that asks if you want to view the Legal Entity Worksheet.

If you answer Yes, you will be brought to the Legal Entity Worksheet where you can change or add any necessary information.

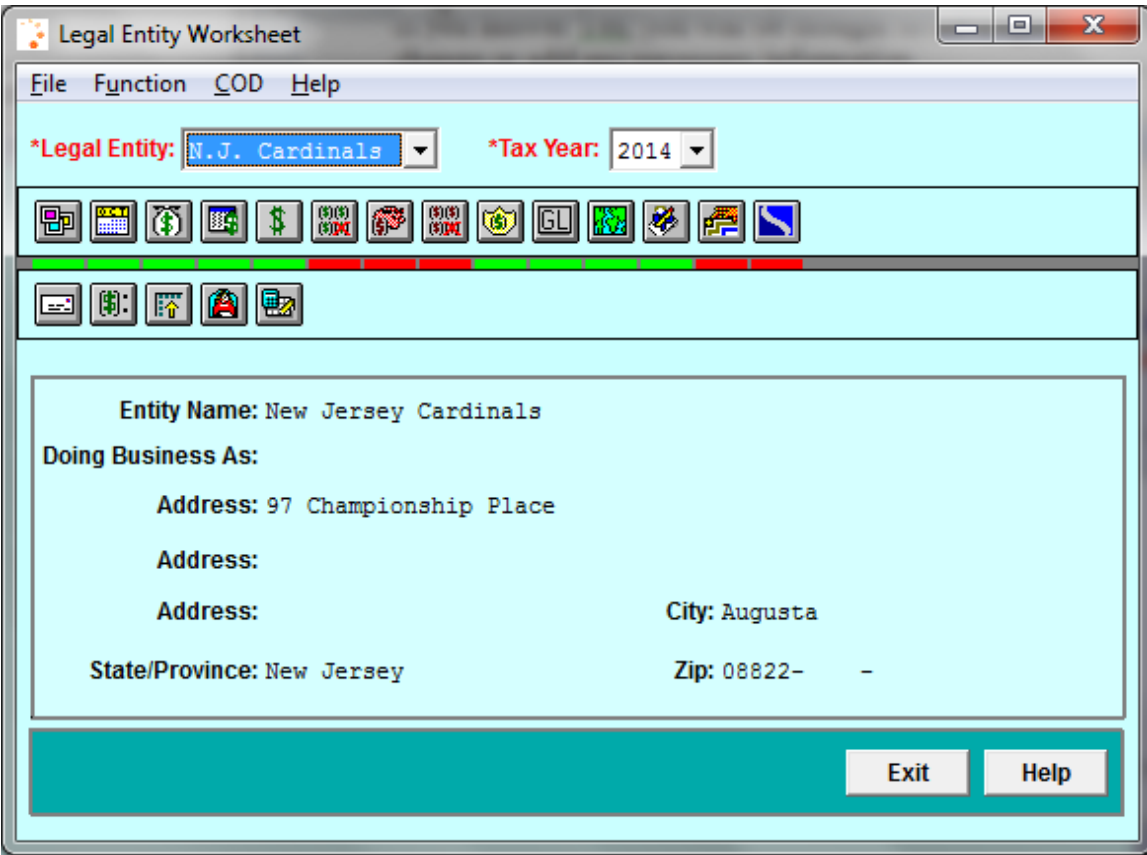

Besides the functions that are populated from the global definitions, information in the following functions may need to be entered either at this time or prior to the first payroll.

- **Bank Accounts** to set up bank accounts and check stocks for this company
- **Deduction Definitions** to associate deductions with deduction groups and also to set up rules such as the \$14,000 yearly maximum for 2005 on 401(k)
- **Employer Deduction Contributions** to define the deductions for this company and also set up any corresponding company-match information
- **Deduction Pay Exclusions** to specify deductions that are not to be taken from certain pay types
- **SUI Location Setup** set up only if states require quarterly SUI wage reporting by location, plant, or branch
- **SUI and W-2 Manager** to enter state account numbers for SUI, SIT, and W-2 reporting purposes as well as other SUI wage reporting requirements
- **Bond Control By Legal Entity** set up only if employees of this company purchase savings bonds
- **Bank Address** optional; information only
- **Defined Contribution Ceiling** optional; information only
- **Account Manager** set up general ledger account numbers for the company, pay types, taxes and deductions
- **Tax Manager** Employee rates are supplied with the Customer Management Module; however, employer-paid rates for the customer must be entered. Federal rates are copied, but state rates such as SUI, SDI, and workers compensation must be entered.

You will also notice that there is a function for **Pay Calendars** in the **Legal Entity Worksheet**. If you access it from this function, it will not automatically create pay dates for you. To automatically generate pay dates, click Exit from the Worksheet. The system will display the following message:

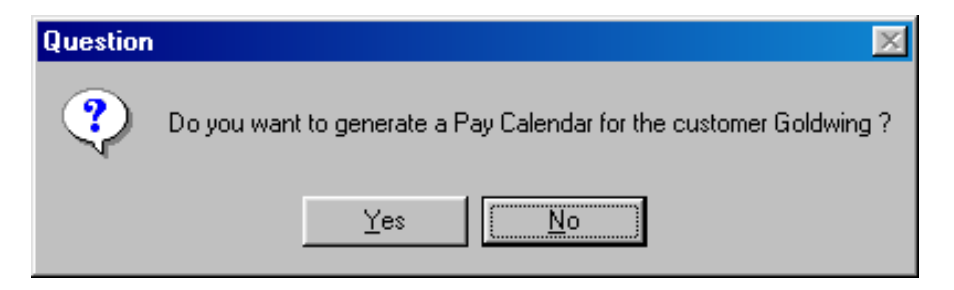

If you will not be using Workflow, answer Yes to create pay dates. If you will be using Workflow, answer No to this message, since you will be using **Pay Calendar Manager** to set up both pay dates and operations dates.

If you answered Yes to create pay dates, a screen similar to the following will appear. Enter the Payroll Processing Group that you wish to use.

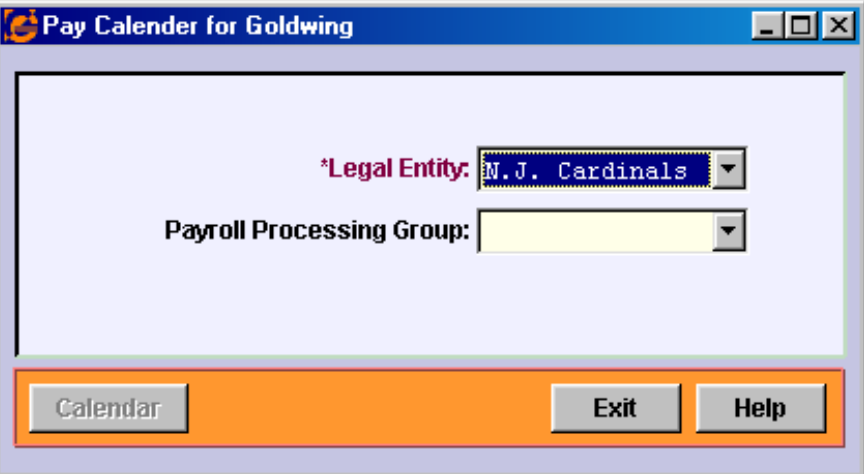

If you want to set up a pay group that does not appear in the list, click on New.

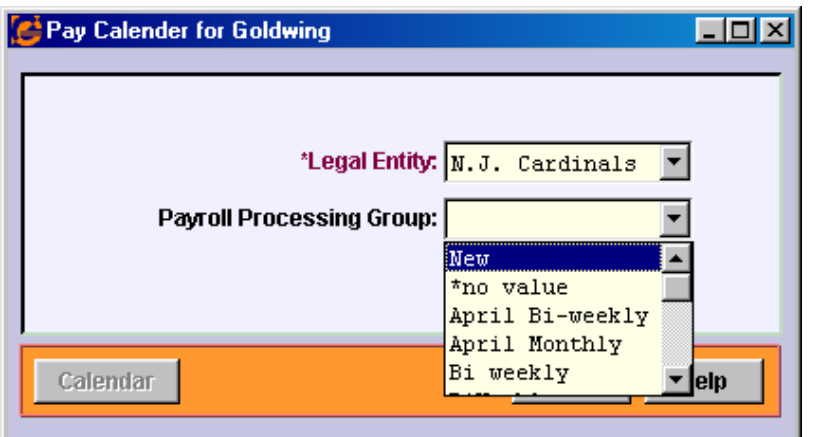

If you click on New, you will be prompted to enter a value in the Payroll Processing Groups common object.

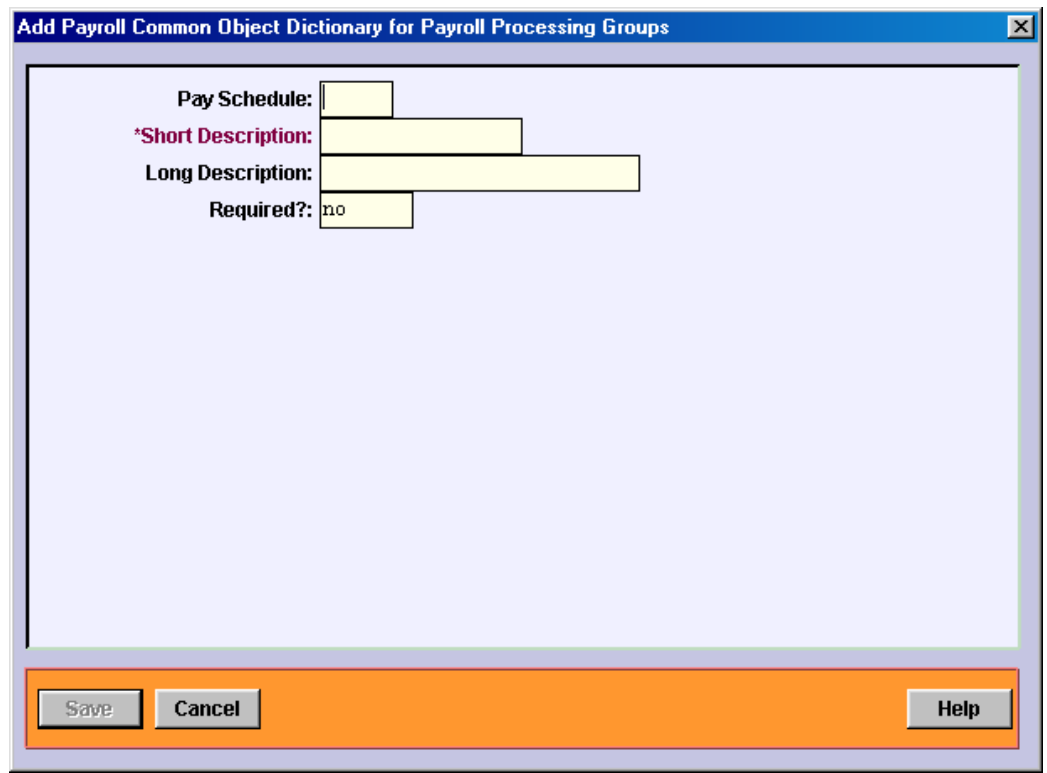

Since the system will not find an existing pay group, this message will appear:

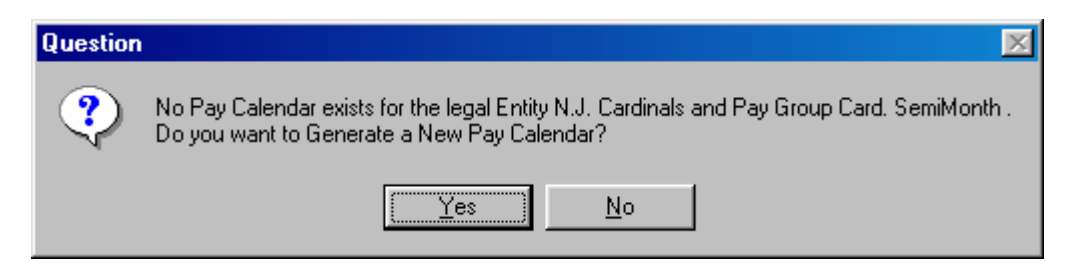

Click on Yes and you will be brought to a page similar to the following:

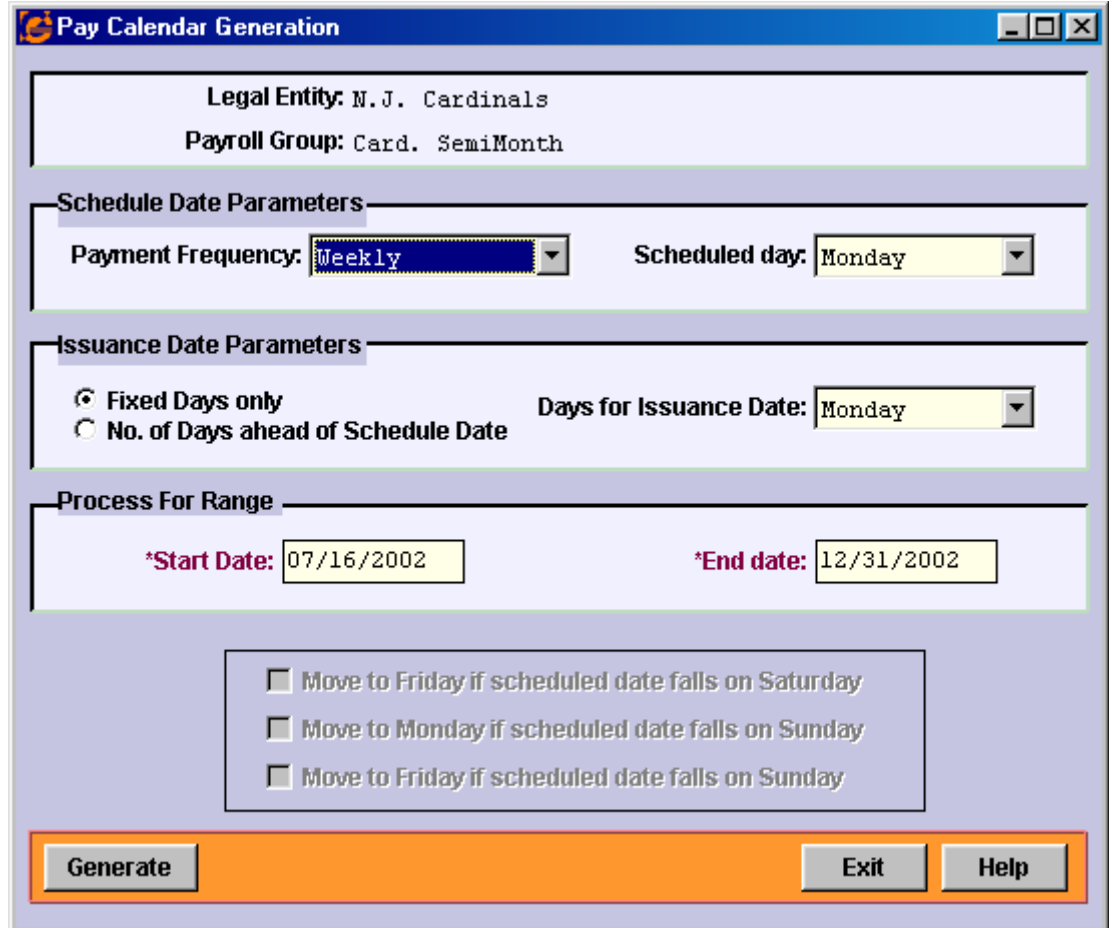

Make your selections based on the frequency of pay dates and how the Check Dates should be created in relation to the Pay Period End Dates.

As an example, the following selections were made:

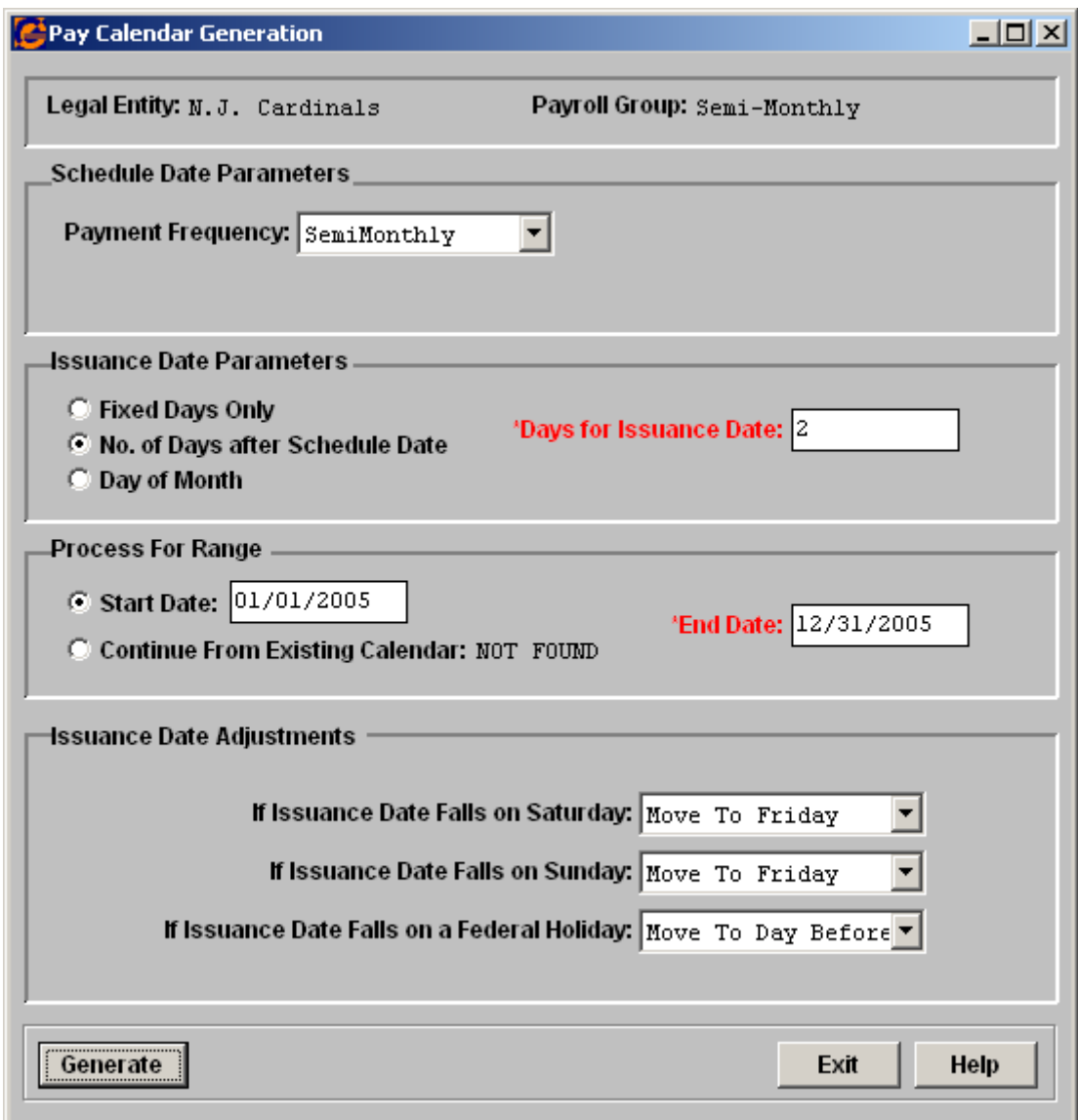

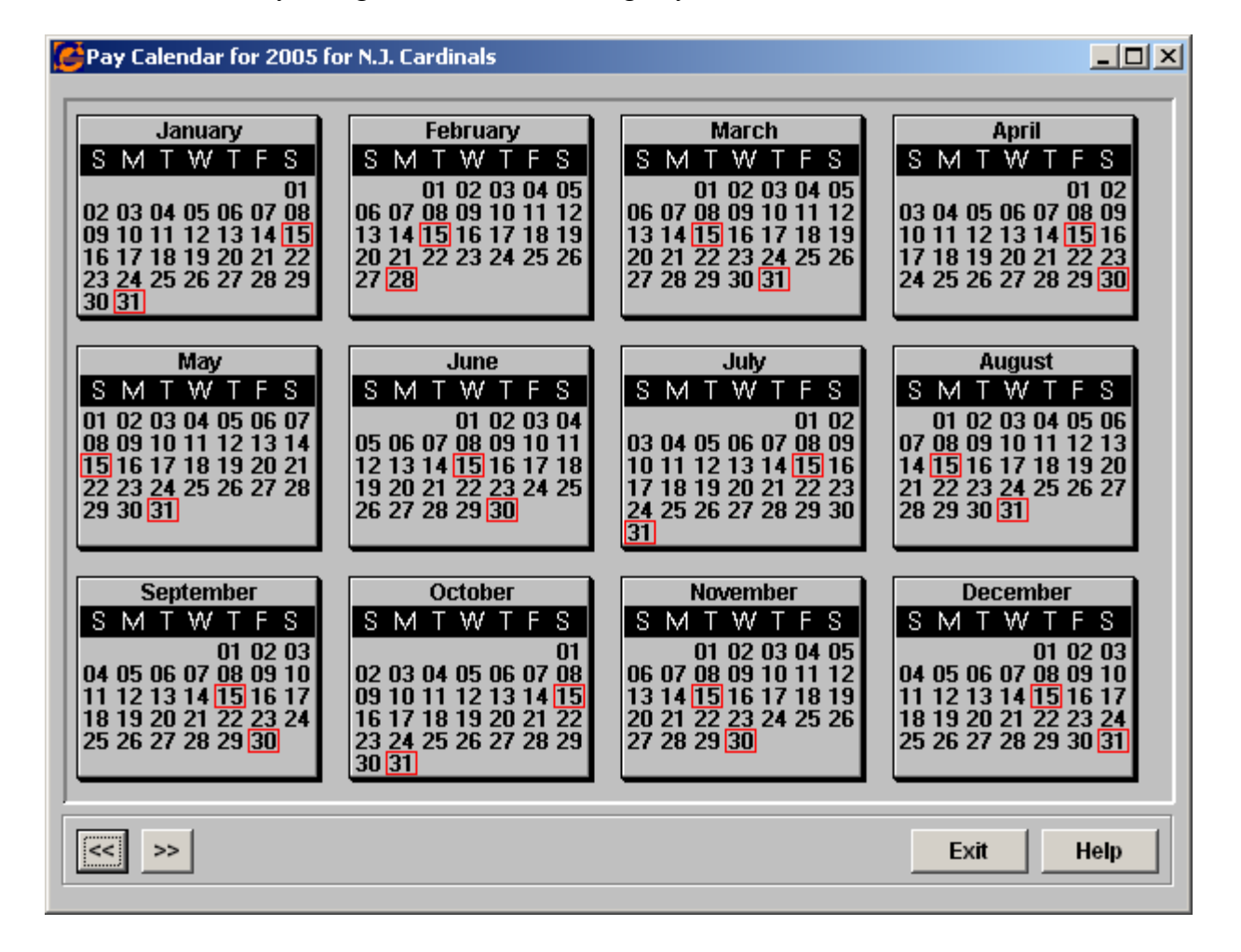

Based on this, the system generated the following Pay Period End Dates:

From this page, you can click on a date to add a Pay Period End Date or right click on a date to delete it. To make any other changes, you need to access the **Pay Calendars** function.

Click on Done from this page and then click on Exit from the Pay Calendar Generation page. If you need to set up any additional Pay Calendars, follow the same procedure starting from the Pay Calendar page.

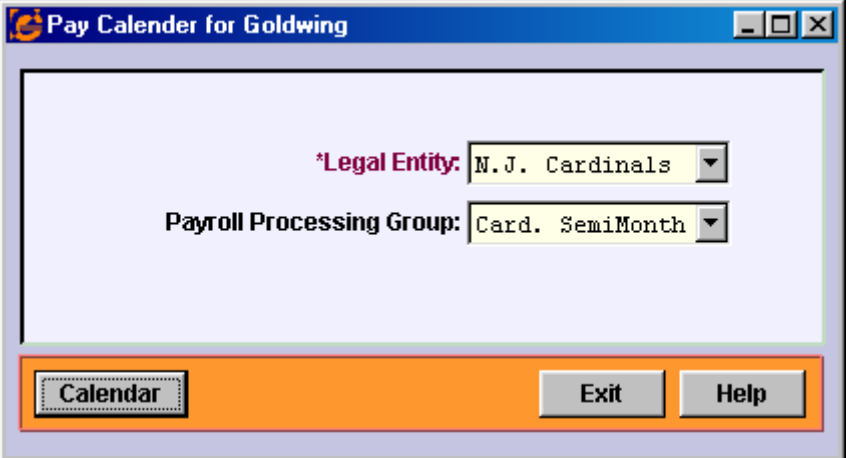

After all of your Pay Calendars have been set up, click on Exit. You will be returned to the Organization Set-up page, where you can enter additional information as necessary. It is highly recommended that you choose one organization level that will represent your work locations. This is required for EEO-1, OSHA, and VETS-100 reporting among other employee reports that must be grouped by location.

Besides setting up organization levels, the following functions are available from this page:

- **EEO Setup** This function stores company and location information for EEO-1 reporting.
- **Position Control** This function is used to define positions by organization and job title. This is not necessary if you will enter employees using the Autogenerate Positions option in HR System Defaults. If you do this, positions are automatically created as needed.
- **Job Evaluation Point Definition** To calculate salary ranges based on a job point system, set them up in this function.
- **Salary Ranges** To calculate salary ranges based on salary class and grade, use this function to define the minimum and maximum amounts.
- **Population Worksheet** Employee information can be viewed here.
- **Customer Holiday Calendar** To define the customer's holidays, use this function.

That completes the process for setting up a new company. If any data needs to be entered or changed at a later time, access **i**CON Tools from either of these methods:

- In **Customers – Customer Information**, select **i**CON Tools (the second selection).
- From **Select Customer**, enter the Customer Number or click on the drop-down arrow to view a list of customer names. Select the ICON radio button.

If you are using the payroll system to track and update entitlements (PTO), use the **Entitlement Policies** function to set up groups and plans. Employee data is then ported into **i**CON or entered manually.

If you are unable to access **i**CON Tools, contact an ASP Administrator to finish the security setup.

### *Customer Addresses, Contacts, and Locations*

From the **Customer Information** function, you can enter information in the Address, Contacts, and Location tabs. This information is optional.

# *Customer Federal Employer Identification Numbers (FEIN)*

Next, select the FEIN tab. For each legal entity for this customer, enter one record. Select the Legal Entity from the drop down list. The FEIN must be set up in this tab before Bank information can be entered. It must match what is in the database.

If this client makes payments to the service bureau using Fed Wire transactions, and you wish to hold direct deposit bank entries (Generate Bank Transmission) and tax entries (Generate Tax Export File) until the fed wire has been marked as received, select Yes in the Mandatory Fed Wire field. You can indicate the person to be contacted for funding questions, as well as a secondary contact. When you click on the drop down arrows in these fields, information from the Contacts tab will be displayed for selection. This information prints on the **Fed Wires Awaiting Receipt** report.

If you will be sending new hire data electronically to the state, select the state to which it will be sent. See the "Generating State New Hire Files" chapter for more information on this feature.

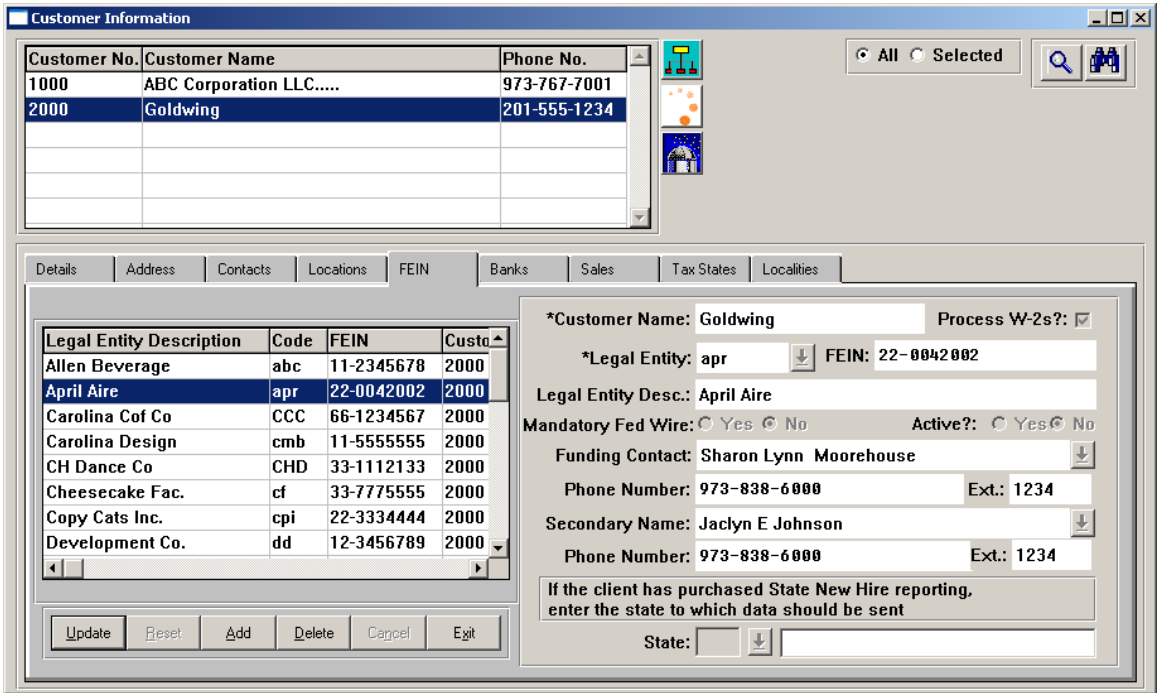

Repeat this step for each legal entity.

# *Customer Banking Information*

Information about the company's bank must then be entered. Set up information in the following functions:

- Bank Master
- Bank Definition
- Distributor Bank Information
- Check Stocks
- Bank Accounts (**i**CON Tools)
- Customer Funding Options (for service bureau clients only)

### **Bank Master**

In **Code Tables – Bank Master,** enter the bank information. The Bank Number is only a code used for identification purposes.

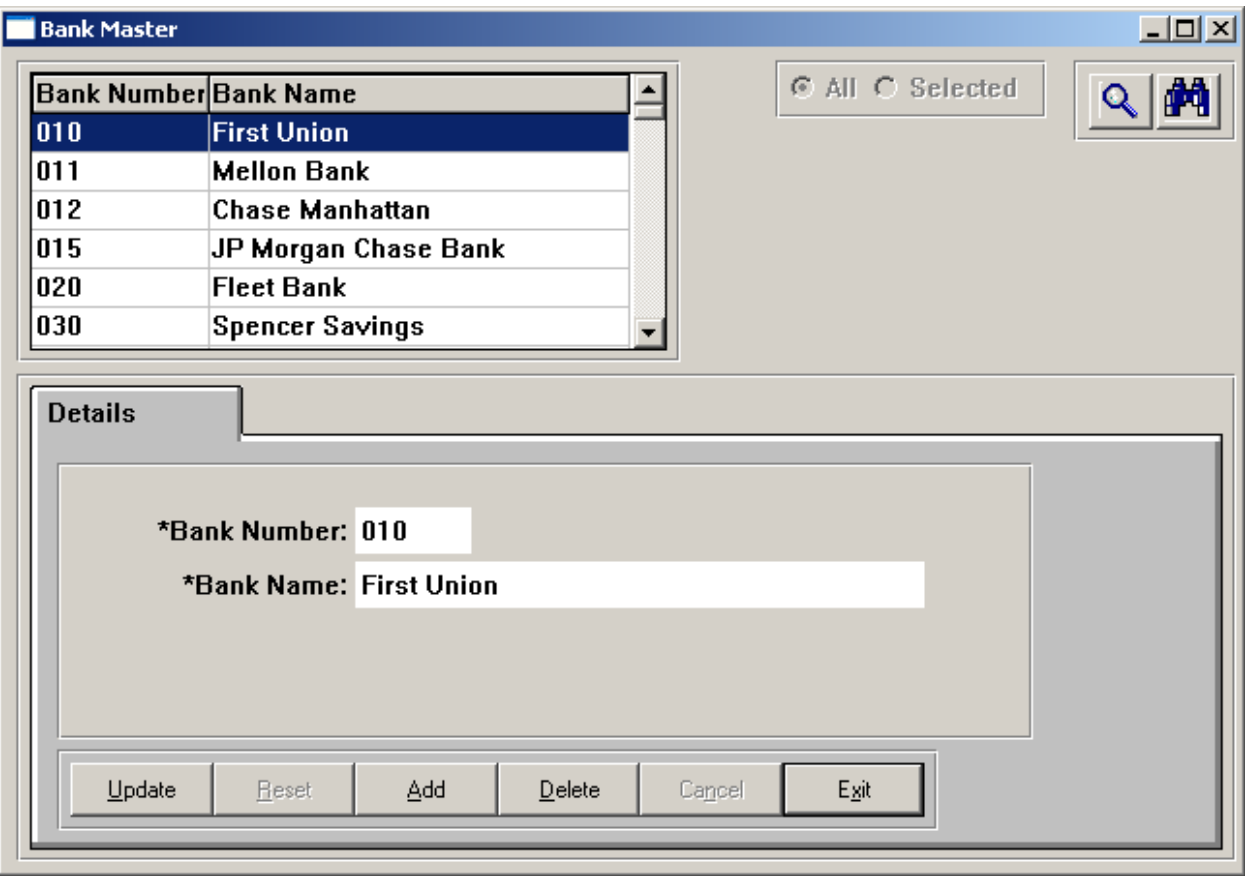

### **Bank Definition**

In **Banks - Bank Definition,** enter information about the customer's bank. Note that once a record in this function has been added, the ABA Number cannot be changed. If a correction needs to be made to an ABA Number, the record must be deleted and a new record must be added.

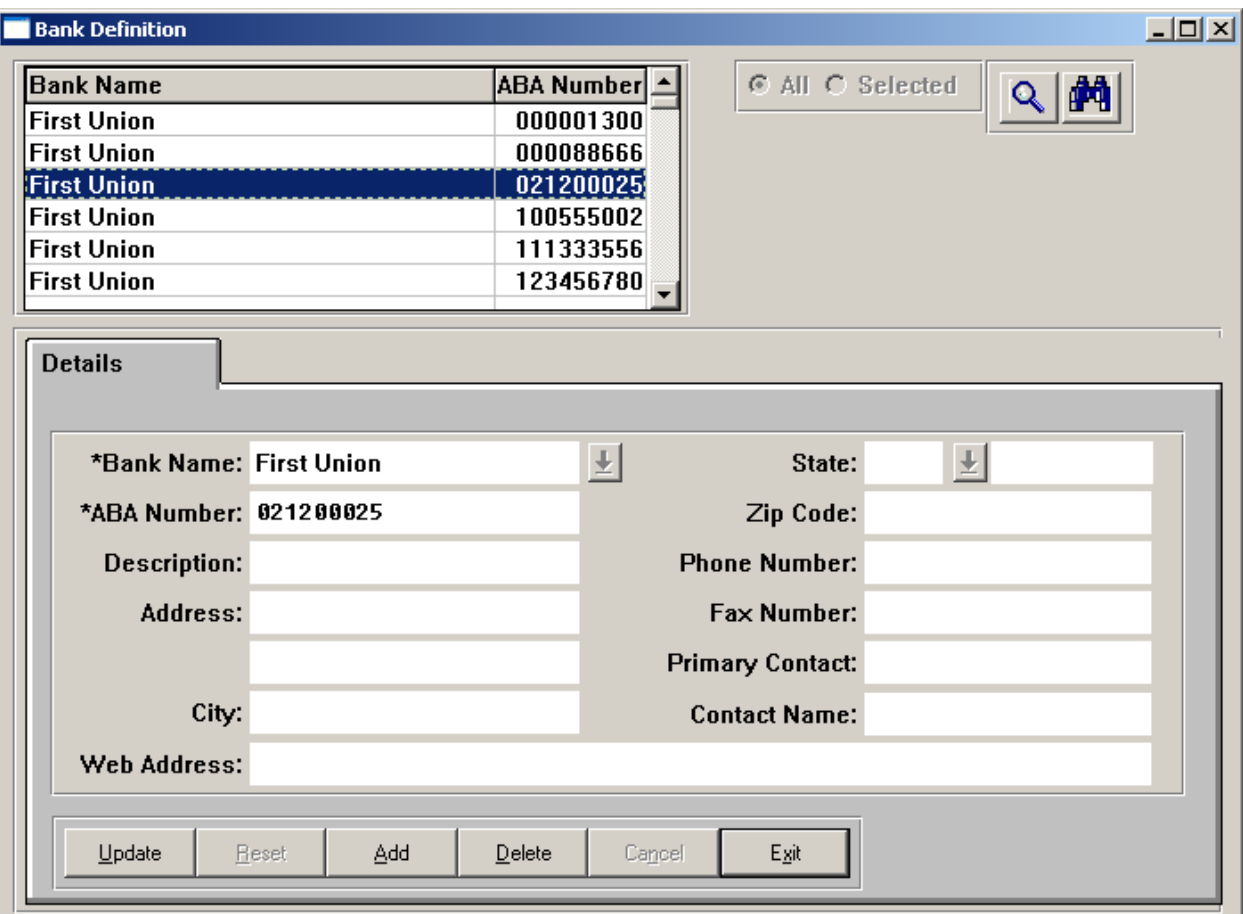

### **Distributor Bank Information**

In **Banks – Distributor Bank Information**, enter information about the customer's bank account(s) in this function.

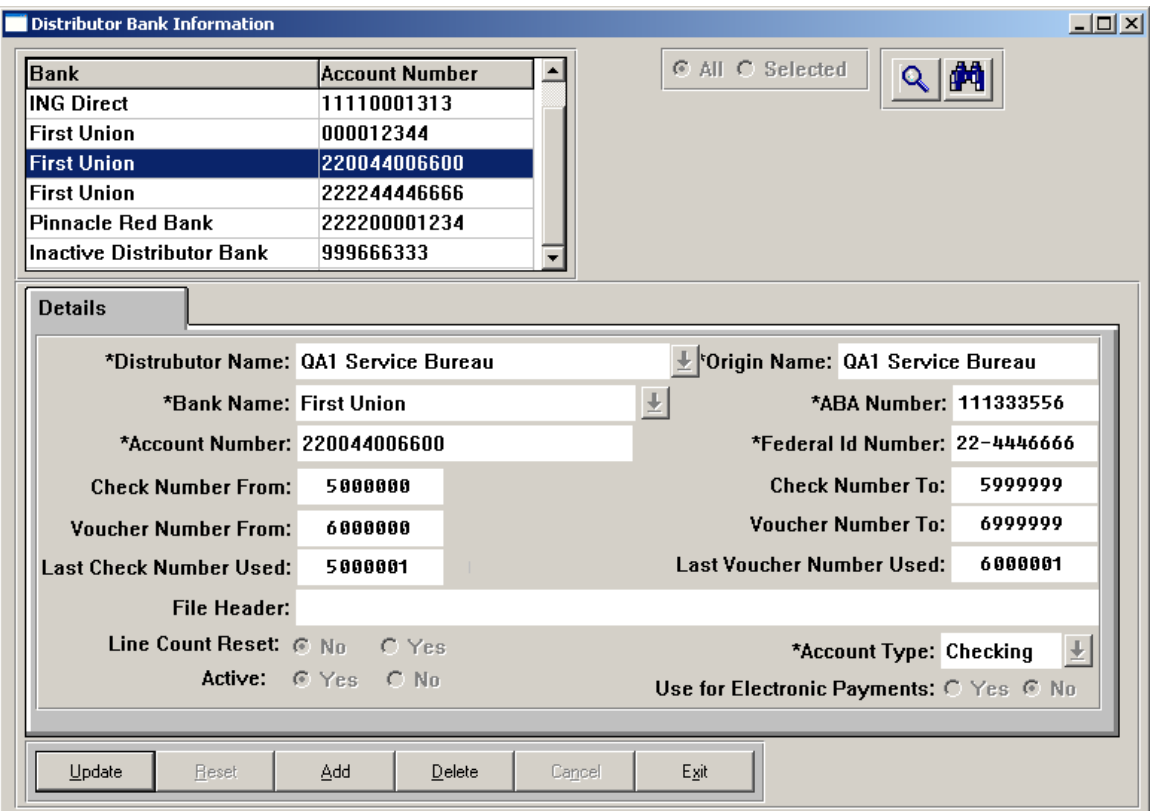

The Origin Name field is written to the header record ("1") of the bank file. Check with your bank to see if they have specific requirements for this value.

If your bank requires a file header record, enter the information to be written to that record in the File Header field.

If your bank requires the line count to be reset after each legal entity, indicate Yes in the Line Count Reset field.

In order to allow for Non Printed Voucher Numbers, the system will not allow a Voucher Number To value greater than 900000000.

Bank accounts marked as Active will be available for selection in other functions, including Check Print and Voucher Print in **i**CON Tools.

### **Check Stock Code Table**

In **Code Tables – Check Stock**, enter a new value if you will have a customized check format. The standard formats supported by Unicorn HRO should already exist in this table.

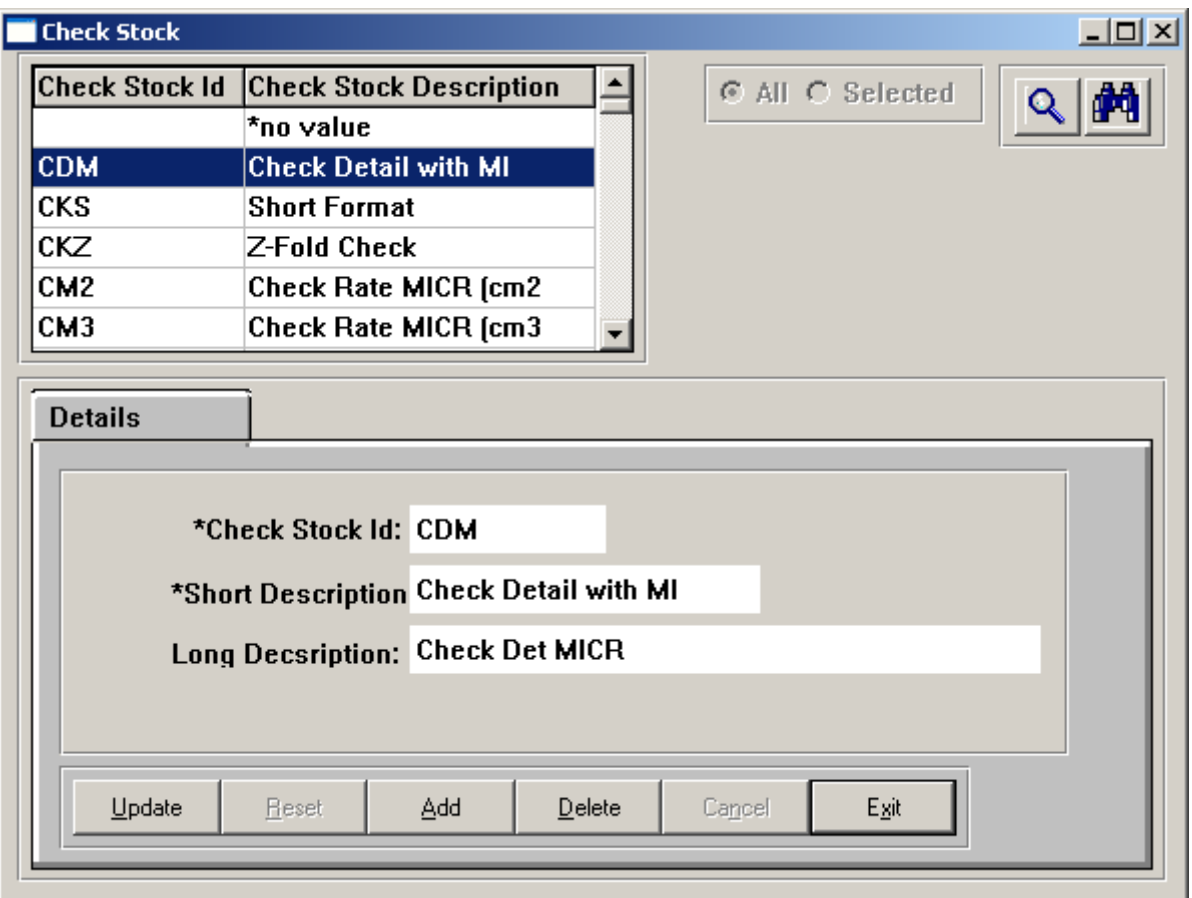

In addition to setting up your bank information in these functions, you also need to enter it in the following **i**CON Tools functions:

- **Payroll Common Object** Add your bank(s) to Bank Names.
- **Bank Accounts** Link the bank account to the legal entity or entities.
- **Bank Accounts By Pay Group** Use this function only if there are different bank accounts for paying different pay groups. If that is the case, you must associate each pay group with a bank account.

### **Check Stocks**

Define all stock types in **Banks – Check Stocks**. If the bank account is defined as a customer bank account, the Customer Number will be displayed. You may click on any column heading to sort the records by that column.

In the Report Name field, enter the check layout name, such as "checks", "checkrate", "checkzfold", etc. For garnishment checks, the standard format is "garncheckprint".

For checks and vouchers, enter the maximum number of lines that can be printed on the form layout. Select one or more Stock Types for which this check stock is used.

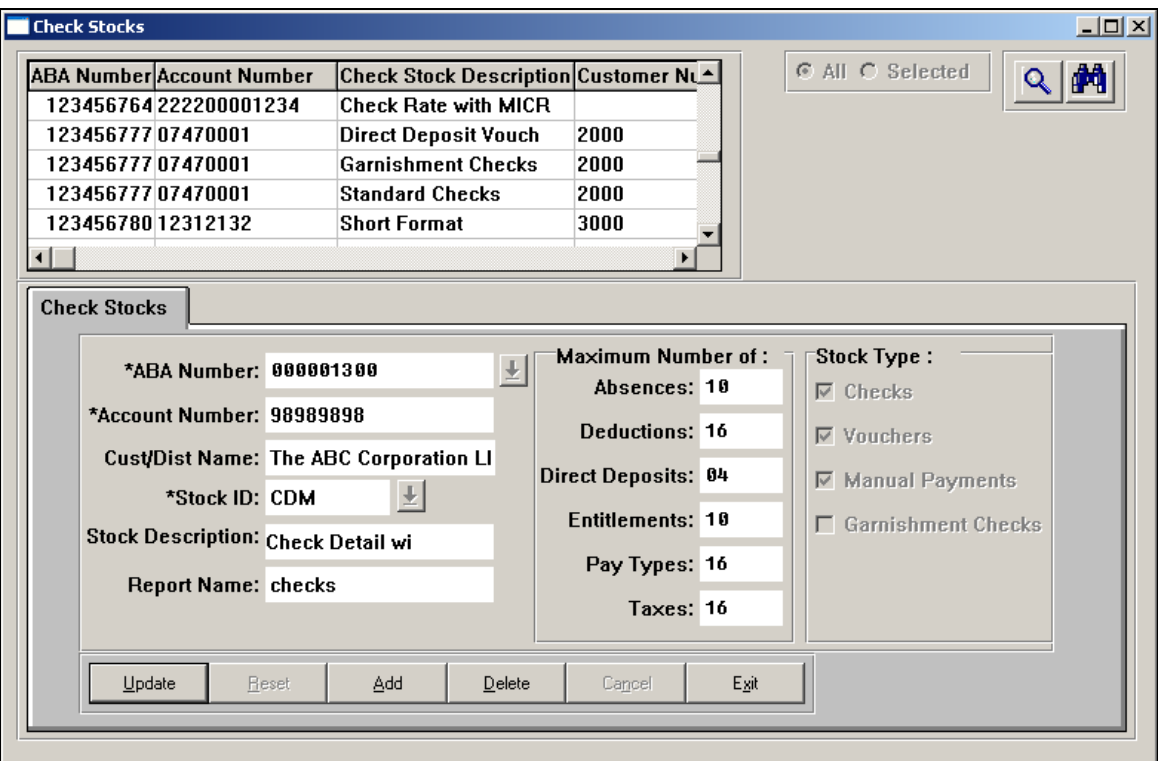

### **Bank Accounts**

To associate a bank account with a legal entity, go to the **i**CON Tools function called Bank Accounts. Click on the bank account you wish to work with in the upper portion of the page. Then, in the lower left portion of the page, select the legal entity and click on Add. Repeat this process until each legal entity has been linked to the corresponding bank account(s).

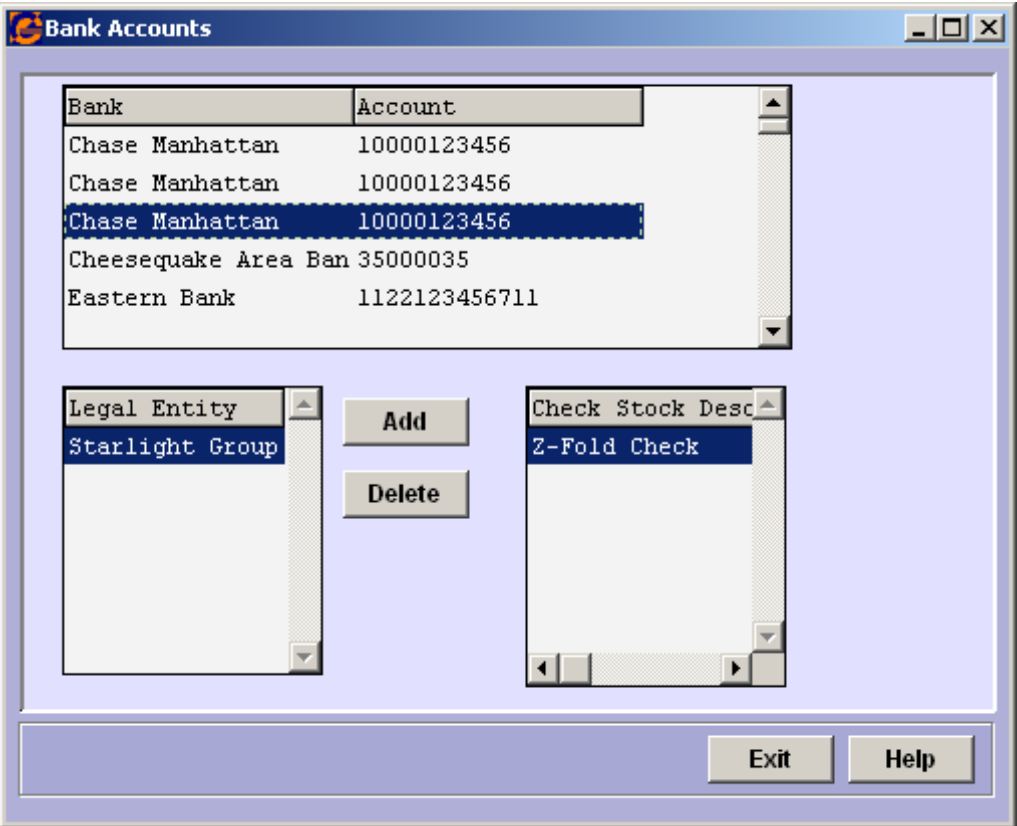

### **Customer Funding Options**

If you process your own payroll, skip this section. If a service bureau is processing the payroll, set up information in **Customers – Customer Funding Options** to create either the bank transmission file for clients whose money is impounded, or to create fed wire informational entries for clients who fed wire the funds. Entries can be made to include the following on the bank file: employee direct deposit, deductions, garnishments, electronic child support, net pay and fees.

An entry can be made to create a pending Fed Wire entry for taxes; use code "\$TX". You may enter code "\$TX" for impound also; however, the system will not create an impound entry for this in Record 6 Inquiry. Instead, the tax impound will be created by the tax filing product.

Note that an Impound Type with code "\$GR" will write all amounts that have been included in Garnishment Check Print (for those payees that do not have an associated electronic payment receiving agency). An Impound Type with code "\$EC" will write all amounts that have been included in Electronic Payment Generation. Do not specify each garnishment deduction separately in this function.

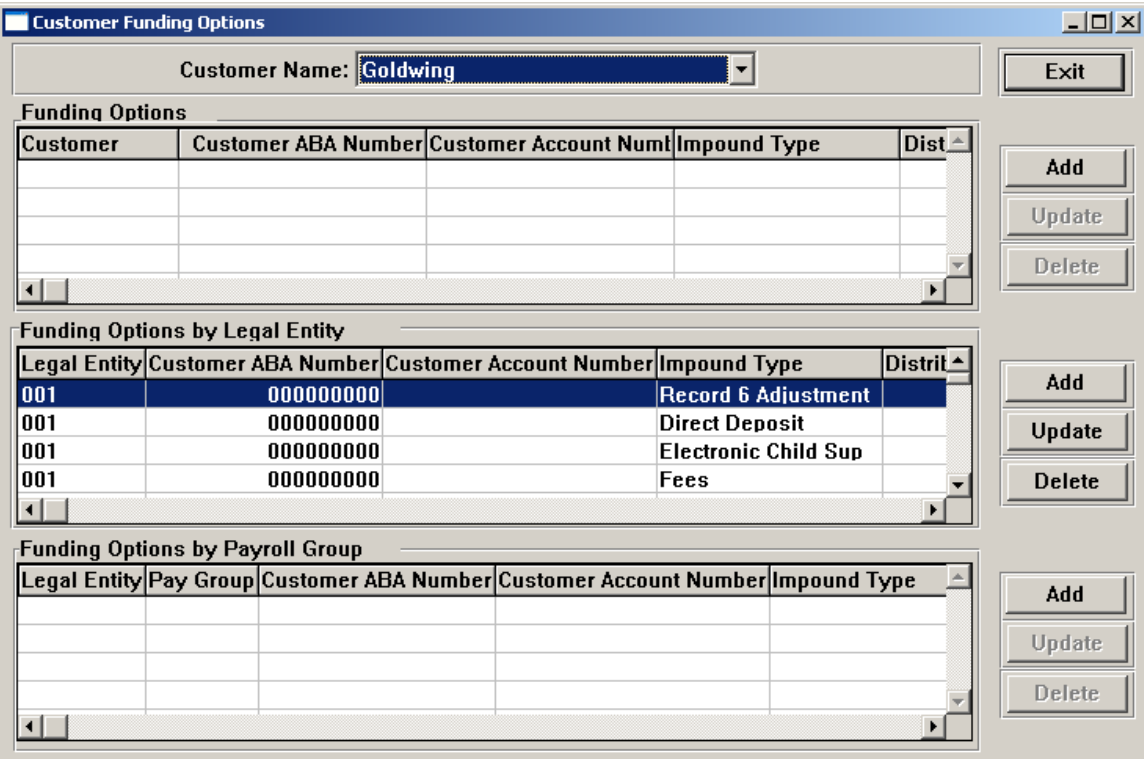

You can specify funding options at the general (highest), legal entity, or pay group level. When creating bank entries or fed wire entries, the system will look for funding options at the pay group level first. If any are found, they will be used. If no matching entries are found for the pay group being processed, the system will look for funding options at the

legal entity, and if found, will use those. If no entries are found at the legal entity level, the entries at the general level will be used.

The screen below shows an example of a funding option at the general level. Note that this is associated with specific bank accounts. Therefore, if a customer has more than one legal entity and they use different banks, enter funding options at the legal entity level.

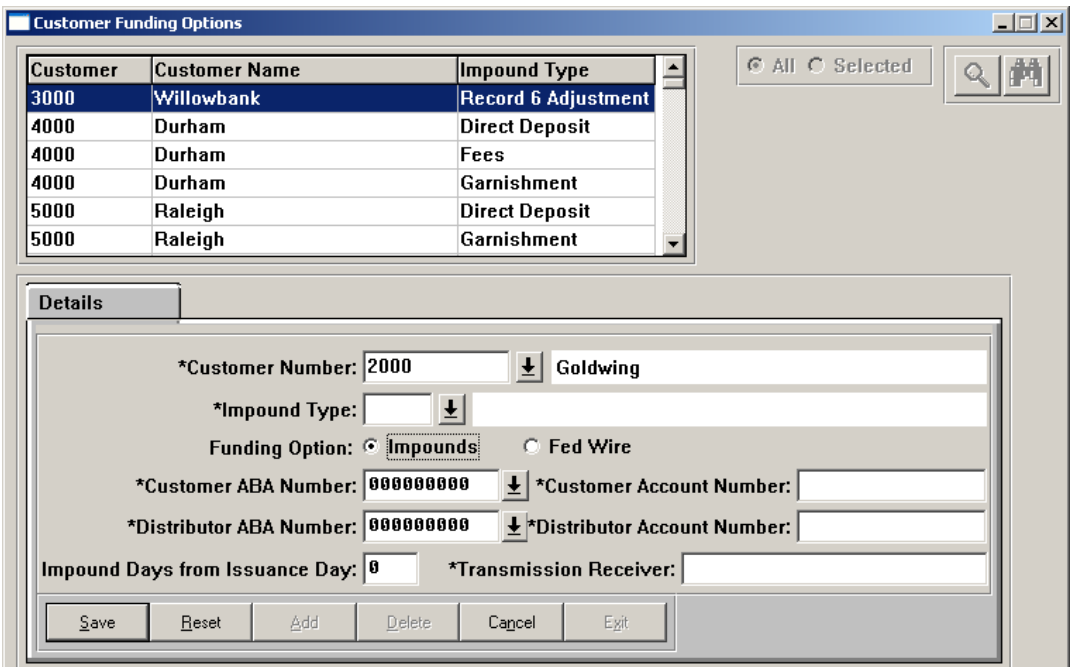

The screen below shows an example of a funding option at the legal entity level. Note that when the Fed Wire option is chosen, the Source ABA Number and Source Account Number fields are not accessible, since they do not apply.

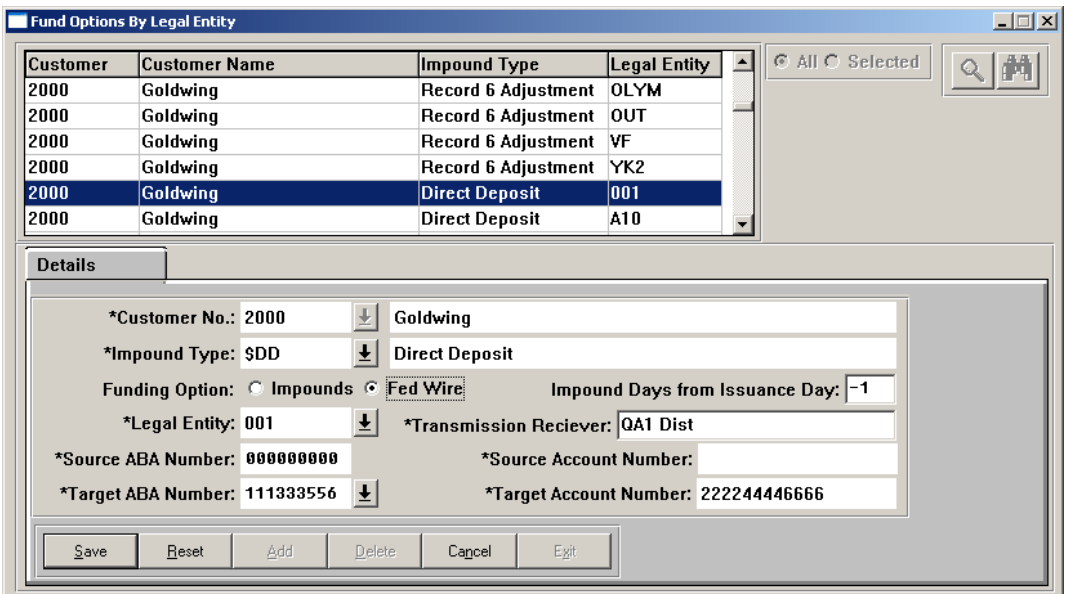

# **Setting Up Workflow**

To set up Workflow, enter information in the functions described in this section. Pay group names must exist in the Payroll Processing Groups common object in **i**CON Tools prior to continuing.

# *Services Purchased*

In **Customers – Customer Order – Services Purchase**, add a record in the Details tab. The system will automatically assign the next Order Number.

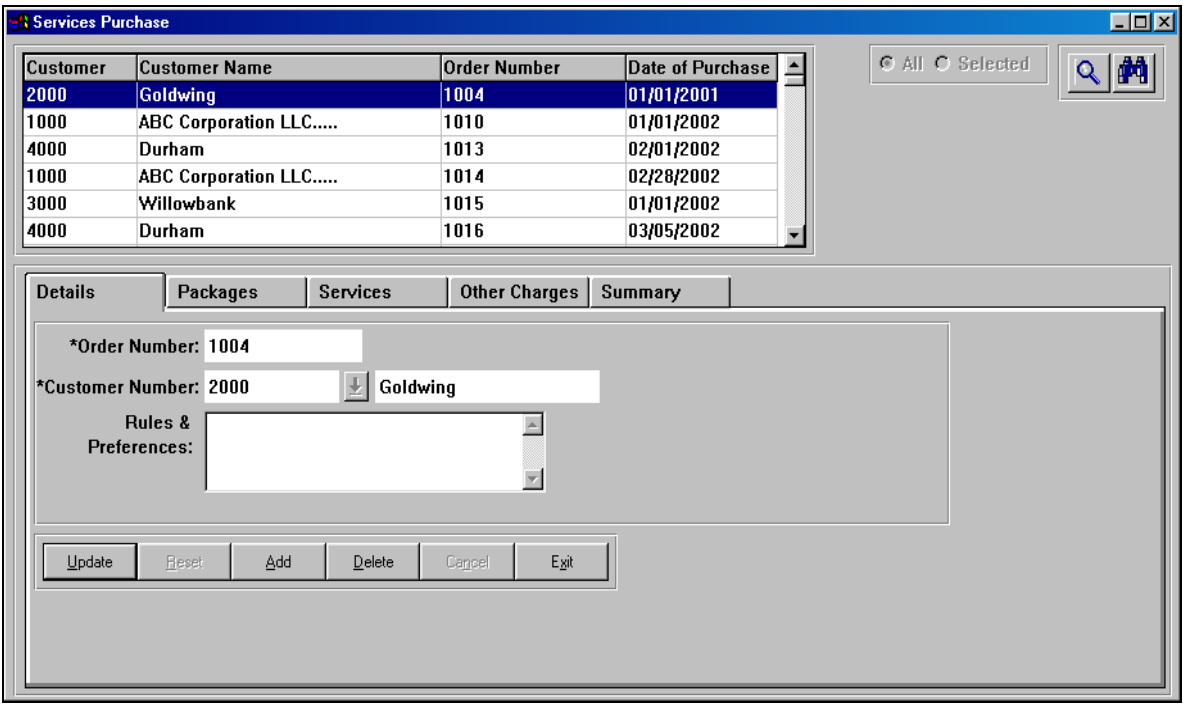

In the **Packages** tab, enter information as shown in the example below. This is mandatory in order to run payroll through Workflow. If you are also going to use Workflow for quarterly reporting, a second package related to taxes should be added. For payroll packages, make note of the Order Number the system assigns. This will be used during the creation of pay calendars in the **Pay Calendar Manager** function.

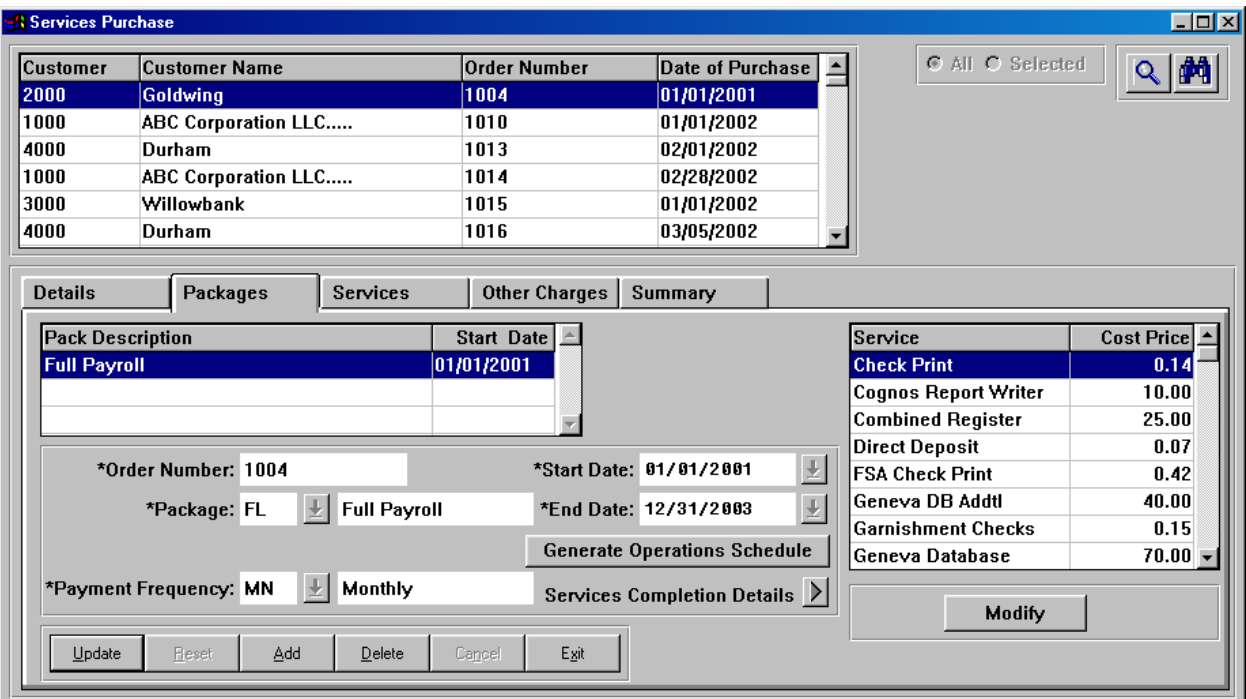

To schedule individual services, add them in the **Services** tab as shown in this example.

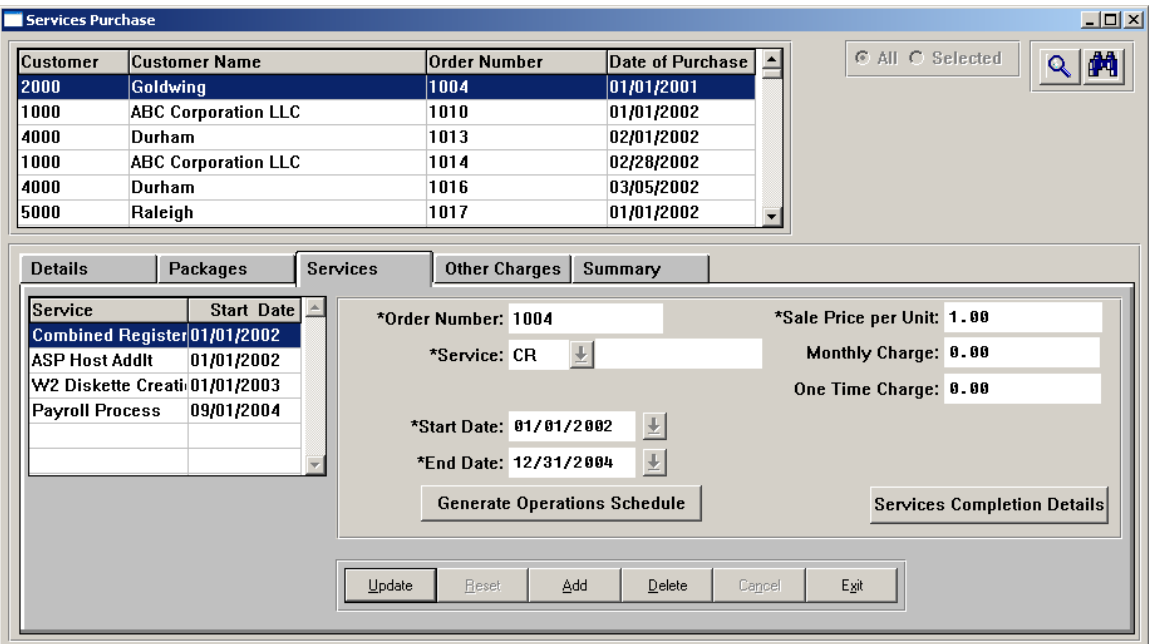

### **Creating an Operations Schedule for a Non-Pay Cycle**

If the package is for payroll processing, you do not need to generate the operations schedule in the **Services Purchase** function. Instead, this will be done using the **Pay Calendar Manager**.

However, if the package is not a pay cycle, or if you wish to generate a schedule for a service, click on the button called Generate Operations Schedule. This is used to create operations dates for non-pay cycle jobs, such as quarterly reports. Only use this option if the schedule is not a pay cycle.

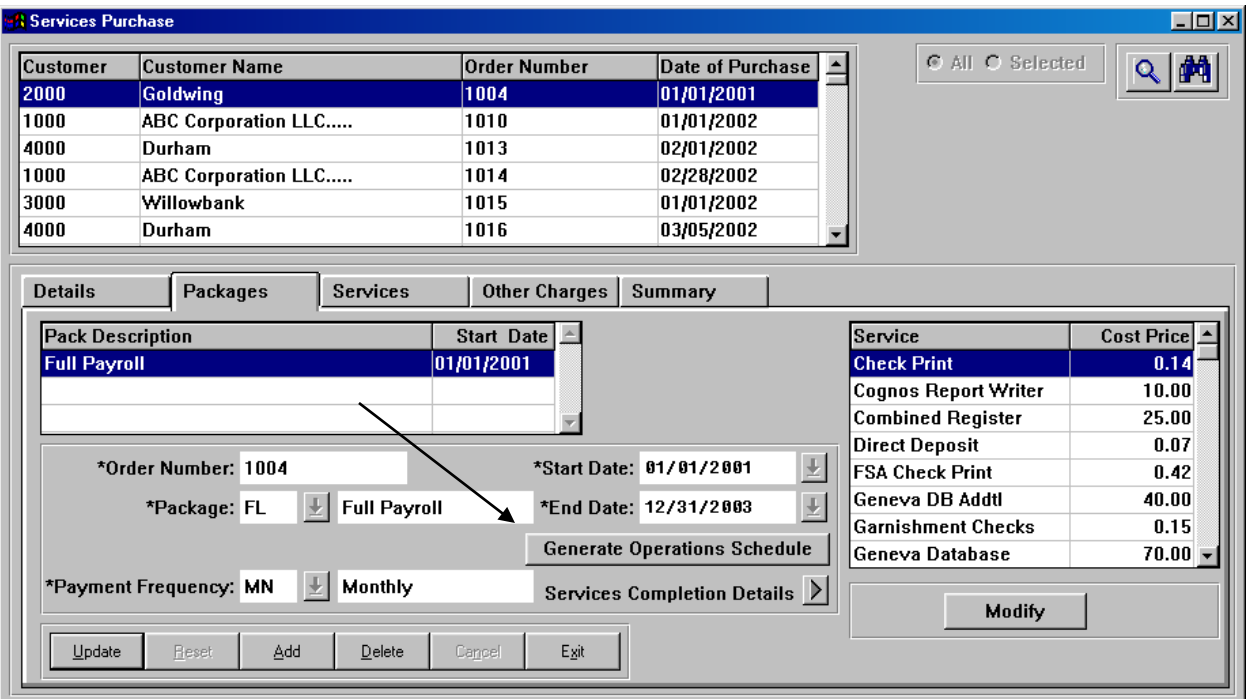

When you click on that button, you will be brought to a screen similar to the one shown below. The Start Date and End Date will be populated with the dates from the customer's package or service, as applicable. These fields can be overridden if necessary.

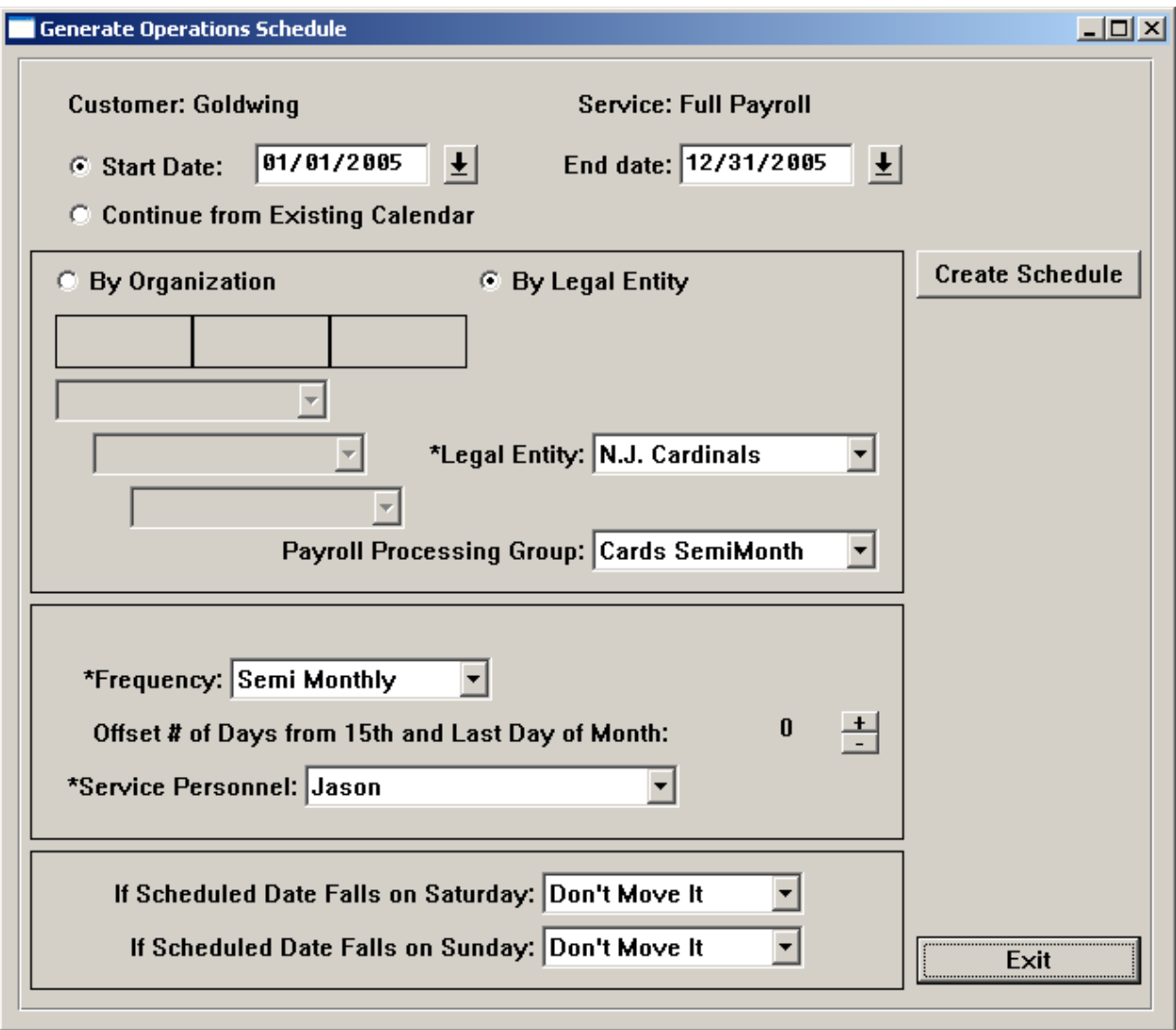

Complete the following steps:

- 1. Select either the legal entity or two or three levels of organization. Level 2 is required since this provides the link to the Legal Entity, which will be displayed on the screen.
- 2. Select the Payroll Processing Group.
- 3. Select the Frequency with which this action is to be performed. Based on your selection, another field may appear to refine your criteria. For example, if you choose a Biweekly schedule, you will see a field called Event Day where you can select Monday through Sunday. By defining the frequency of the process to be performed, the system will create dates on which the work is to be done. These dates can be viewed in the **Things To Do** screen from the **Operations** menu. Workflows can be attached to these dates by using the **Payroll Express** function, described in the following Workflow section.
- 4. Select the person who will be performing these activities. Note that other users may still run the process, but it will appear on the **Things To Do** screen for the person you select here.
- 5. If the processing date falls on a weekend and you wish to move the date to either the previous Friday or the following Monday, click on the corresponding checkboxes at the bottom of the screen.

As an example, the following values were entered and the Create Schedule button was clicked.

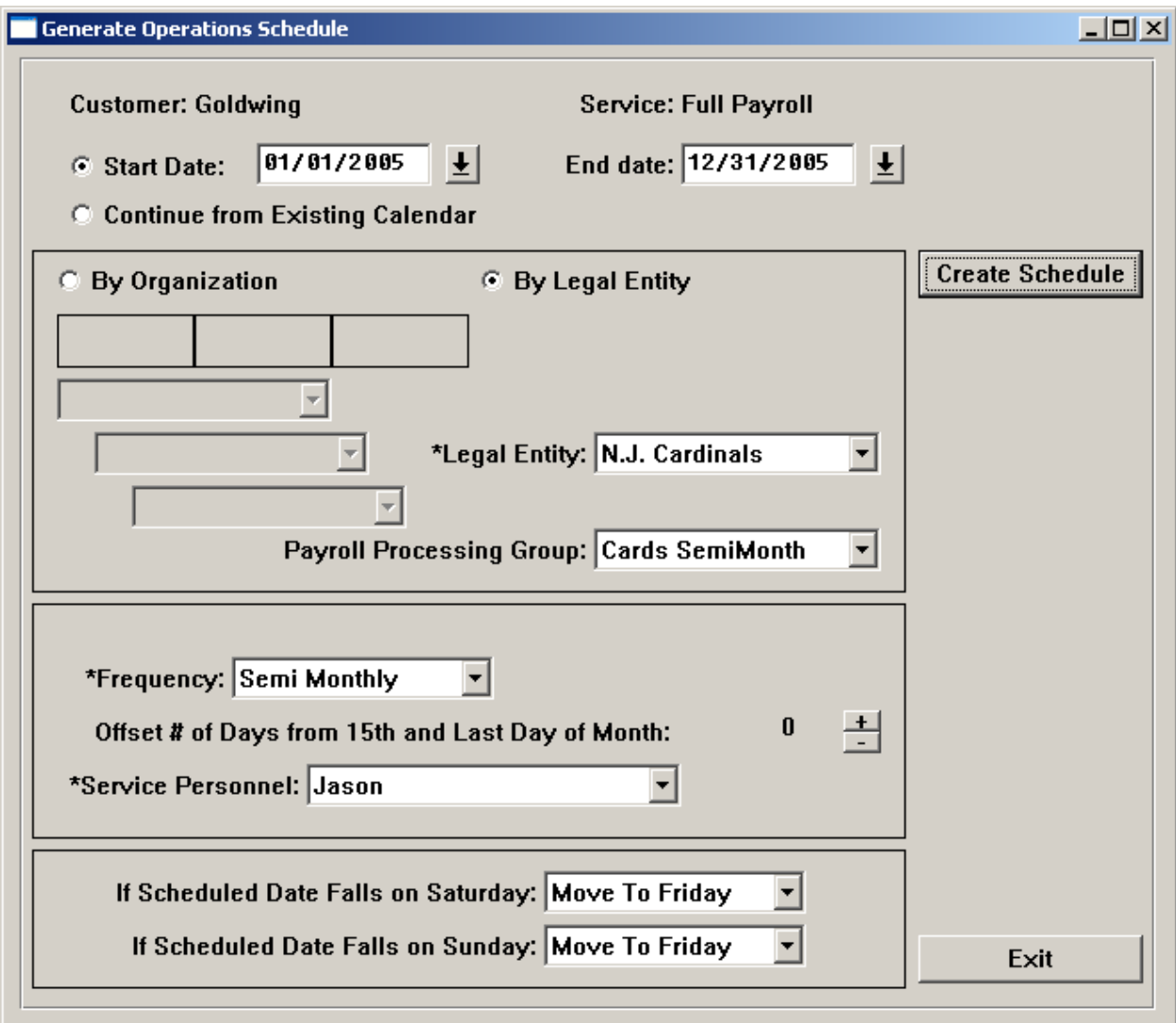

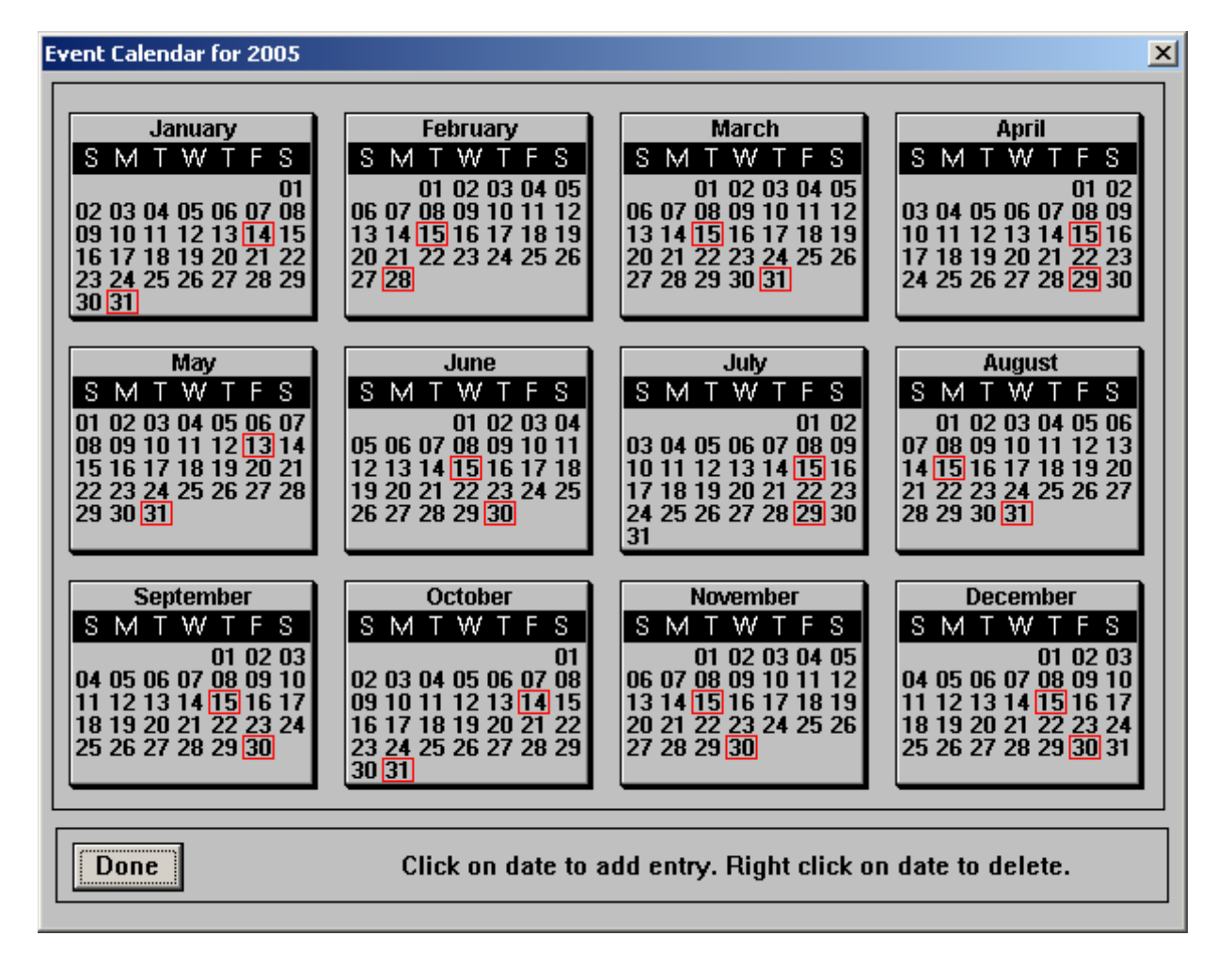

Based on the selections, the following operations dates were calculated:

Once the calendar is displayed, you can add a date by clicking once on the date. You can delete a date by right clicking on the date.

When all dates are correct, click on Done. You will be asked if you wish to create the schedule. Answer Yes to create the schedule or No to cancel the process.

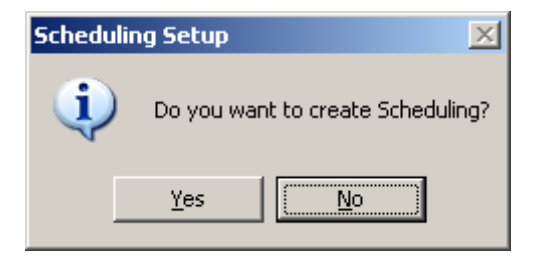

### **Changing the Operations Schedule**

To regenerate, delete, or change dates within a schedule, go to **Operations – Schedule Overview**. The available buttons are:

- The **Regenerate** button brings you to the frequency selection screen to enter new values.
- The **Delete** button deletes the selected calendar.
- The **Calendar** button brings you to the calendar, where you can click on a date to add it to the schedule or right click on the date to delete it from the schedule.

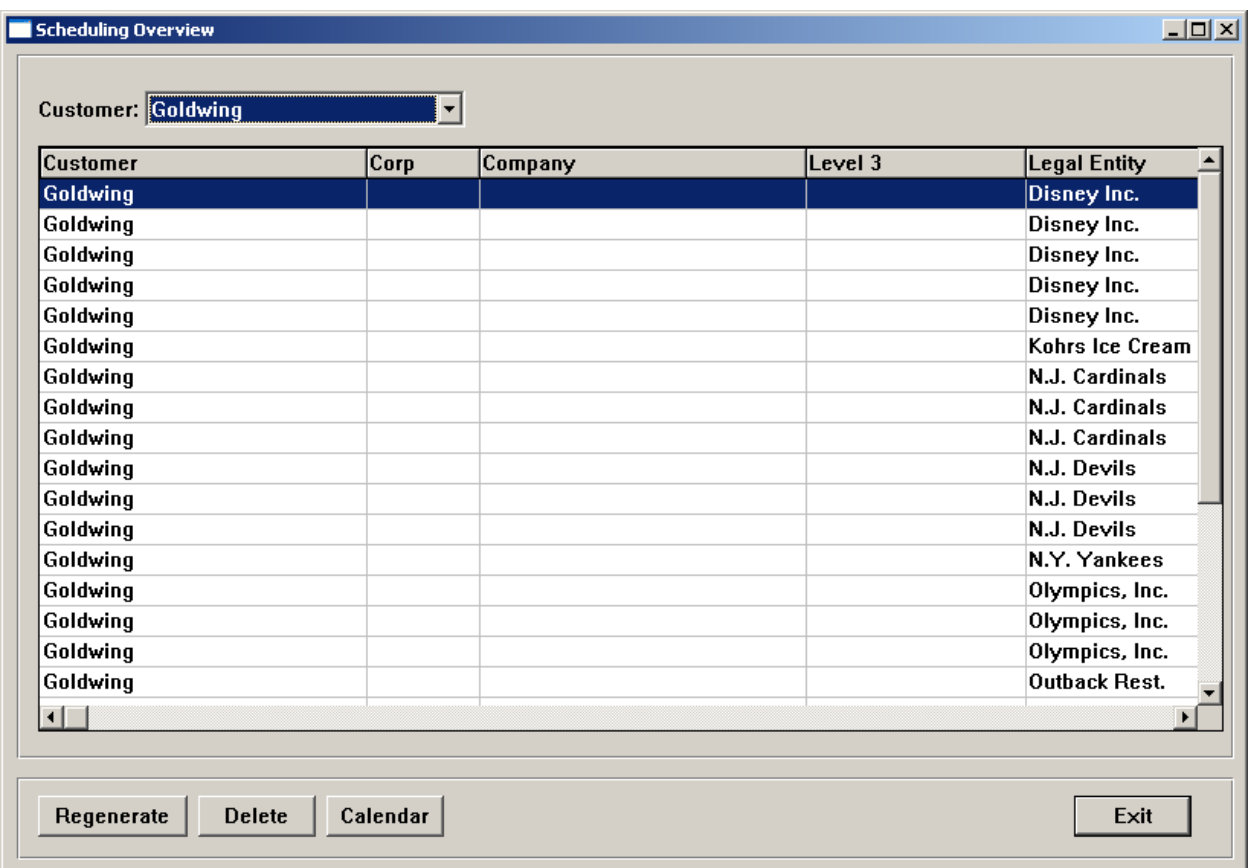

# *Creating a Pay Calendar and Operations Calendar*

To create, update or delete pay period end dates and the corresponding operations dates, go to **Operations – Pay Calendar Manager**. The available buttons are:

- Settings selections must be made here before the calendar can be generated
- Generate after entering the parameters for the pay group, the system will generate pay period end dates and operations dates.
- Calendar use this function to view an existing calendar and make any changes
- Excel this function allows you to export the pay period end dates to an Excel file for review and printing
- Clear this function allows you to delete pay period end dates that do not have any payments associated with them

To set up a calendar for a new pay group, enter information in the Settings page and then Generate. Repeat this process for each pay group.

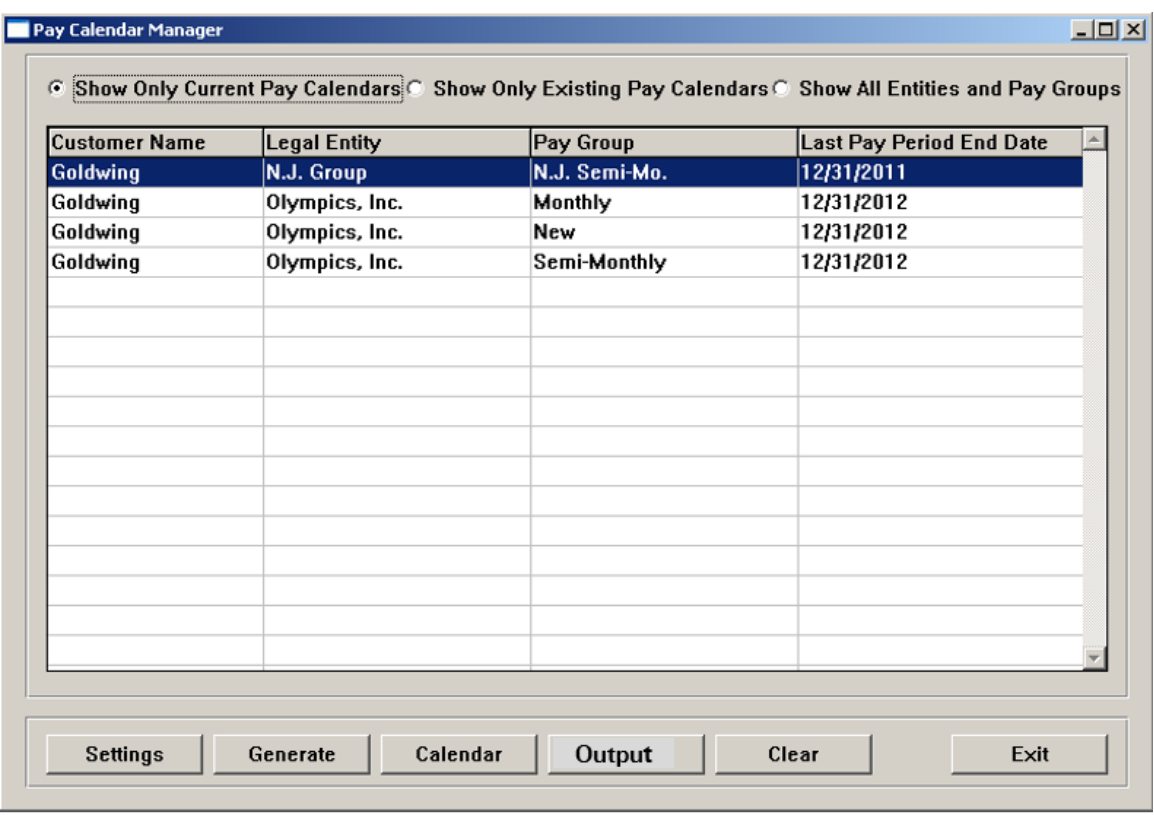

### **Enter Settings**

The first step in setting up pay calendar is to enter information in the Settings page. Based on the pay group you chose, define how often the pay cycle will be processed, when the check date occurs in relation to the pay period end date, what to do when the check date falls on a holiday or weekend, etc.

Make sure the Service/Package type and Order Number exactly match what is in the **Services Purchase** function, or errors will occur when attempting to generate the calendar.

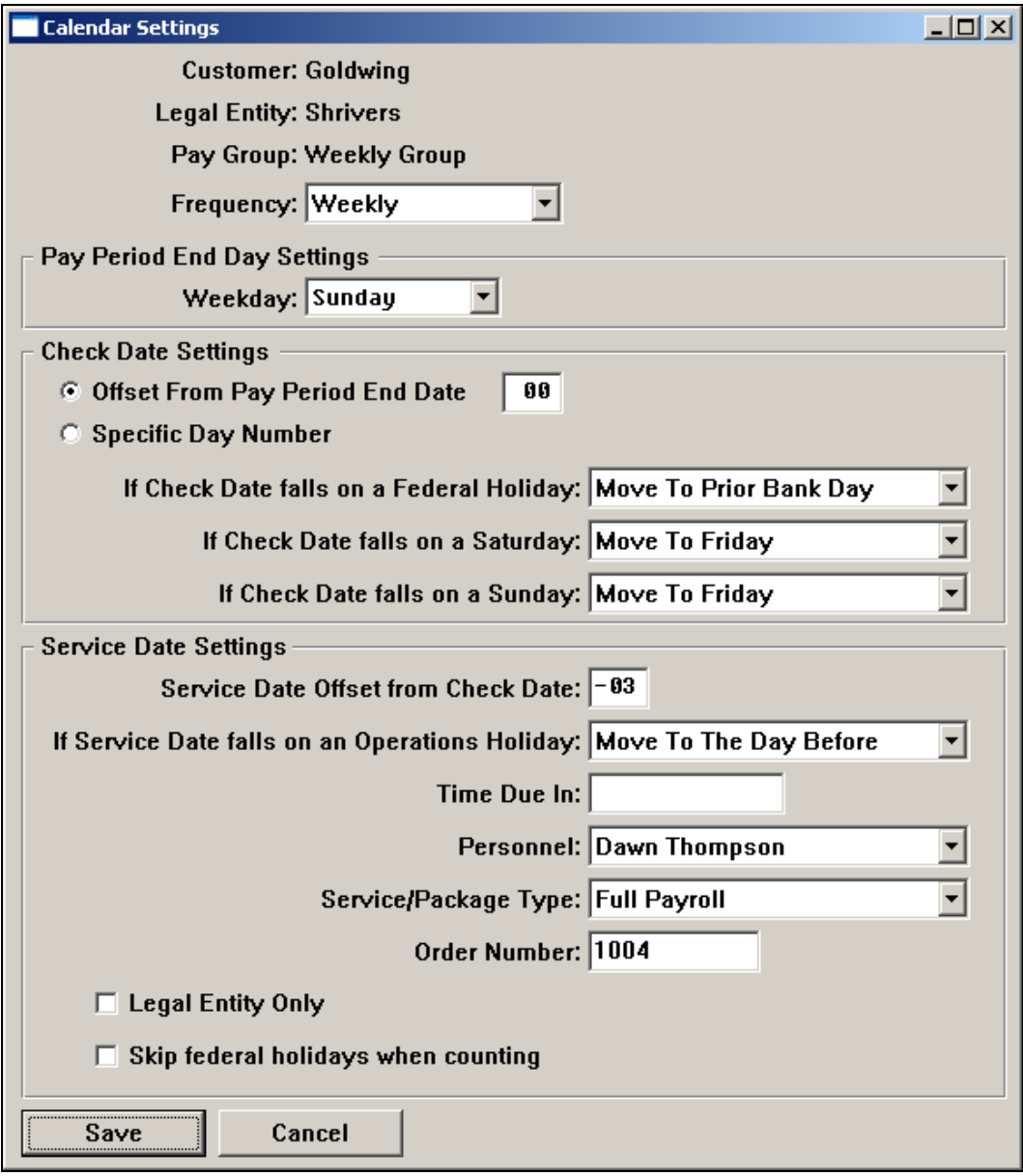

### **Generate the Calendar**

After the Settings have been entered, click on the Generate button. A page similar to the following will appear, showing you the basic information for the pay group you are working with. The system will generate Pay Period End Dates up to the "Generate To Date" that you enter. Typically, pay calendars are only generated for one year at a time, since the Federal and Operations holidays are usually only set up for the current year (or the next year when performing new year set-up steps).

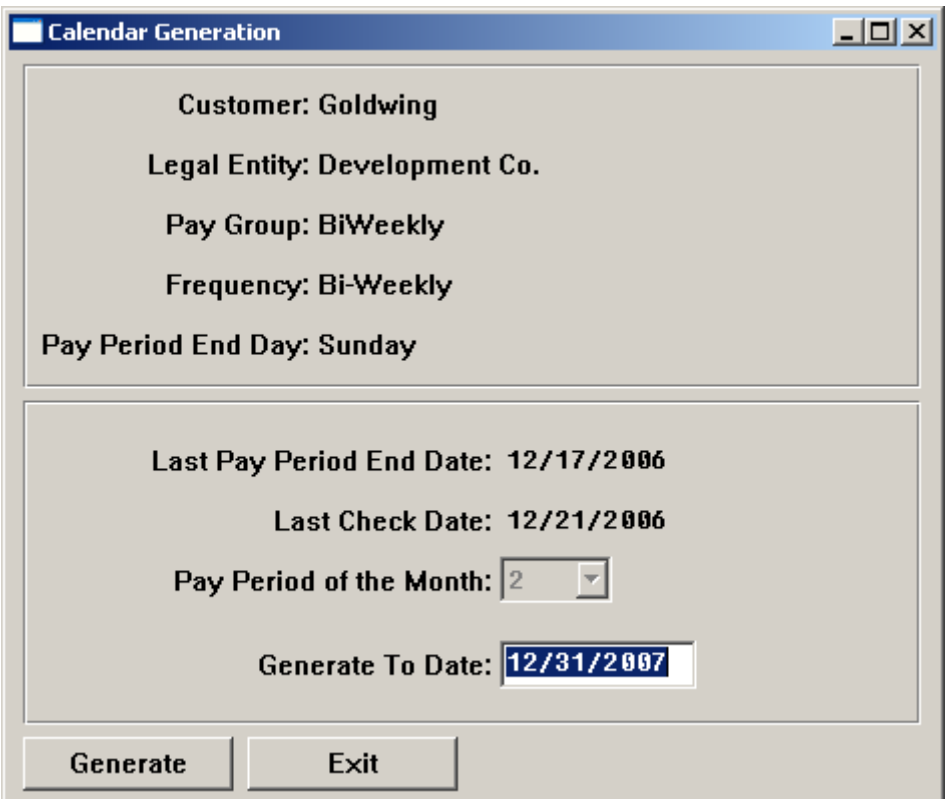

### **Work With an Existing Calendar**

Once you have generated the calendar, click on the Calendar button to view the information. Pay Period End Dates (PE) will be shown with a red box around the date. If you wish to see the corresponding Check Dates, click on CHK in the legend in the lower left portion of the screen. If you wish to see the Service (Operations) Dates, click on SRV. You may select to display only those pay dates with Weeks Worked greater than zero, or Weeks Worked equal to zero. Use the left and right arrow buttons to see other years.

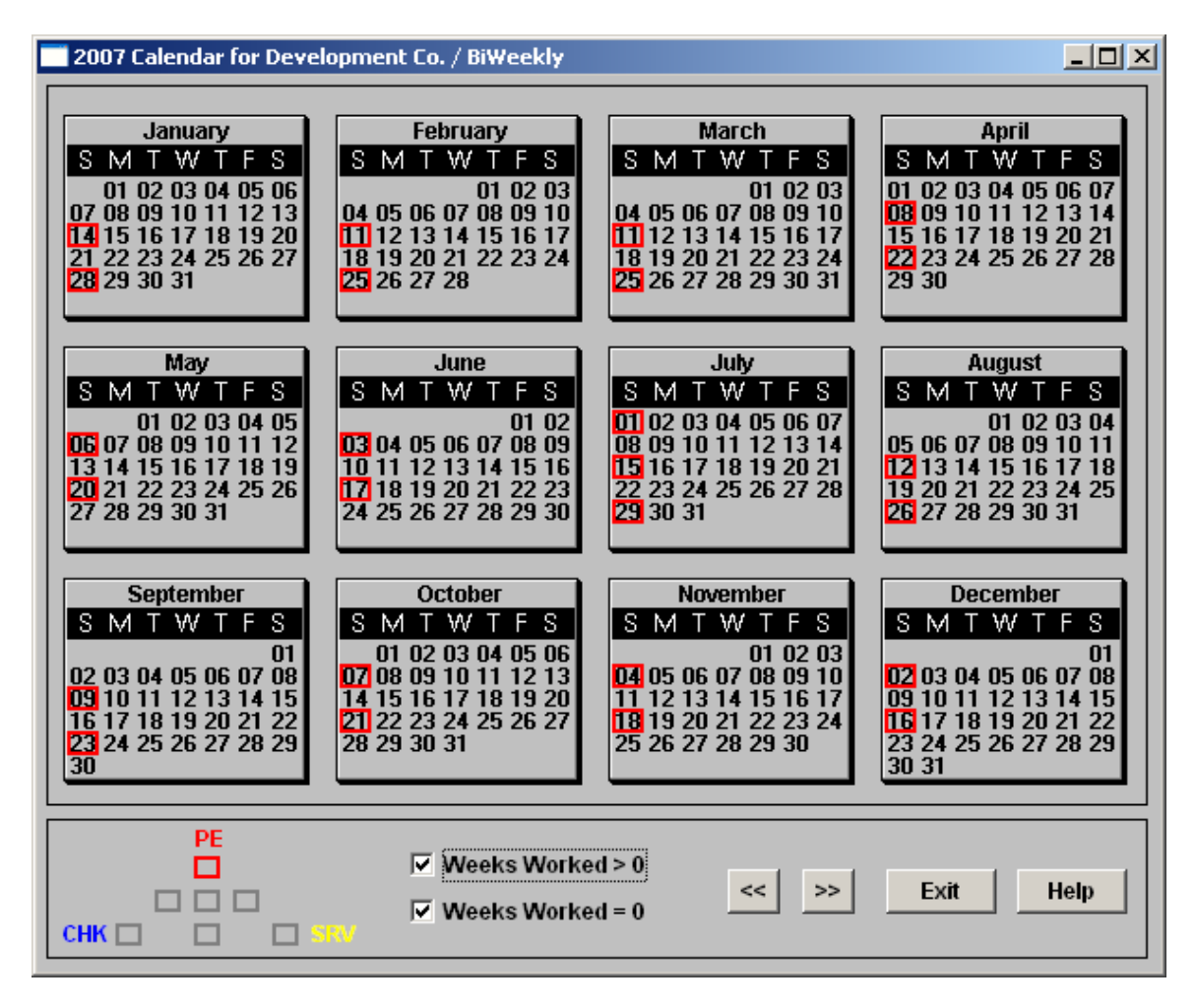

If you put the mouse pointer over a pay date, the system will display the pay period end date, the check date and the service date.

If you wish to delete a pay date from the calendar, right click on the date. A confirmation message will appear.

To change information about a pay date, double click on the date. A screen similar to the following will appear. Make any necessary changes and click Update. If you are using Workflow, any changes to pay calendars should be made in the **Pay Calendar Manager** function, and not in the **i**CON Tools function called **Pay Calendars**.

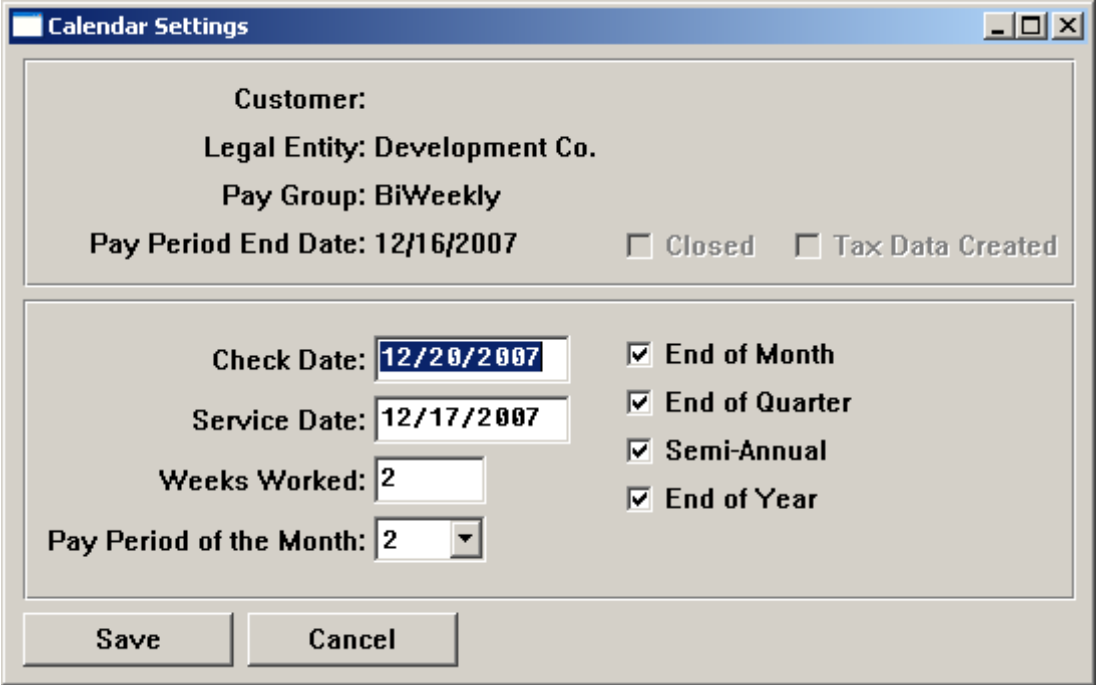

### **Export Calendar Information to an Excel Spreadsheet or PDF document**

To export calendar data to Excel or a PDF document, click on the Output button. A page similar to the following will appear. Select the year that you wish to report on, and click Browse to select a directory where the file will be saved. If you wish to see the Excel file, click on the View checkbox.

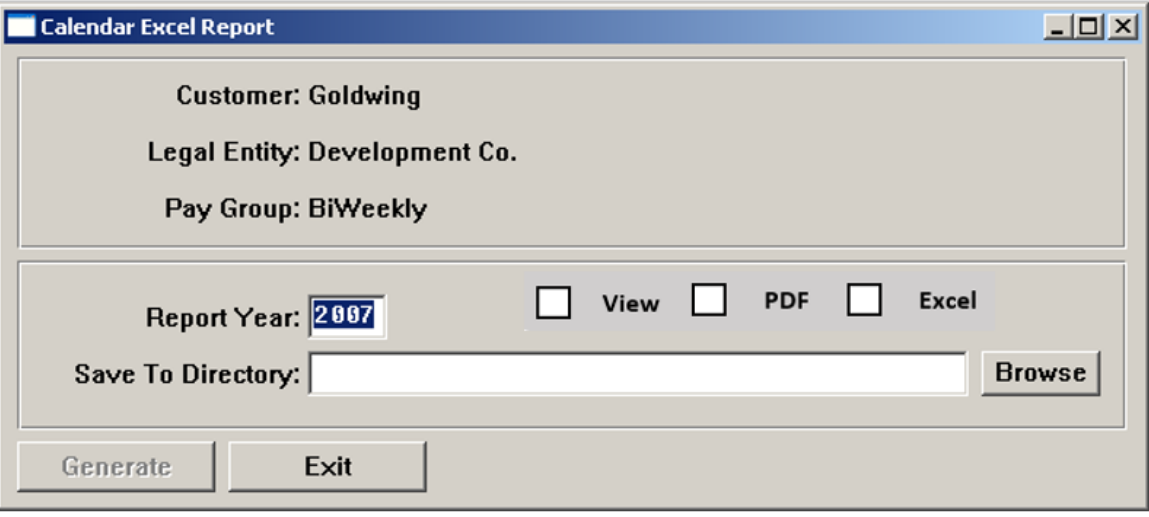

The system will create an Excel file similar to the following showing columns for Submission Date, Pay Period End Date and Check Date. This can be used to verify that the correct dates have been created.

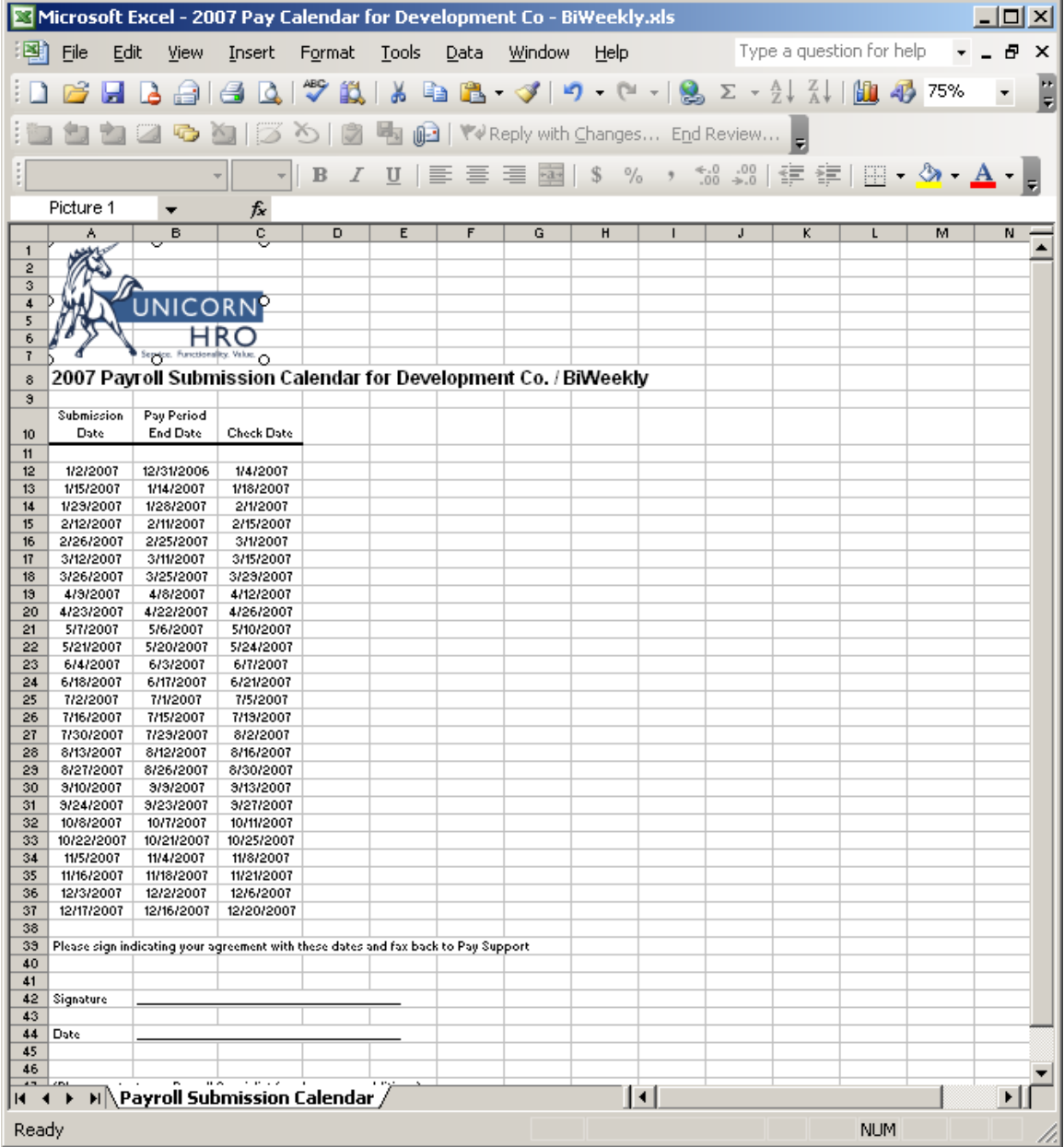

### **Clear Dates from a Calendar**

If you wish to remove dates from the calendar, you may use the Clear button. A screen similar to the following will appear. Enter the From and To Dates for the date range you wish to clear.

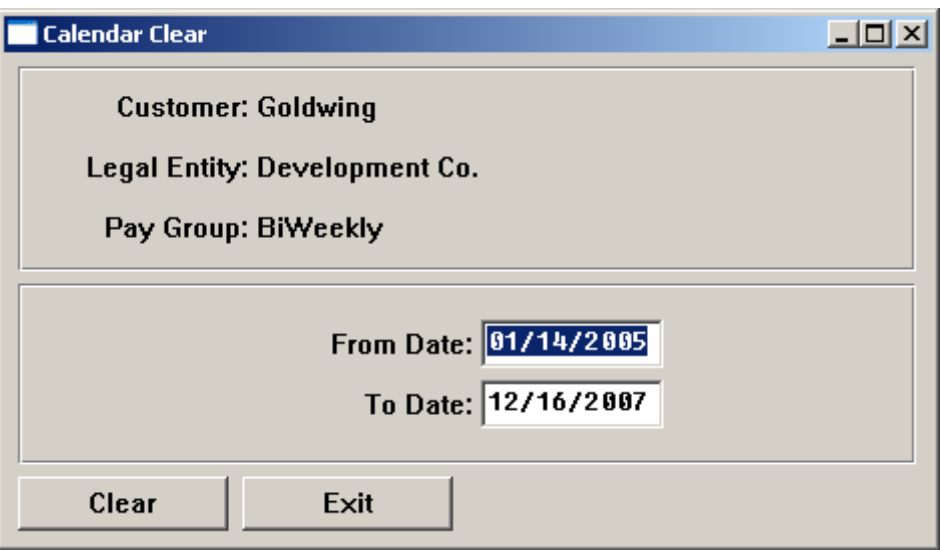

The system will only clear pay dates that have not yet been processed. If you attempt to clear any of these dates, a message similar to the following will appear.

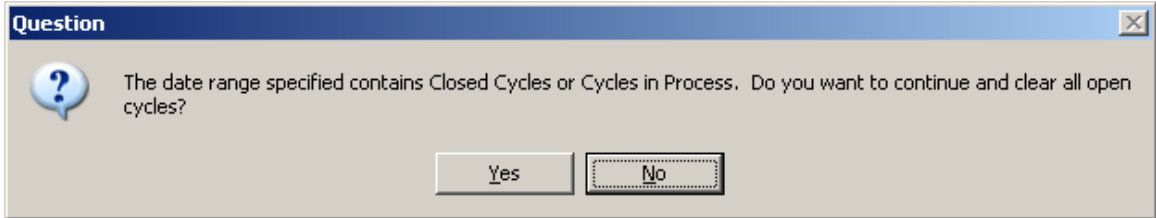
### *Establishing the Workflow*

In the **Operations** menu, **Payroll Express** allows you to set up **i**CON payroll processing functions that you want to run in a predetermined sequence. Workflows are created per customer; you can have as many different workflows as you like. The advantages to using Workflow instead of processing payroll in **i**CON Tools are:

- 1) All processes are run; there is no need to choose them each pay period, so none are forgotten
- 2) Selection criteria such as bank account information is set up once; it does not need to be re-entered each pay period
- 3) The system can be set up to automatically print reports and checks and vouchers to selected printers
- 4) The system automatically checks for record locks before starting the process

The three typical Workflows are:

#### **Pending Payroll Workflow**

- Taxable Life Process
- Gross to Net Process
- Time and Attendance Report
- Combined Register

#### **Close Payroll Workflow**

- Close Payroll
- Check Print
- Direct Deposit Creation
- Voucher Print
- Payment Register
- Other payroll reports as needed

#### **Quarterly Workflow**

- Quarterly FIT/FICA/FICM Report
- Quarterly SUI Report
- Quarterly State Income Tax Report
- Quarterly Local Tax Report
- Tax Frequency Summary

Below is an example of various Workflows that have been defined.

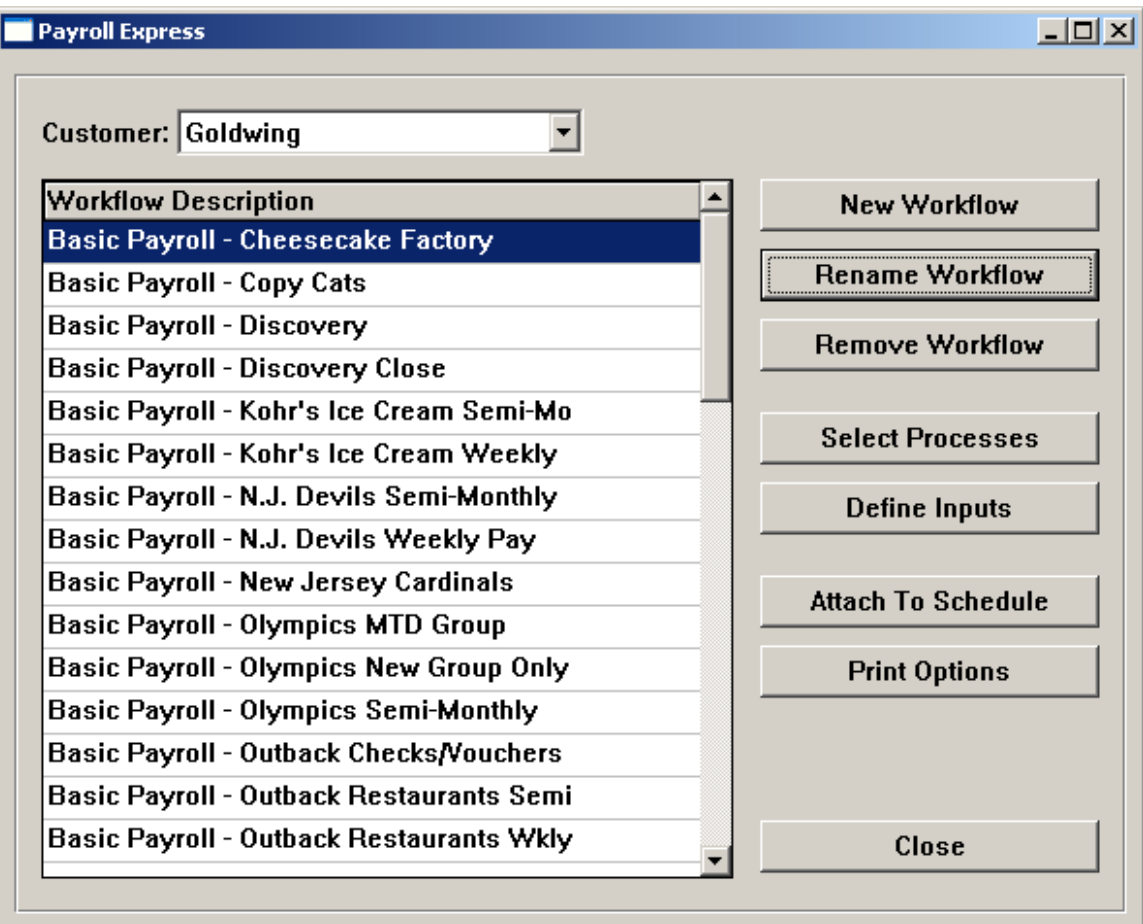

You have three options when setting up a Workflow:

- Define a Workflow to be used as a template to be copied
- Define a Workflow for a specific customer
- Copy an existing Workflow to the new one

To set up a Template Workflow, select Payroll Templates in the Customer field and click on the New Workflow button.

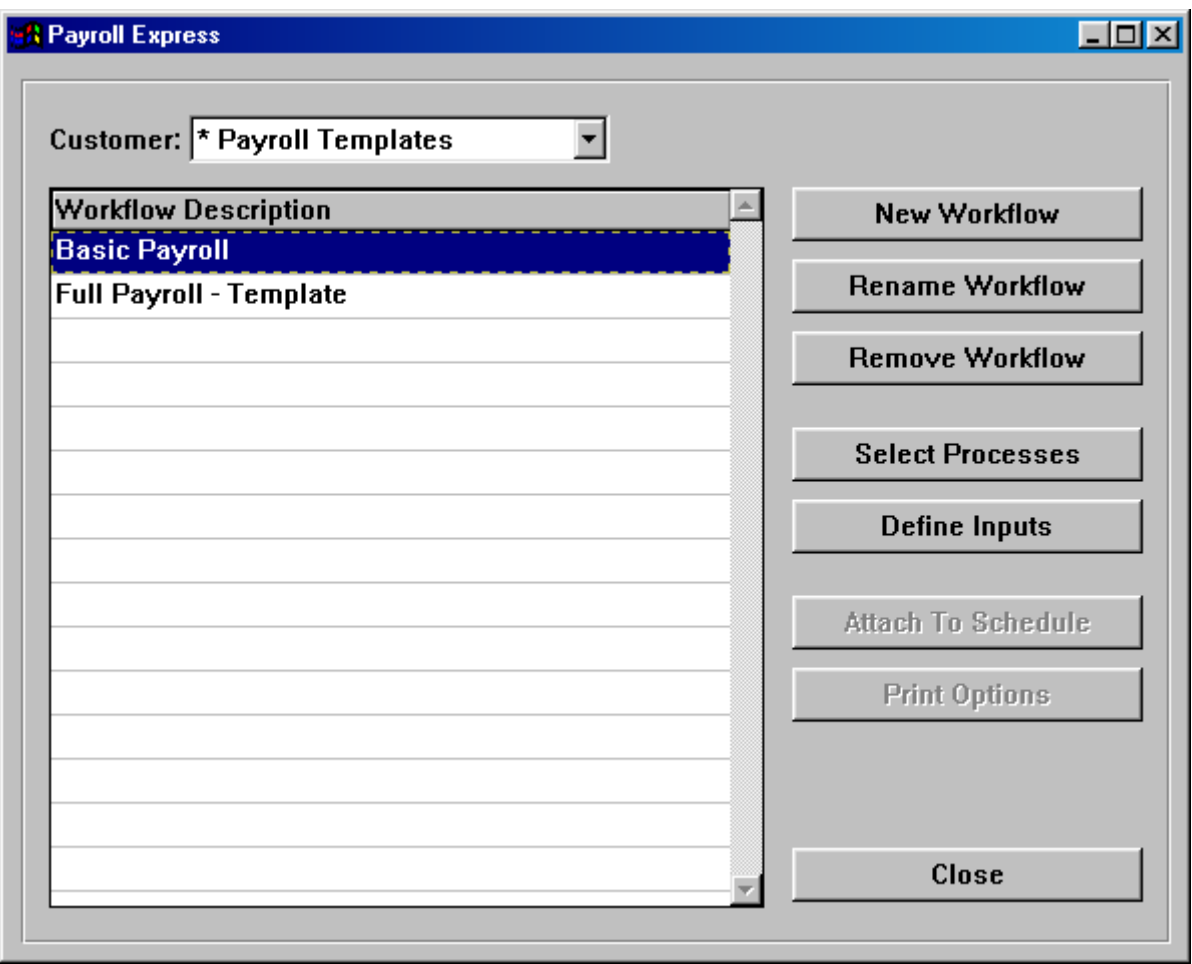

Enter the name of the workflow and whether or not it is to be copied from another template or from a customer workflow. If you copy a workflow from a customer, the system will copy information in the following areas:

- Select Processes
- Define Inputs
- Print Options

If you copy a workflow from a template, the information in the Select Processes area is copied.

After the copy has completed, review all of these areas to make sure the information for the new workflow is correct. Then click on Attach To Schedule and select the pay groups that will use this workflow, since this information is not copied.

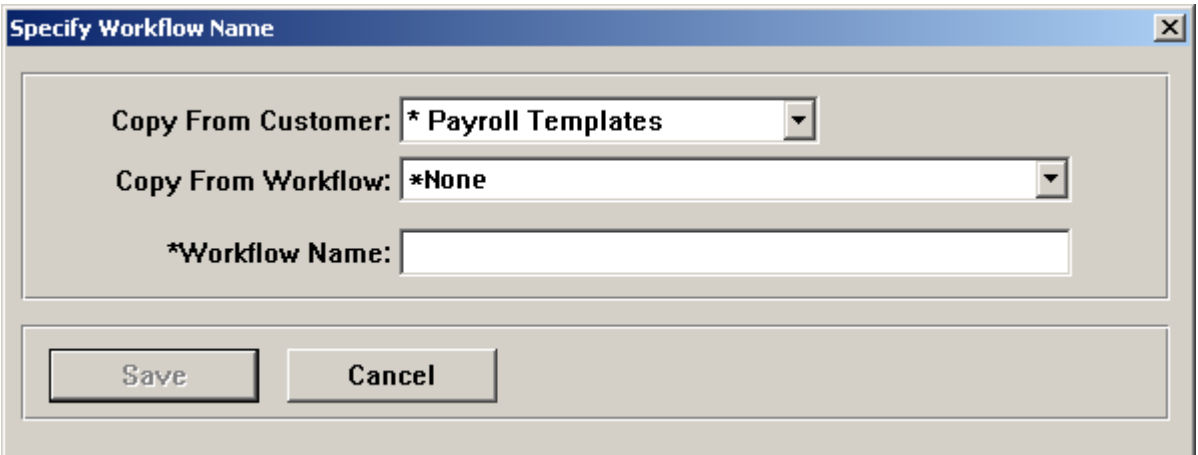

After the workflow has been created, click on the **Select Processes** button to identify the payroll functions to be run as part of this workflow and the order in which they are to be run. There are rules built into the system so that any necessary sequences are followed. An error message will appear if functions are selected in the wrong sequence. For example, Check Print cannot be run before the Close Payroll process.

Below is an example of functions that are included in a "Basic Payroll" template. Note that the "Gross to Net Process" is the equivalent of the "Payroll Feeder" function in **i**CON Tools, and "Close Payroll" is the equivalent of "Pending Payments" in **i**CON Tools.

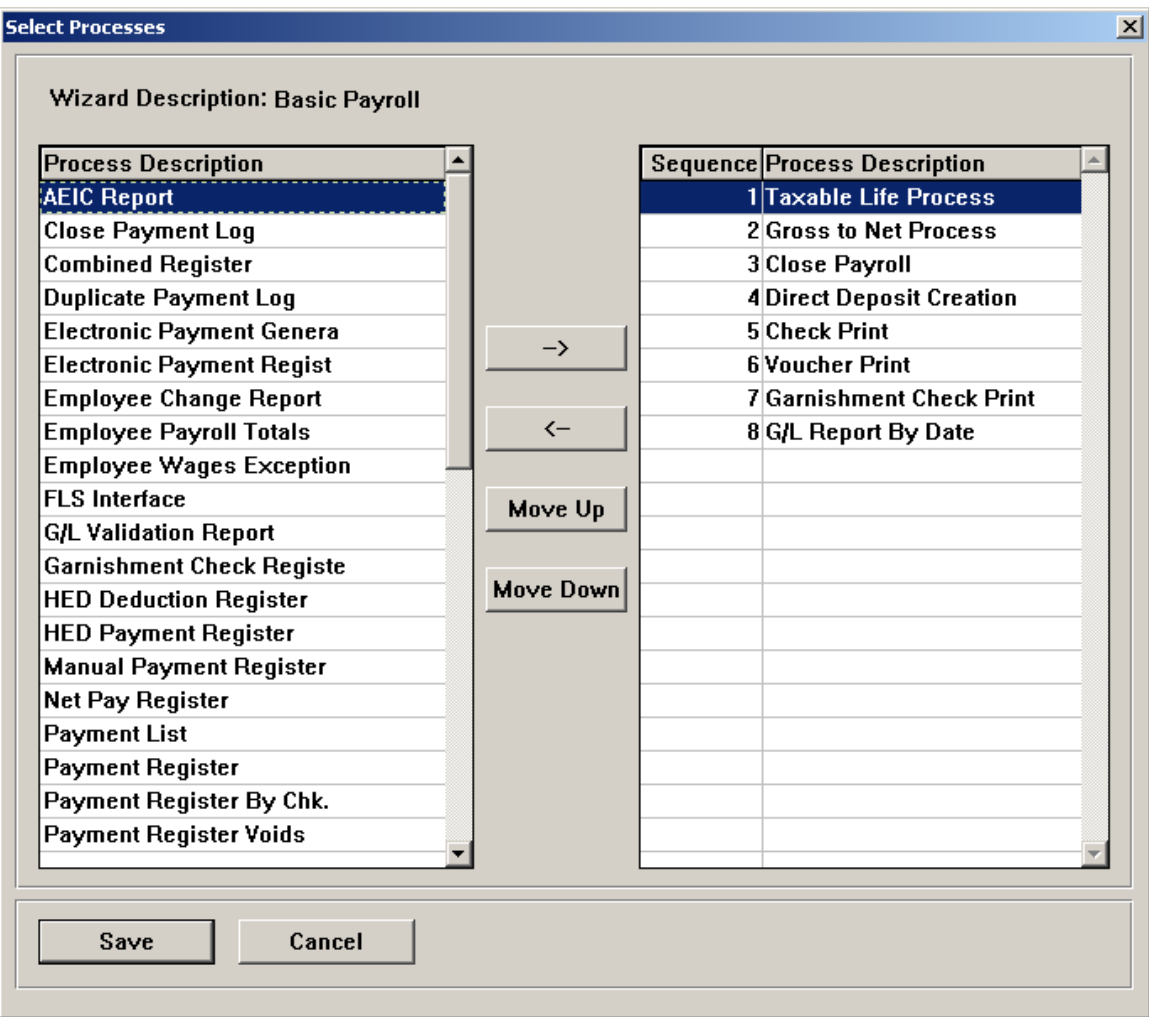

To set up a Workflow for a customer instead of a template, select the customer and click on New Workflow. A screen similar to the following will appear.

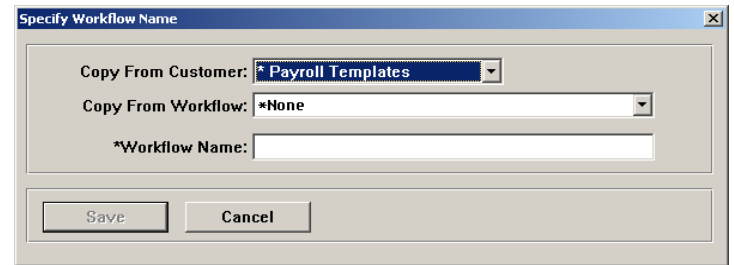

You can copy from an existing template or an existing workflow or start with an empty workflow by not using the copy feature, then click on Select Processes and define the functions that are to be run. Pay special attention to the order in which you place the functions. Some functions must run before other functions. For example, Direct Deposit File Creation must run before Voucher Print. If any of the processes are out of order, the system will display an error message.

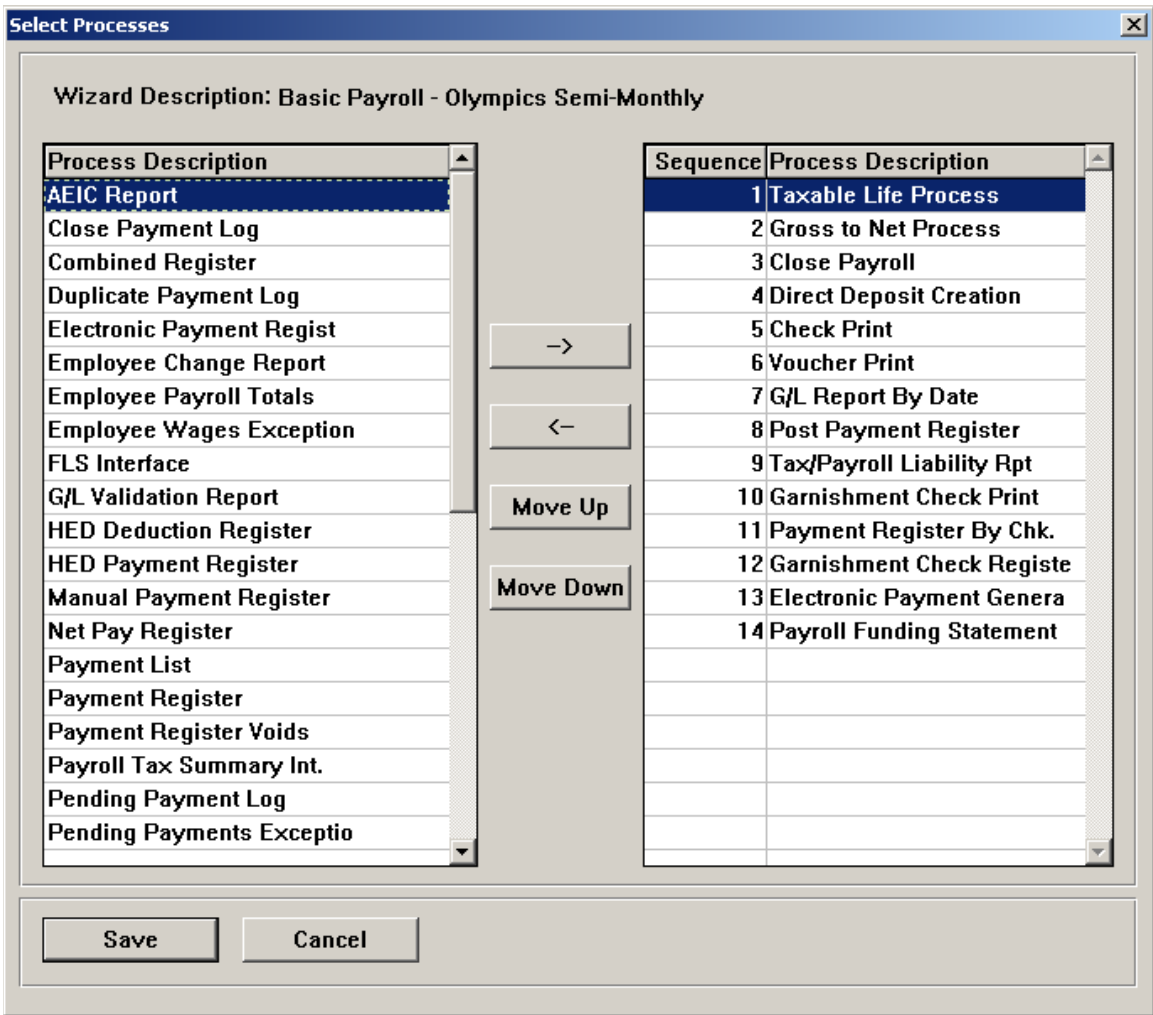

After the processes have been selected, click on Define Inputs. For each of the processes you selected, the system will ask you for the associated parameters, such as bank information if payments are being created, how to sort reports, etc. Information is entered here so that it does not have to be entered every time the Workflow is run.

Below is an example of the Define Inputs screen for a Workflow where all processes have been selected. All of the prompt fields appear.

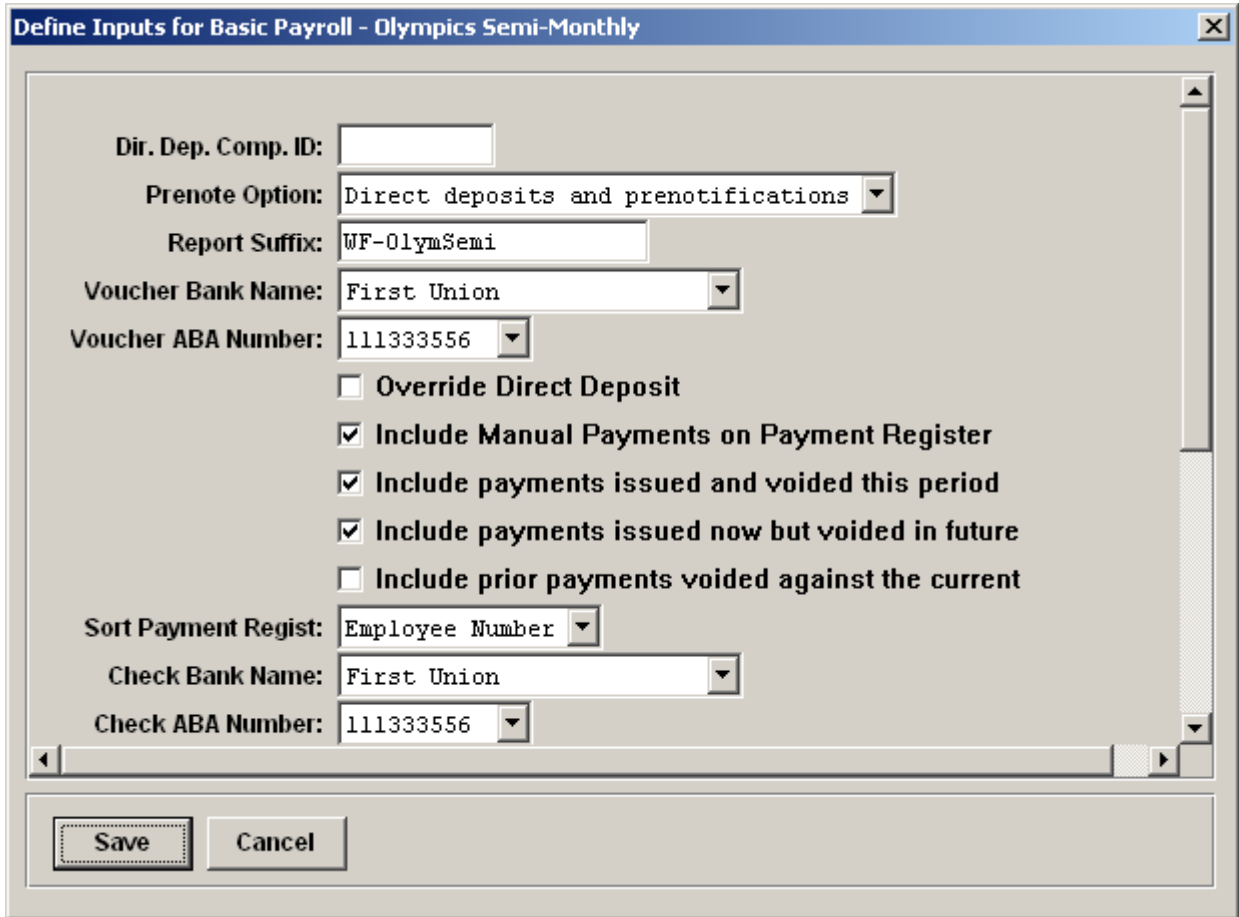

After the processes have been selected and the input parameters have been entered, click on Attach To Schedule. Here you can attach the Workflow to one or more of the Operations Schedules that you created in **Pay Calendar Manager** or the Packages or Services tabs of the **Services Purchase** screen.

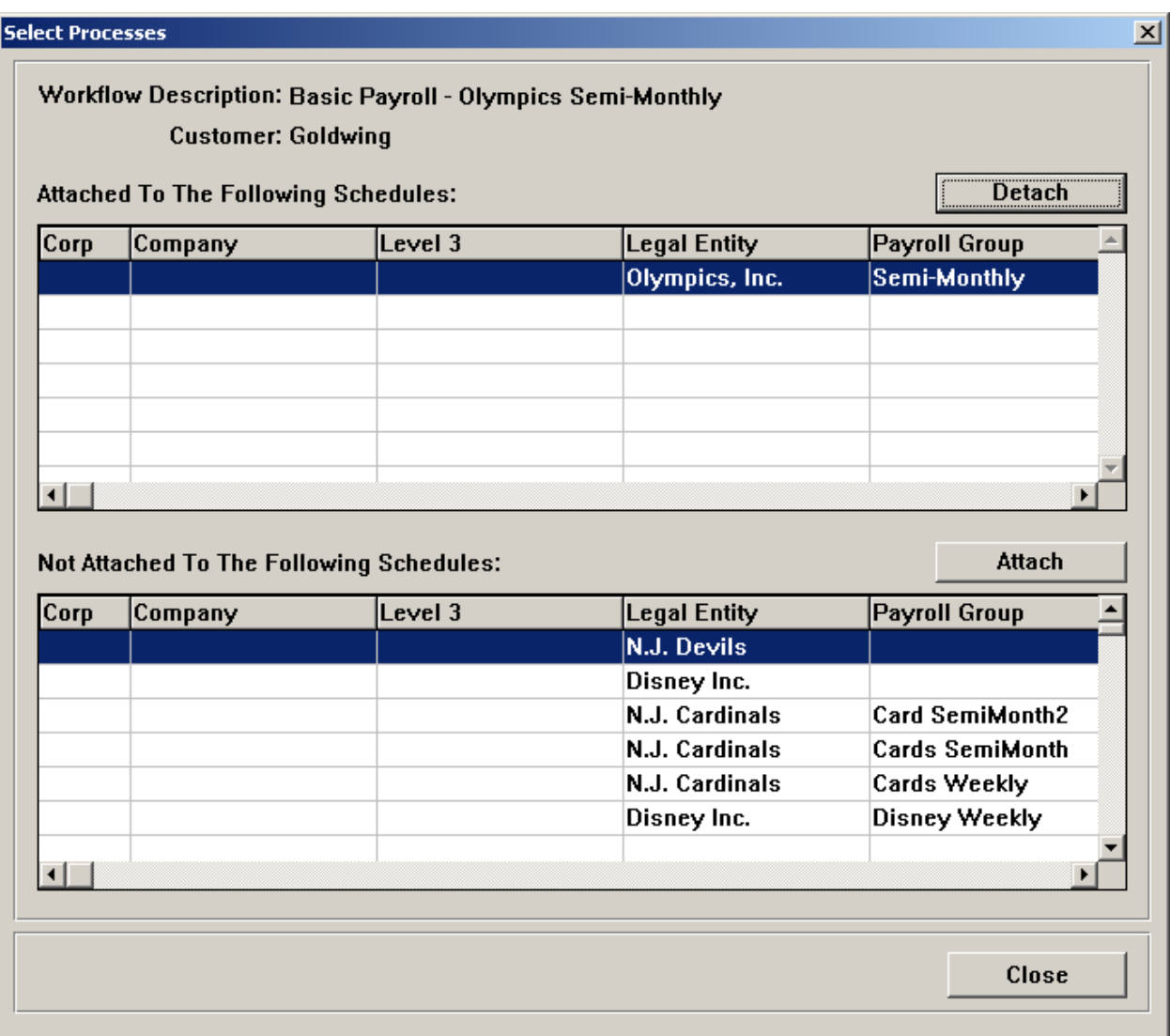

Next, click on the Print Options button. When reports are run through Workflow, the Default Number Of Copies from the Report Server is used. To override the Report Server default number of copies, enter the number in the Print Options screen. This can be changed to zero to suppress printing; or, to print extra copies, enter the number you wish to print.

Below is an example of this screen.

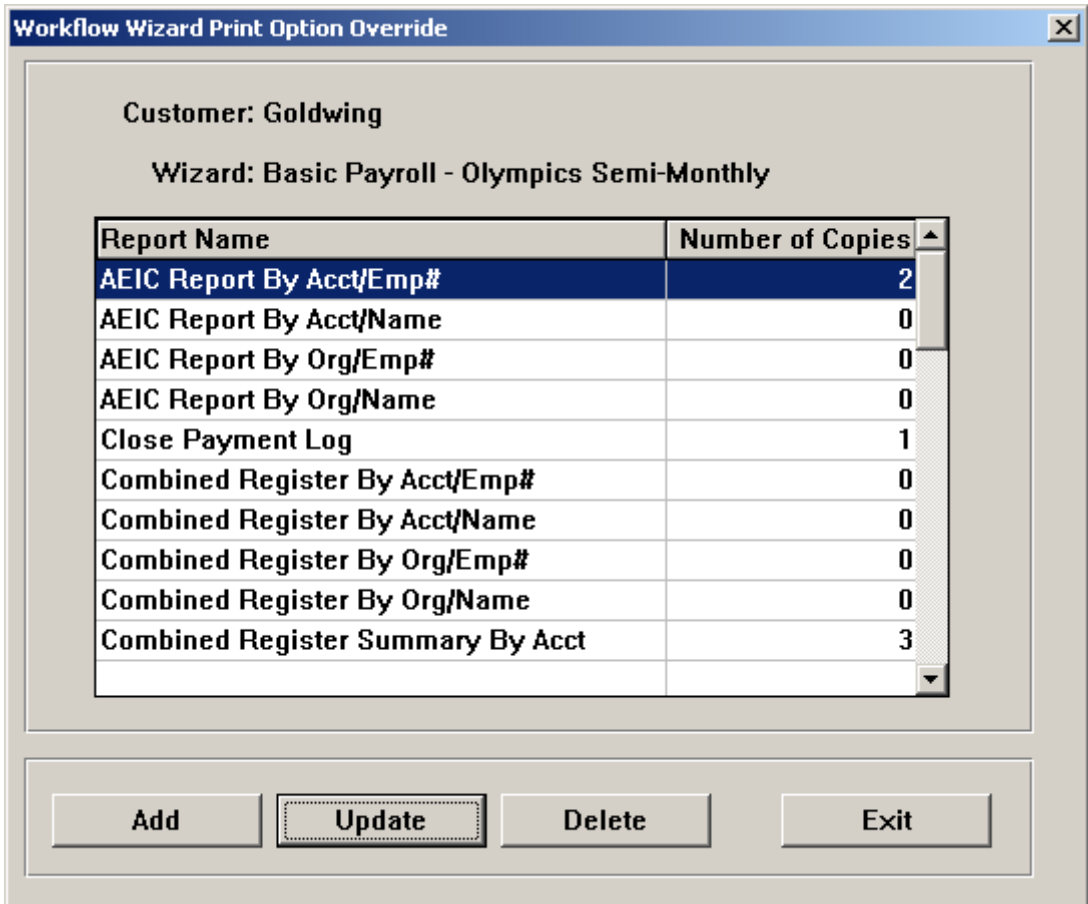

# **Report Server**

#### *Assigning Printers*

On the Report Server, assign printers. For each customer, define the Report Printer for reports, checks and vouchers. Select the printer model. For reports, you can print a page for a job header and a page for a report header. For checks and vouchers, you can select a header page. The headers have been provided so that a separator page can be printed, possibly using a different color paper, to make it easier to separate jobs.

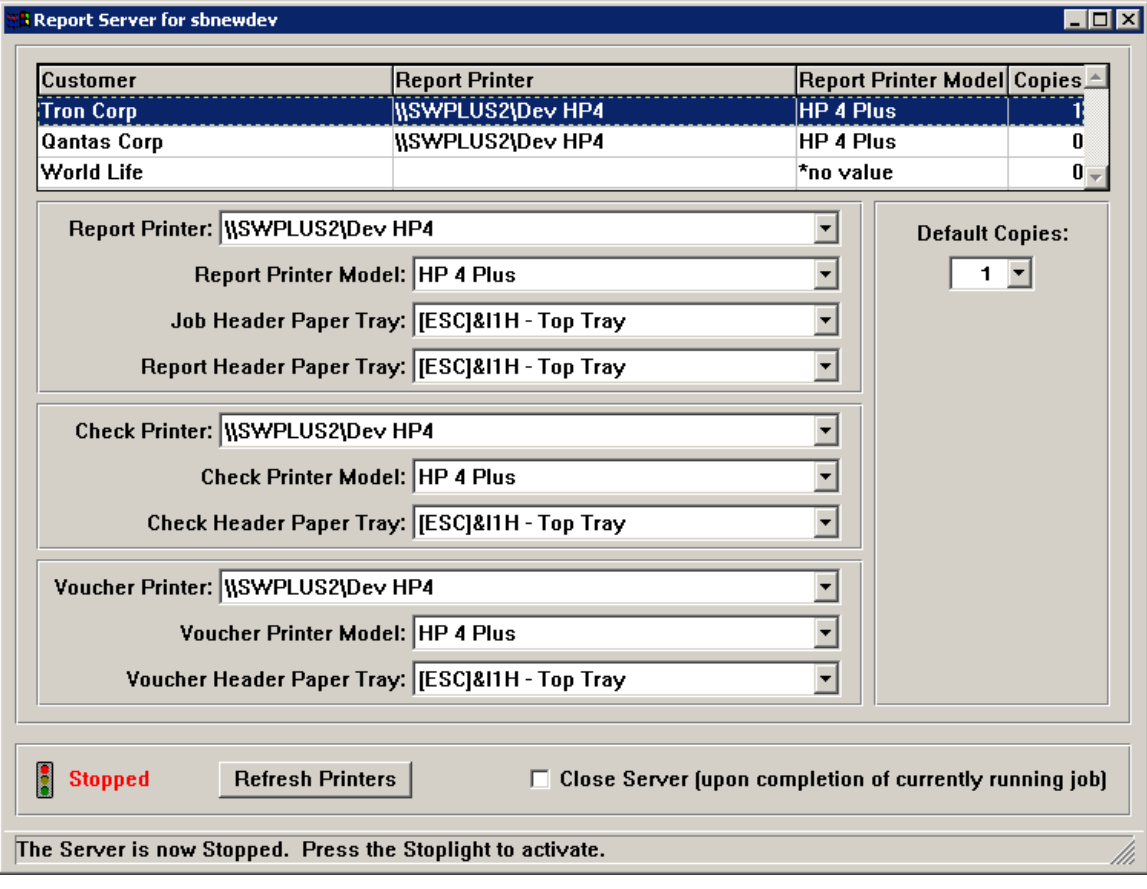

# **Setting Up the Common Object Dictionary (COD)**

#### *Global Common Objects*

Set up **Global Common Objects** that are unique to your company. Generic codes have been entered in these tables. If you wish to add values or change the existing ones, use this function. If you later use the organization setup feature from the **Customer Information** screen to populate a new database, the values that are in the Global CODs will be copied to the HR and Payroll databases.

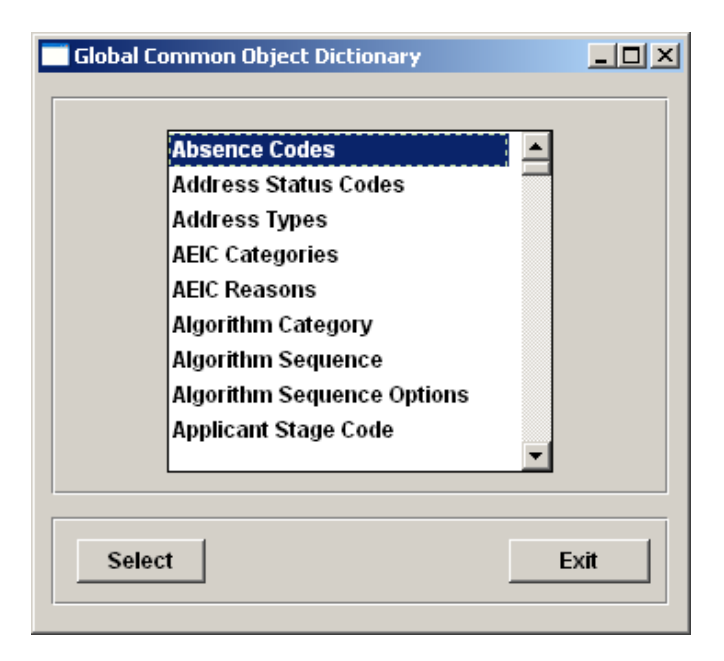

If you add a value to a Global Common Object, you can copy it down to any of the databases that you have access to. Highlight the value, and click on Copy To Customer.

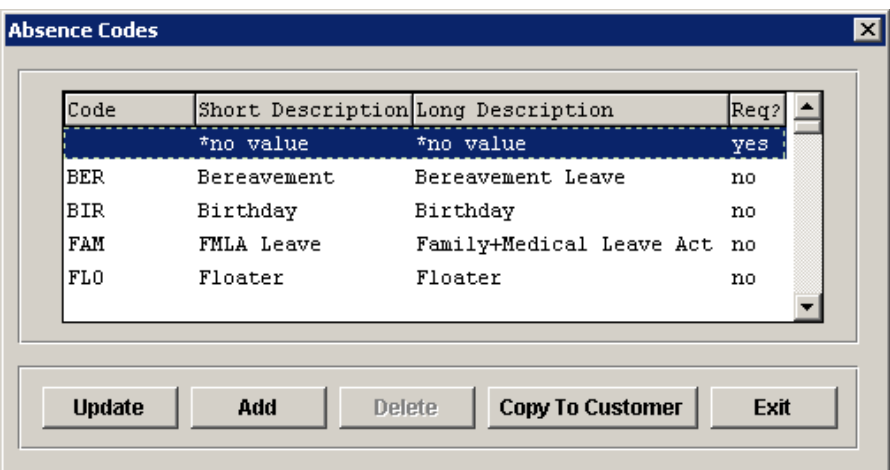

You will note that some of the global common objects are password-protected when updating, adding or deleting records. These objects have values that are hard-coded in certain programs and should not be changed. Unicorn HRO maintains these tables with the necessary values. The Copy Down feature is available for these tables.

### *Load Required COD Data*

When a new customer is set up, it is recommended that this function be run in order to populate any required COD values that may be missing. Required values are those that are specifically used by various programs, and must exist in the database for the system to run properly. In addition to adding required values that don't exist, the system will also update existing values with the descriptions and other field values from the Global Common Object Dictionary. This ensures that the common object value is set up correctly.

When you access the Load Required COD Data function, a list of customer names will appear. Select one or more, and click on the Load button to process the update.

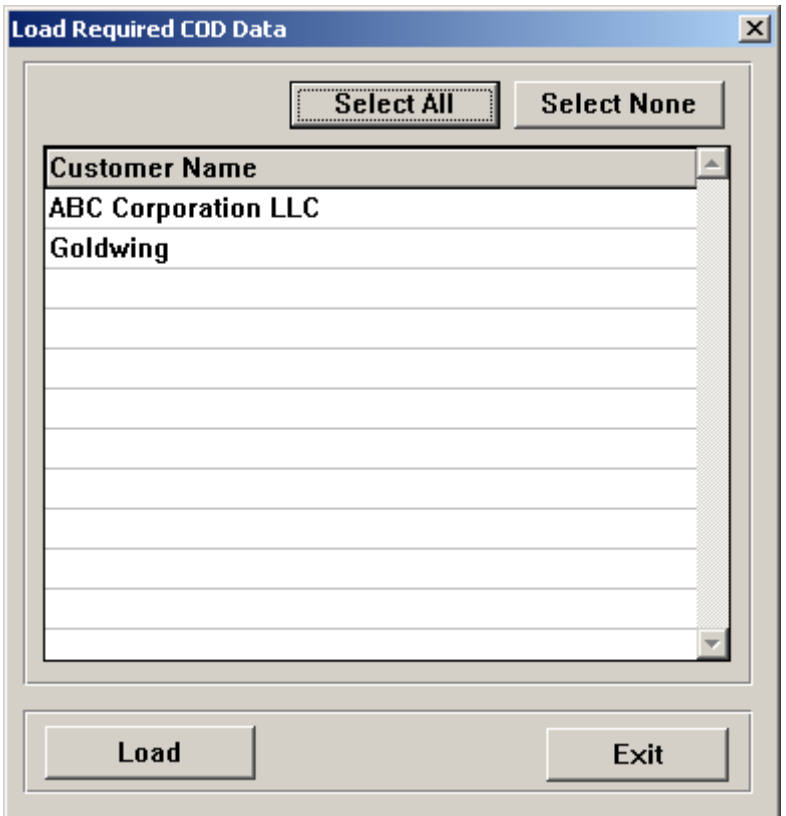

# **Entering Global Definitions**

The **Global Definitions** menu contains some functions that are maintained by Unicorn HRO and some that you can maintain.

### *Global Advance Earned Income Credits*

Unicorn HRO maintains advance earned income credit tables in the **Global Advance Earned Income Credits** function.

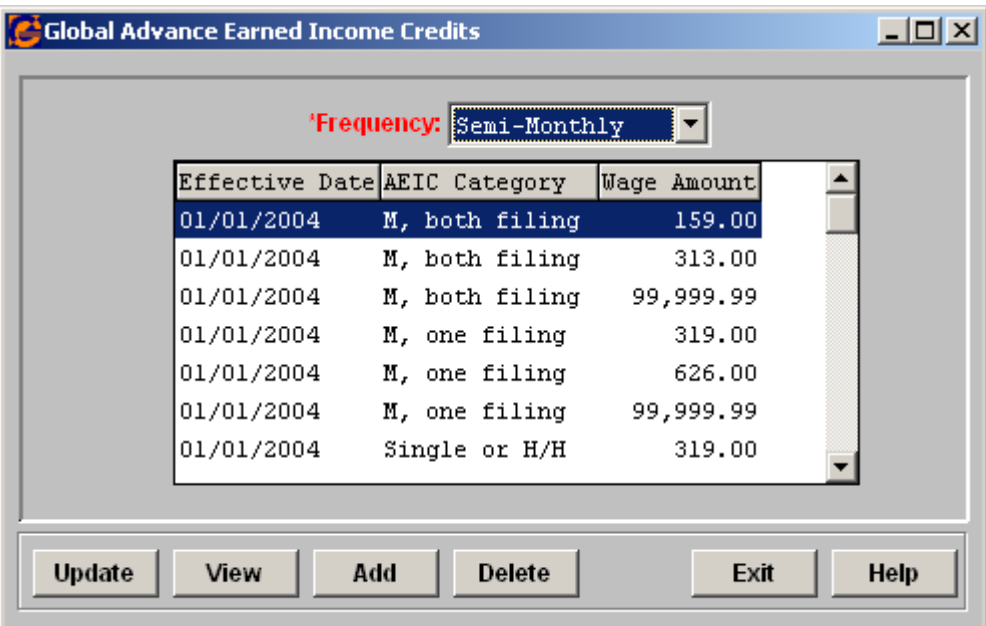

### *Global Deduction Limits*

Unicorn HRO maintains the annual IRS-defined limits that employees may contribute to the following retirement plan deductions:

- $401(k)$
- $\bullet$  401(k) Catch Up
- $403(b)$
- $\bullet$  403(b) Catch Up
- 457
- 457 Catch Up
- 457(b) 3Yrs Ret. Catch-up\*
- Roth  $401(k)$
- Roth  $401(k)$  Catch Up
- Roth  $403(b)$
- Roth 403(b) Catch Up

**\*Note:** for 457(b) 3Yrs Ret. Catch-up, entering an amount in this function will only set the "Default Maximum" for this deduction. The IRS rule for an employee's annual maximum 457(b) is as follows. Based on this rule, if an employee's maximum should be less than twice the annual limit for 457(b), the annual maximum must be set on the employee's deduction record.

#### *The lesser of:*

- Twice the annual limit of 457(b) plans (\$38,000 in 2019 and \$37,000 in 2018) or
- The basic annual limit plus the amount of the basic limit not used in prior years (only allowed if not using age 50 or over catch-up contributions)

It is the responsibility of the customer to set these limits correctly on the employee.

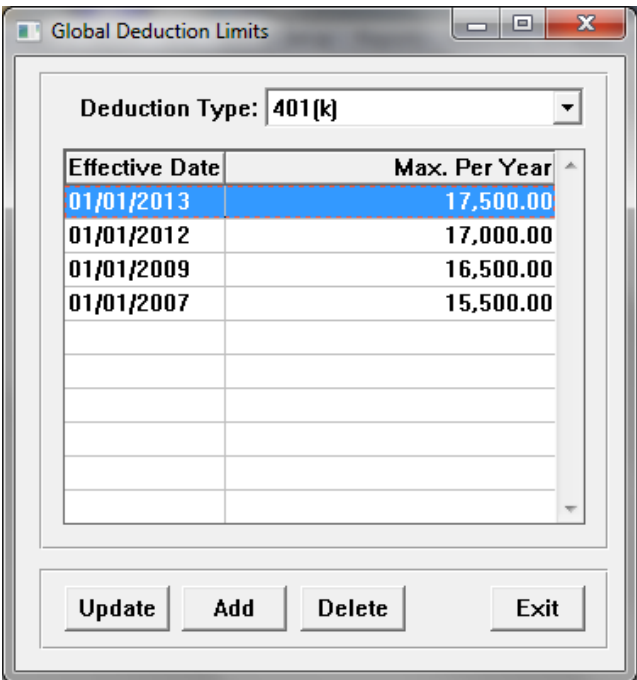

#### *Global Election Workers Threshold*

If your system is hosted by Unicorn HRO, the election workers thresholds are maintained for you. If you host your system, use this function to enter election workers thresholds.

At this time, this function is for information only.

The system will display current and future threshold amounts as of the date you enter. Future-dated records may be added at any time.

This function requires a password to add, update or delete information.

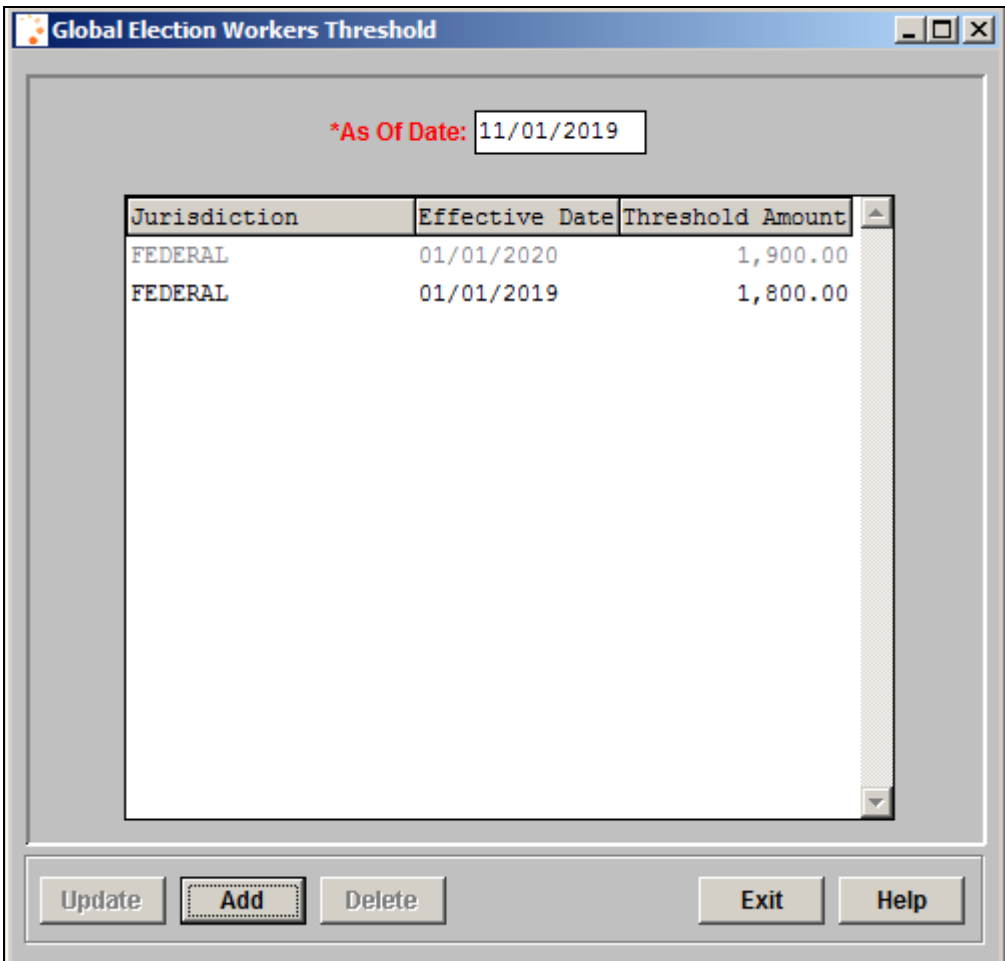

# *Global Employee Tax Manager*

Unicorn HRO maintains employee-paid federal and state tax rates in the **Global Employee Tax Manager** function. If your system is hosted by Unicorn HRO, we also maintain the local tax rates.

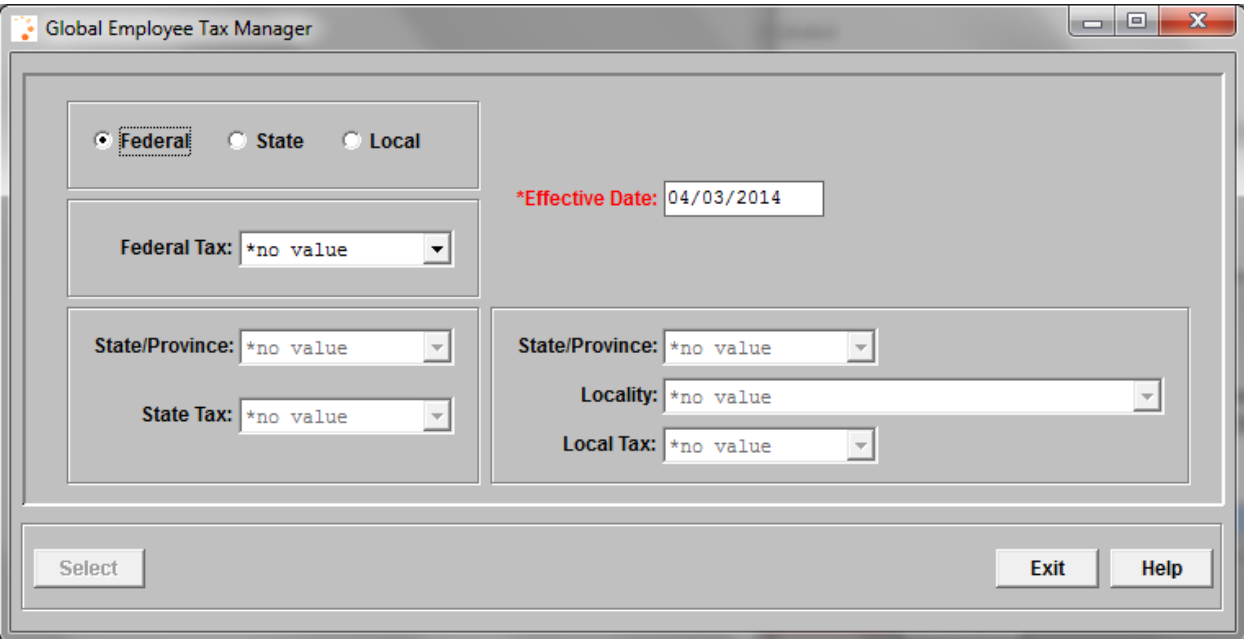

#### *Global FMLA Control*

Unicorn HRO maintains the federal eligibility rules and maximum number of leave hours available for FMLA (Family and Medical Leave Act of 1993) purposes. Here is an example of the federal rules as of the publication of this document.

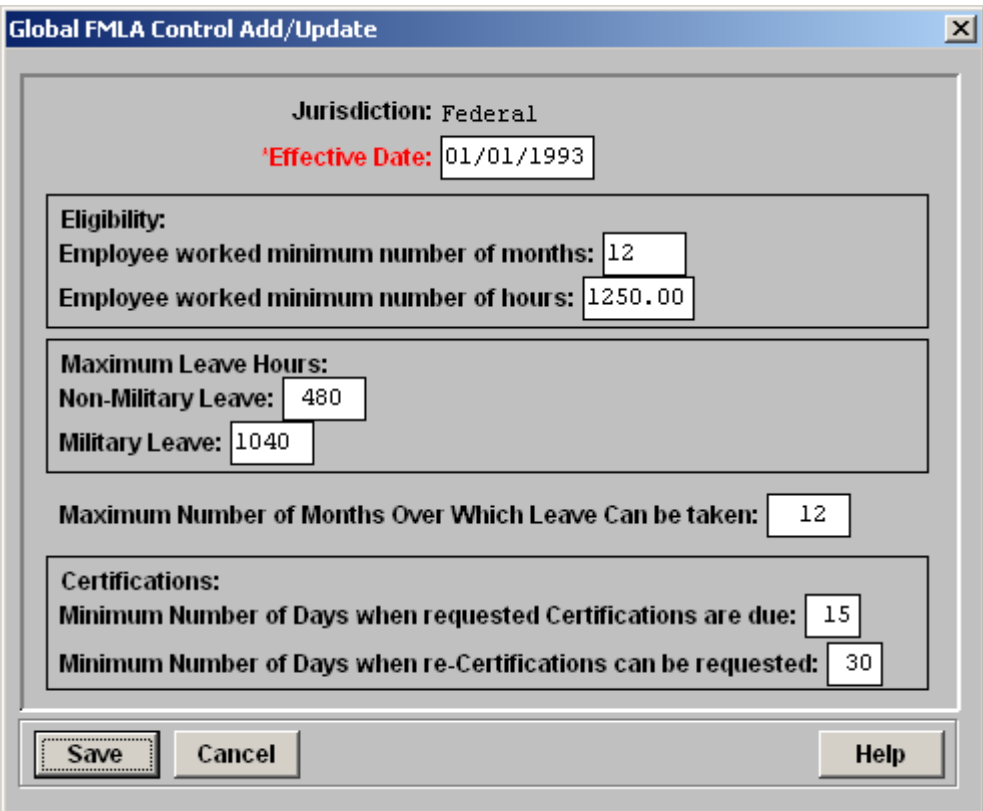

If your company has more lenient rules than the global federal rules that are defined, enter them in the **FMLA Setup** function in Manager Services.

#### *Global FUTA Credit Reduction States*

If your system is hosted by Unicorn HRO, the FUTA credit reduction states are maintained for you. If you host your system, use this function to enter states that are FUTA credit reduction states. This information is used when running the FUTA Credit Reduction States Report from the **Reports – Taxes** menu.

The system will display FUTA credit reduction states for the selected year.

This function requires a password to add, update or delete information.

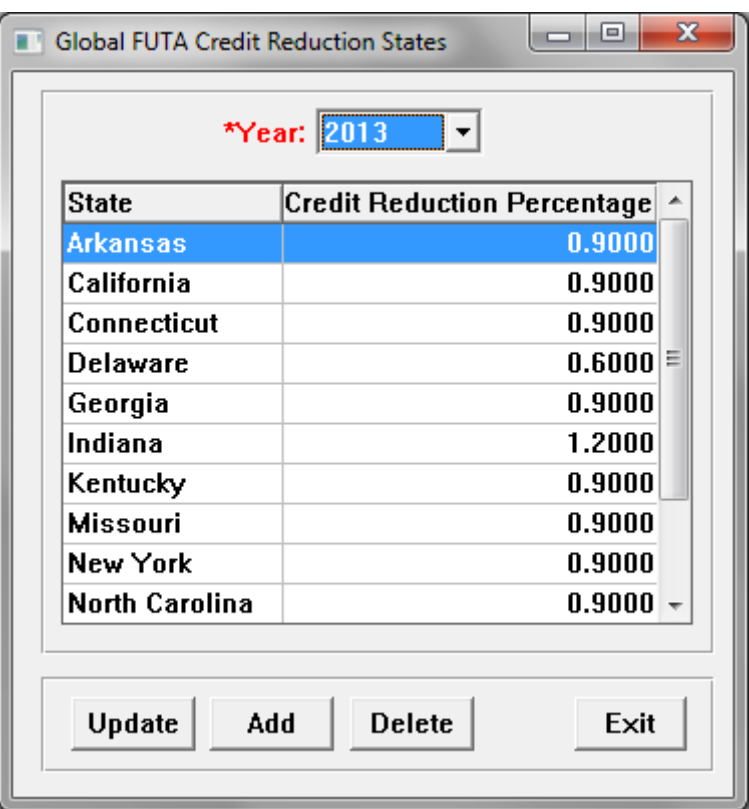

### *Global Minimum Wage*

If your system is hosted by Unicorn HRO, the federal and state minimum wage amounts are maintained for you. If you host your system, use this function to enter federal and state minimum wage amounts. These are used when calculating garnishments that have an exemption defined as a multiplier of the minimum wage amount. In this situation, the system uses the federal minimum wage amount unless the amount for the employee's work state is higher.

The system will display current and future minimum wage amounts as of the date you enter. Future-dated records may be added at any time; when garnishment deductions are calculated, they will use the correct minimum wage amount.

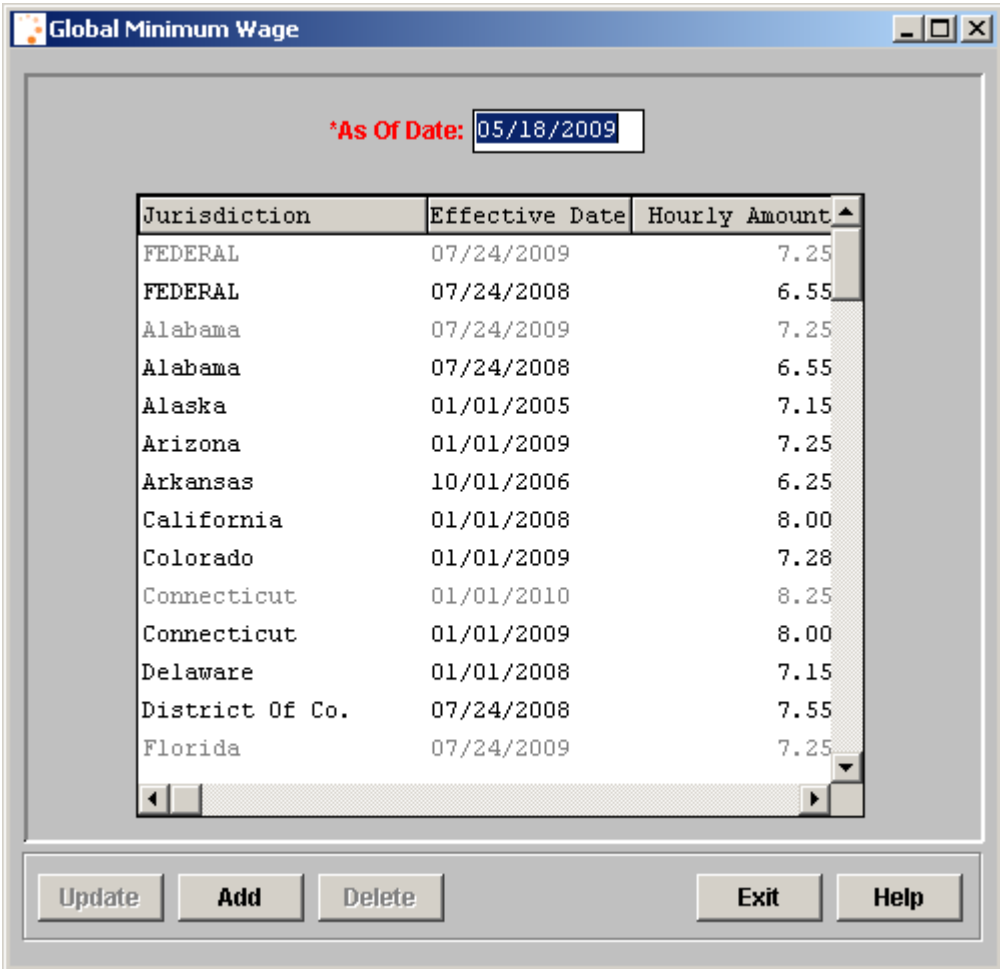

This function requires a password to add, update or delete information.

#### *Global W-2 Contact Information*

Use this function to enter your company contact information that will be written to federal, state and local W-2 files. Once the information has been saved, you may copy the information to the W-2 Information screen in Legal Entity Definition for all legal entities in all customer databases.

When you first access this function, enter the W-2 contact information and click on Save. If you wish to copy it to all databases, click on Update All Customers.

Once you save data in this function, it will be displayed when you access the function. It can be updated as needed.

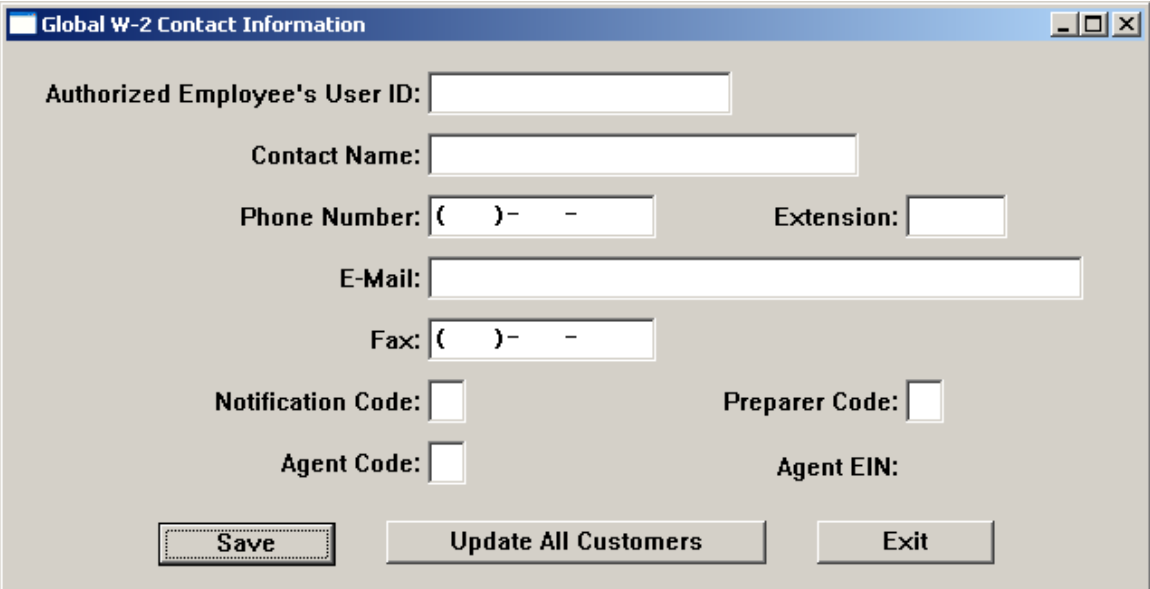

# **Entering/Updating Additional Global Information**

When you use the organization icon in **Customer Information** to set up a new database, the system will copy down information from the following Global functions. You can enter new data or make changes to existing data as needed.

#### *Global Date Rounding Formula*

The **Global Date Rounding Formula** stores date rounding parameters that are used with benefit eligibility. For example, if new employees are not eligible for a particular benefit until the first of the month after 30 days, you would enter 30 days with a rounding option of "Next 1<sup>st</sup> of the Month." The rounding formulas are defined in this function. Enter the date option you need and then click on the Calendar button to select the dates to which the eligibility will be rounded. It is recommended that you enter dates for the current year and a few years in advance.

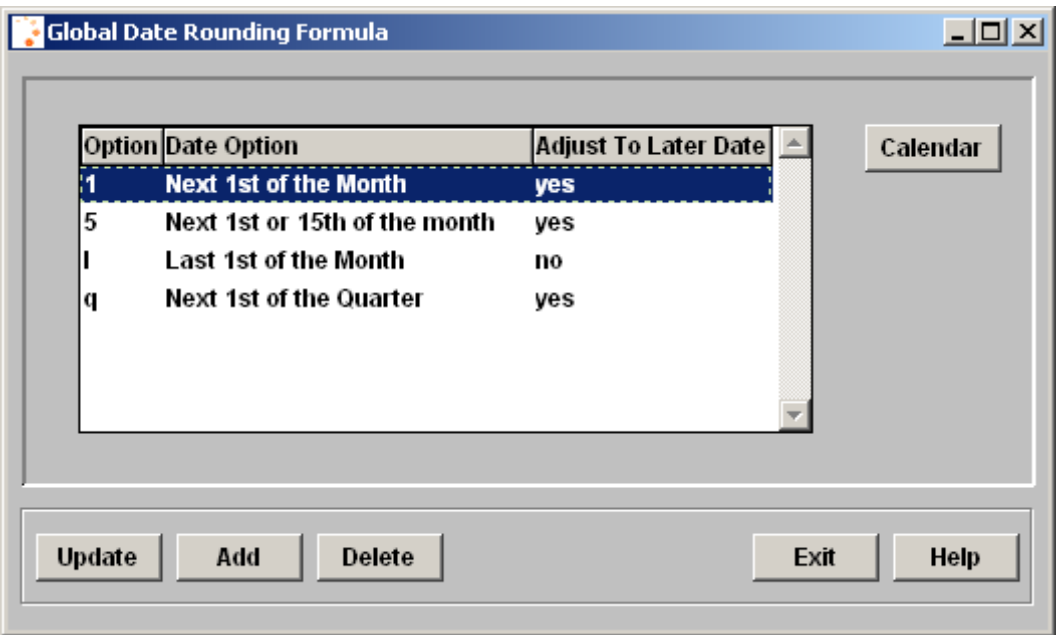

### *Global Deduction Taxation Exemptions*

The **Global Deduction Taxation Exemptions** function is used to store pretax deduction information. Select the Payroll Deduction with which you wish to work and enter the taxes from which it is exempt.

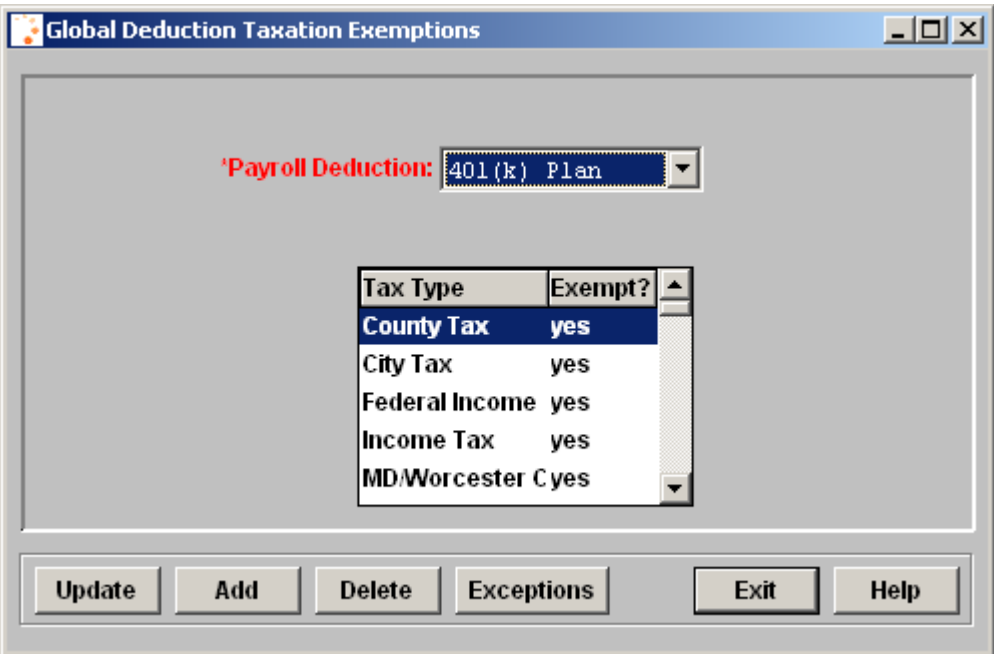

#### *Global Employment Status*

The **Global Employment Status** function stores statuses that are used in Employment Status Assignment for each employee. This determines whether the employee is active, temporary, and various other attributes.

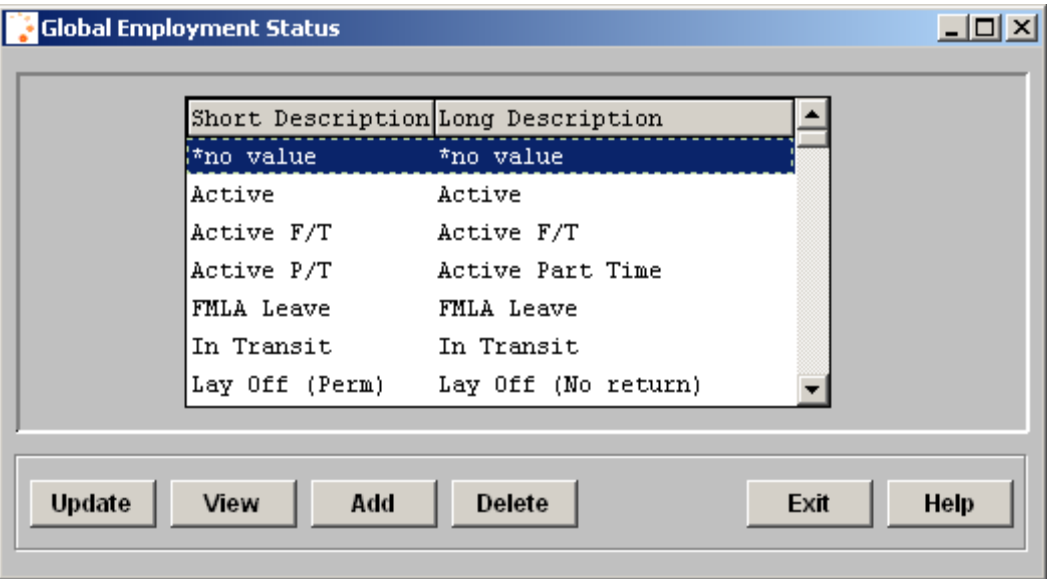

### *Global Federal Employer Tax Rate Definition*

The **Global Federal Employer Tax Rate Definition** function stores the wage ceiling and employer-paid tax percentage for federal taxes. This is updated each year as necessary.

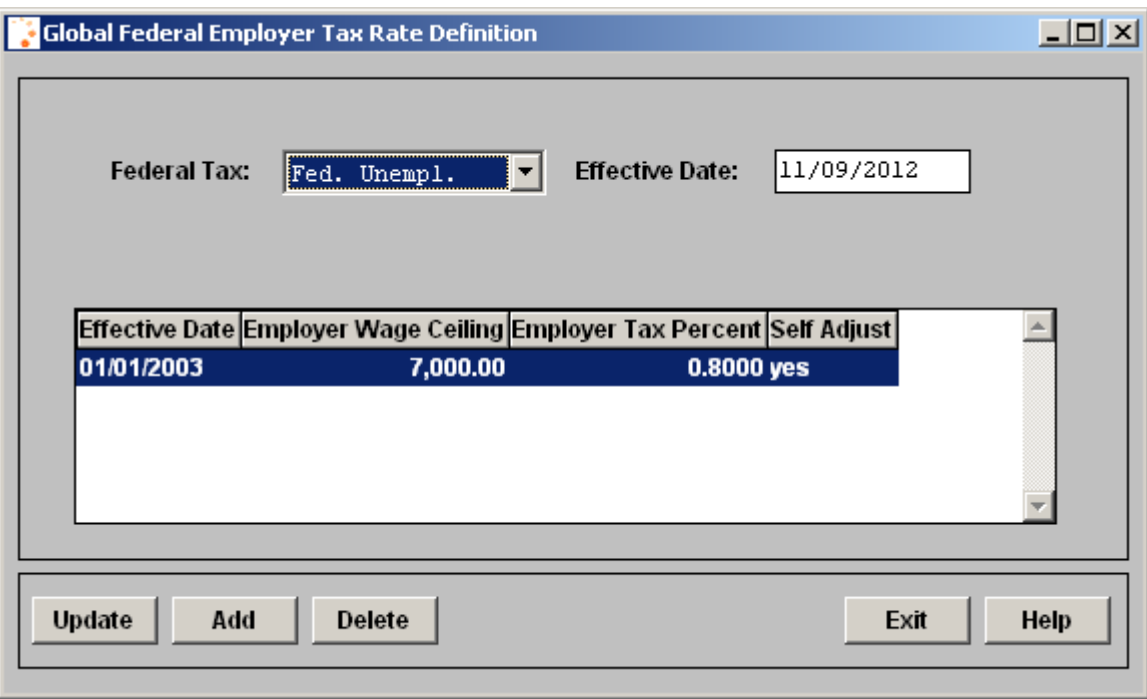

## *Global Garnishment Exemptions*

The **Global Garnishment Exemptions** function stores exemption calculations that are applied to garnishment deductions.

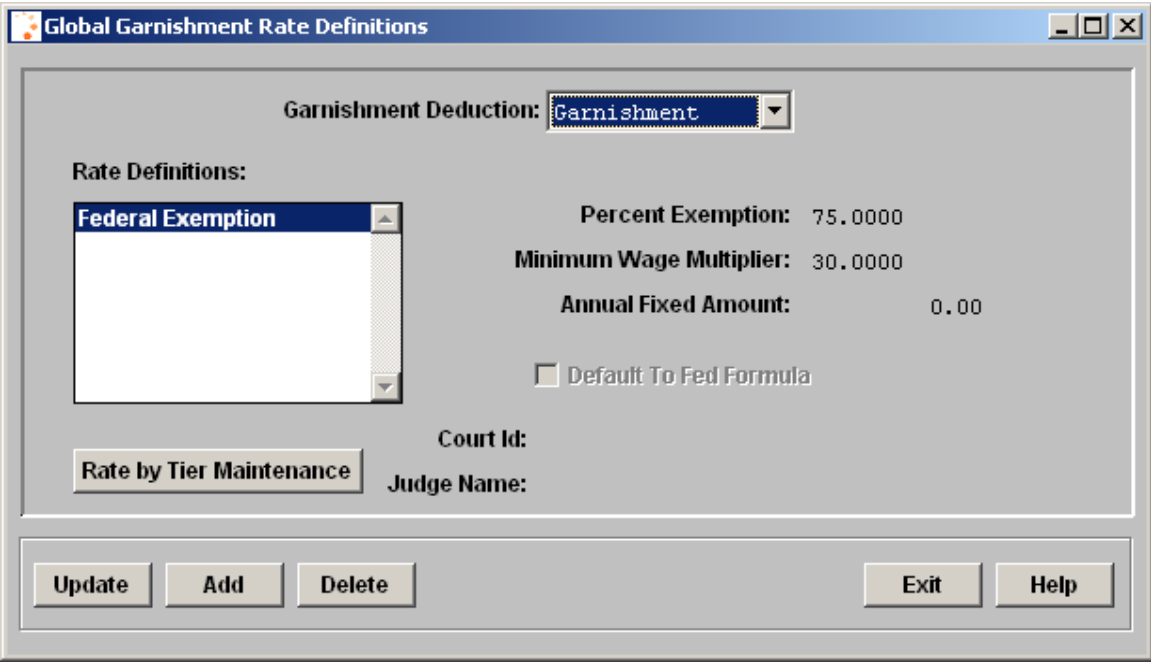

### *Global Pay Code Definitions*

The **Global Pay Code Definitions** function stores information about pay codes.

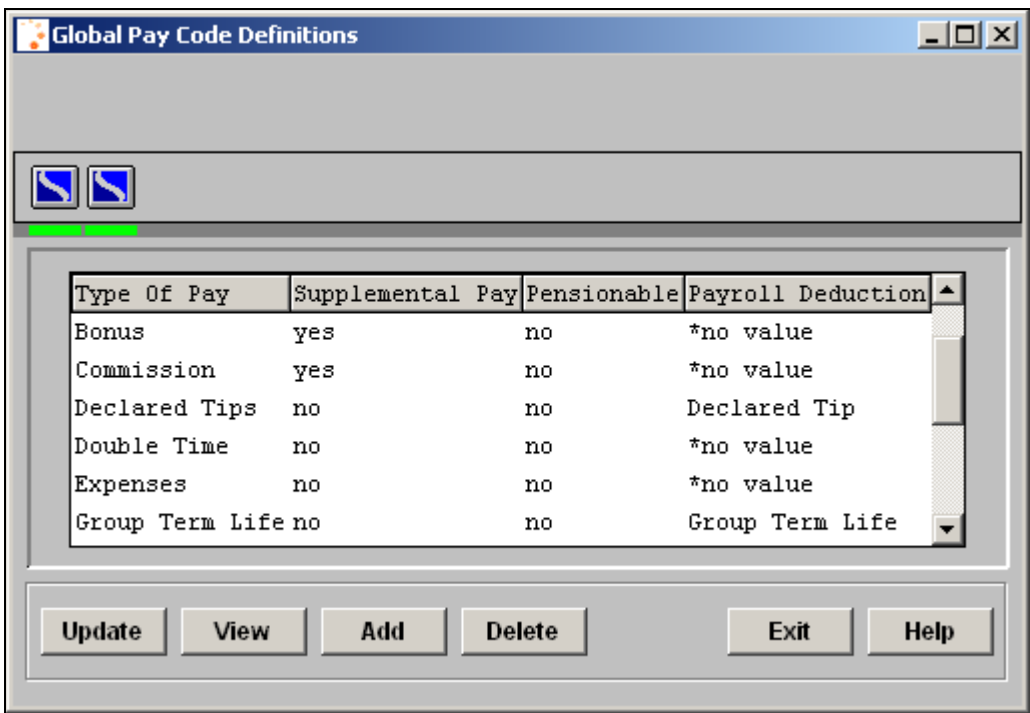

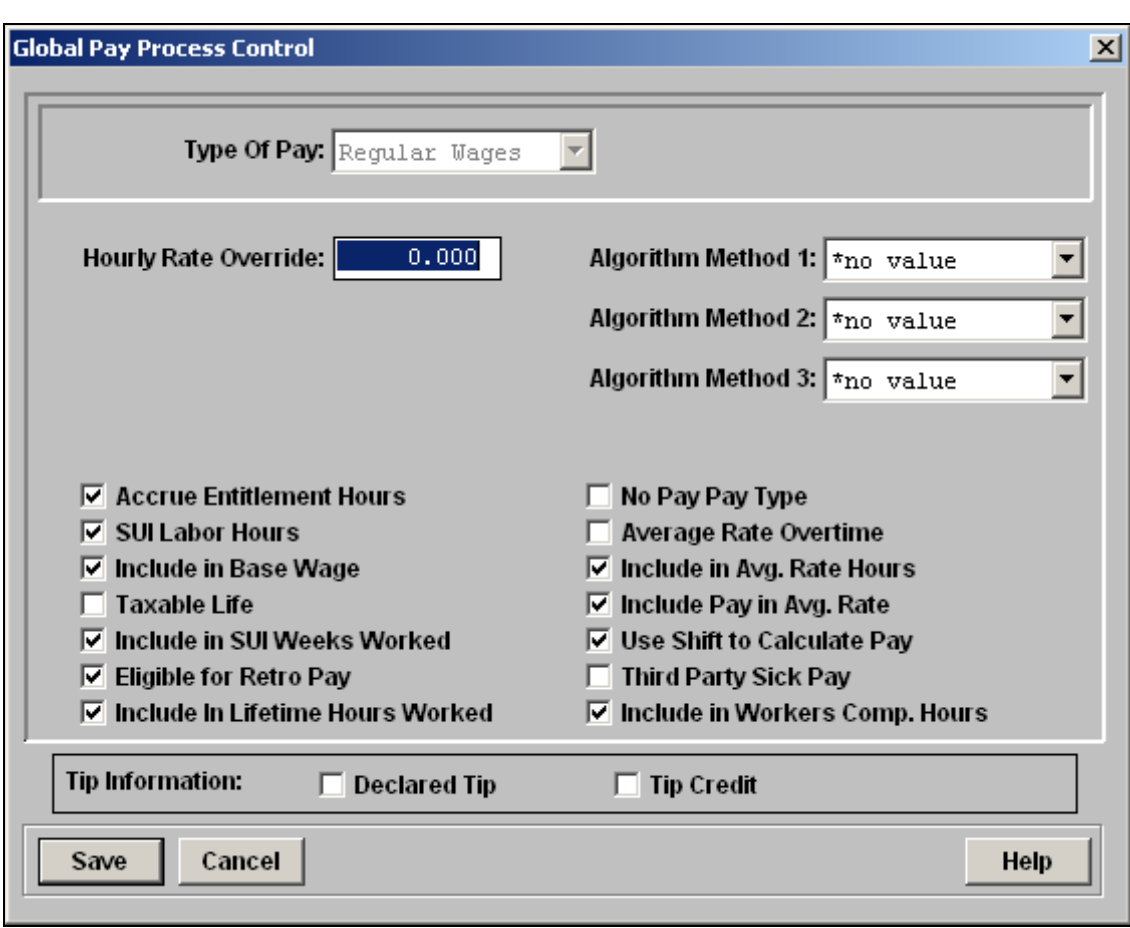

Within this function, the Global Pay Process Control button will bring you to the following screen, where you can further define the pay code.

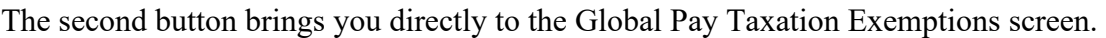

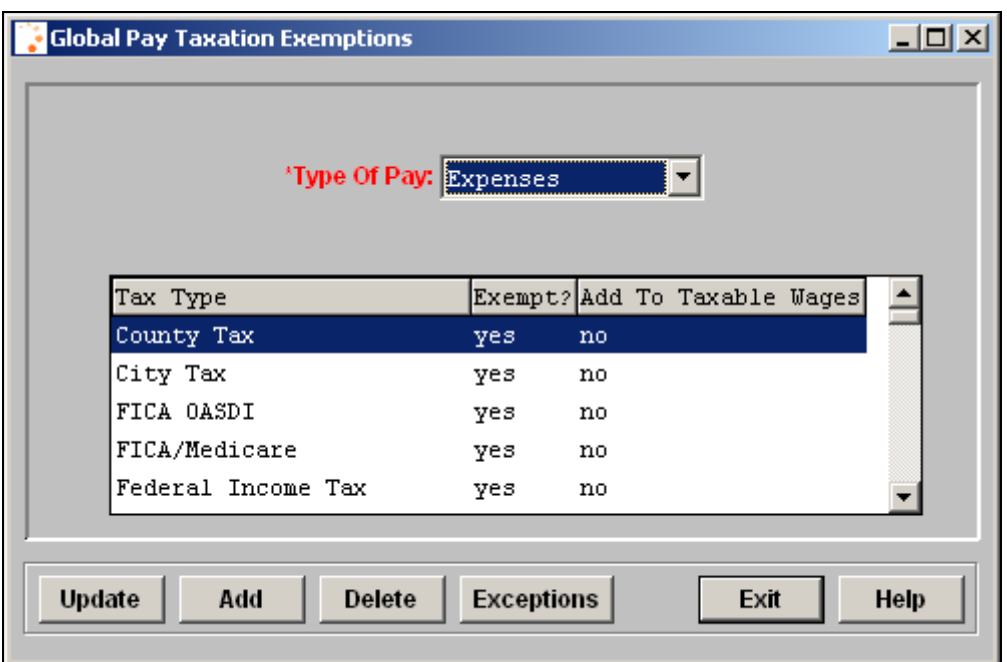

## *Global Pay Taxation Exemptions*

The **Global Pay Taxation Exemptions** function allows you to define the taxes from which the pay code is exempt.

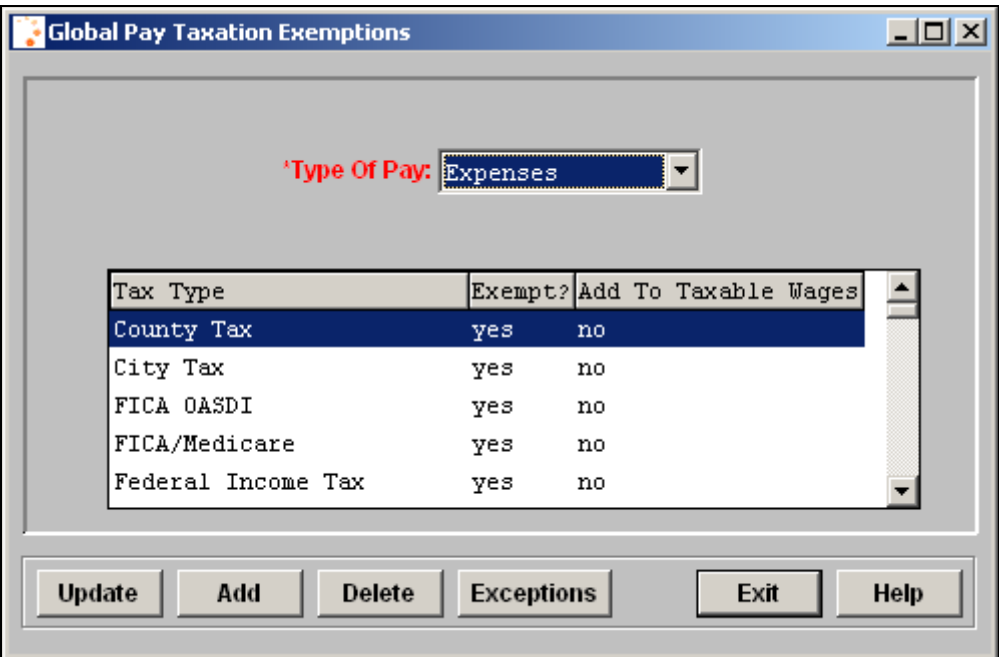

## *Global Salary Type*

The **Global Salary Type** function allows you to establish frequencies that are used to define compensation rates.

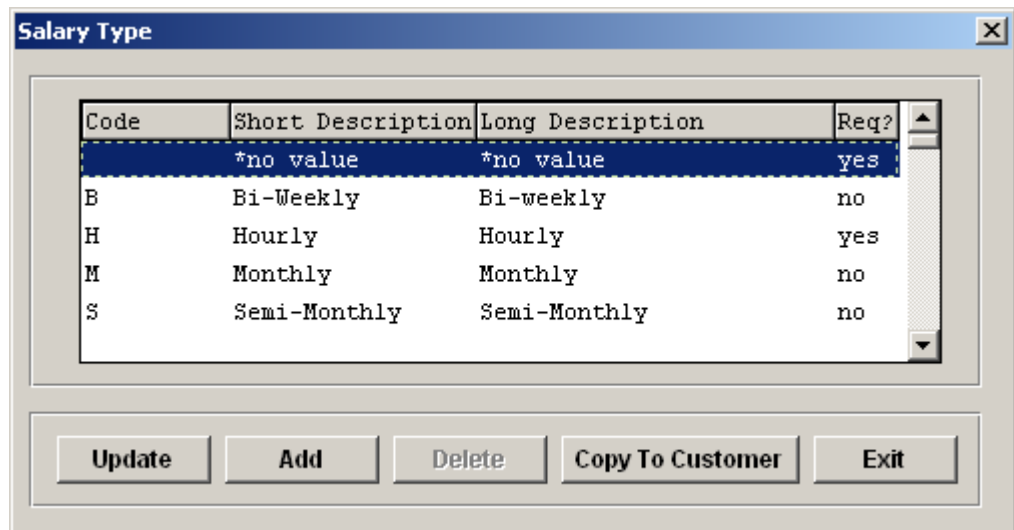

### *Global State Employer Tax Ceilings*

The **Global State Employer Tax Ceilings** function stores state tax ceilings so that they will be automatically populated when you add an entry to Tax Manager.

For example, all of the SUI and SDI ceilings can be entered here. They are stored by Effective Dates. When a record for an employer tax rate is added in **Tax Manager** and an entry exists in **Global State Employer Tax Ceilings** for the matching state and tax type, the Employer Wage Ceiling and Self-Adjust values will automatically be filled in.

The record that is current as of the Effective Date that you enter, as well as any futuredated records, will be displayed.

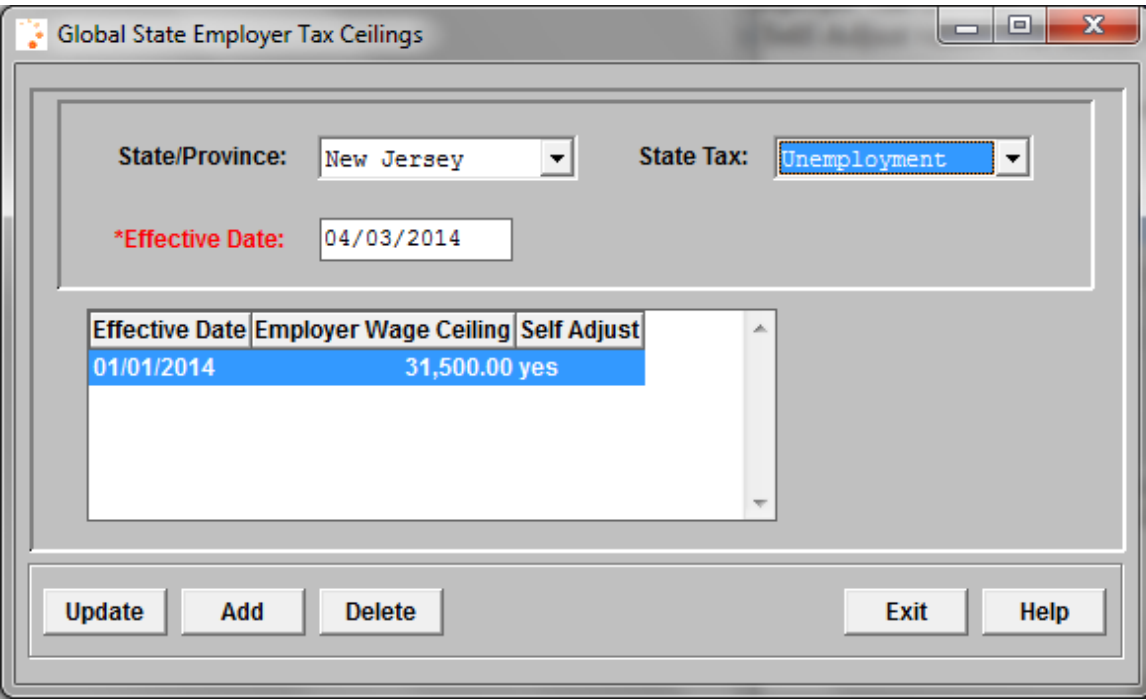

## *Global State Employer Tax Rate Definition*

The **Global State Employer Tax Rate Definition** function can store standard tax rates that are paid by each company. For example, the tax rates for New Jersey Disability and Workforce Development Partnership are the same for all employers. If they are entered in this function, the employer tax record will automatically be added to **Tax Manager** when a new legal entity is created using the Organization button from **Customer Information**.

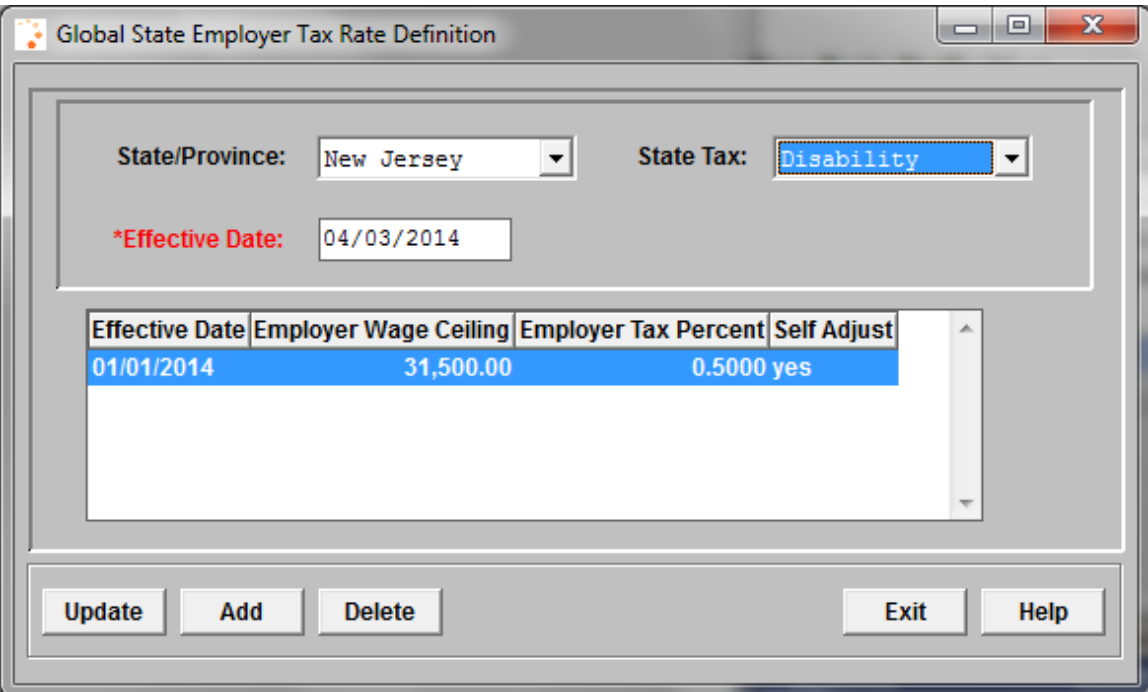

#### *Global State Tax Credits*

The **Global State Tax Credits** function defines the states that have agreements in place whereby employees who live in one state and work in another have the tax from the Work State subtracted from the tax calculated for the Resident State. Information in this function is maintained by Unicorn HRO and therefore the function is passworded. Below is a sample page.

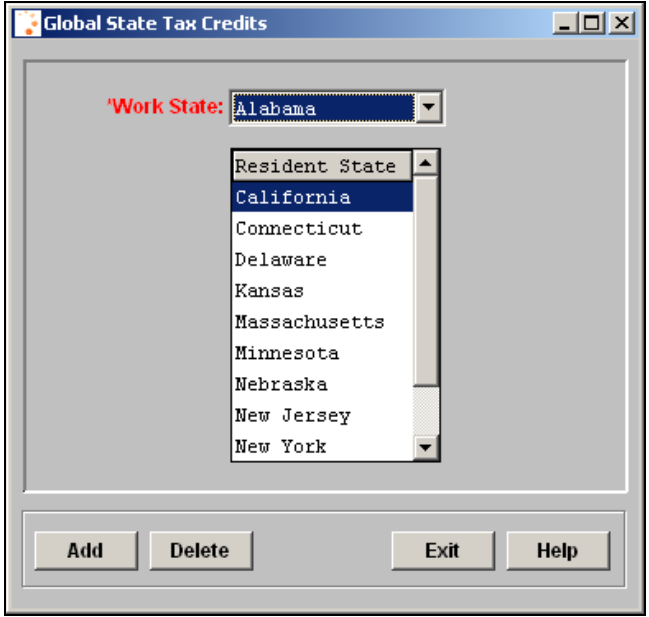

To view the agreements that have been set up, access the **Reciprocal Tax Agreements** Function in iCON Tools, where data is shown as view-only. A sample page is shown below.

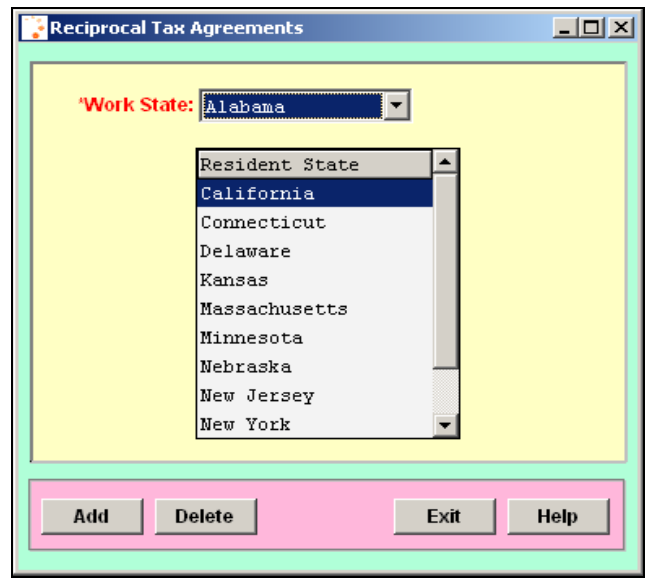

*(blank)*
# *Processing Payroll*

## **Payroll Processing Functions**

The following functions are available for processing a payroll. You may or may not need to run all of them. This chart describes what each function does as well as the suggested order of processing.

Many of these functions are included in Workflow.

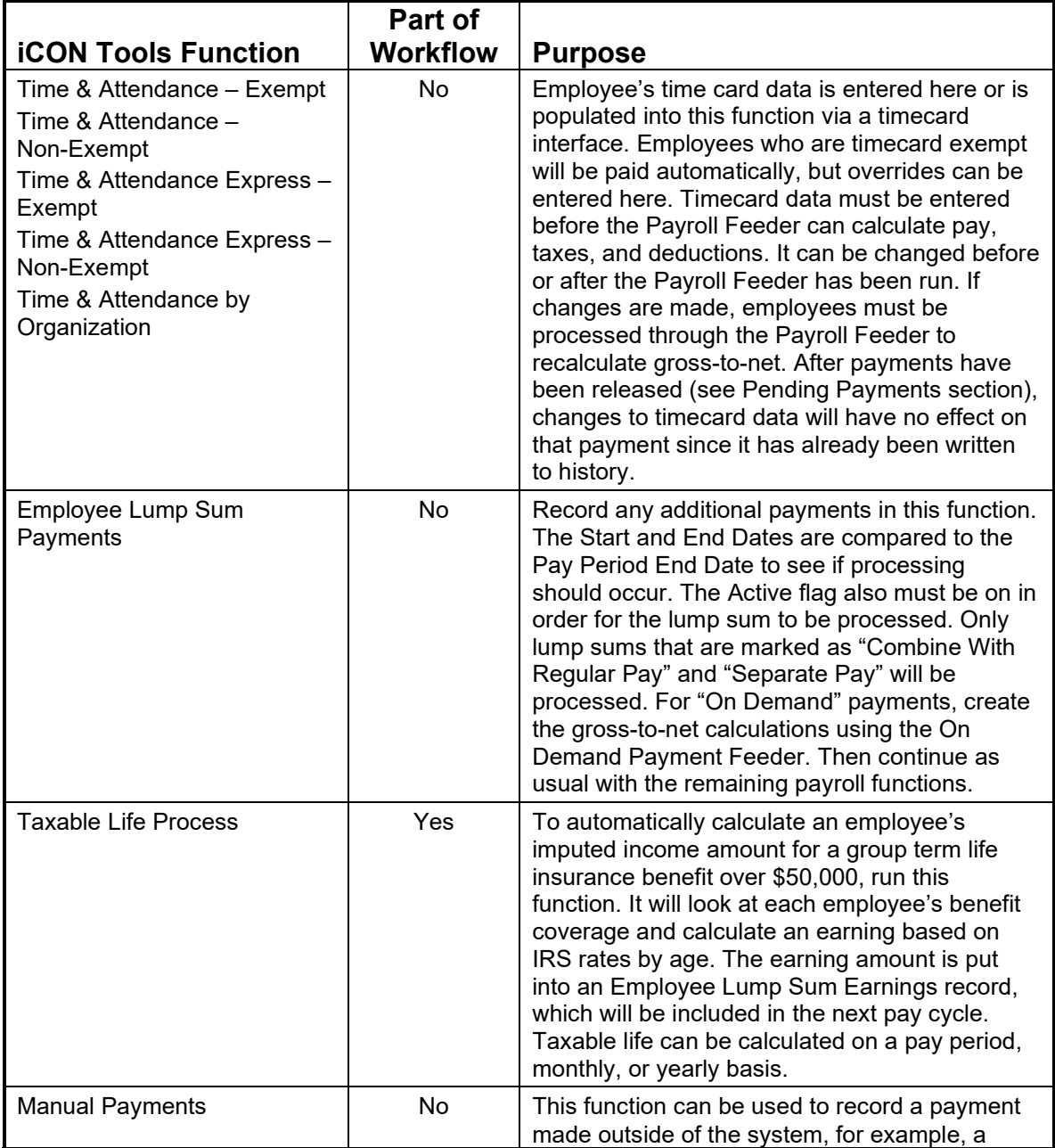

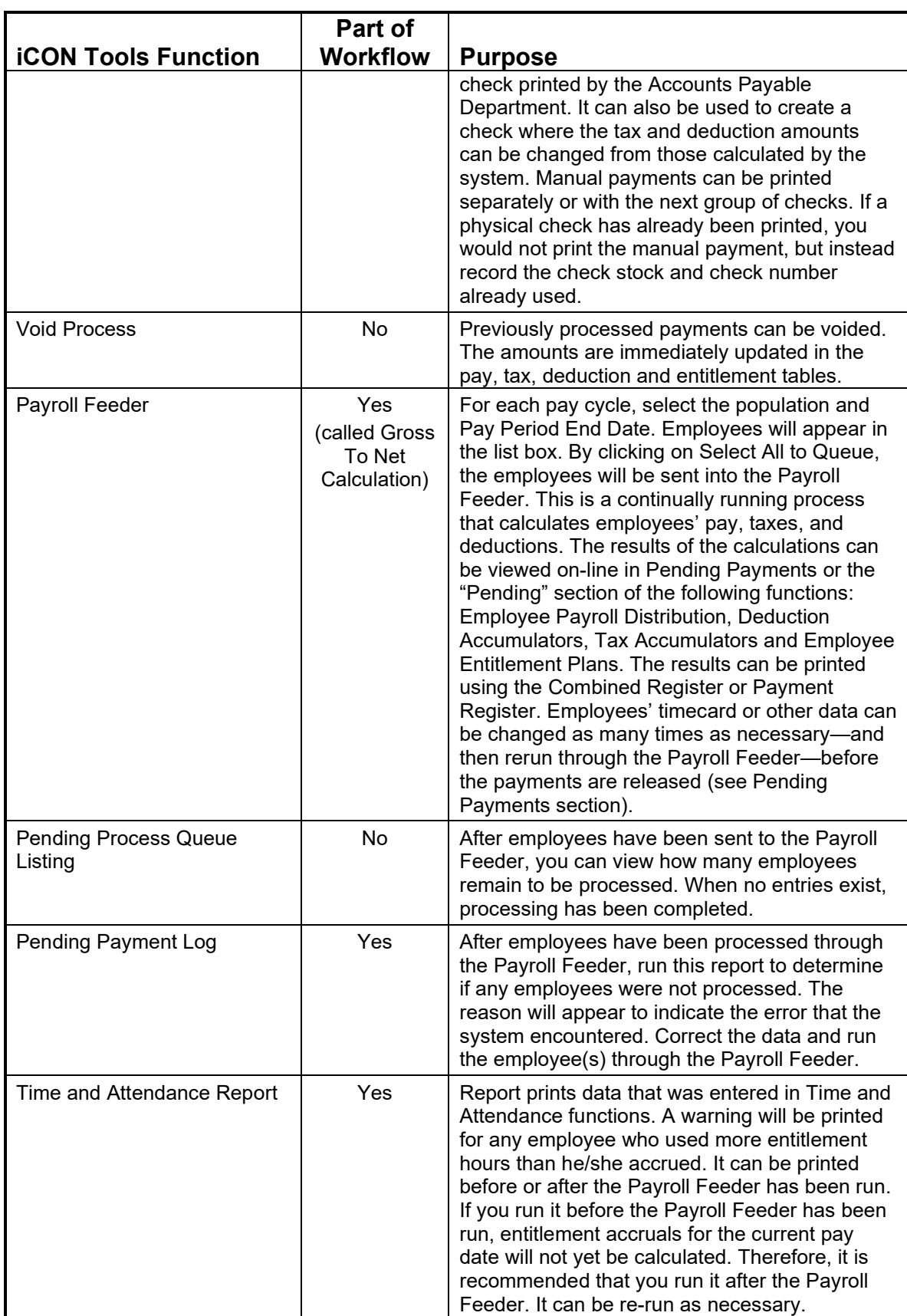

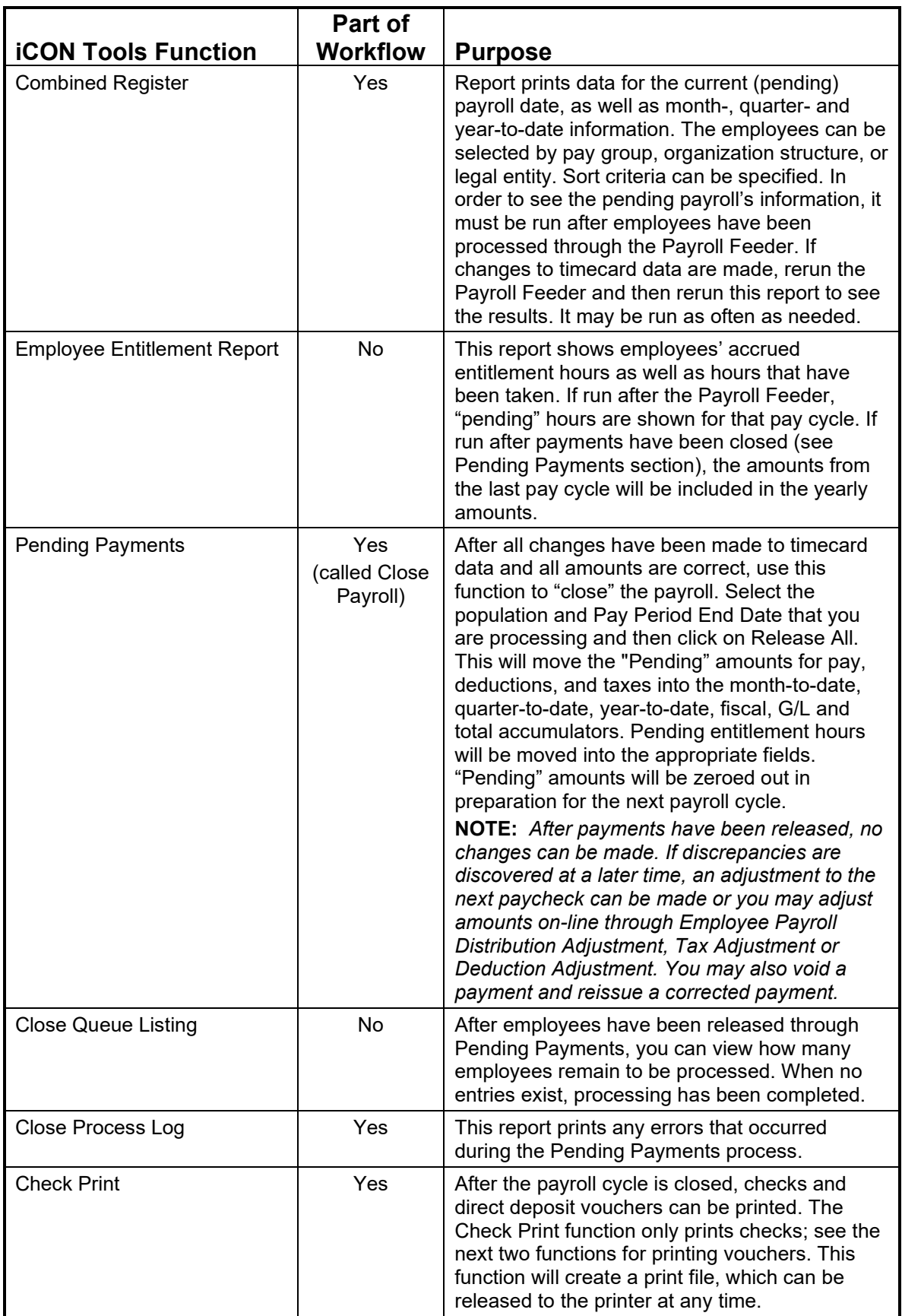

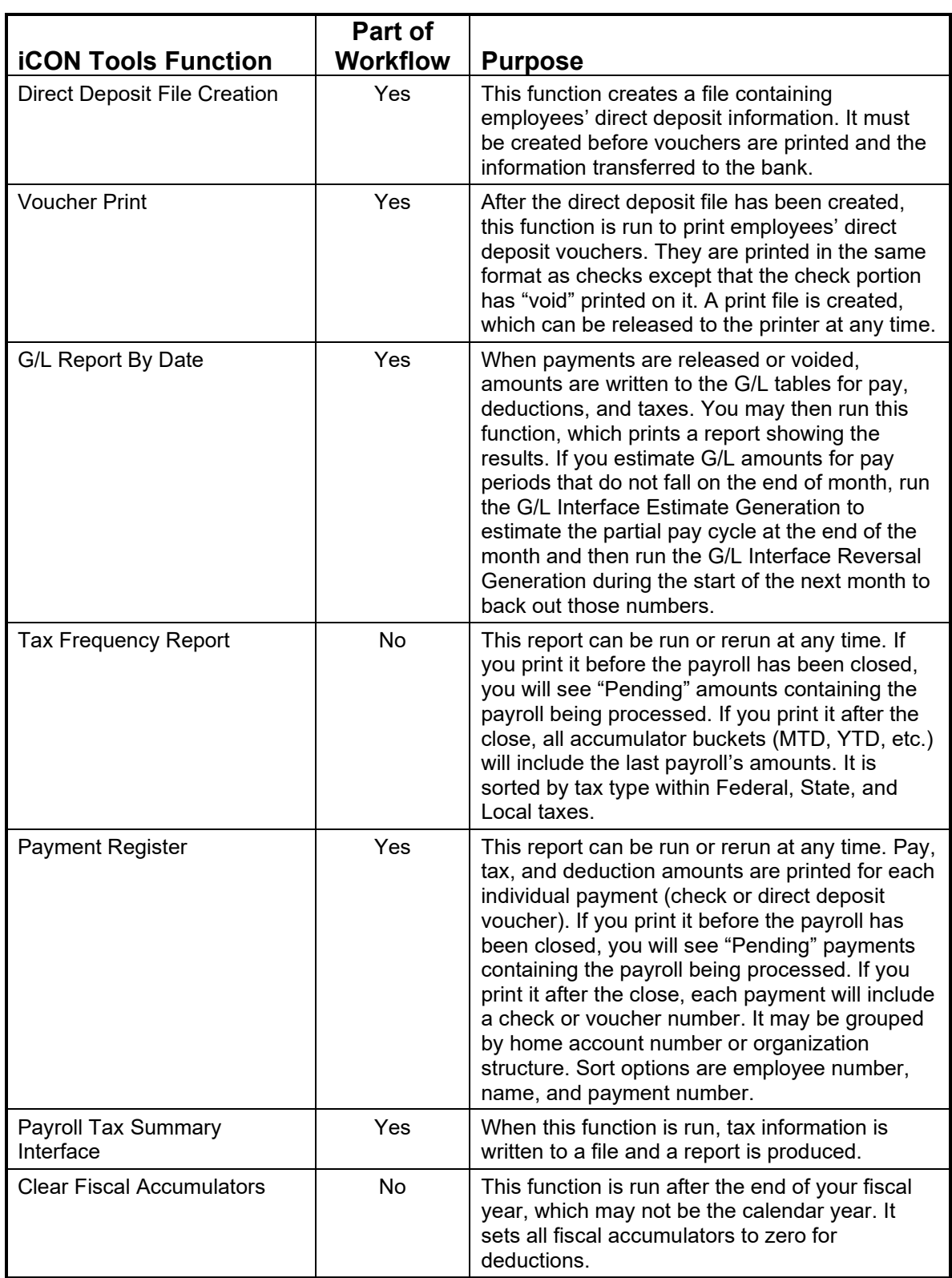

The following functions may also be run from **i**CON Tools.

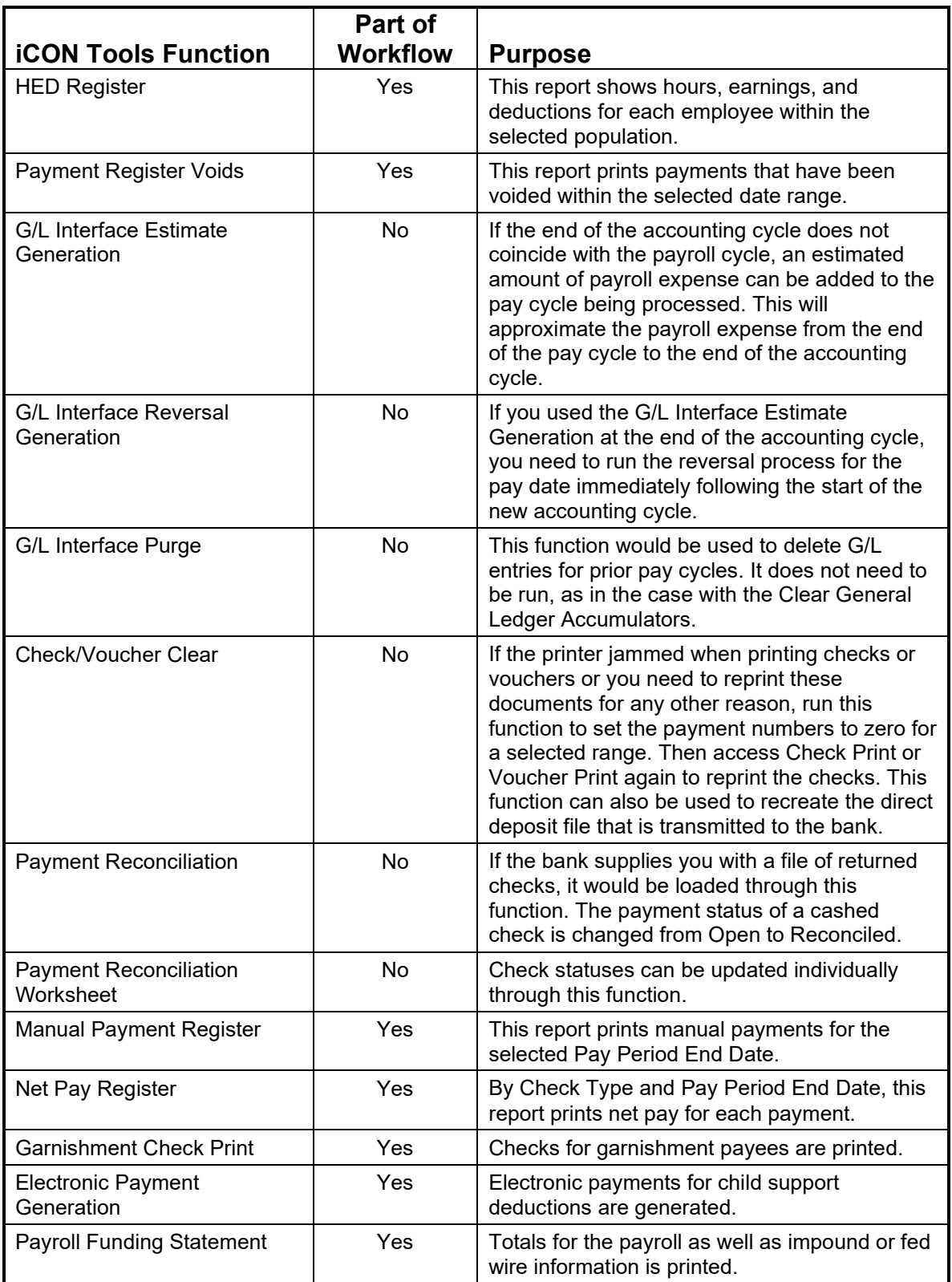

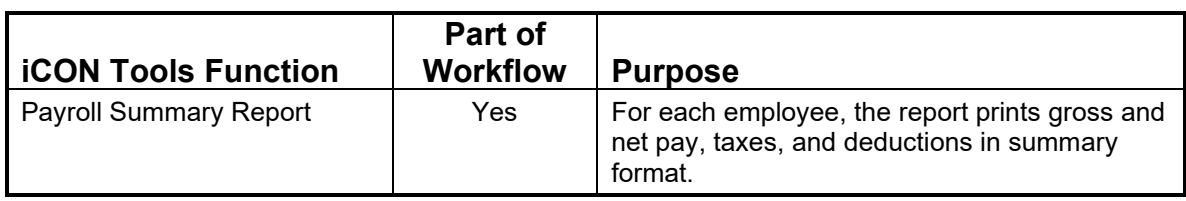

These functions are run from the Customer Management Module.

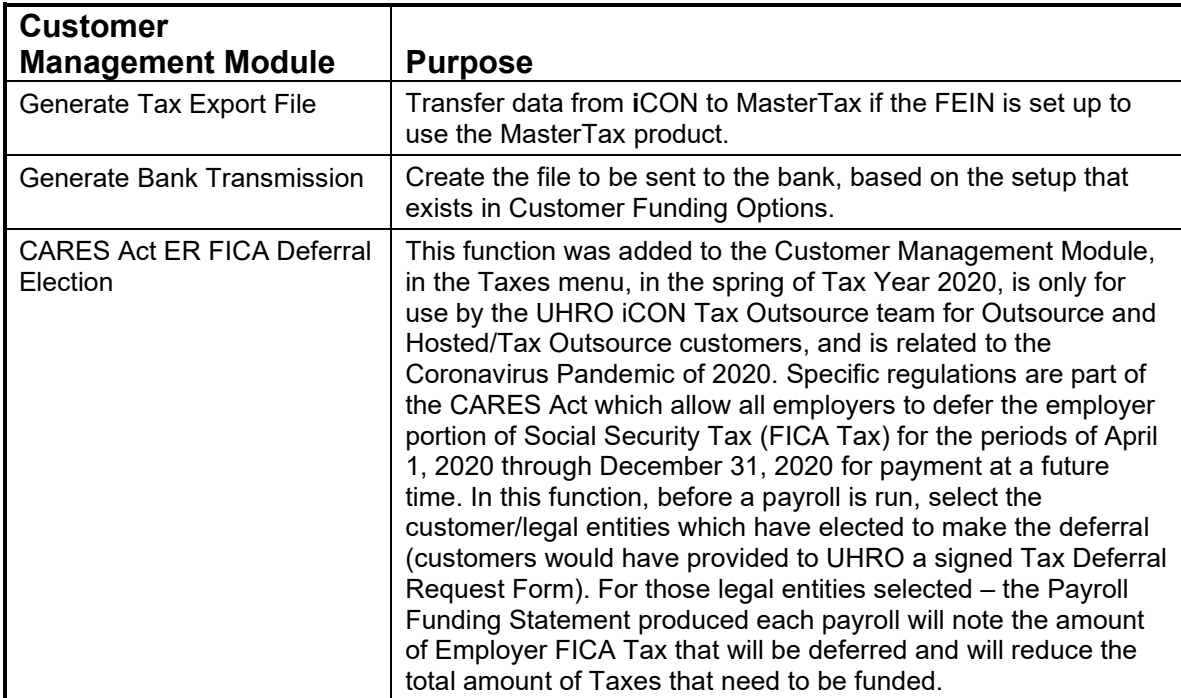

### **CARES Act ER FICA Deferral Election**

This function was added to the Customer Management Module, in the Taxes menu, in the spring of Tax Year 2020, is only for use by the UHRO iCON Tax Outsource team for Outsource and Hosted/Tax Outsource customers, and is related to the Coronavirus Pandemic of 2020.

Specific regulations are part of the CARES Act which allow all employers to defer the employer portion of Social Security Tax (FICA Tax) for the periods of April 1, 2020 through December 31, 2020 for payment at a future time.

In this function, before a payroll is run, select the customer/legal entities which have elected to make the deferral (customers would have provided to UHRO a signed Tax Deferral Request Form). This function is password protected with the same password placed on functions like Global Employee Tax Manager and Global Common Object – Localities.

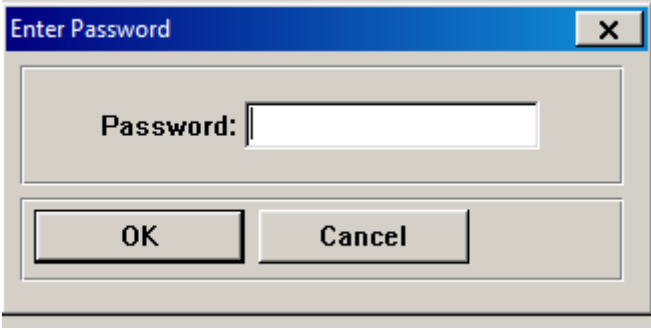

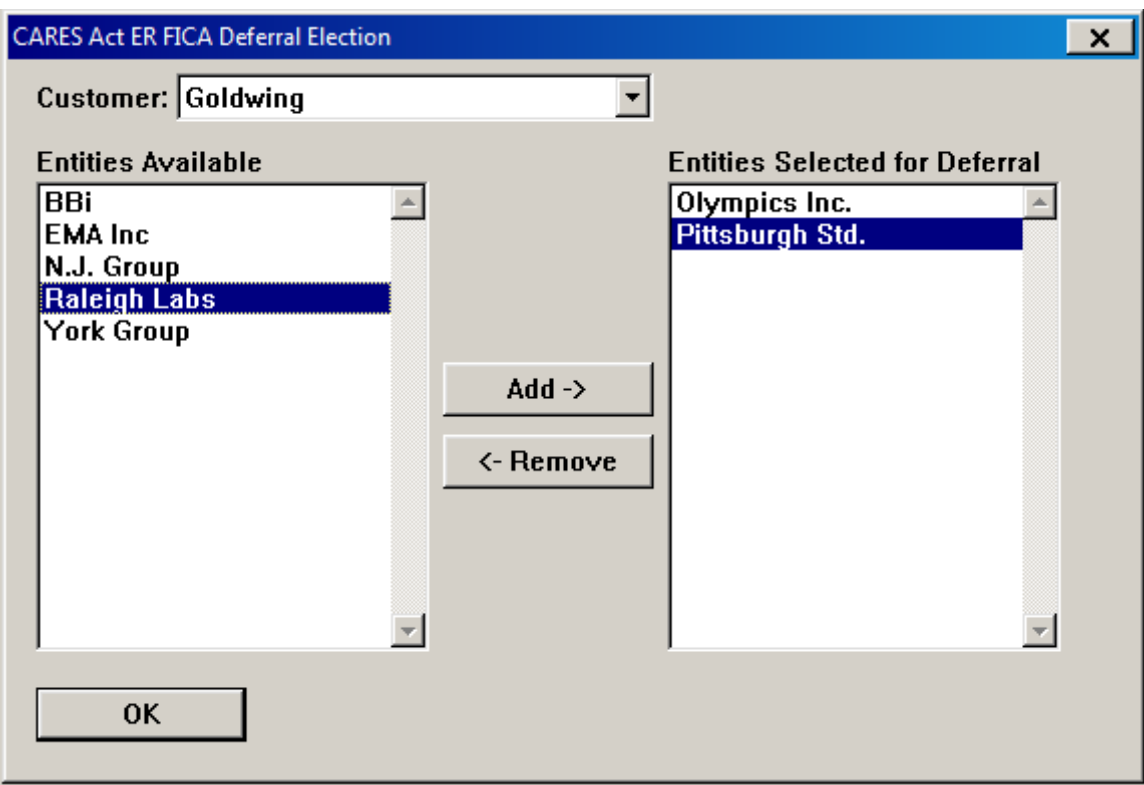

Once a Customer is selected, legal entities that appear in the list as Entities Available are the same legal entities that appear for this customer in the FEIN Tab of the Customer Information function in Customer Management Module.

You can Add or Remove legal entities to and from the Entities Available list and Entities Selected for Deferral list by selecting them and clicking the Add and Remove buttons.

Click OK to save your settings.

For those legal entities saved to the Entities Selected for Deferral list – the Payroll Funding Statement produced each payroll will note the amount of Employer FICA Tax that will be deferred and will reduce the total amount of Taxes that need to be funded.

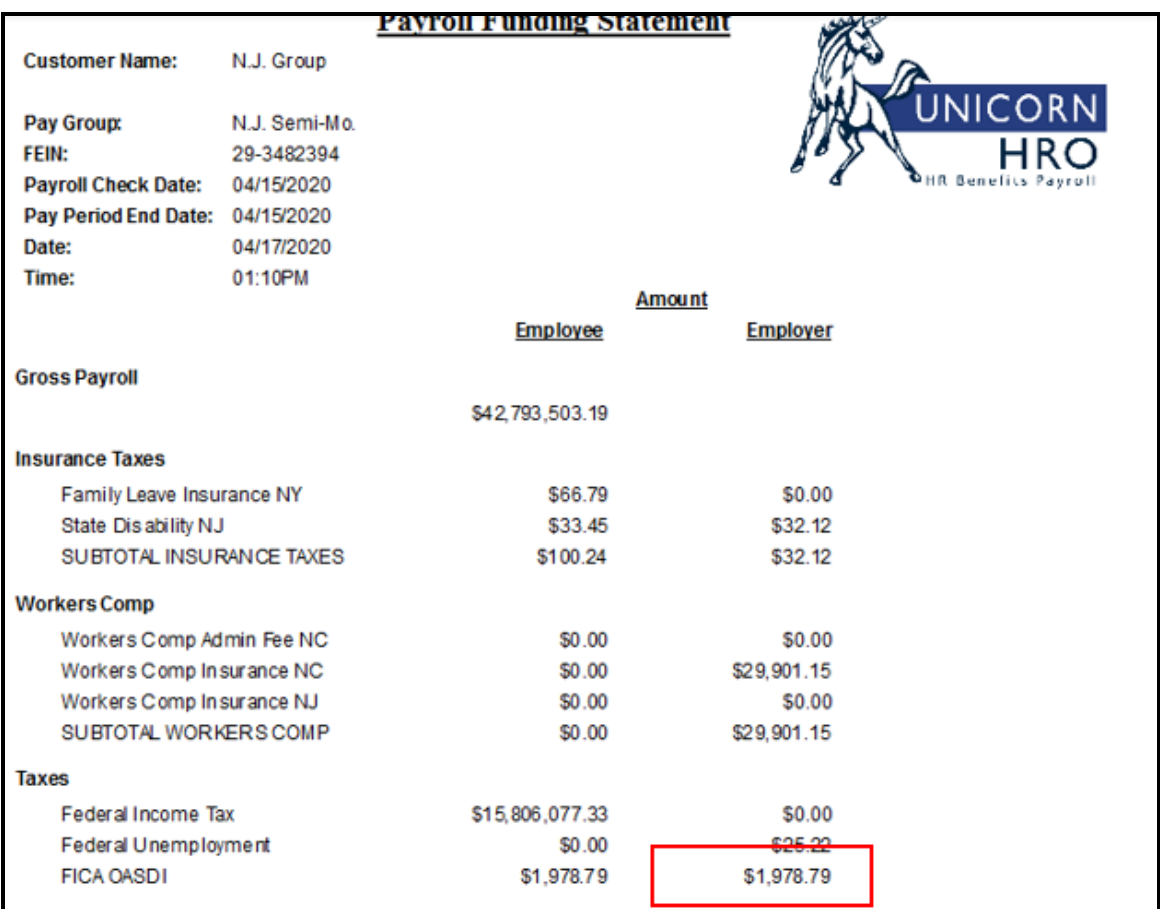

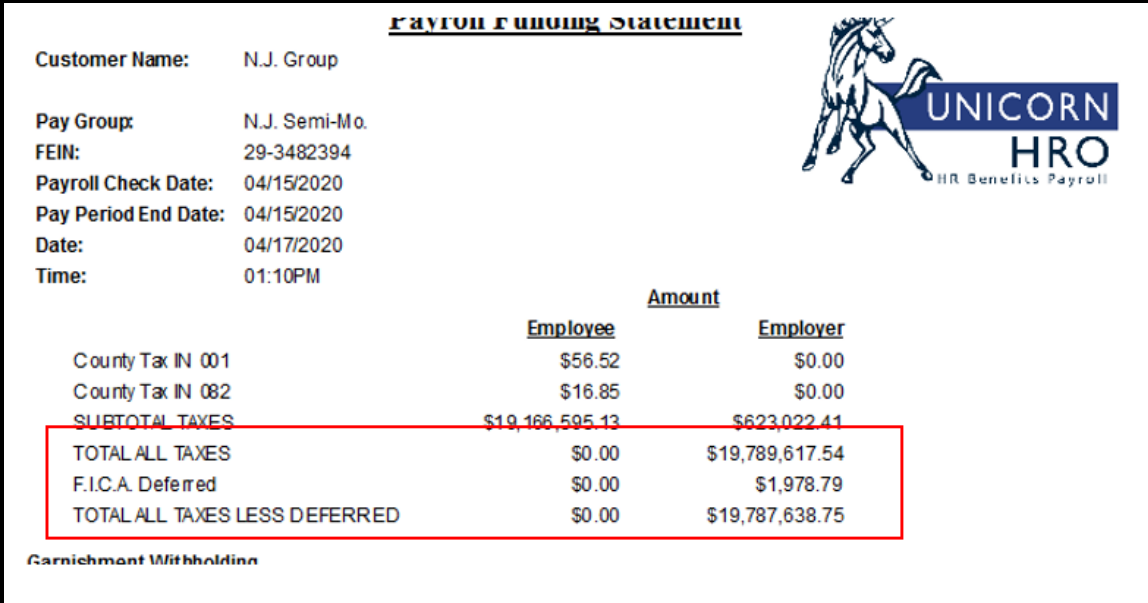

### Processing Payroll

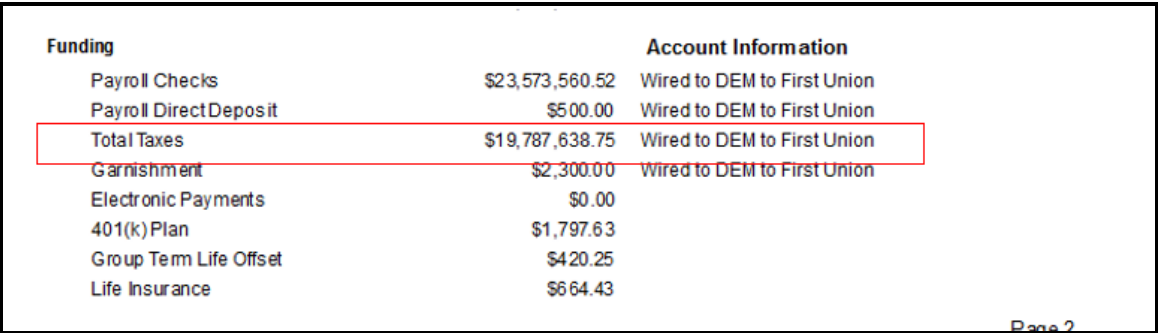

# **Running a Payroll**

The payroll processing functions listed in the previous section can be run from within **iCON** Tools or you can set up a Workflow from the Customer Maintenance Module to run many of them for you. By selecting the functions that you want to run during Workflow, the system will act as a job processor and wait until one function finishes before starting the next one.

Prior to running Workflow, access **i**CON Tools and run any other functions that you may need such as Time and Attendance functions and the Benefit Update.

### **Running Workflow**

When a Schedule has been created and a Workflow has been attached to it, you can submit the Workflow from the **Things To Do** screen without having to access **i**CON Tools.

#### *Things To Do*

When you access the **Things To Do** function, the system will display the Workflows and Services that are scheduled to be run today, as shown in the following example.

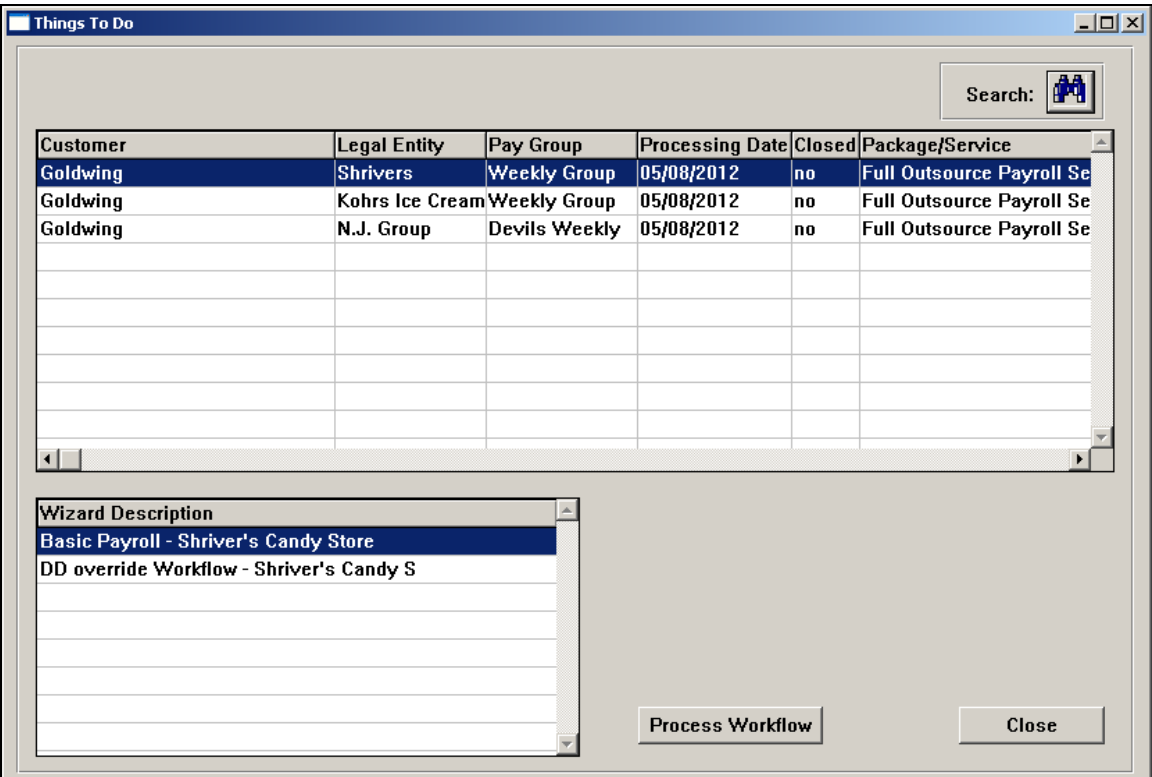

You can change the selection criteria to display these based on customer, date, person responsible and/or Workflow. For Workflows that have been attached to a schedule, you can process them directly from this screen. At this time, Services cannot be submitted from the **Things To Do** screen.

Click on the Search button to change the selection criteria. A page similar to the following will be displayed. Enter the information you wish to display and click on the Select button.

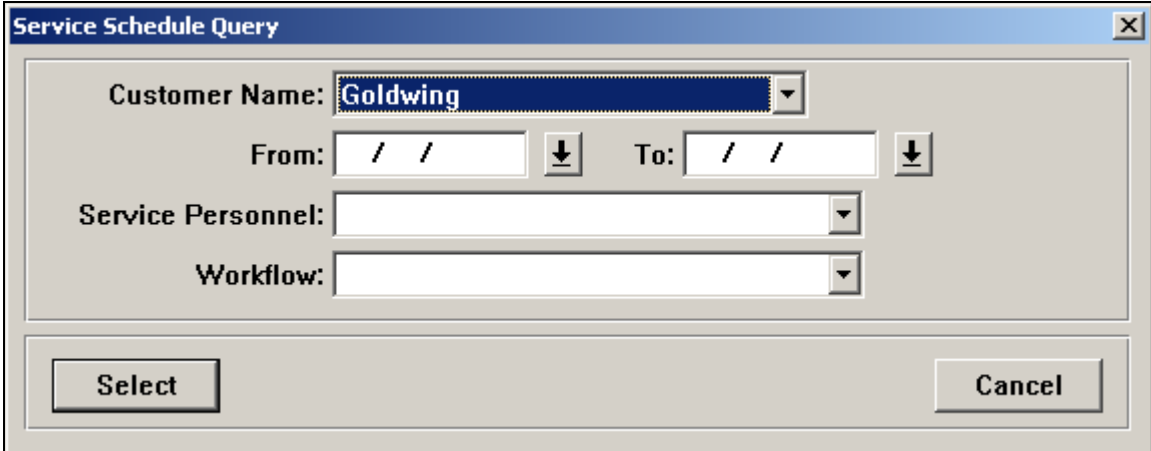

The system will display items based on the criteria you entered. If the Workflow contains the Close Process, and the Workflow has a Completed status, the Closed column will display "yes". Closed payrolls will be sorted at the bottom of the list.

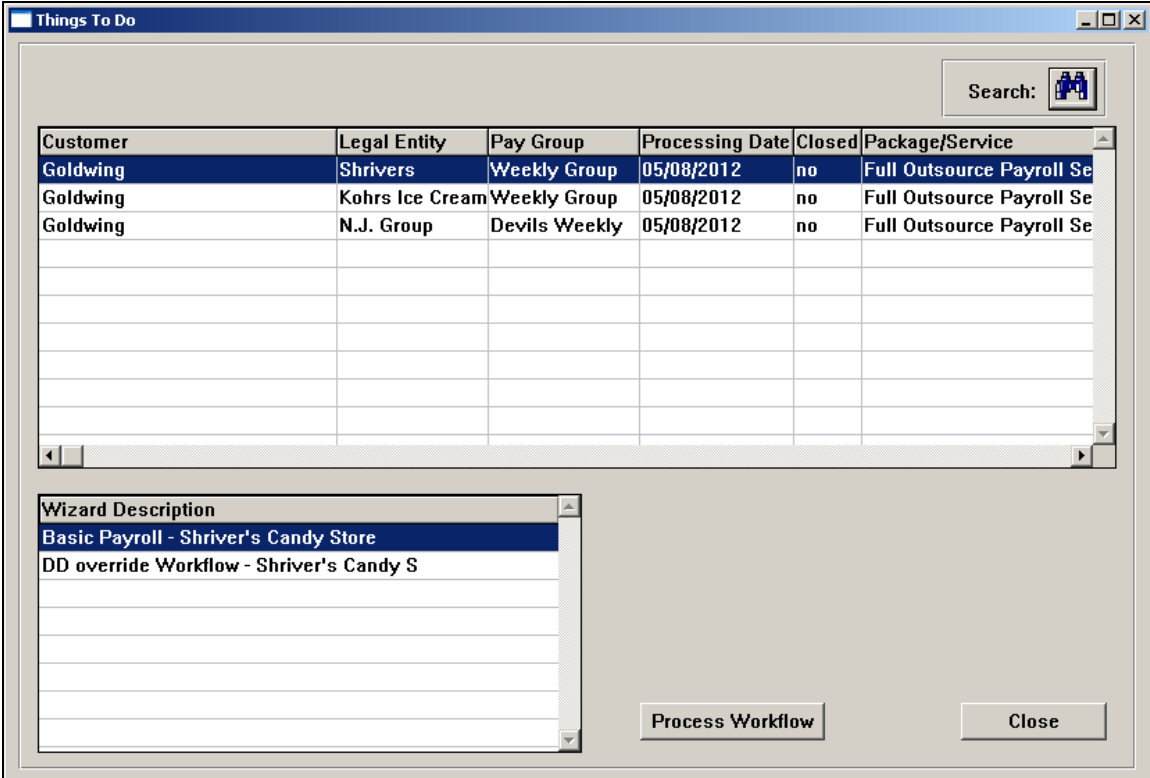

By highlighting the customer and pay group in the top portion of the screen, the system will display the scheduled packages in the bottom portion of the screen. Select the Workflow you wish to submit and click on the Process Workflow button. A window similar to the following will appear with the selection criteria you chose:

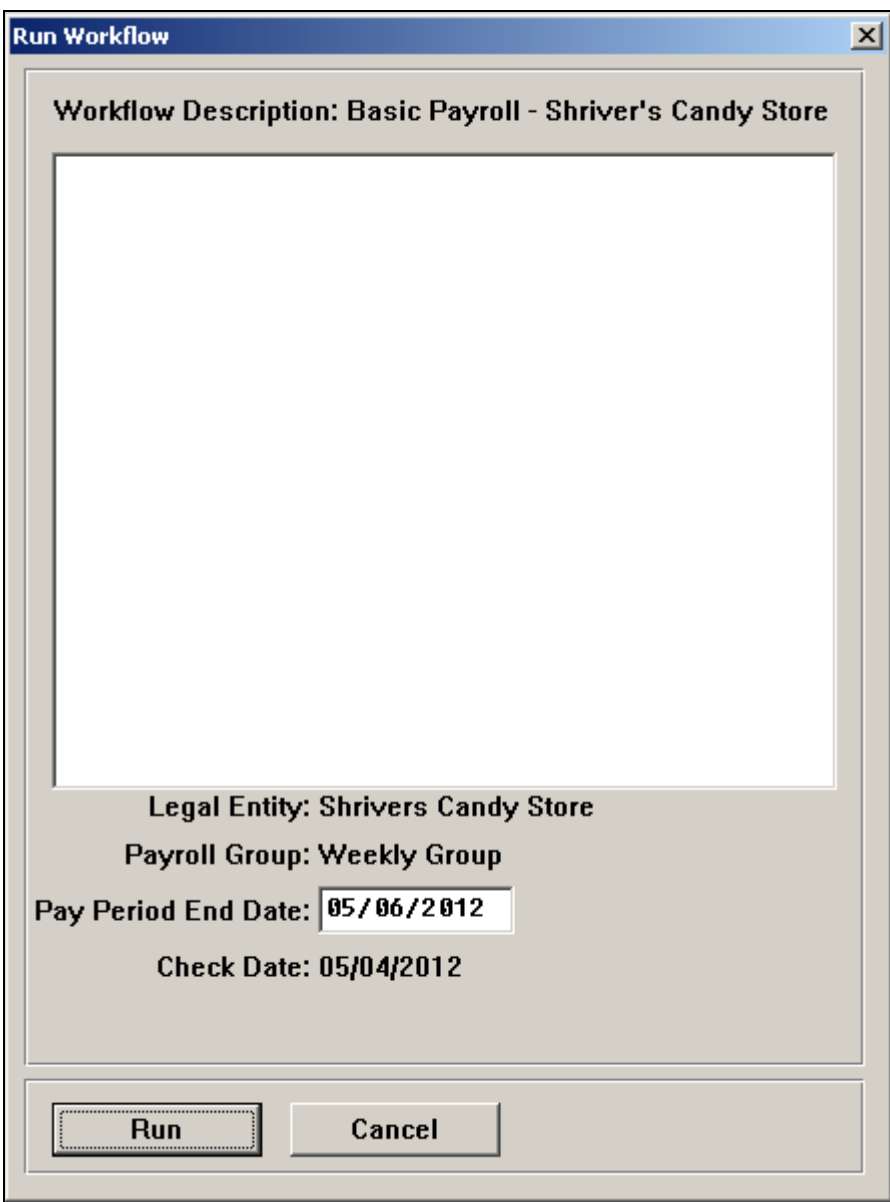

The system will automatically populate the next Pay Period End Date based on the last Pay Period End Date that was closed. This can be overridden if necessary. Verify that the Check Date is correct. If it needs to be changed, go to the Pay Calendars function and enter the correct Check Date, and then return to the Things To Do function.

Click on the Run button to start the Workflow.

If you wish to submit workflows for multiple pay groups at the same time, go to the Search page and select both a Customer Name and a Workflow. Note that no entries will appear in the Workflow drop down list until you have selected a Customer Name.

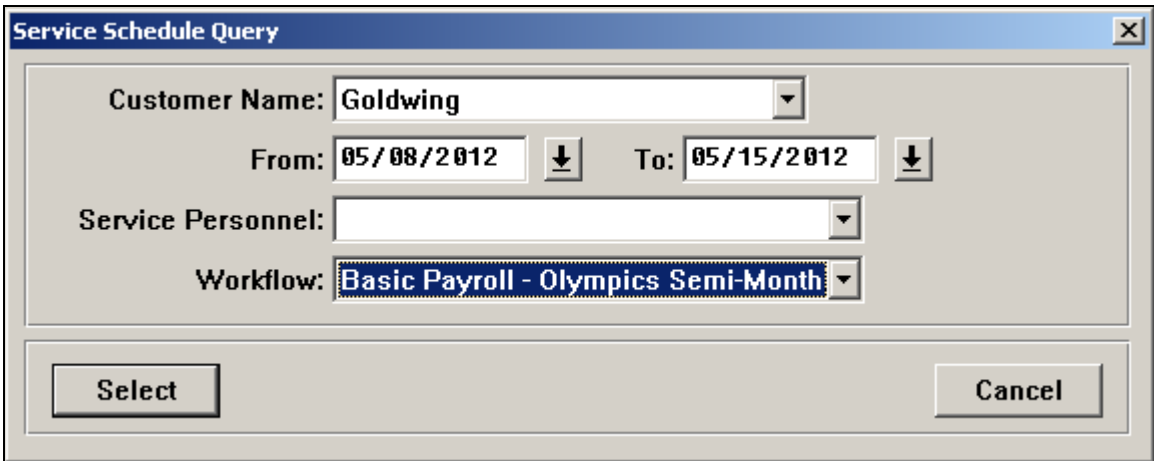

Enter From and To dates and Service Personnel as needed.

The system will display all legal entities and pay groups that are attached to the selected Workflow. From this page, you may highlight one or more groups to be processed. Multiple groups can only be highlighted if you have first selected the Workflow in the Service Schedule Query page. If you select more than one group, they must all have the same Pay Period End Date in order for the Workflow to be submitted for that date.

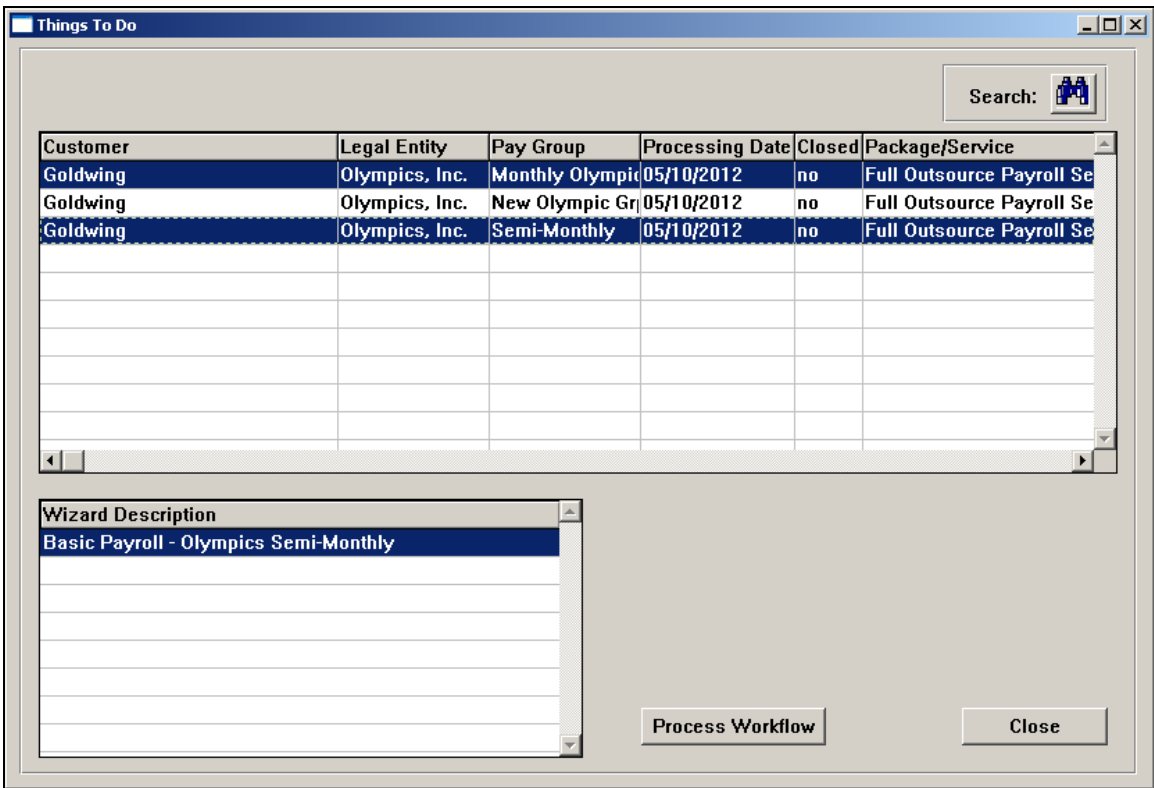

After you have highlighted the groups you wish to process, click on the Process Workflow button. The system will display a separate window showing the next Pay Period End Date to be processed. This may be changed if necessary. Click on the Run button to begin the Workflow process.

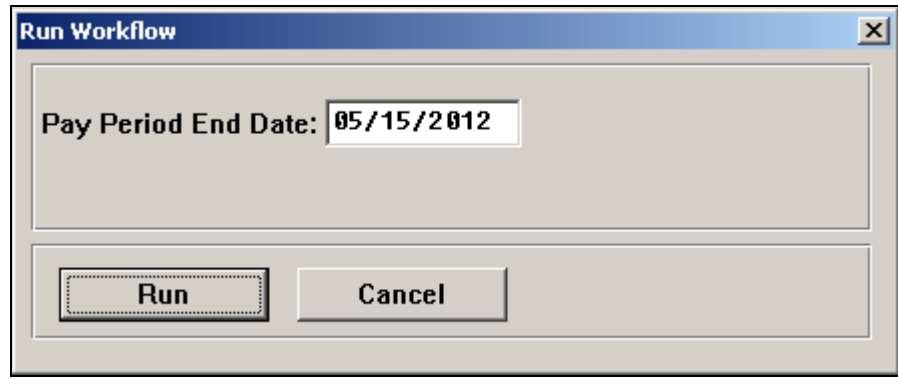

#### *Workflow Status*

Once a Workflow has been submitted via the **Things To Do** screen, use the **Workflow Status** function to see what has been processed. Here you can manage Workflows that have been submitted for processing. Workflow statuses include Waiting, In Process, and Completed. A Workflow can be canceled, in which case the currently running function will complete but all subsequent functions will be canceled. You can also remove an entry for a completed Workflow. If a process within a Workflow fails for some reason, it can be resent to the Workflow Server.

By selecting the Workflow in the top portion of the screen, the individual processes within that Workflow will be displayed in the bottom portion of the screen.

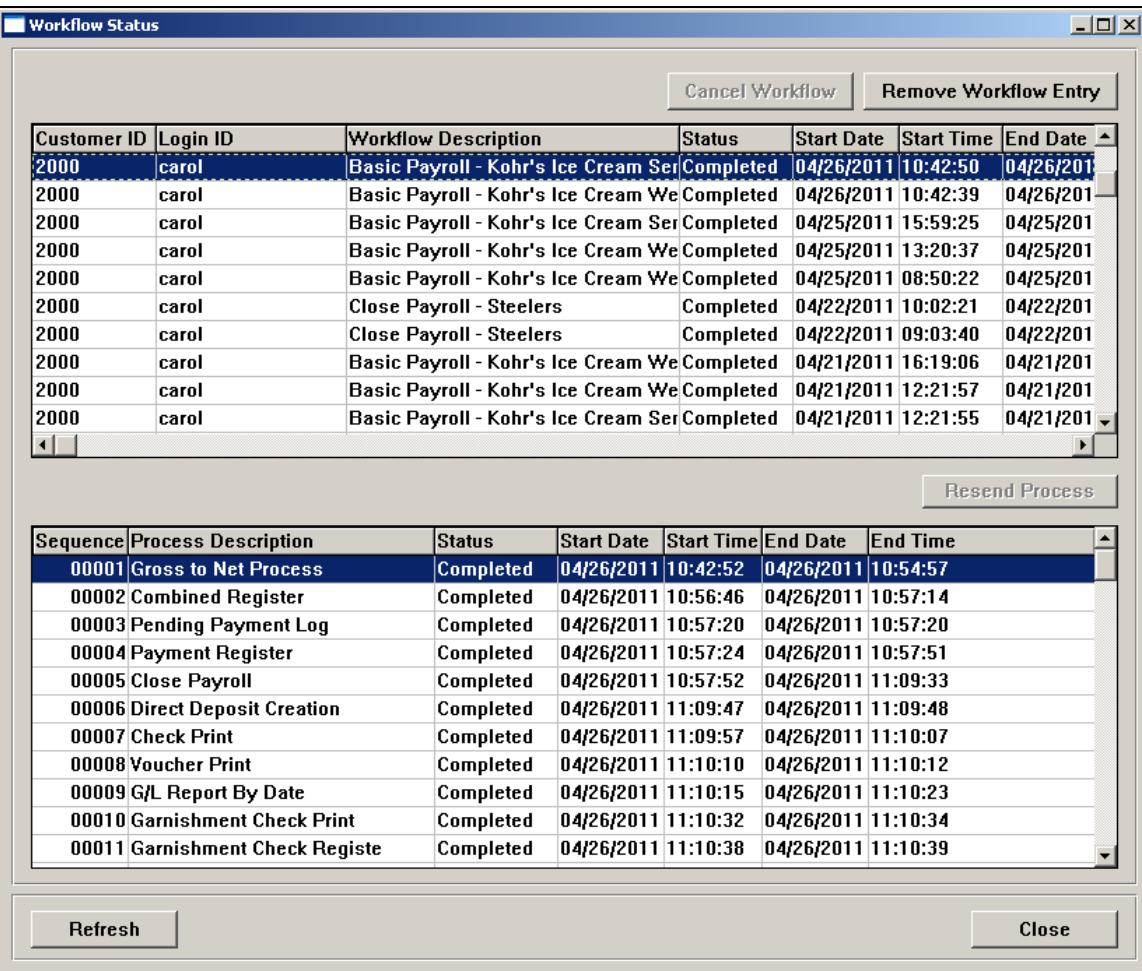

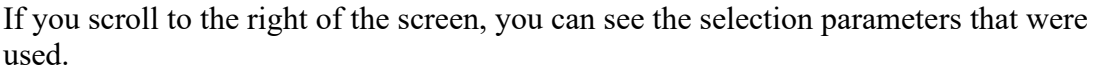

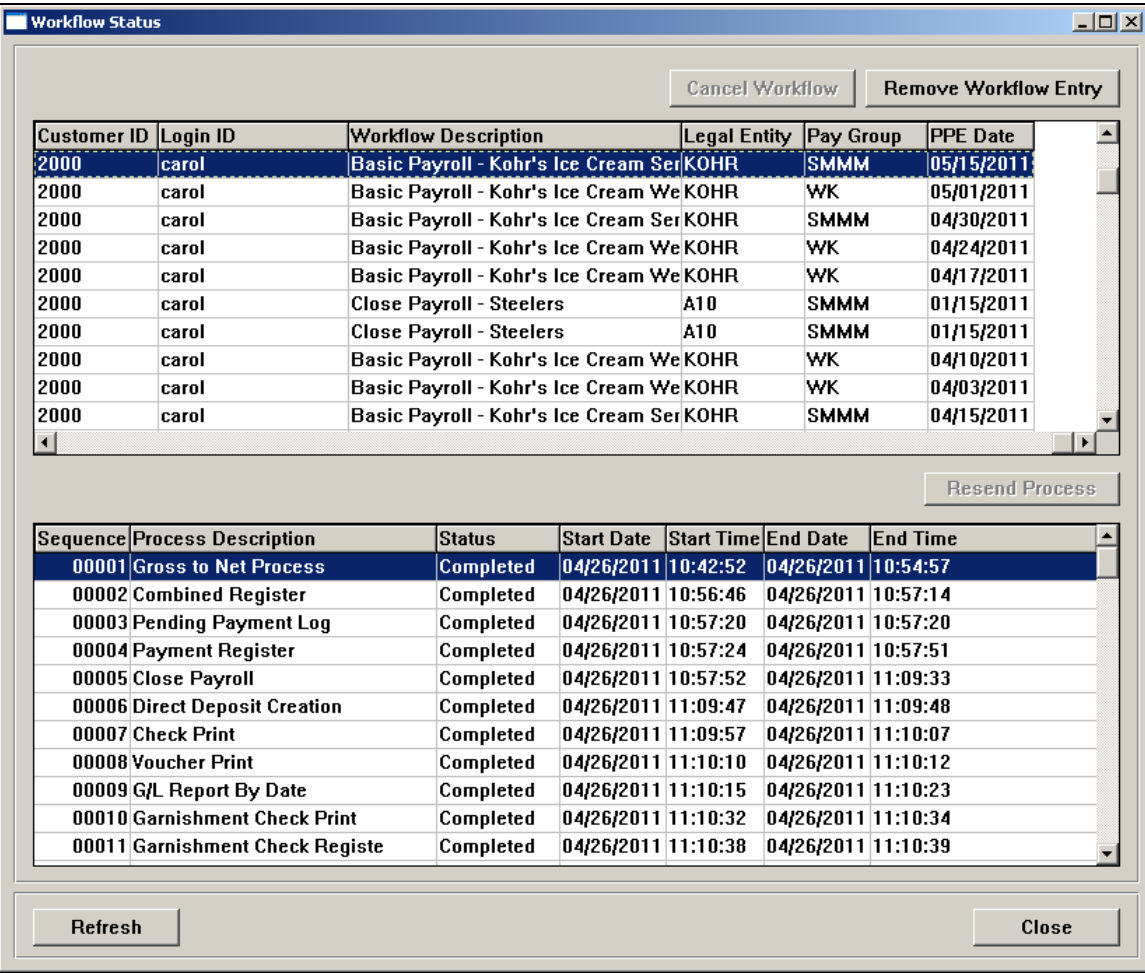

The **Report Manager** is used to reprint jobs. You can reprint an individual report or all reports from a selected Workflow. This can be used in the case of printer jams. The Print Options that exist in Payroll Wizard will be used to determine the number of copies that are reprinted.

#### *Job Server Queue*

If you wish to check the status of the jobs that are running, access **Job Server Queue** in the **Operations** menu.

This function displays jobs that were submitted from the Customer Management Module, iCON Tools or Manager Services. This function shows activity across all databases.

You can select jobs for your current user name, or show jobs for all users. You may also select all customers, or a specific customer. You may remove jobs that you have submitted, as long as they are not In Process. You can sort jobs by date, ascending or descending. In Process, Waiting, and Failed jobs will always appear at the top of the list regardless of sort.

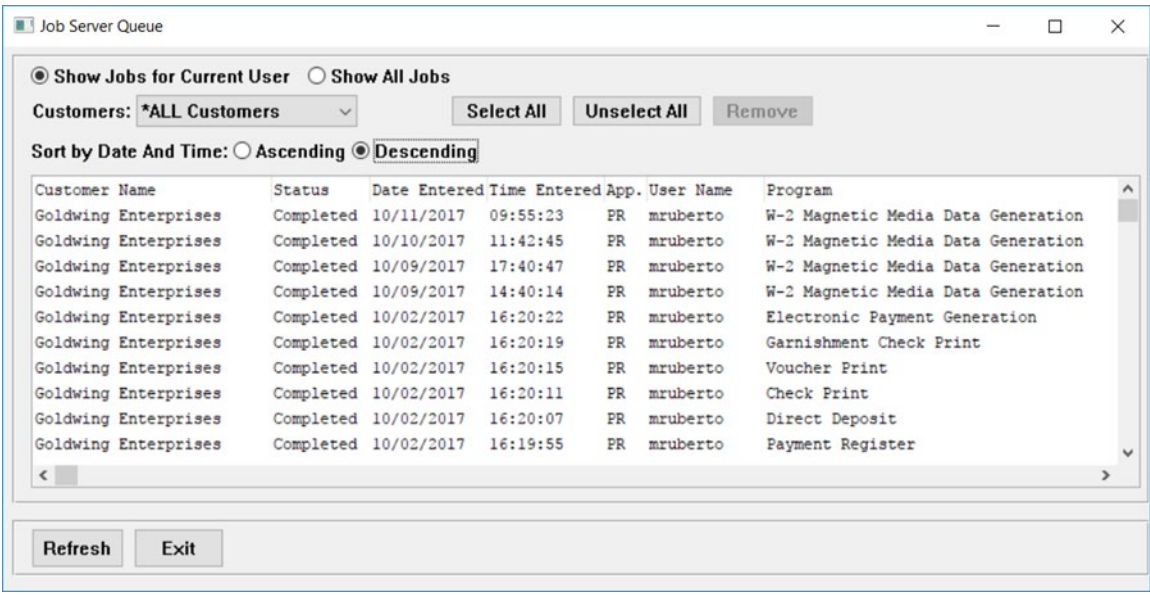

Pending Payments Queue

If you wish to check the status of the payments that were submitted from the Payroll Feeder or On Demand Payment Feeder, access **Pending Payment Queue** in the **Operations**  menu.

This function displays payments that were submitted from the Customer Management Module, iCON Tools or Manager Services. This function shows activity across all databases. The Status of each employee's payment is shown in the right-hand column. You may remove records from the queue if needed. You may select payments from all customers, or a specific customer.

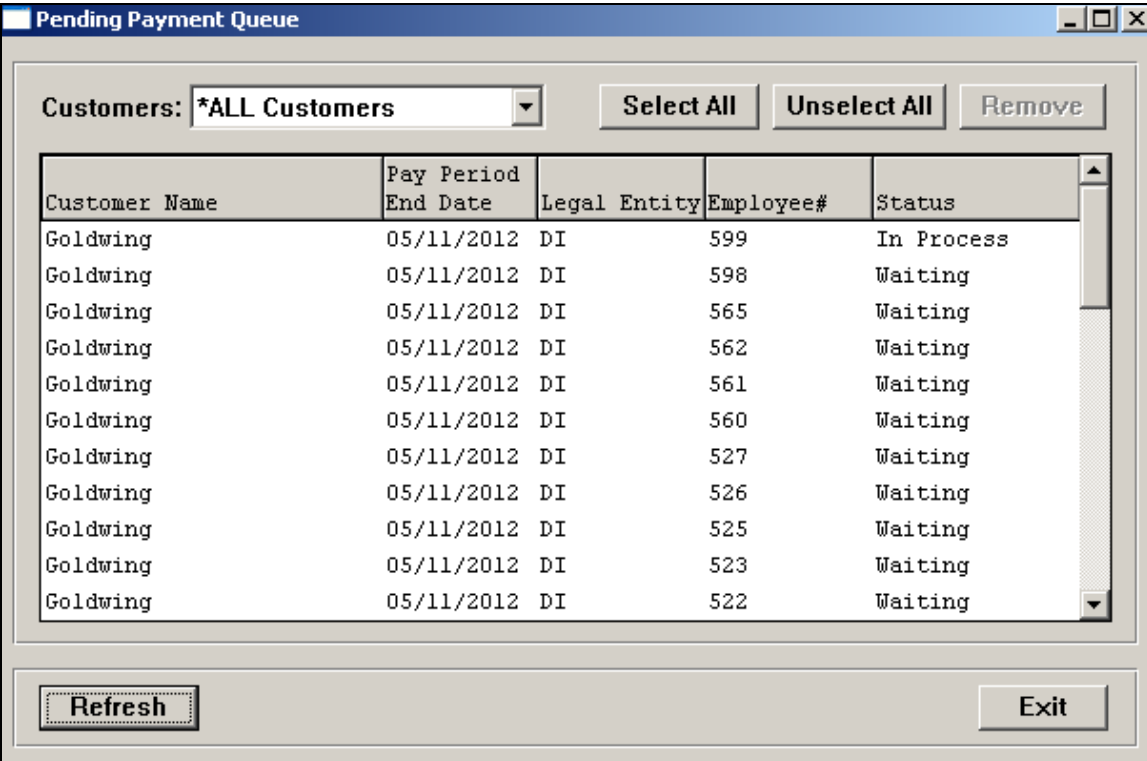

#### *Close Payroll Queue*

If you wish to check the status of the payments that were submitted from the Pending Payments function, access **Close Payroll Queue** in the **Operations** menu.

This function displays payments that were submitted from the Customer Management Module, iCON Tools or Manager Services. This function shows activity across all databases. The Status of each employee's payment is shown in the right-hand column. You may remove records from the queue if needed. You may select payments from all customers, or a specific customer.

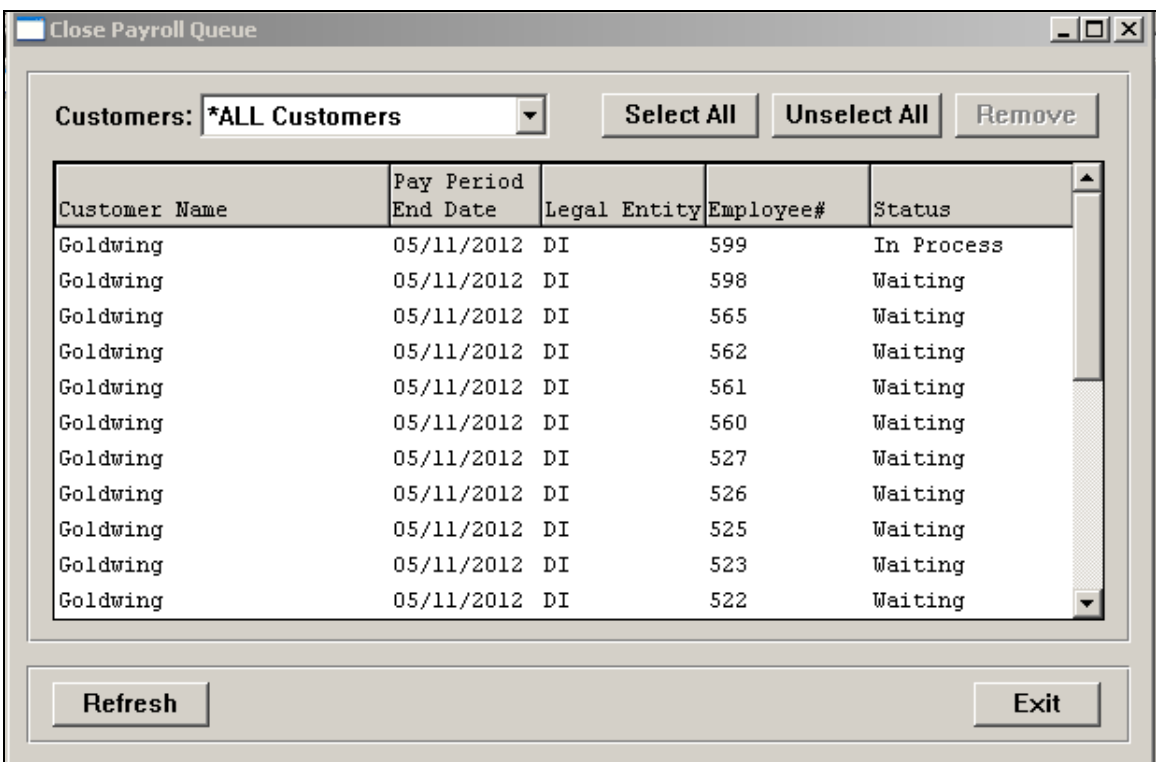

#### *Service Schedule*

Entries in the **Things To Do** function cannot be changed in that function. To do this, use the **Operations – Service Schedule** function. Dates and person responsible can be changed for one or multiple entries. For example, if a payroll processor is on vacation, enter the start and end dates and the person's name, and you can reassign those tasks to another payroll processor.

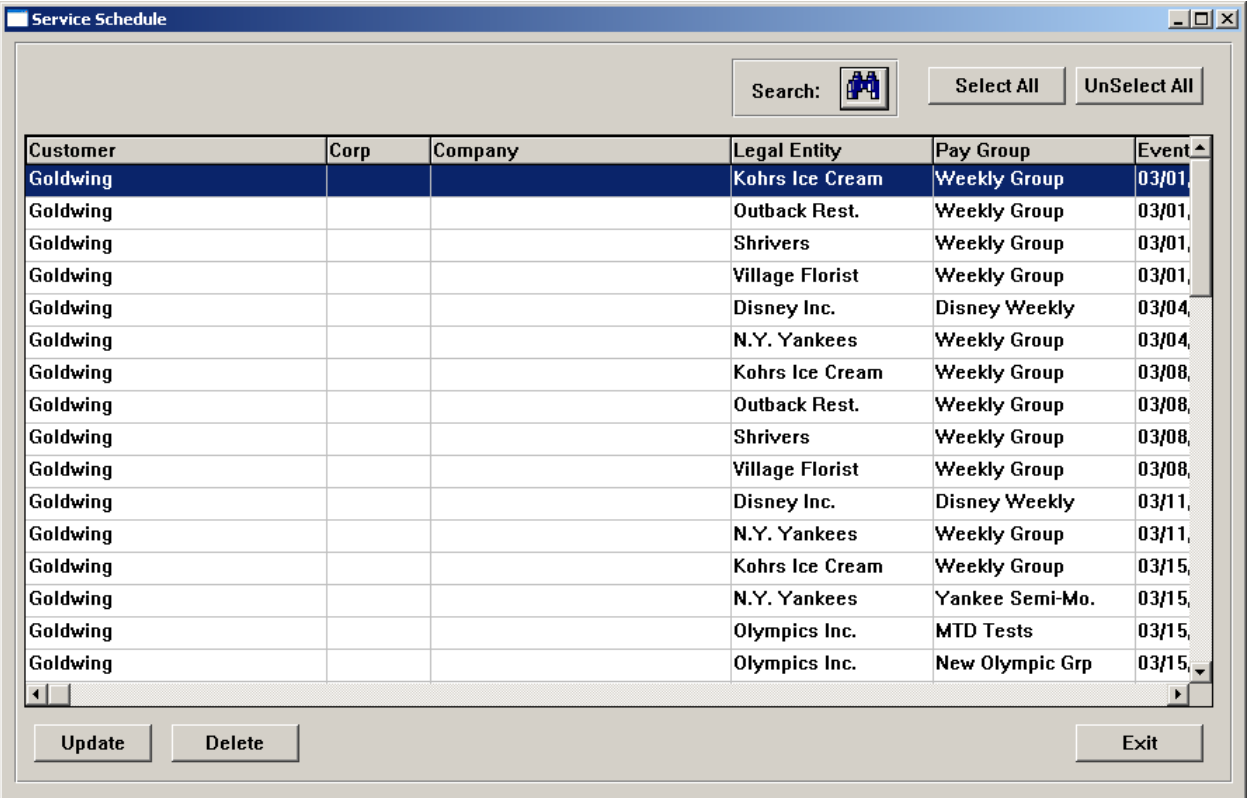

You can select records based on any of the following criteria:

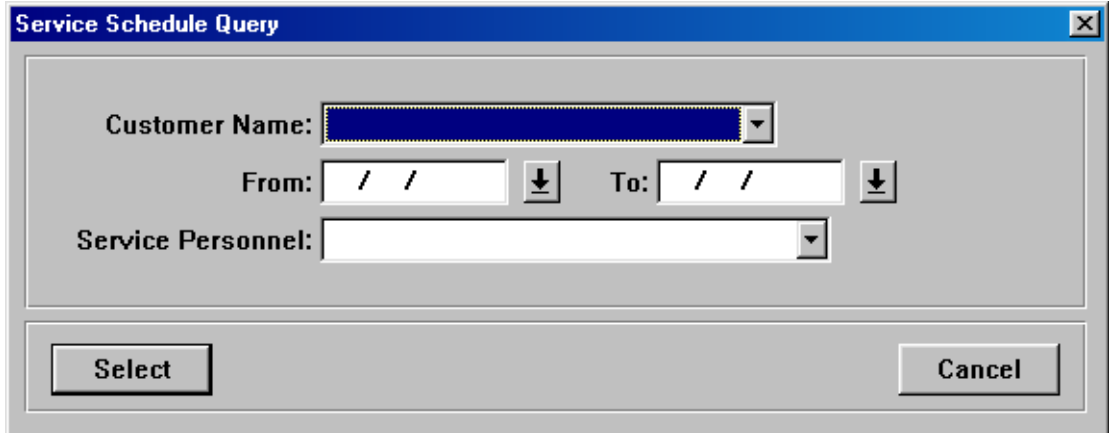

When the selected records are displayed, you can select one or more records to change. Click on the Update button and change the necessary information.

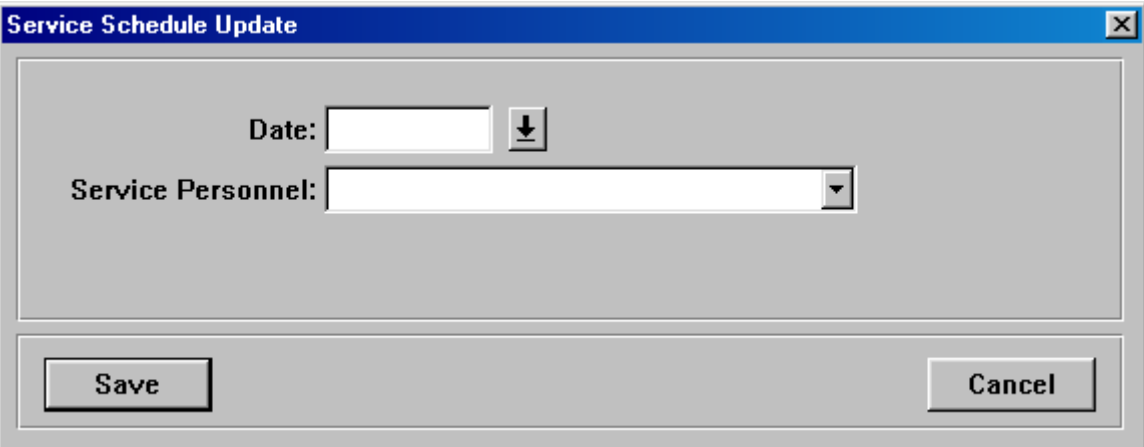

The highlighted records will be changed when you click on the Save button.

### **Tracking Fed Wire Information**

If a customer sends payroll amounts to the distributor via Fed Wire transactions, use these two functions to track fed wire information.

#### *Fed Wire Inquiry*

When a payroll workflow runs, the system will write an entry with the expected amount to the **Fed Wire Inquiry** function in the **Banks** menu. It will appear in the section called Partially Received Wires/Wires Awaiting Receipts. You can filter the list of wires by Expected Date using the From Date: and To Date: fields.

When you receive notification from the bank that the fed wire transaction has completed, click on the Add Payment button and enter the amount in this function. Multiple amounts can be added for a payroll. You can also enter Comments for this payroll when adding payments. When the amount is considered received, click on the "Yes" radio button in the Received Funds field. This will allow direct deposit bank entries to be created using the **Generate Bank Transmission** function if the Mandatory Fed Wire field is set to "Yes" for this customer. If the Mandatory Fed Wire field is set to "No", the bank entries will be created whether or not the Fed Wire is marked as Received Funds. Note that if you enter a payment for the exact expected amount, you must mark Received Funds as "Yes".

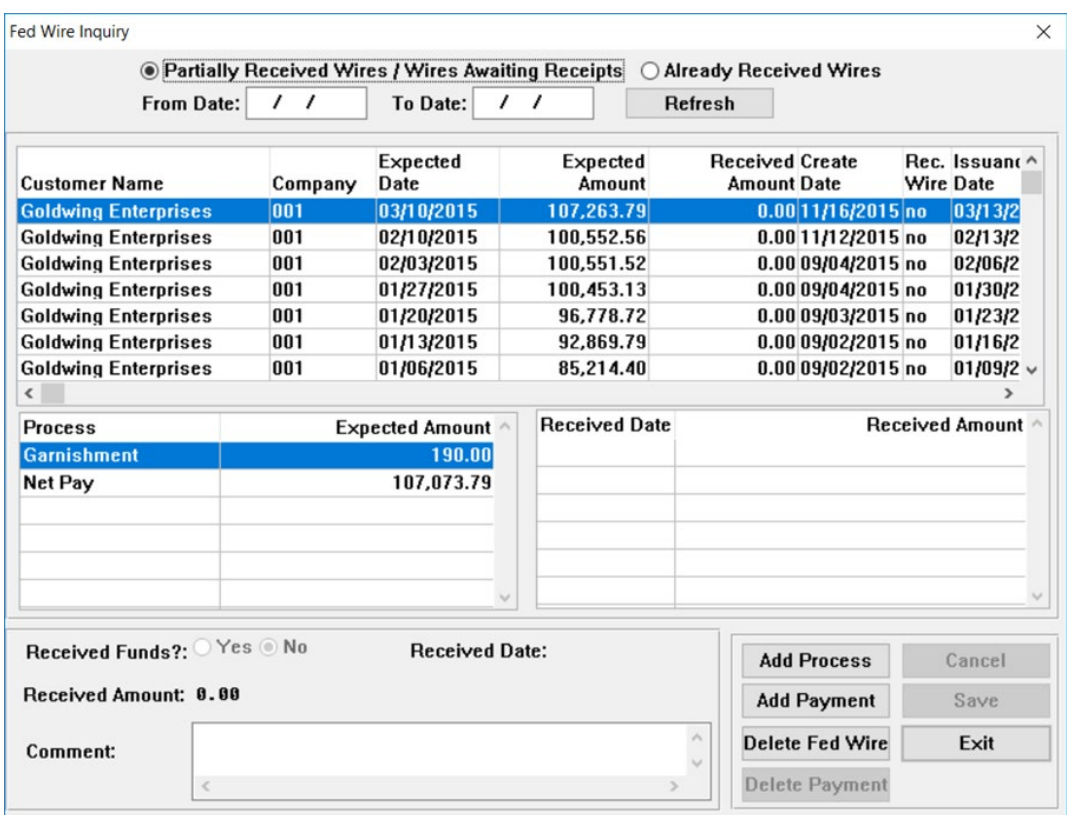

For a Tax entry, the **Generate Tax Export File** function will require that the Fed Wire be marked as Received, whether or not the Mandatory Fed Wire field is set to "Yes".

If you need to add a Process to a payroll entry, such as an Adjustment, click on the Add Process button. You can add a positive or negative amount.

If you wish to delete the entire entry, along with any associated processes and/or payments, click on the Delete Fed Wire button. Under normal circumstances, this is not necessary.

Once the expected amount has been received, the entry will no longer appear in the Partially Received Wires/Wires Awaiting Receipts section, but will appear in the Already Received Wires section. Information about received wires cannot be changed.

#### *Fed Wires Awaiting Receipt*

If you wish to print a report showing either the fed wire funds that have been received, or those that are expected, access the **Fed Wires Awaiting Receipt** function in the **Reports - Banking** menu. The system will default to showing you the Received Funds. If you wish to print a report showing Received Funds, click on the Legal Entities you wish to see, or click on the Select All button. Then enter the From and To Received Dates. You can send the report to a printer or to an output file. Use the Printer Setup button to view or change printer information. To send the information to a file, click on the Browse button and specify a file name and location. The system will create a report in PDF format.

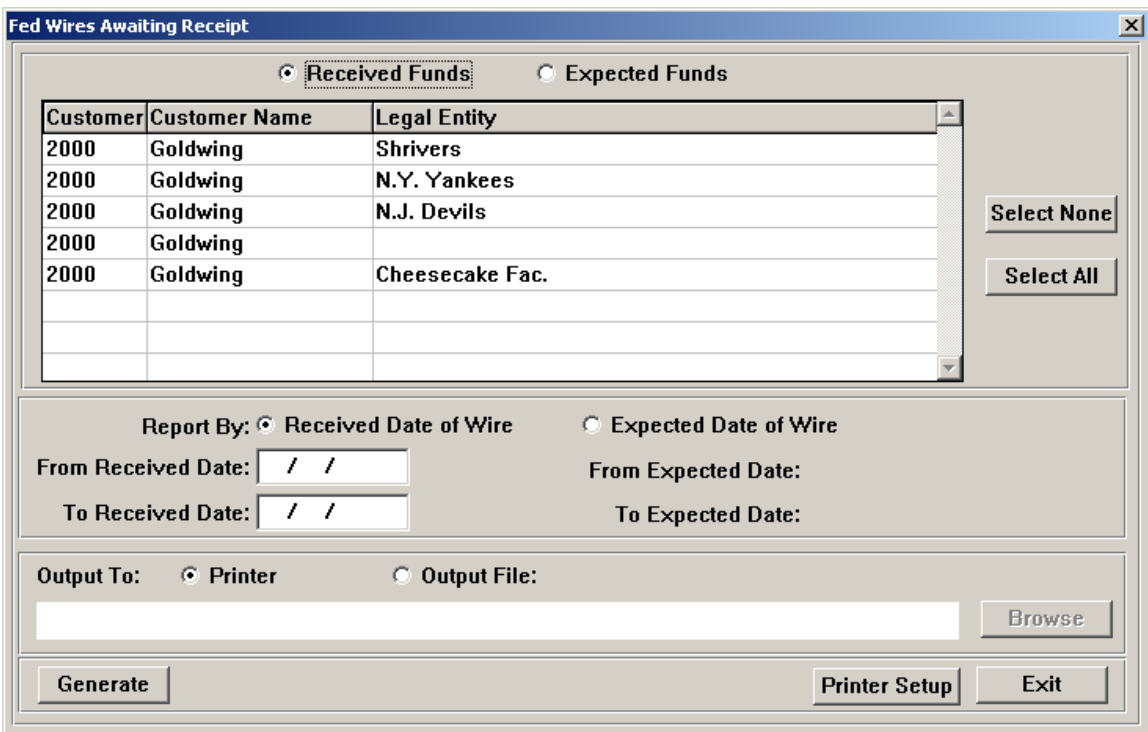

To print a report showing Expected Funds, click on the Expected Funds radio button. Select the legal entities you wish to include and enter the From and To Expected Dates. Select whether you wish to send the information to the printer or to an output file.

The report will print the amounts in the date range you selected. Any primary or secondary contact information, as stored in the FEIN tab of **Customer Information**, will also print. If there is a difference between the expected amount and the amount received, asterisks will print next to the amount received.

### **Creating Tax Files**

Once the payroll has been closed and all reports have been generated, you can generate a file containing tax information.

#### *Generate Tax Export File*

In the **Generate Tax Export File** function under the **Banks** menu, select a path and file name. The Browse button is available. Click on Generate to create the file.

Prior to the file being created, a report will display showing the pending tax records. The PDF will also be saved to the directory where the file is saved. It will have the same file name but write a "PDF" extension.

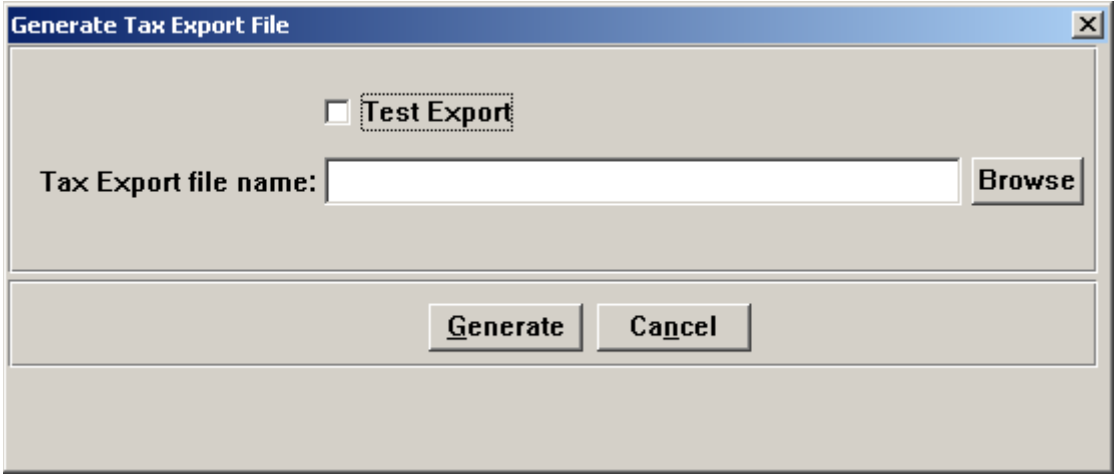

#### *Pending Tax Information*

In the **Pending Tax Information** function under the **Taxes** menu, you can view the tax information that is waiting to be copied to a file. This data is produced by the Payroll Tax Summary Interface. Highlight the entry you wish to work with, and click the Release button in order to have this information copied to the file using the **Generate Tax Export File** function.

If the customer's tax amounts are Fed Wired, the tax information will only be written to the tax export file if the Fed Wire has been marked as "Received" in Fed Wire Inquiry.

Once the data is copied to a file, it will appear in **Exported Tax Information** and will no longer appear in **Pending Tax Information**.

If the company is set up as a mandatory Fed Wire, the wire for the \$TX amount must be received in order for Released tax information to be written to the tax file.

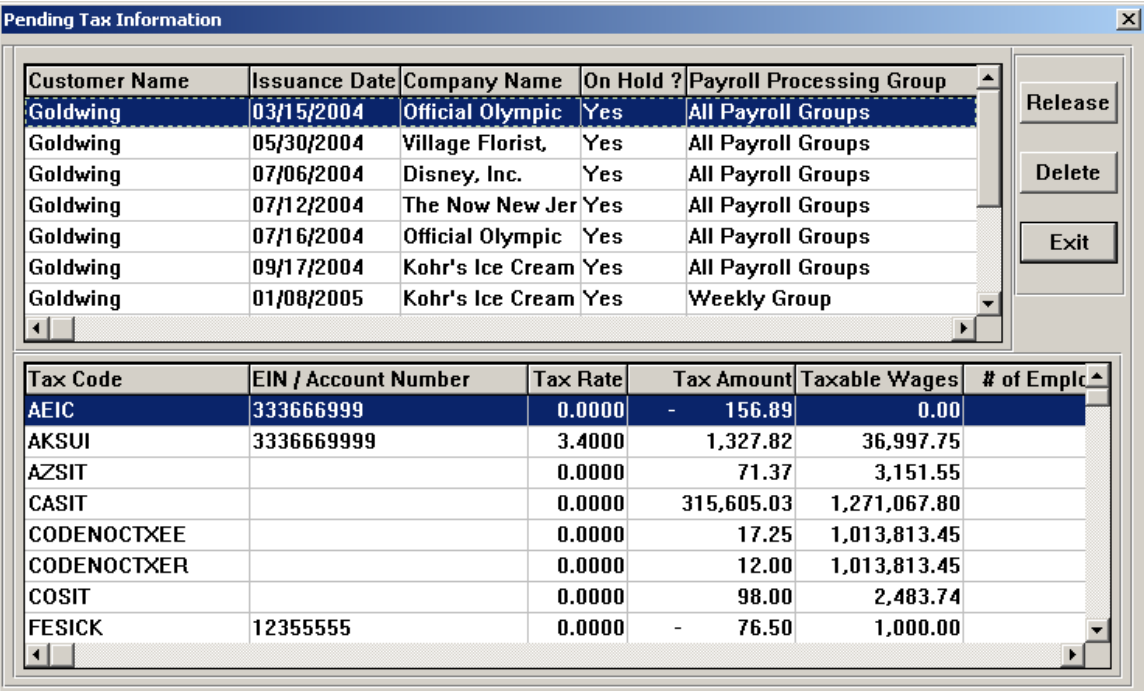

### *Exported Tax Information*

In the **Exported Tax Information** function under the **Taxes** menu, you can view the tax information that has been copied to a file using the **Generate Tax Export File** function**.**

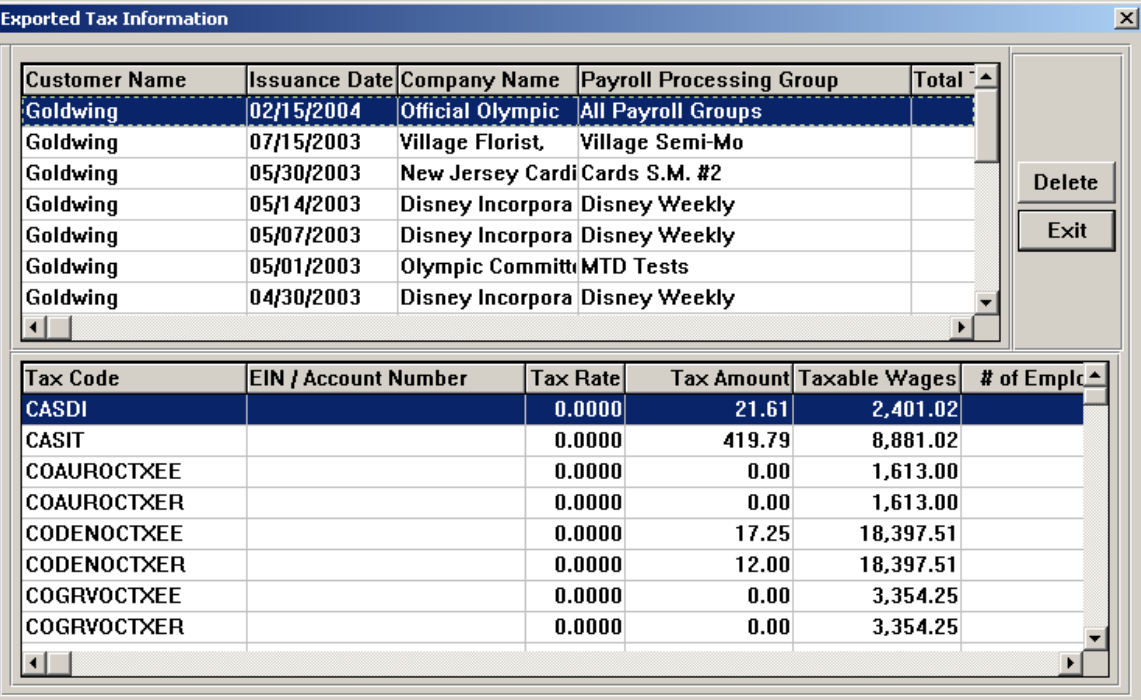

### **Transmitting Information to the Bank**

Once the payroll has been closed and all reports have been generated, information can be transmitted to the bank. You can create one file for all payrolls that have been processed, and one file for electronic child support transactions.

#### *Generate Bank Transmission*

In the **Generate Bank Transmission** function under the **Banks** menu, select the Distributor and Bank from the drop-down lists. Enter or browse for the Tax Import File Name that was created using the **Generate Tax Export File**, if you wish to include this information on the bank file. Click on Generate.

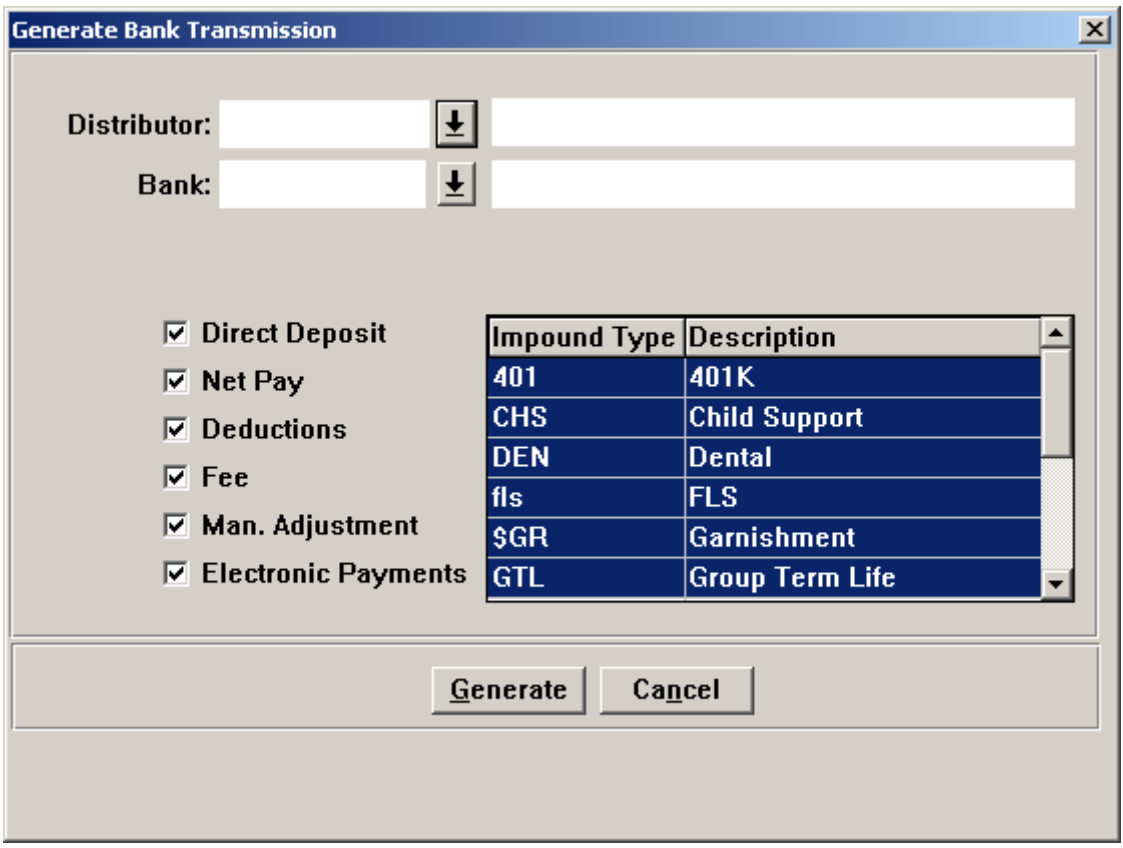

Note that any entries in **Customer Bank Accounts** that are set to be pre-noted will be included in the bank file.

In the data field containing the Employee Number, the file will contain "EE" and the Employee Number. For example, employee number 001234 will have EE001234 in this field.

#### *Record 6 Inquiry*

In the **Record 6 Inquiry** function under the **Banks** menu, you can view the bank transactions that have been generated and are waiting to be written to a file when the **Generate Bank Transmission** function is run. To delete a transaction, click on the transaction and then click on Delete.

If you wish to hold a particular transaction for a future date, click on the line you wish to work with so that it becomes highlighted. Then enter the Effective Date on which it should be transmitted; click Override. The new date will then appear in the Override Date column. If you wish to hold the entry indefinitely, change the Effective Date to 12/31/9999, and then change it to the correct date when necessary.

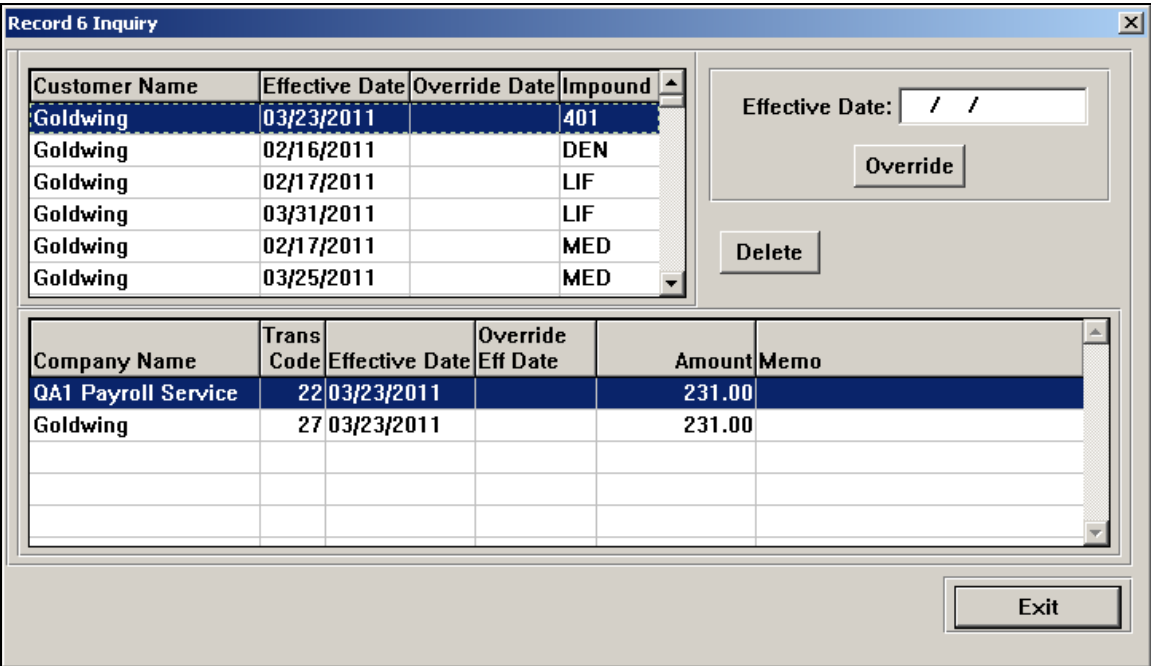

#### *Exported Record 6 Inquiry*

The **Exported Record 6 Inquiry** function under the **Banks** menu allows you to view Record 6 information that has been written to a bank file. Also, if Memo information was entered for a Record 6 Adjustment, it will be displayed in the bottom portion of the screen.

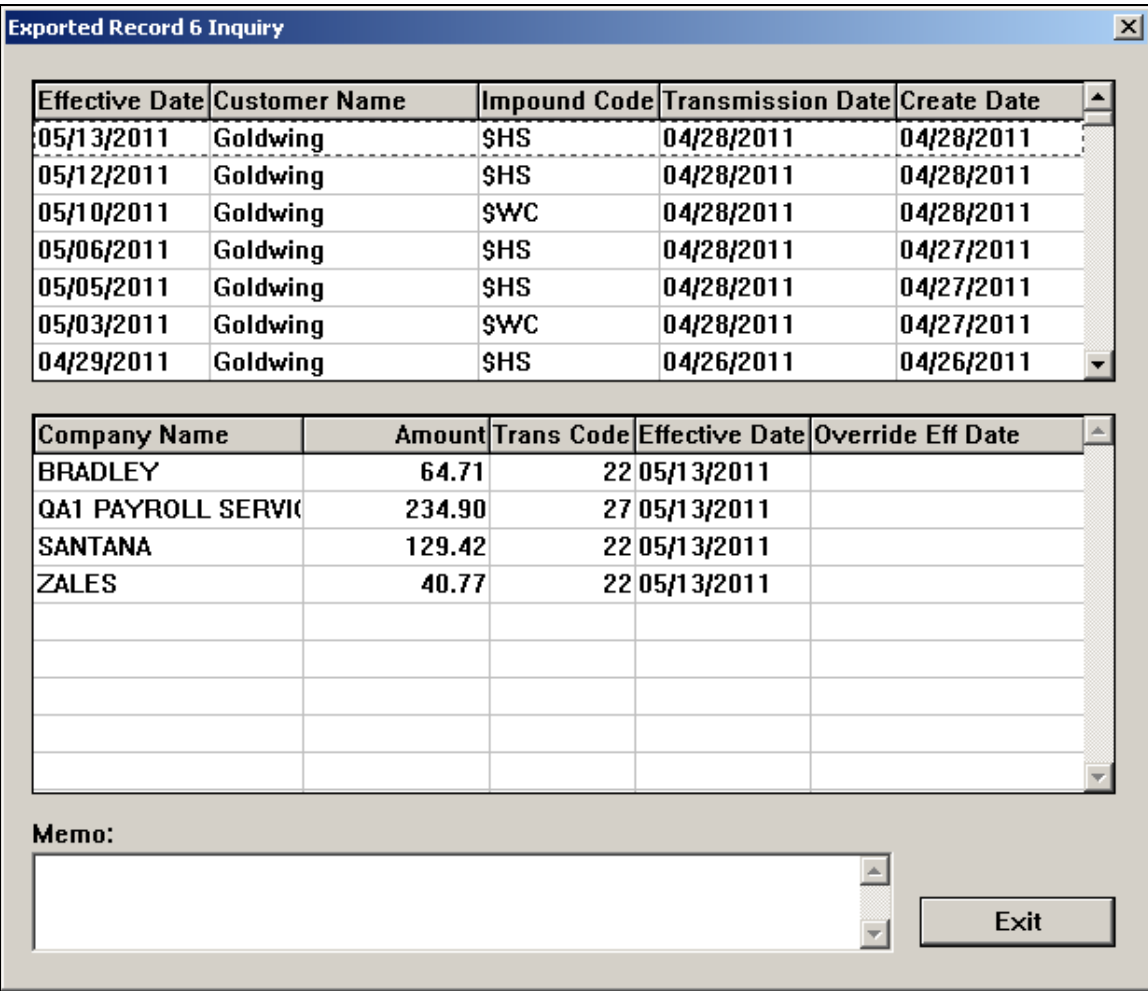

#### *Record 6 Adjustment*

The **Record 6 Adjustment** function under the **Banks** menu allows you to enter a new Record 6 entry with an impound type of "ADJ" (manual adjustment), which can be written to the bank file. When you access the **Generate Bank Transmission** function, you can click on a checkbox called Manual Adjustments. Adjustment entries can be seen in the **Record 6 Inquiry** function until they are written to the bank file. Code "ADJ" is a required value in the **Impound Type** table. To add an entry in the **Record 6 Adjustment** function, follow these steps:

- Select the Customer/FEIN.
- Enter the amount as a positive number.
- Enter the effective date.
- Select the Transaction Type of either Send To or Impound From. If it is a Send To transaction, a Record 6 entry is created with transaction code 22 or 32 to the client and transaction code 27 to the distributor account. If it is an Impound From transaction, the reverse occurs.
- Enter a text memo about the adjustment.

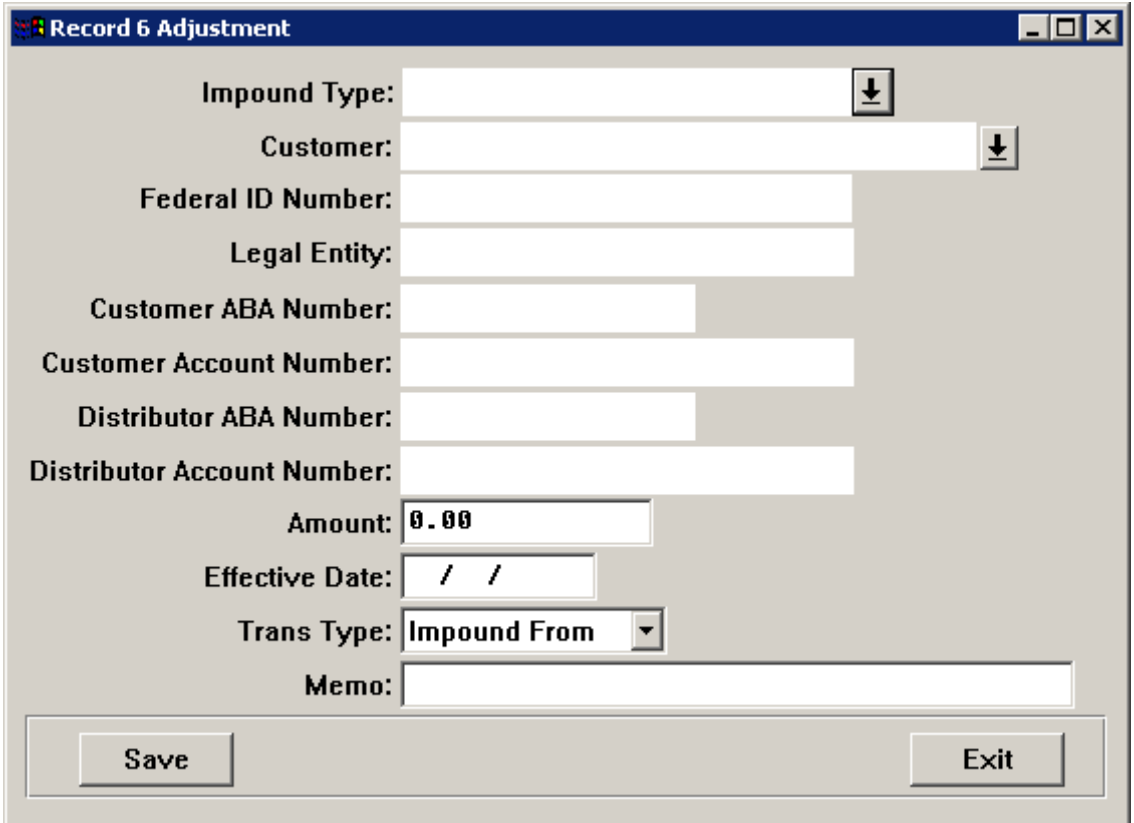

# **Processing Checklist**

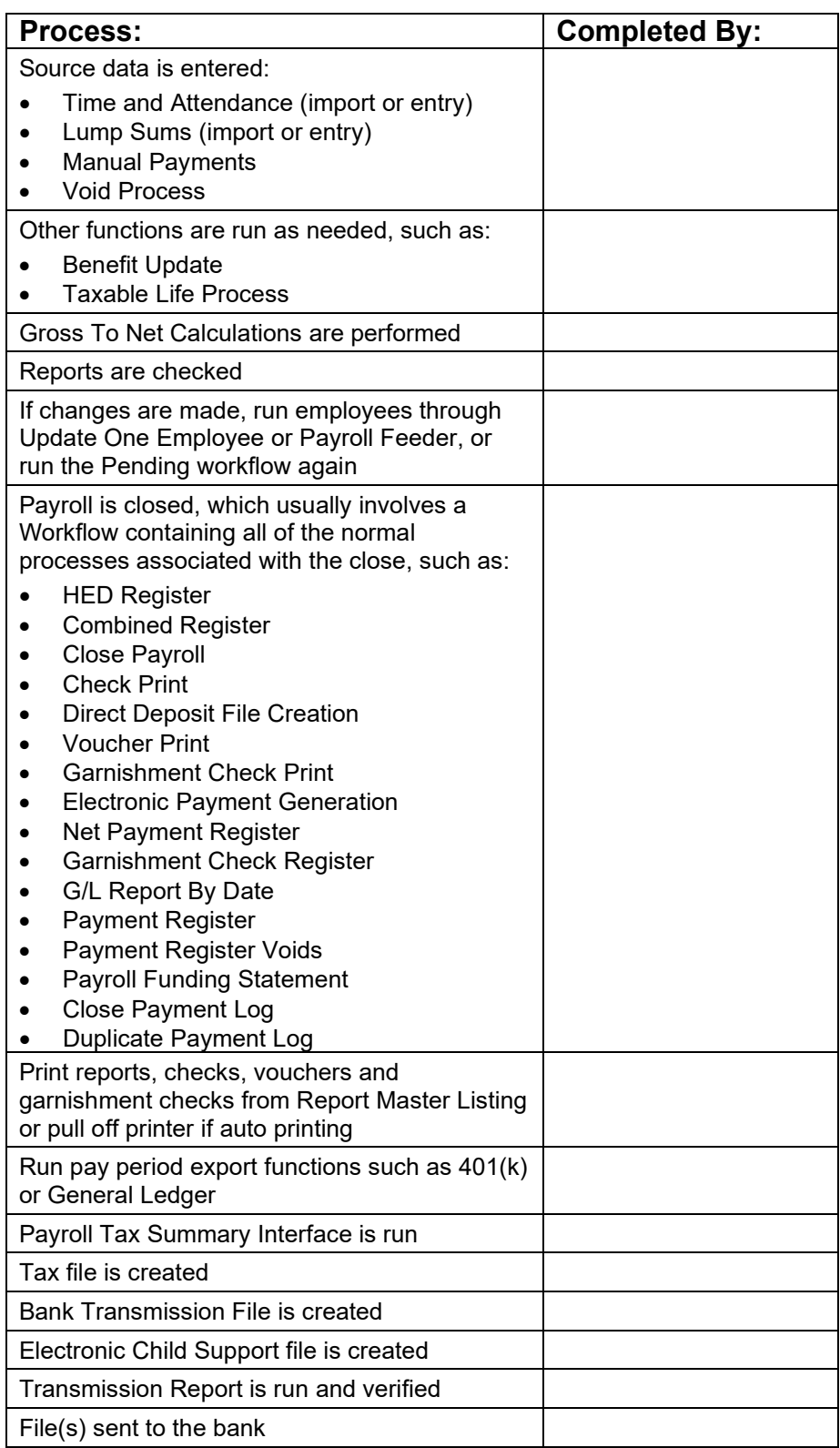

*(blank)*
# *Processing Electronic Payments*

# **Set-Up and Processing**

#### *Introduction*

Rather than printing and mailing checks to agencies that handle child support payments and other types of payments, **i**CON can be used to generate electronic file transfer (EFT) entries that are sent to the bank. The following pages describe the setup steps that must be performed prior to sending deduction payments electronically, both in the Customer Management Module and **i**CON Tools.

### *Entering Set-Up Information*

This section provides detailed information on each of the steps required to set up electronic payment processing. A checklist is provided for your use at the end of this section.

#### **Receiving Agencies**

From the Customer Management Module, access the **Receiving Agencies** function from the **Code Tables** menu. Enter the 2-character state abbreviation in the Code field corresponding to the state of the child support agency. For Wisconsin delinquent tax payments, "WIT" must be used. Enter the receiving agency name in the Agency Name field. This will be written to the bank file.

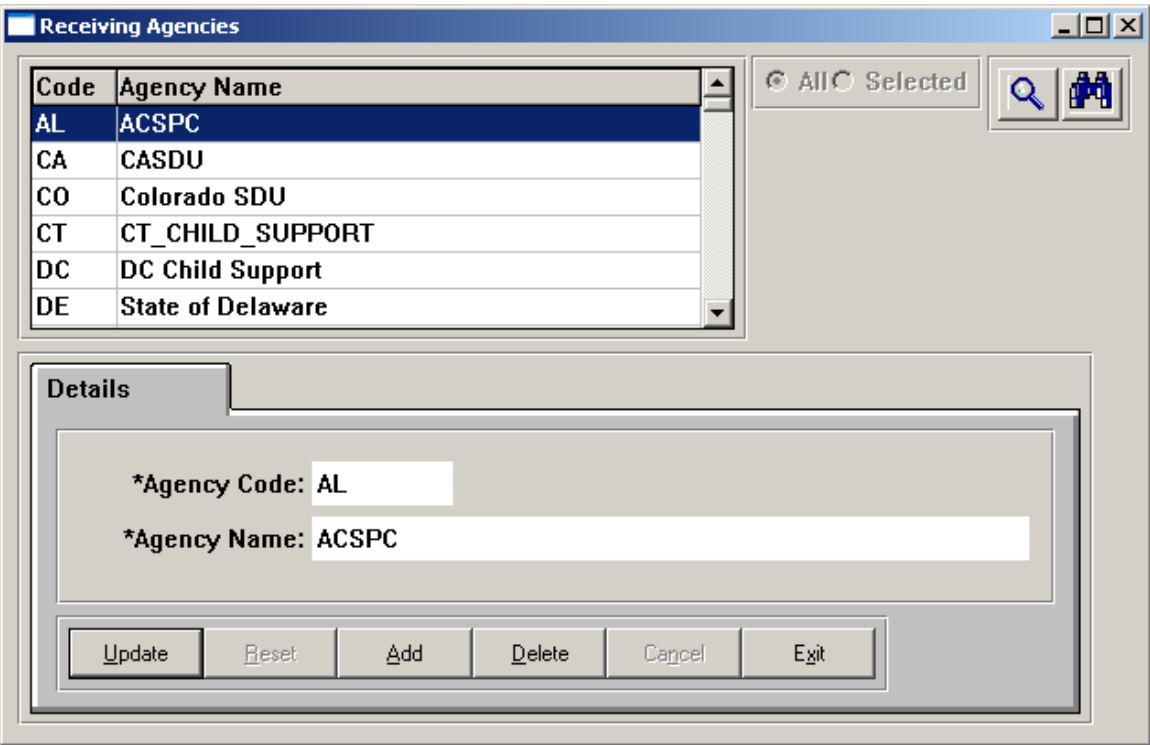

#### **Garnishment Payees**

In **i**CON Tools, access the **Garnishment Payees** function. Add the child support or other agency if it does not exist. Select the Electronic Payment Receiving Agency from the drop-down list. This must only be selected for those payees to whom electronic payments will be sent. The drop-down list in this field will display the entries from the **Receiving Agencies** function in the Customer Management Module. If the agency requires the same FIPS code for all transactions, enter it here. Otherwise, leave this field blank. At this time of this writing, state FIPS codes are to be entered as shown in the chart below. When you are ready to start transmitting to the agency electronically, select the Use Electronic Funds Transfer checkbox.

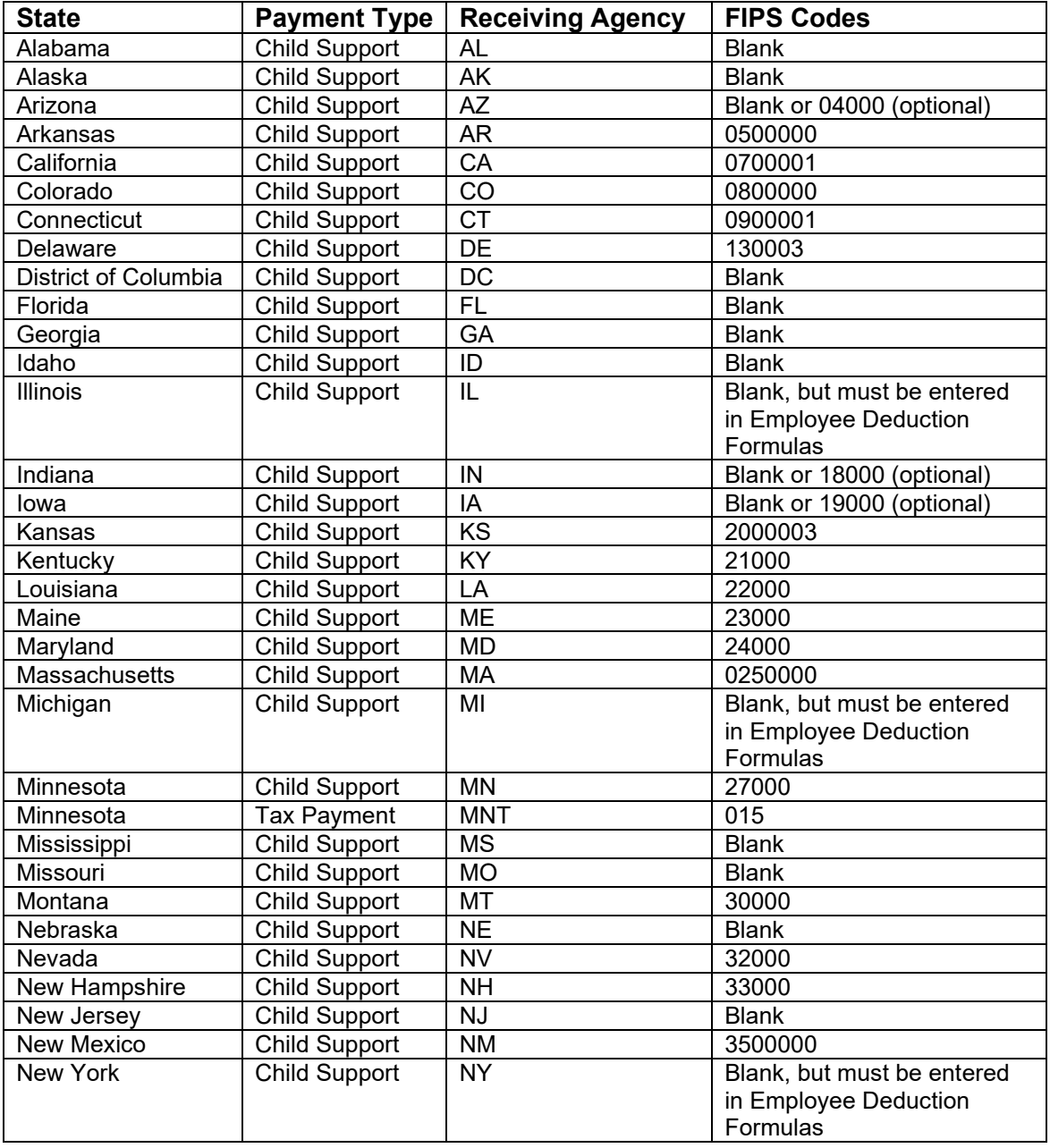

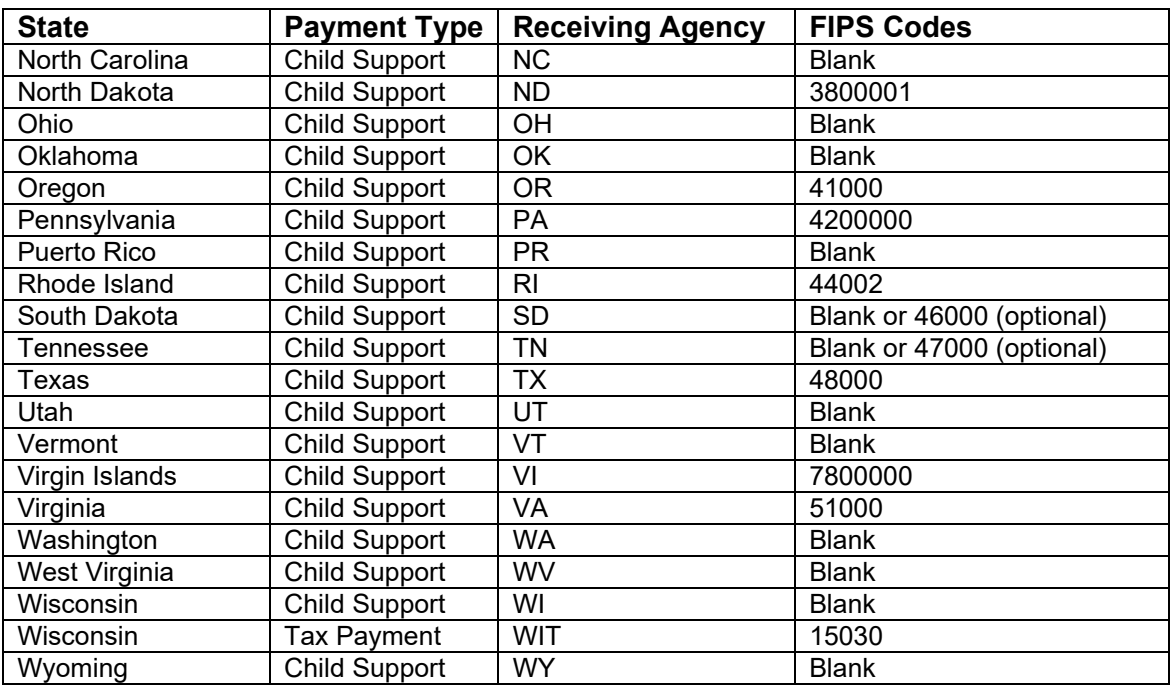

Below is an example of a garnishment payee.

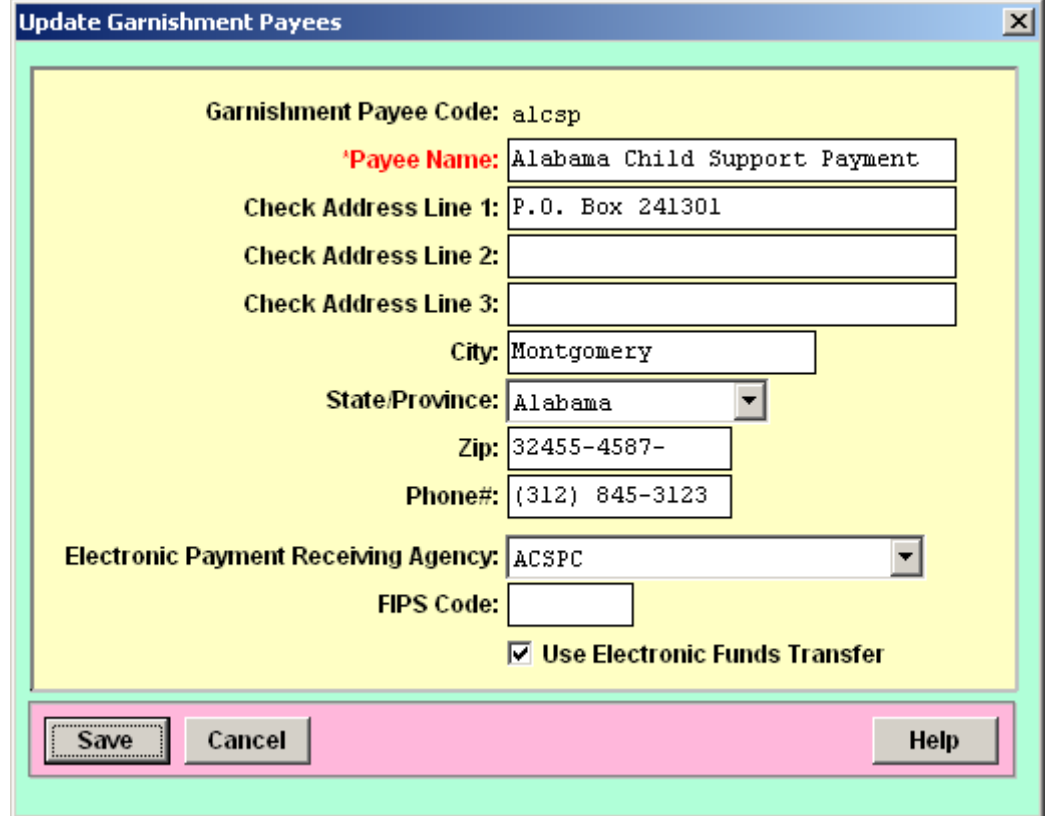

#### **Employee Deduction Formulas**

For deductions that will be transmitted electronically, if the state requires a FIPS code for each child support case number, go to the Additional Information screen in the **Employee Deduction Formulas** function in **i**CON Tools or the **Deductions** function in Manager Services and select the FIPS code from the drop down list. According to the information available to us at the time of this printing, Illinois, Michigan and New York require FIPS codes for each employee child support case number. If you need to see which deductions exist for these states, run the **Electronic Payment Verification List**.

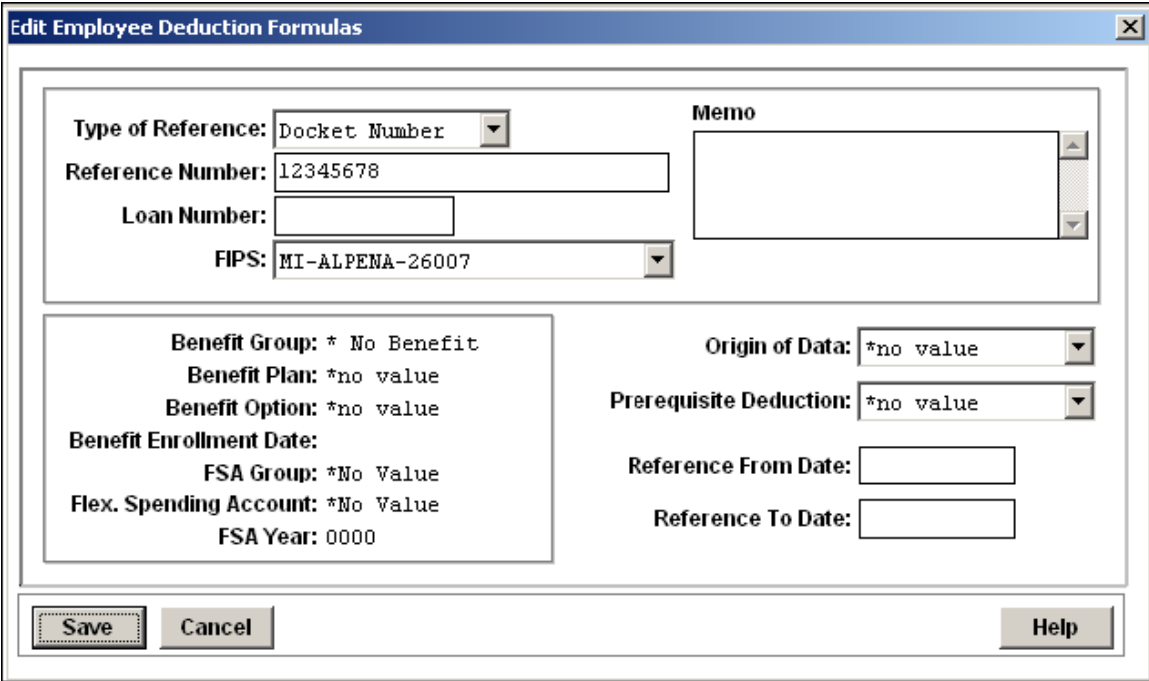

#### **Electronic Payment Verification List**

In the Customer Management Module, run the **Electronic Payment Verification List** and send it to those states that require it for reconciliation prior to remitting payments electronically. The report will print the current active garnishment(s) for each employee where the End Date is in the future, and where the Payee is not blank, and where the corresponding Garnishment Payee is associated with an Electronic Payment Receiving Agency.

If you select the Texas agency code, you will be required to enter a folder and file name for the Excel file (XLSX format) that Texas requires. Submit the file to Texas, rather than the report.

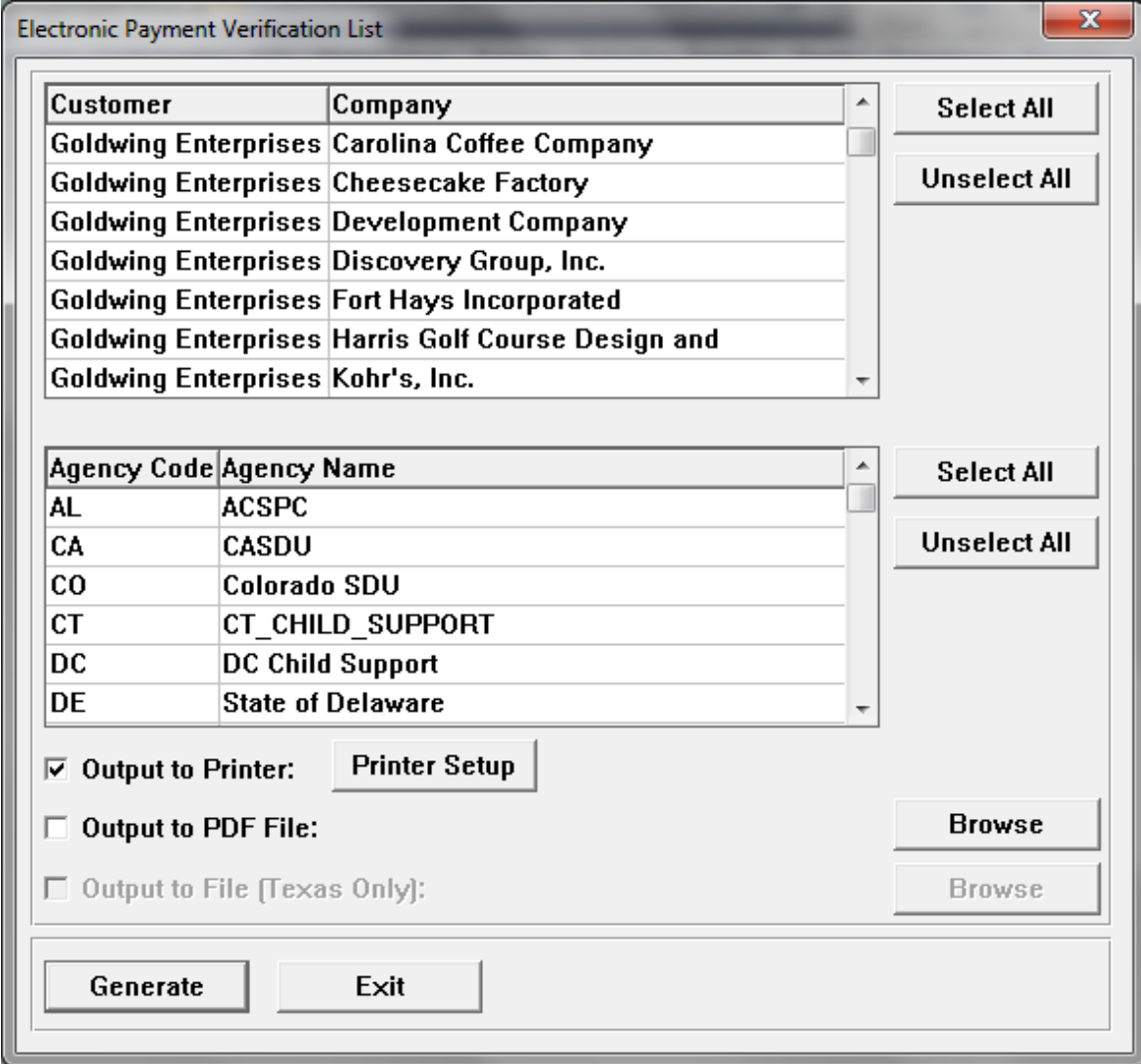

#### **Customer Funding Options**

When you have received approval from the state disbursement unit, go to the Customer Management Module, and access the **Customer Funding Options** function in the **Customers** menu. Set up funding information here using the \$EC impound type. Amounts will be impounded from the customer to the payroll service provider according to the Impound Days From Issuance Day. Amounts from the payroll service provider to the state agency will occur on the Check Date from the Pay Calendar. (Information shown here is for example only.)

If you are not using a payroll service provider and will be sending the payments from your own bank account(s), do not set up Customer Funding Options. You will be able to specify which bank account to use when you run the Electronic Payment Generation function.

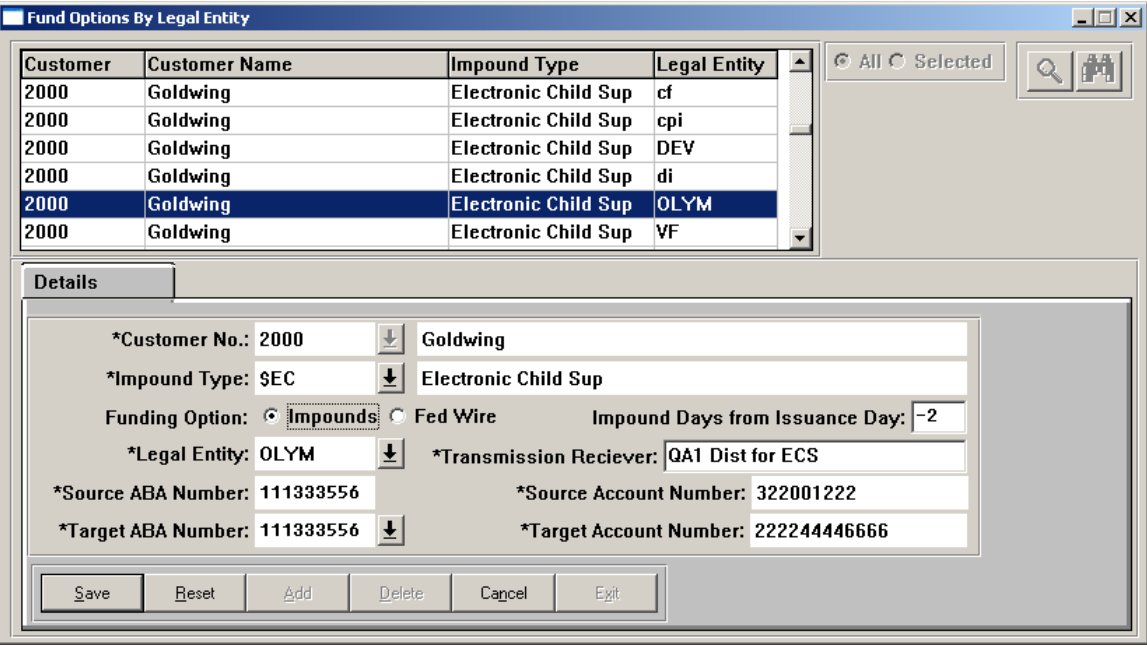

#### **Receiving Agency Bank Accounts**

**Child Support:** When you have received approval from the state disbursement unit that the reconciliation is complete, go to the Customer Management Module and access the **Receiving Agency Bank Accounts** function from the **Banks** menu. Set up the bank data for the customer. Use Application Identifier CS for "Child Support".

If the agency requires prenote entries prior to a "live" transmission, set both the Prenote and Active checkboxes to "on." When the Prenote checkbox is on, garnishment checks rather than electronic payments will be produced, as well as bank entries with zero amounts. After the Prenote has been created, change both the Prenote and Active checkboxes to off until you receive approval from the agency that the prenote was acceptable. When you receive approval, change the Active checkbox to "on".

If the state does not require a prenote, set only the Active checkbox to "on."

Note that the ABA numbers and account numbers shown here are for example only.

**Wisconsin Delinquent Tax Payments:** set up the bank data, using Application Identifier code TXP for "Tax Payment".

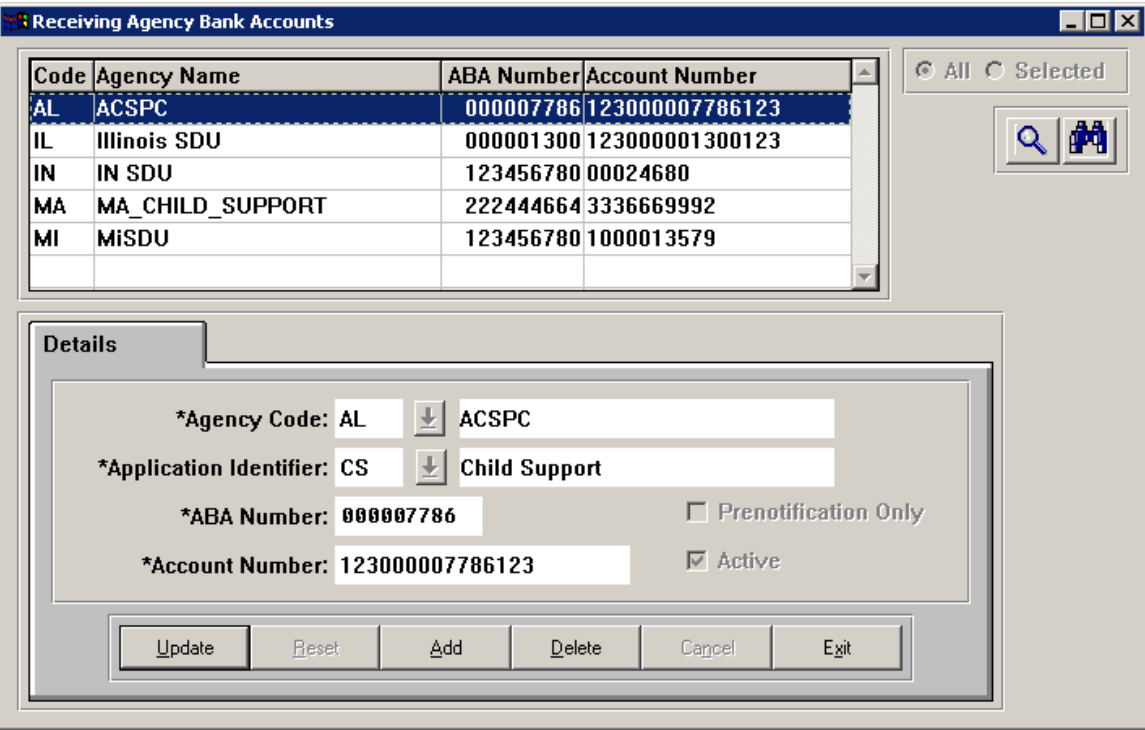

#### **Distributor Bank Information**

If you use Workflow to process payroll, set up your distributor bank account as available to process electronic child support payments. Click on "Yes" in the Use for Electronic Payments field.

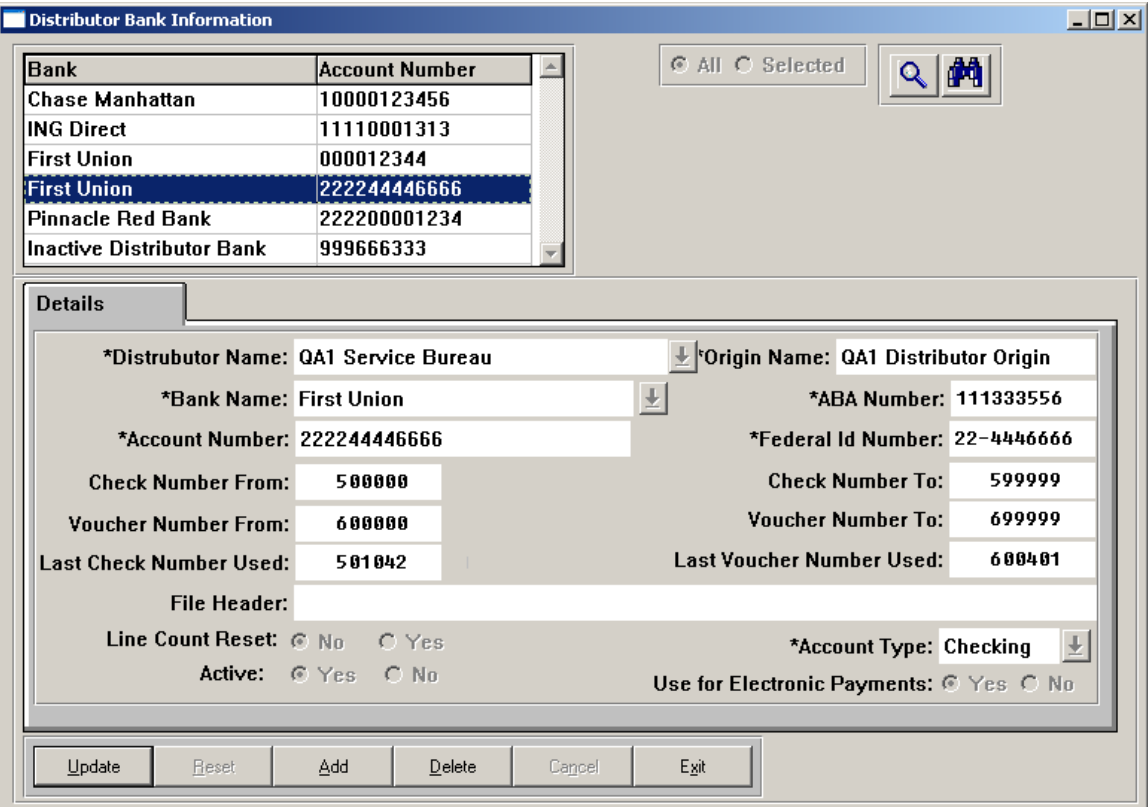

#### **Workflow Update for Electronic Payment Generation**

If you use Workflow to process payroll, add the **Electronic Payment Generation** function in the **Payroll Express** function in the Customer Management Module. It must be positioned after Check Print and before Payroll Funding Statement. This function creates entries in the **Record 6 Inquiry** function in the Customer Management Module. It also generates the Electronic Payment Register and the Electronic Payment Register Summary.

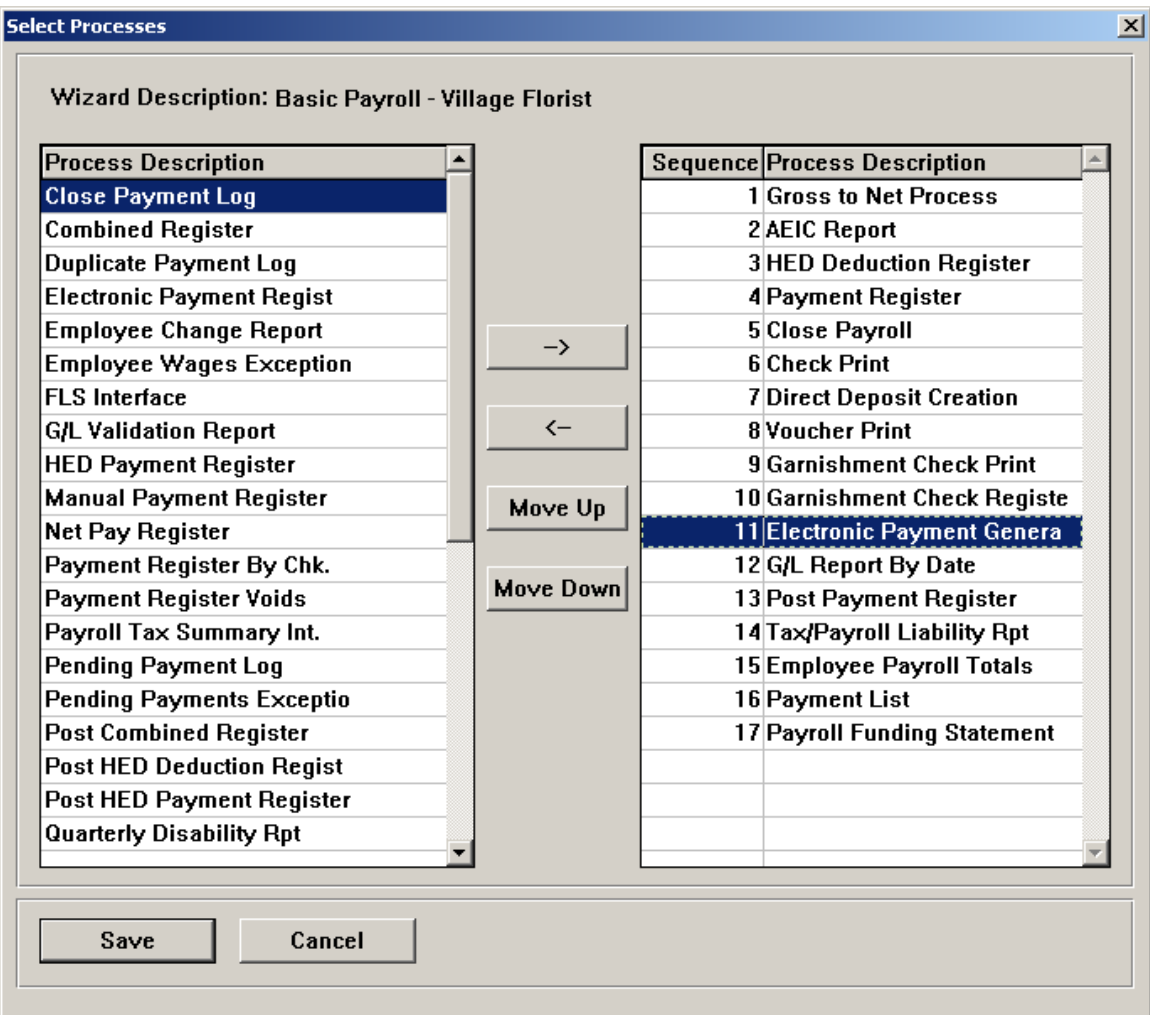

In the Define Inputs section of the Workflow, specify the bank account (ECS Bank, ECS ABA Number and ECS Account Number) from which electronic payments are to be made.

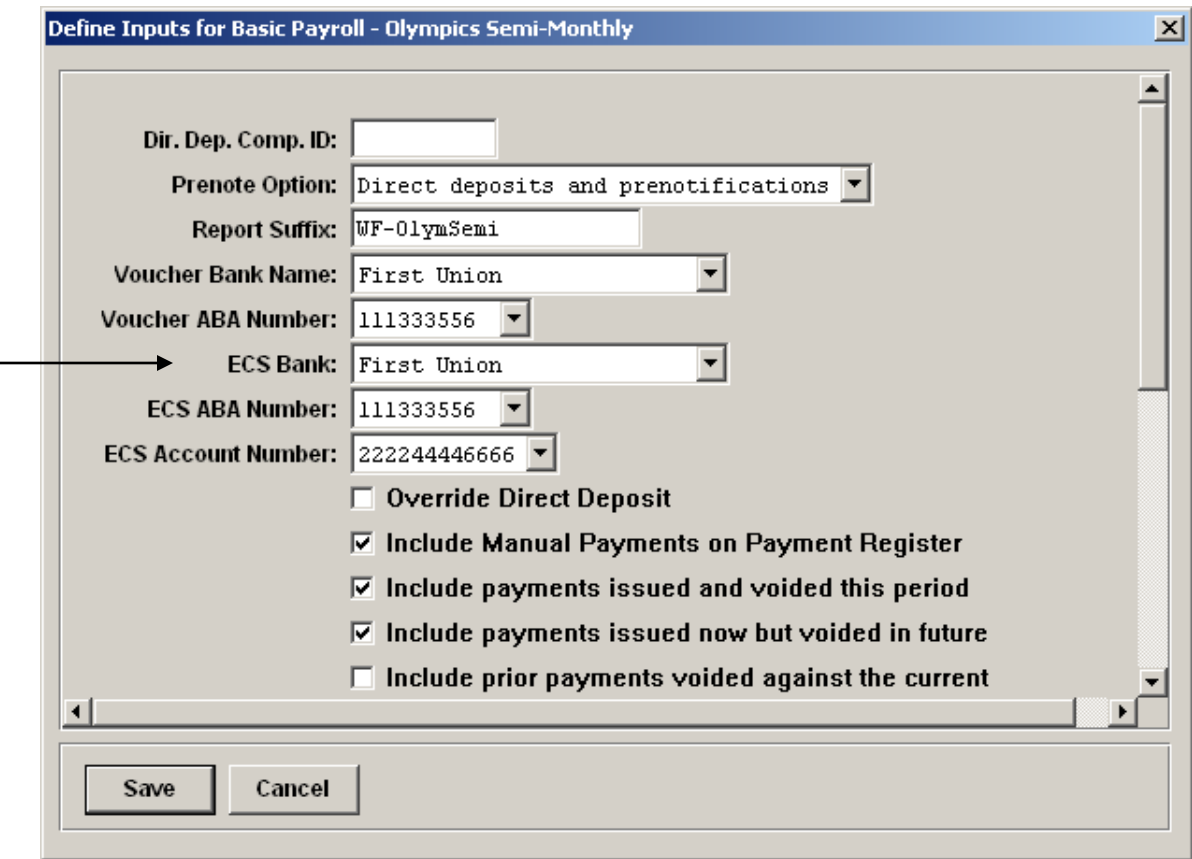

You can specify the number of copies for the Electronic Payment Register and the Electronic Payment Register Summary.

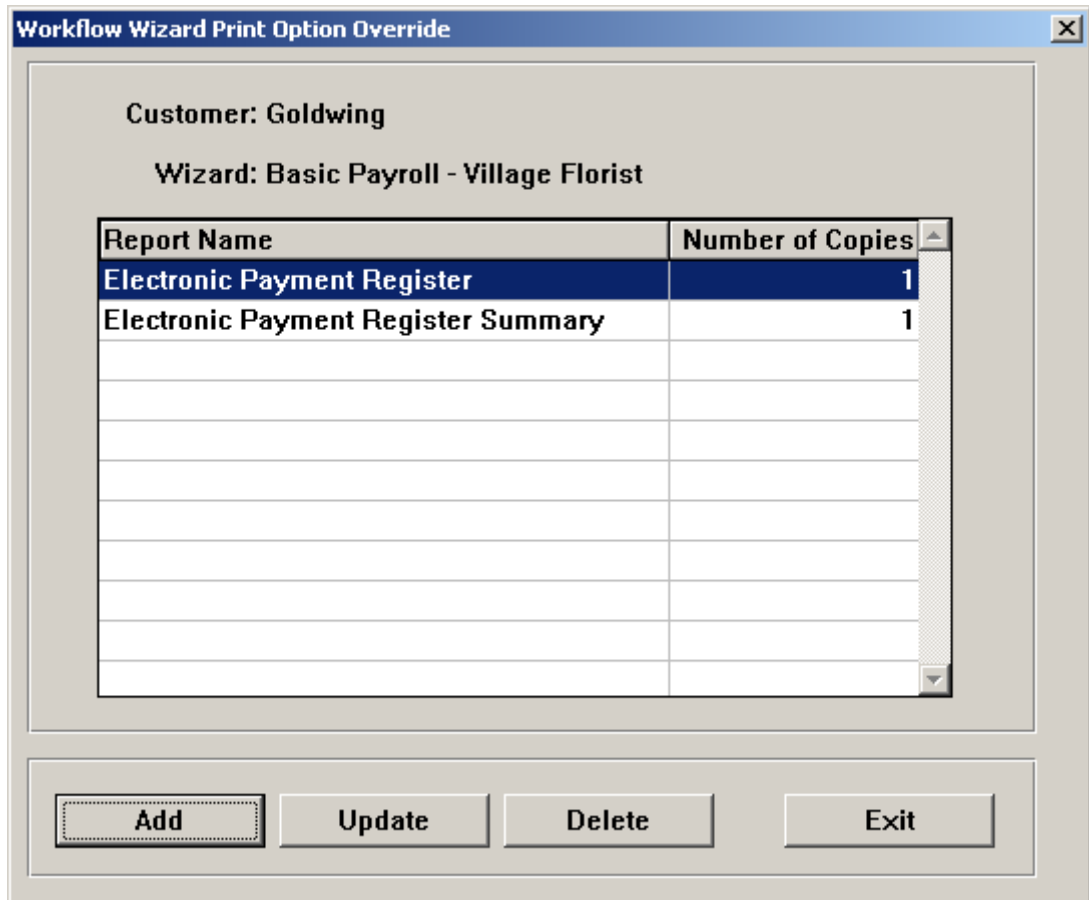

### *Electronic Payment Generation Function*

If you are not using Workflow, run the **Electronic Payment Generation** function after your payroll has closed.

Enter the bank account information from which the payments will be made. Select the Legal Entity to be processed. You may select a Payroll Processing Group or leave this field blank to process all groups within the legal entity. Enter the Pay Period End Date. You may change the Report ID if desired. The system will automatically generate an Electronic Payment Register and Electronic Payment Register Summary, similar to the format of the Garnishment Check Register.

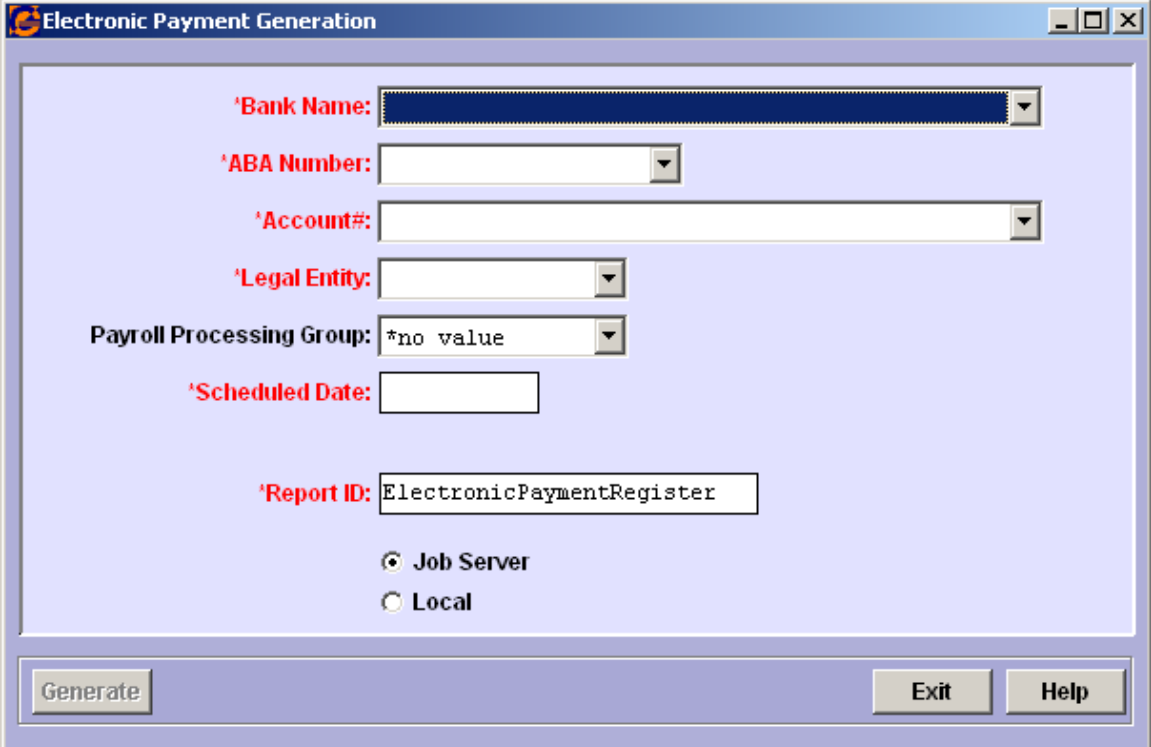

Once the **Electronic Payment Generation** job has completed, whether run in Workflow or from **i**CON Tools, you can view the bank entries that were created, using the **Record 6 Inquiry** function. Bank entries are created using the CCD+ format, which is acceptable to all states.

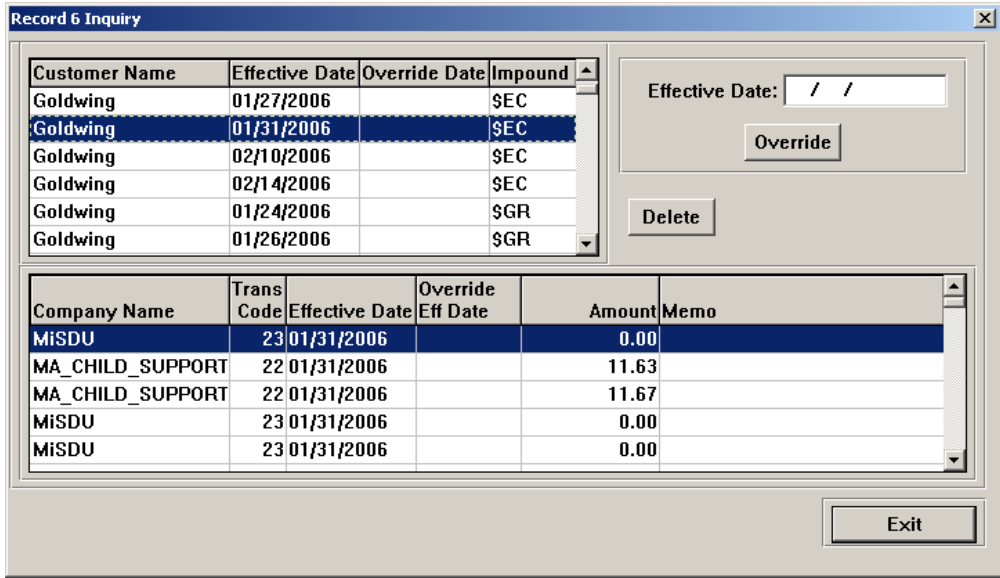

When you run the **Generate Bank Transmission** function, select the checkbox for Child Support. When you click on Generate, the system will prompt you for a file name. Note that if you select Child Support with any of the other checkboxes, you will first be prompted for the regular bank file as well as a separate child support file name.

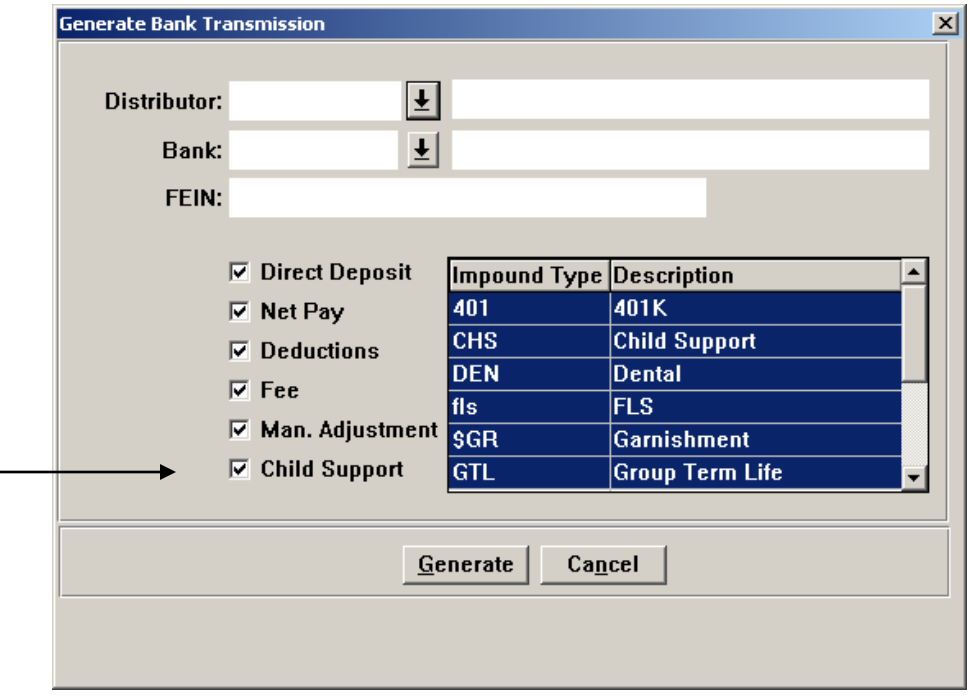

### *Generating an Electronic Payment Register*

The **Electronic Payment Register** function can be run separately to generate a report after the **Electronic Payment Generation** function has been run. It does not create entries, but only produces a report. It is the same report that is automatically generated when the Electronic Payment Generation is run. In this function, select the Legal Entity to be processed. You may select a Payroll Processing Group or leave this field blank to process all groups within the legal entity. Enter the Pay Period End Date. You may change the Report ID if desired. The system will generate an Electronic Payment Register and Electronic Payment Register Summary.

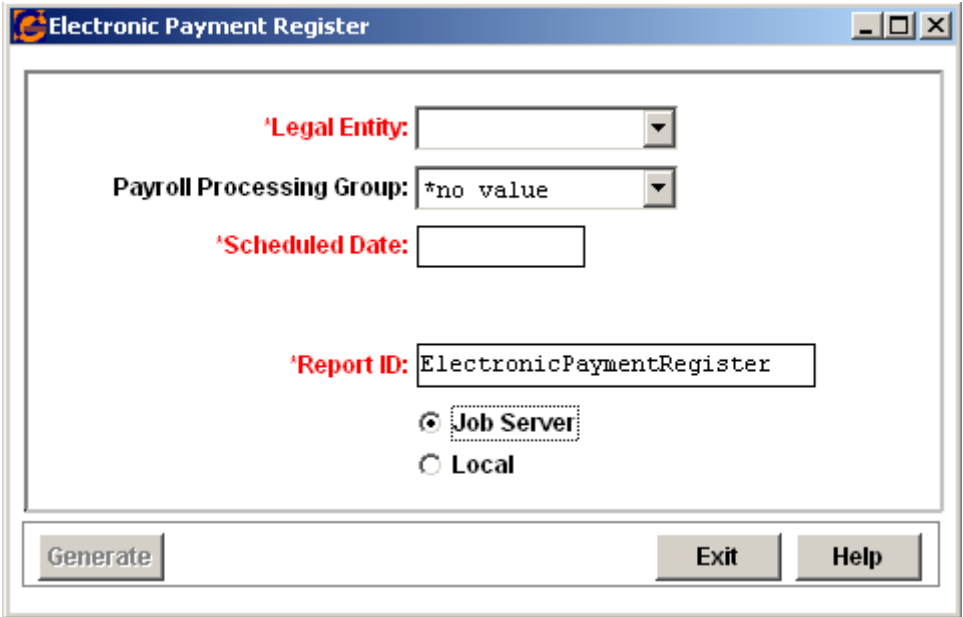

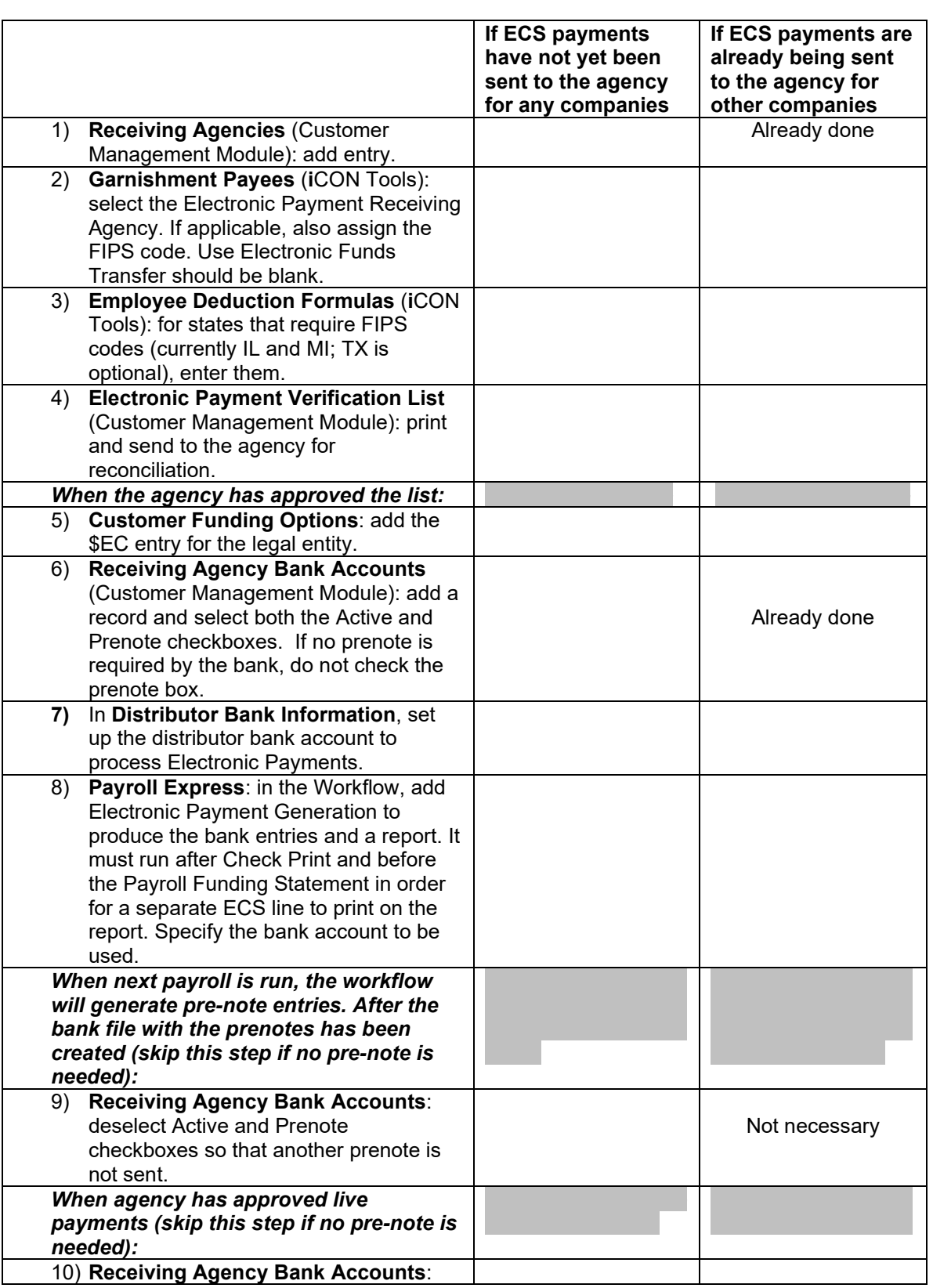

You may use the following checklist when setting up electronic child support payments for a new state or company.

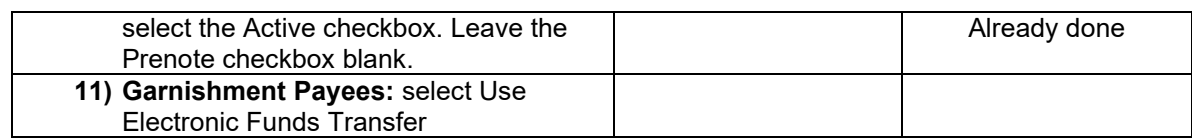

# *Generating State New Hire Files*

# **State New Hire Reporting**

## *Introduction*

To create a file containing information about newly hired employees, the following functions are provided in the Customer Management Module:

### • **State New Hire File Generation**

This function generates a file that can be electronically transmitted to the state or copied to magnetic media and mailed to the state, depending on the requirements. Unicorn HRO currently supports electronic new hire reporting for the following states:

- o Alabama o Maine
- 
- 
- 
- o Colorado<br>o Connecticut
- 
- o District of Columbia<br>o Florida
- 
- o Georgia<br>o Illinois
- 
- o Illinois o Oregon
- 
- 
- o Louisiana<br>o Maryland
- 
- o Massachusetts
- 
- o Arkansas o Michigan
- o Arizona o Minnesota
	- o Mississippi<br>o Nebraska
	-
	- o New Hampshire<br>
	o New York
	-
	- o North Carolina<br>o Ohio
	-
	-
- o Indiana o Pennsylvania
- o Iowa o Rhode Island<br>
o Kansas o Tennessee
	- o Tennessee<br>o Texas
	-
	- o Washington<br>o Wisconsin
	-

#### • **State New Hire Log**

This function provides a way to track which files were generated and submitted to the states. Use of this function is optional.

#### **NOTES:**

- *(1) If you will be sending new hire information to New York, you must enter your distributor FEIN and address. This is required by the state. This is entered in the Distributor Information function from the Customer Management Module in the Details and Address tabs. If you do not send new hire data to New York, you do not need to enter this information.*
- *(2) If you will be sending new hire information to Colorado, you must enter your distributor FEIN, address, contact name, phone and fax number. This is required by the state. This is entered in the Distributor Information function from the Customer*

*Management Module in the Details and Address tabs. If you do not send new hire data to Colorado, you do not need to enter this information.*

*(3) When the State New Hire File Generation process is run, the system will generate files and store them in a directory. A path for each state must be set up prior to creating the files. Contact Unicorn HRO for this technical setup.*

## *Specifying States for New Hire Reporting*

Before generating state new hire files, you must specify the state where each company's data will be sent. New hire data for each legal entity is sent to one state. Therefore, a company will need to register to submit to one state if it is a multi-state employer. In the **Customer Information** function in the Customer Management Module, access the FEIN tab. In the State field, select the state to which new hire information will be sent. This must be done for each FEIN that will be reported electronically.

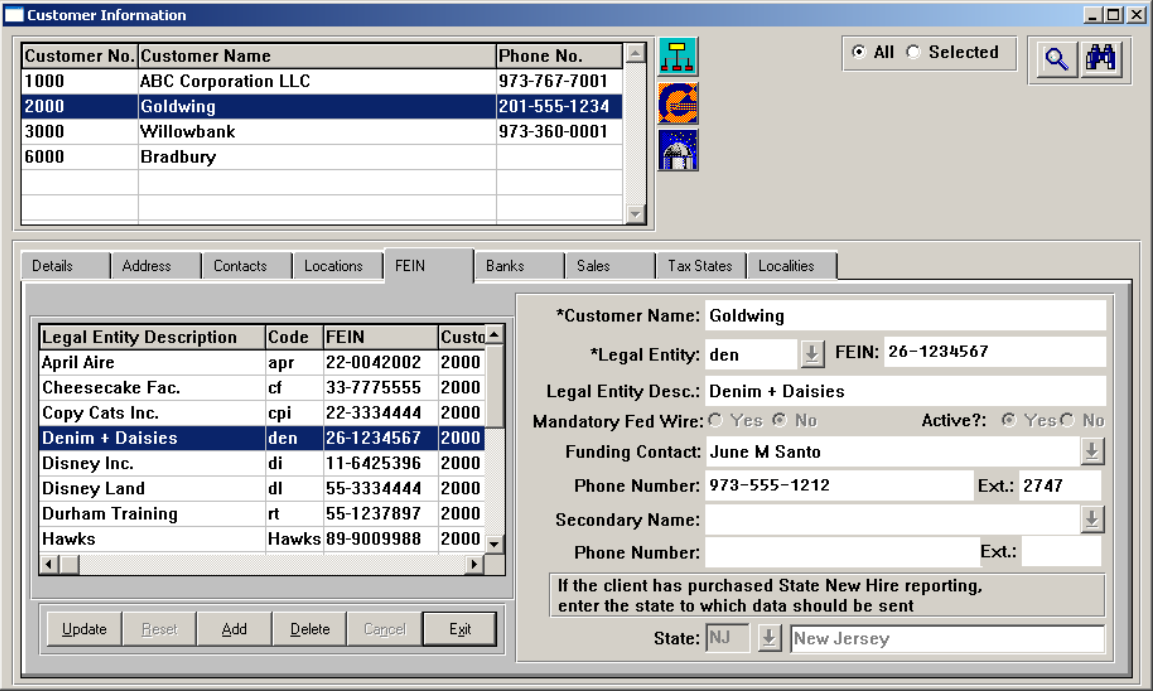

## *Technical Set-Up for Clients not hosted by Unicorn HRO*

If your system is not hosted by Unicorn HRO and you are running **i**CON on your own computer hardware, there are additional set-up steps you must perform before generating state new hire files. If your system is hosted by Unicorn HRO, these three steps will be done for you.

When the State New Hire File Generation process is run, the system will generate files and store them in a directory. This path must be set up prior to creating the files.

- 1) In Distributor Configuration, enter the name of the path in the shared drive where new hire files will be written in Dist\_Config field "New Hire Transmission Path" (MiscChar[4]). For example, if drive "M" will be used, enter: M:\'distid'\States\. You do not need to use the directory name of "States", but if you will be uploading files to the Maryland internet site, the path cannot contain "newhire" or any variation of "newhire".
- 2) Create the folders where the files will be stored, such as M:\ABC\States\GA for the Georgia directory, where ABC is your Distributor ID code. Set up a twocharacter folder in this directory for each of the states to which you will be reporting, such as AR, AZ, CA, GA, MD, MI, NH, NJ, NY, NC, OH, OR, PA, RI, TN, TX and WI. When the process is run, for example, the Georgia files that are created will be written to M:\ABC\States\GA.
- 3) In the same path as #2 above, create a folder called PDF. The two reports will be stored in this folder.

## *Creating New Hire Files*

Access the **State New Hire File Generation** function in the Customer Management Module. The following selection options are available:

• **All Customers**

By selecting this option, the system will get new hire data from all legal entities with a New Hire State designated in Customer Information. Files for all states will be generated if data exists.

• **Select Customer**

By selecting this option, the Customer field will become active, where you can select one customer to be processed. The L/E list will show all of the legal entities with a New Hire State for that customer. If you choose all legal entities, the system will create files for all applicable states. If you select only one legal entity, the system will create a file for only that legal entity's state.

#### • **Select State**

By using this option, you can select only one state to be processed. The system will get new hire data for all legal entities who report to that state. This will be run for all customers.

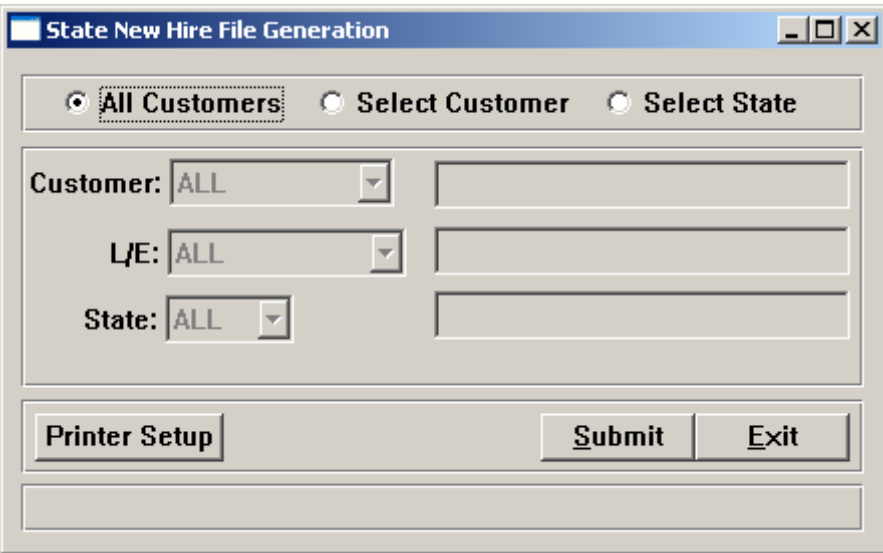

The system will look for all employees for Active clients (from the FEIN tab of Customer Information) whose Pending State New Hire Reporting field in Employee Direct or Work Profile is set to Yes, and whose Adjusted Hire Date is today or prior. The employee must have an Employee Payroll record in order to be included in the new hire file. Employees will be included regardless of a temporary or terminated status, since all new hires must be included. After new hires are written to a file, the system will automatically change the Pending State New Hire Reporting field from Yes to No, and will write today's date to the Date Reported to State as New Hire field.

The system will generate a file for each state and the following reports:

- **State New Hire Employee Listing** (report and PDF) This report lists for each legal entity the employee number, social security number, employee name, and hire date.
- **State New Hire File Generation** (report and PDF) This report lists the name and location of each file that was created.

If you wish to print these reports to a printer other than your default printer, click on the Printer Setup button. Other print options include the number of copies and duplex options.

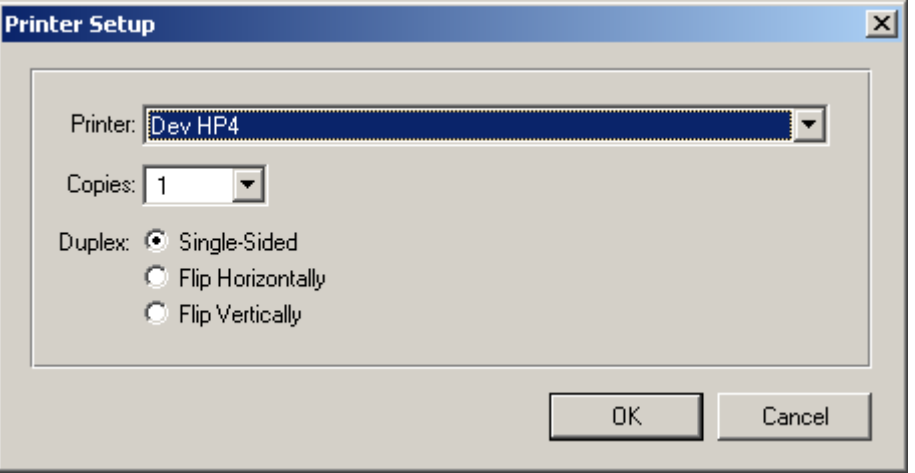

Make the necessary changes and click on OK.

After all of your selections have been made, click on the Submit button. The system will run this process interactively. If any new hire data is found, the information will be written to a file in the path that has been set up for this distributor and state. The PDF files (one per legal entity) will be written to the "PDF" folder in the path that has been set up for your distributor. The reports will be sent to your printer.

When files are generated, the system will use file names as shown in the following chart. It is a combination of the name that each state requires, as well as other identifying information for your own purposes. The name that appears after the underscore  $($ " $)$ ") is the name that the state requires. Before sending the file to the state, rename the file, removing the characters up to and including the underscore.

For example, if you create an Arkansas file for the Unicorn HRO distributor on 1/15/2013, the file name will be AR01152013\_SOFT0115.txt. Before sending this to the Arkansas New Hire Department, rename the file SOFT0115.txt, which is the required name.

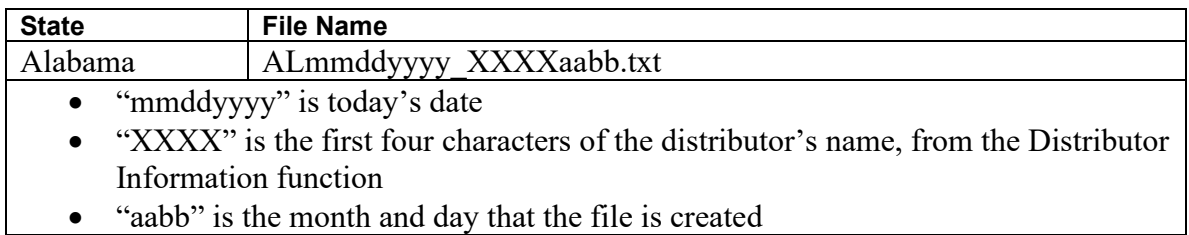

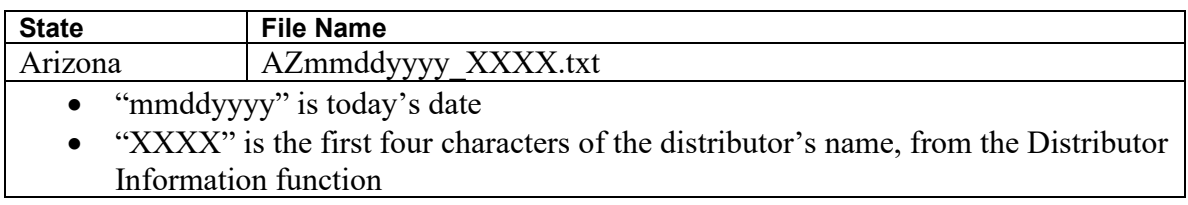

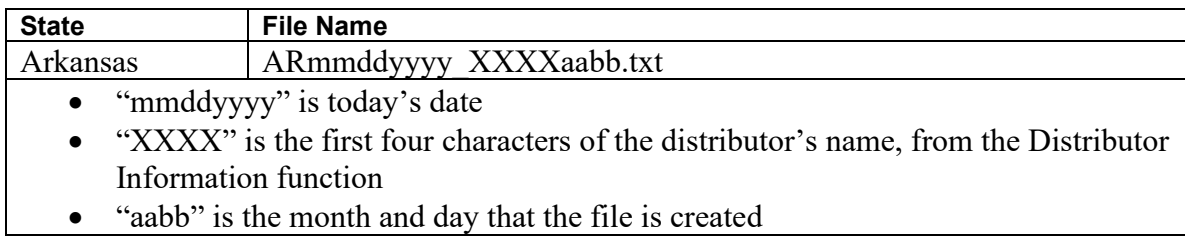

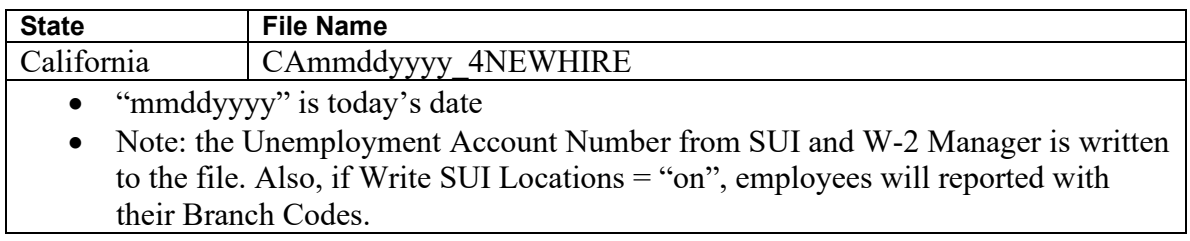

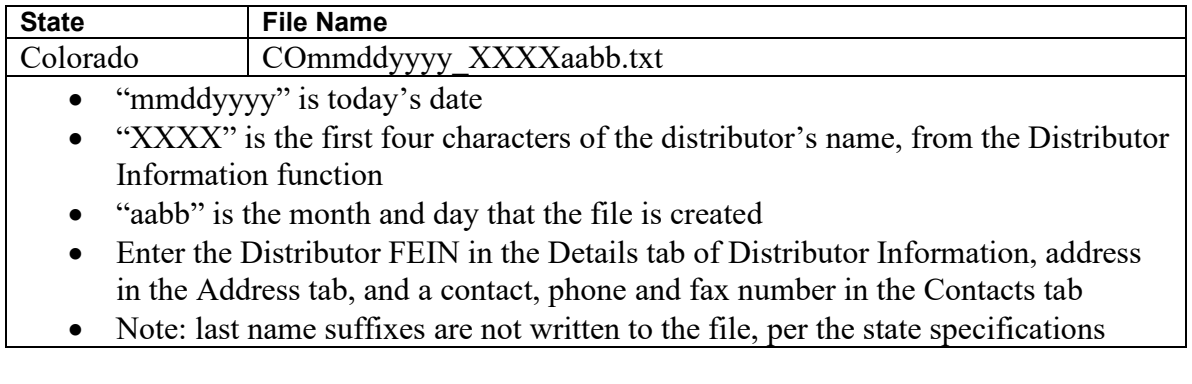

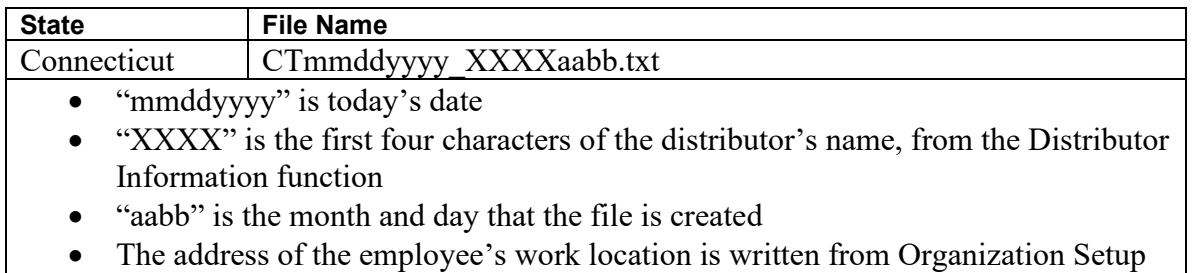

for the employee's home organization.

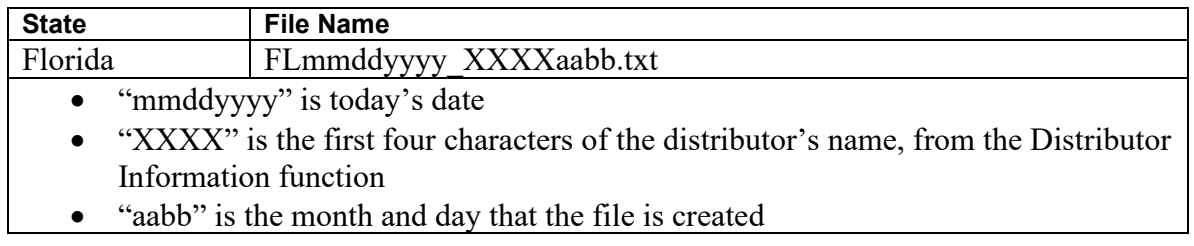

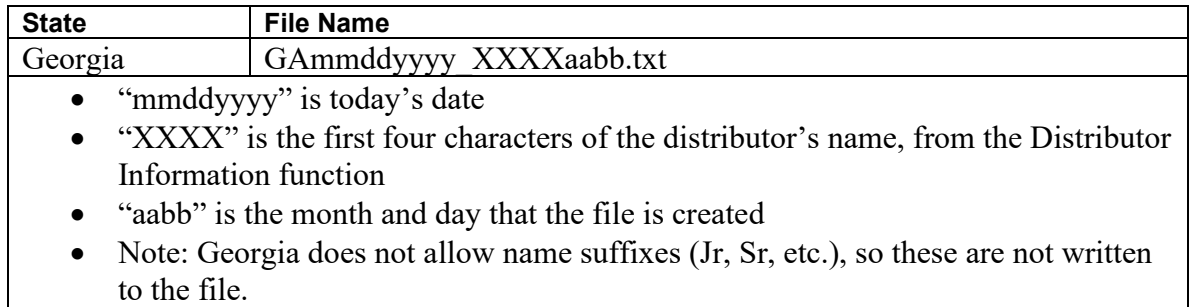

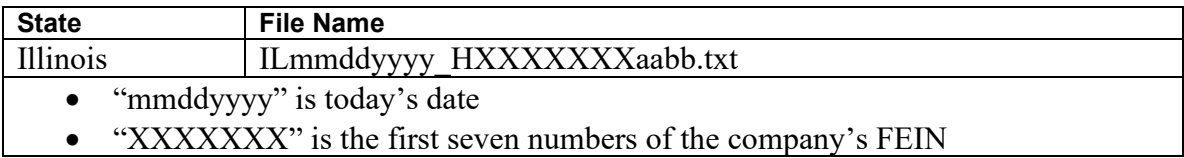

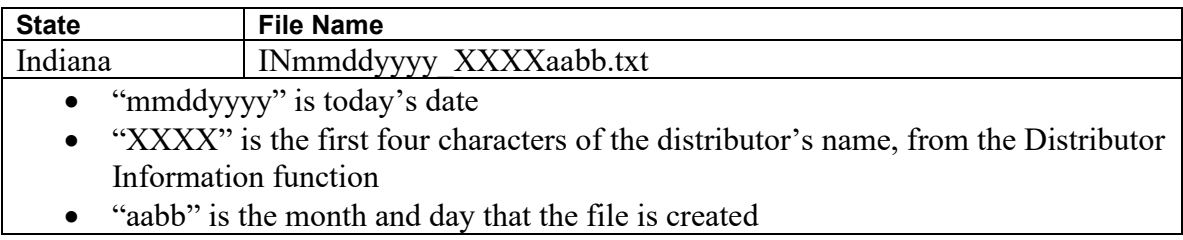

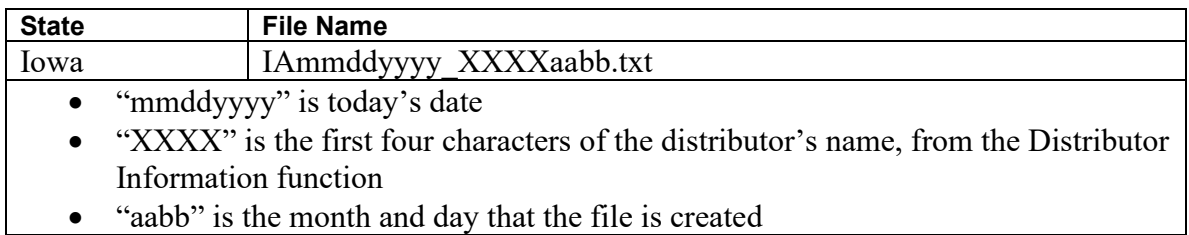

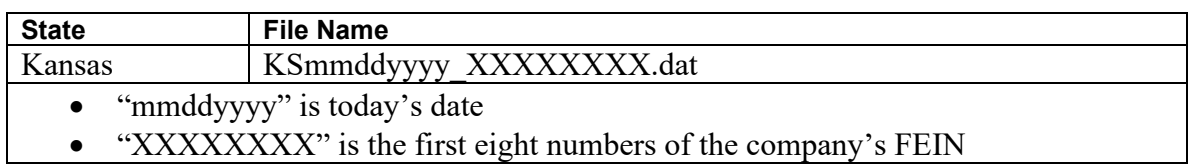

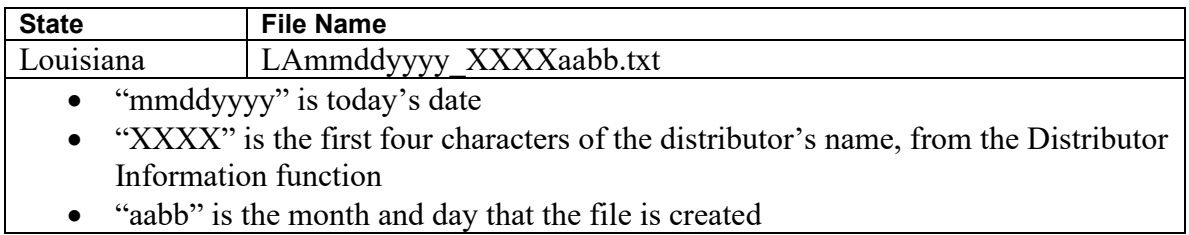

• "aabb" is the month and day that the file is created

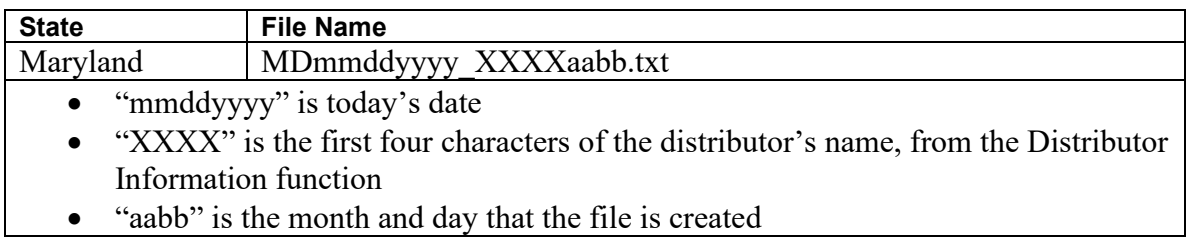

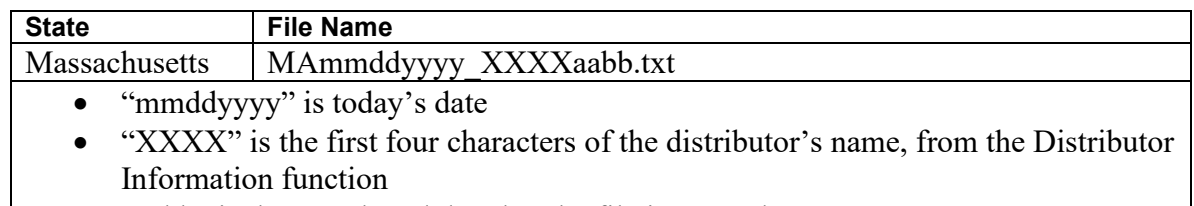

• "aabb" is the month and day that the file is created

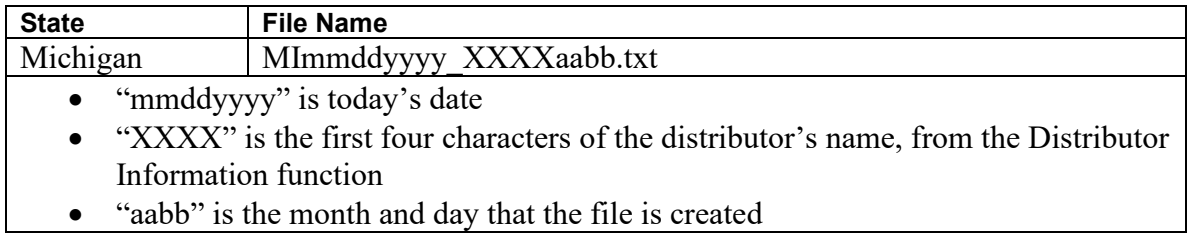

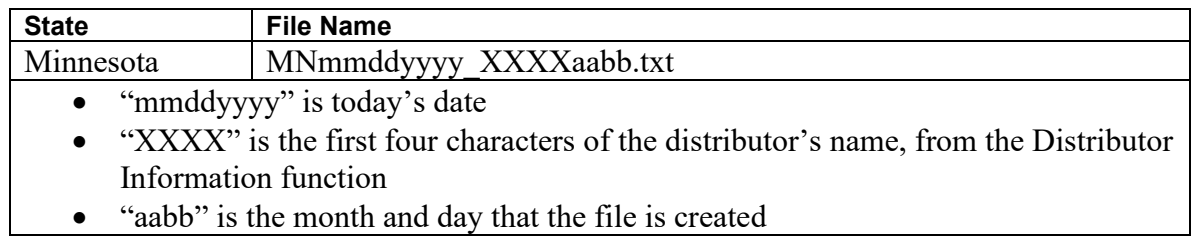

• "aabb" is the month and day that the file is created

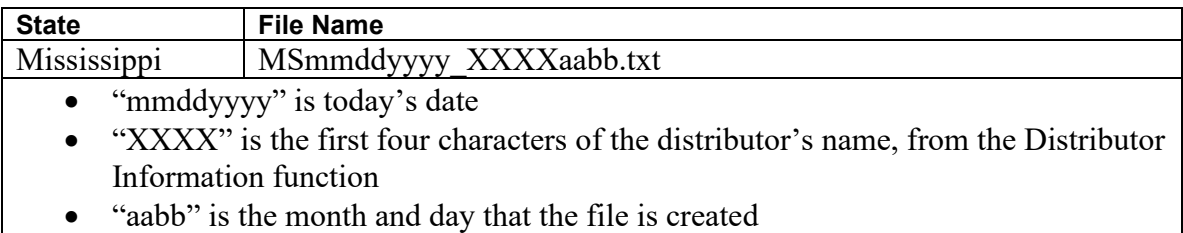

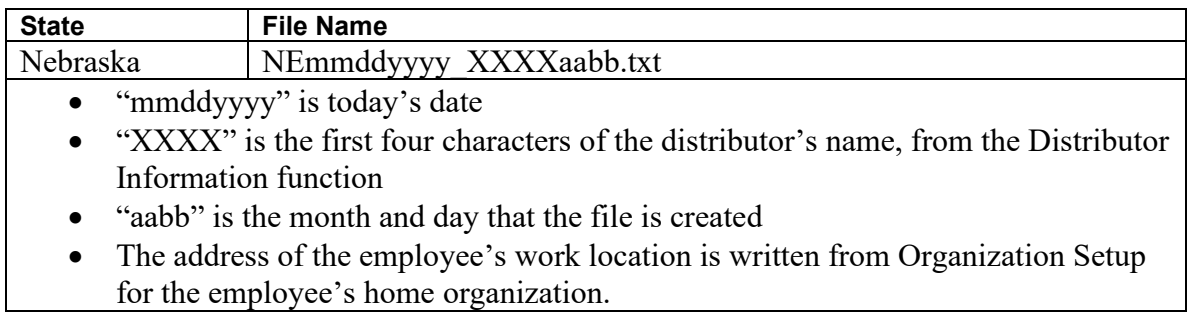

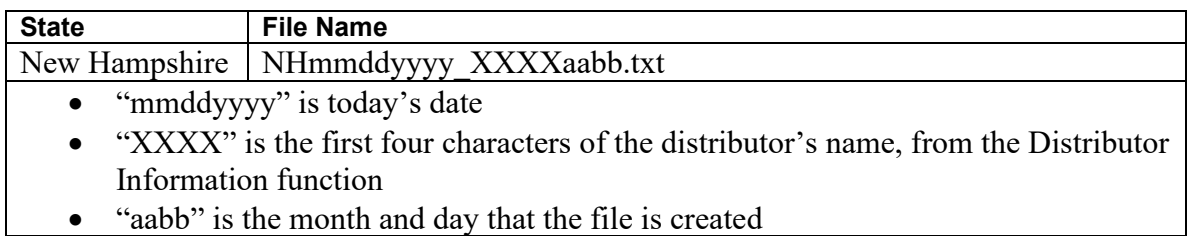

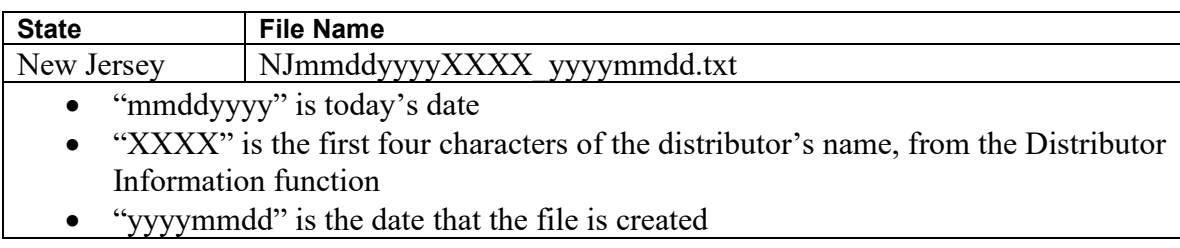

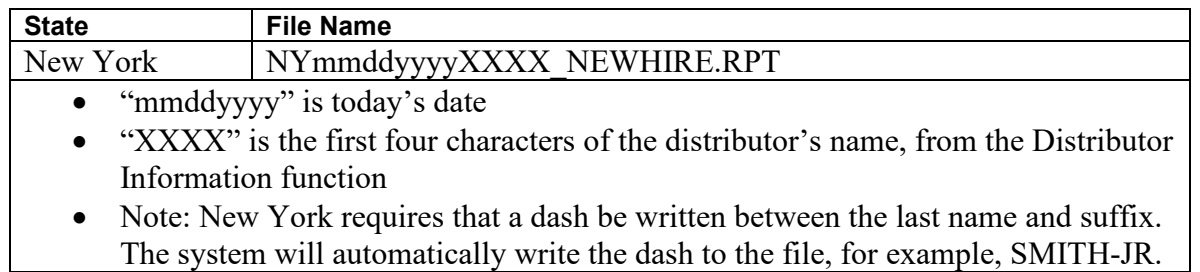

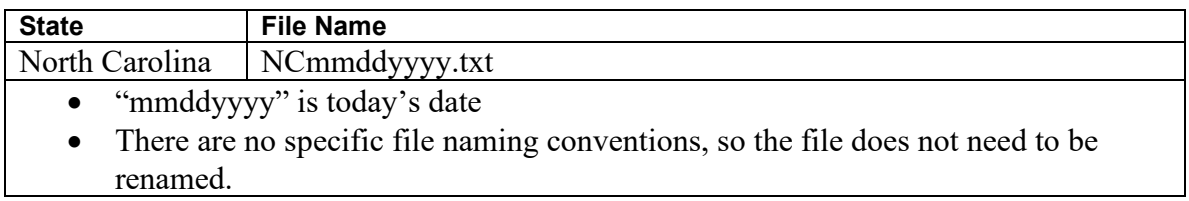

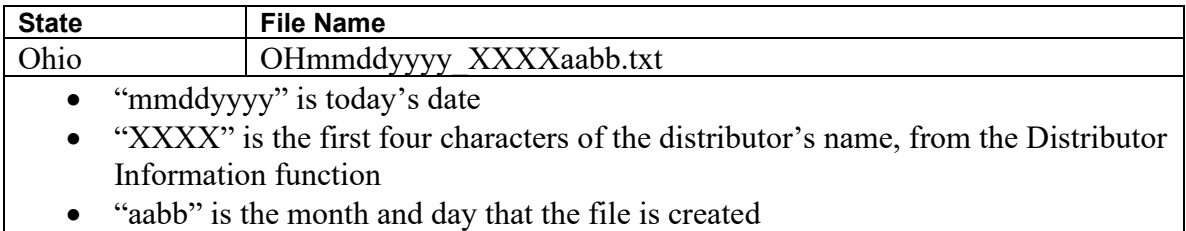

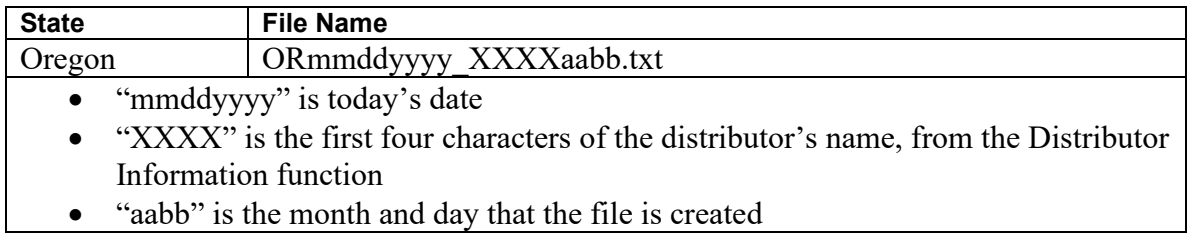

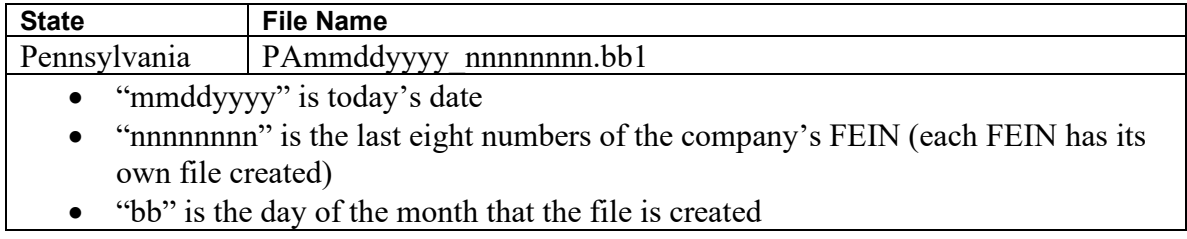

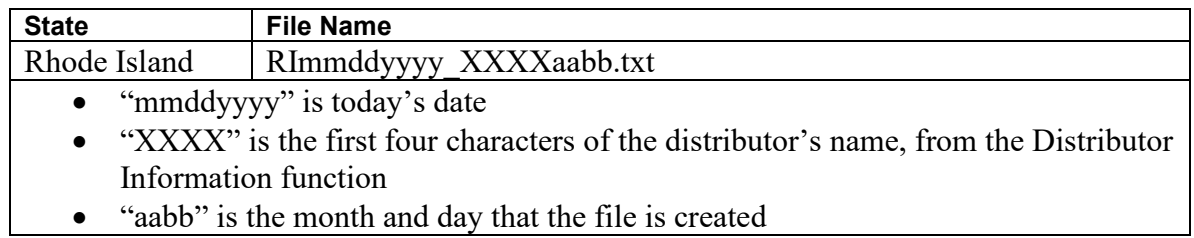

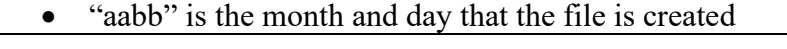

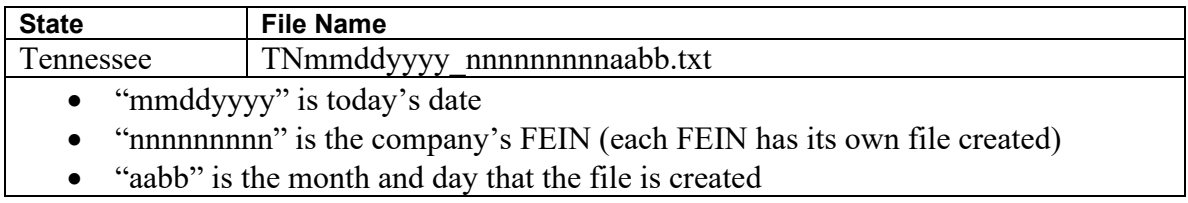

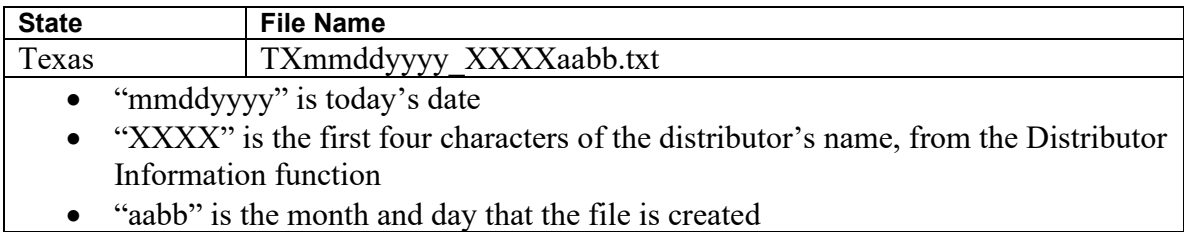

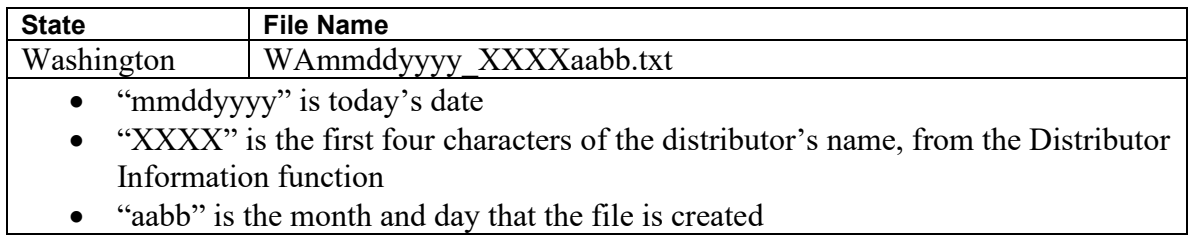

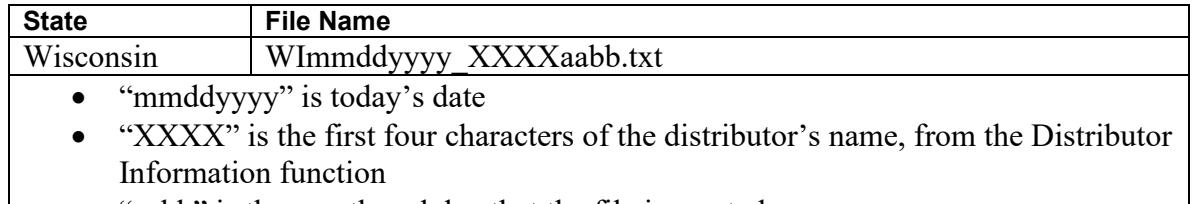

• "aabb" is the month and day that the file is created

For some states, the word "All" will be included in the file name in the section to the left of the underscore, in the case where you selected one customer and all legal entities.

**NOTE:** *When a file is being generated by the State New Hire File Generation process and a file with the same name already exists, the system will overwrite the existing file with the new information. For this reason, you may wish to move each file to another folder or rename it after it has been sent to the state.*

## *Setting the Pending State New Hire Reporting Checkbox Manually*

If you need to change the Pending State New Hire Reporting checkbox manually, such as when a new client moves to iCON from another system and employees have been hired in the interim, use the **Set State New Hire Report** function in the Customer Management Module.

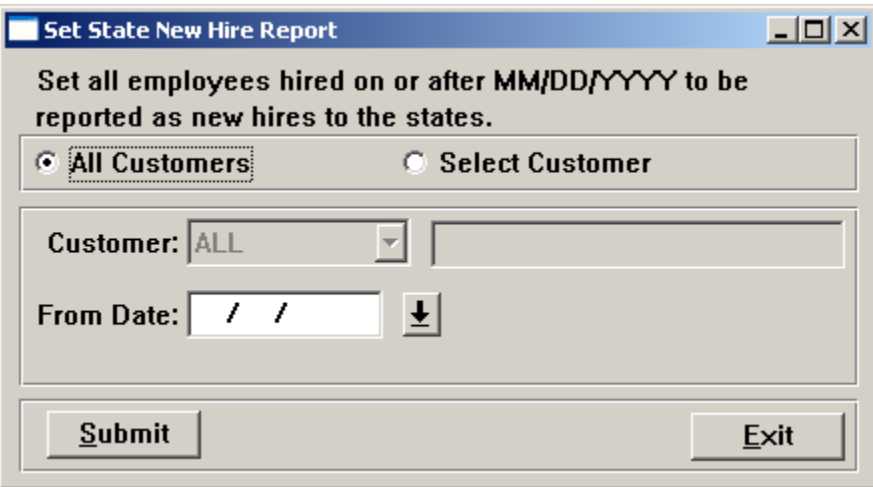

You may select all customers or a specific customer. In the From Date field, enter the day after the last new hire report or file that was generated. This will change the Pending State New Hire Reporting checkbox to Yes for all employees with an Adjusted Hire Date of this date or later. When state new hire files are created, these employees will be included.

## *Tracking New Hire Files*

When the **State New Hire File Generation** process creates a file, it will also write an entry to the **State New Hire Log** function. You can use this function to track the files that have been generated and sent to the states.

When the system creates the record, the "Date Sent" and "Sent By" fields will be blank. These are considered "Pending" because they have not yet been sent to the state. Once a file is sent to the state, select the record and update it with the date that it was sent and the person that sent it. Use of this function is optional.

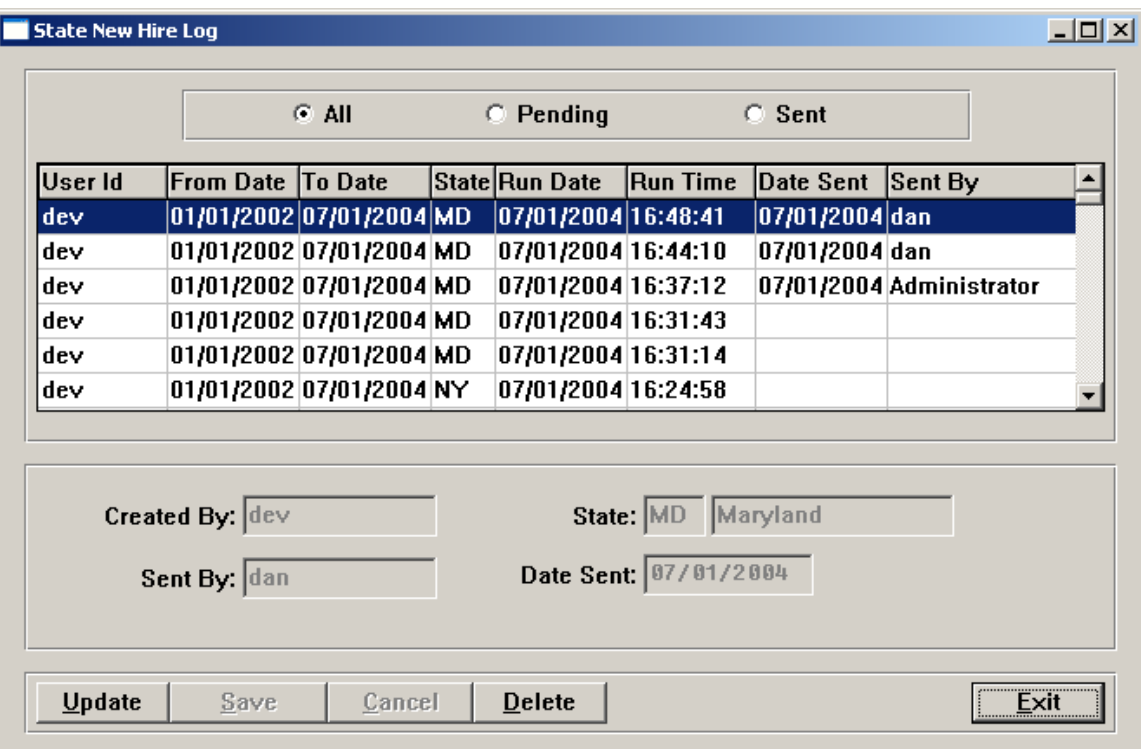

You can view both pending and sent records by choosing the "All" radio button, which is the default when you access this function. To view only the records that have not been sent ("Date Sent" is blank), click on the "Pending" radio button. To view only records for files that have been sent to the state agencies, click on the "Sent" button.

The default sort is in descending order by Run Date and Run Time. If you wish to sort by another column instead, click on the column heading. If you click on the same column heading again, it will change from ascending to descending order or vice versa.

If you wish to delete a record, highlight it and click on the Delete button. The system will only allow deletion of "sent" records.

# *Generating Reports*

## **Report Processing**

The following processes/reports are described in this section:

- Audit Purge
- Audit Report
- Employee SUI Wages In Multiple States
- Employee Tax Exception Report
- Function Security Report
- FUTA Credit Reduction States Report
- Labor Distribution Definition
- Labor Distribution Report
- New York MCTM Quarterly Report
- Open Off Cycle Payrolls
- Pay/Operations Calendar Report
- Payroll Reports Cover
- Pre Year-End Reports
- Report Distribution
- Scheduling Report
- State Account Numbers Report
- State Additional Tax Exception Report
- Tax File Management Report
- Tax Information Report
- Transmission Report
- W-2 Forms Count Report
- Workflow Report Status and Copy

### *Audit Purge*

The **Audit Purge** function under the **Reports - Other** menu gives you the ability to purge audit data prior to and including the specified date.

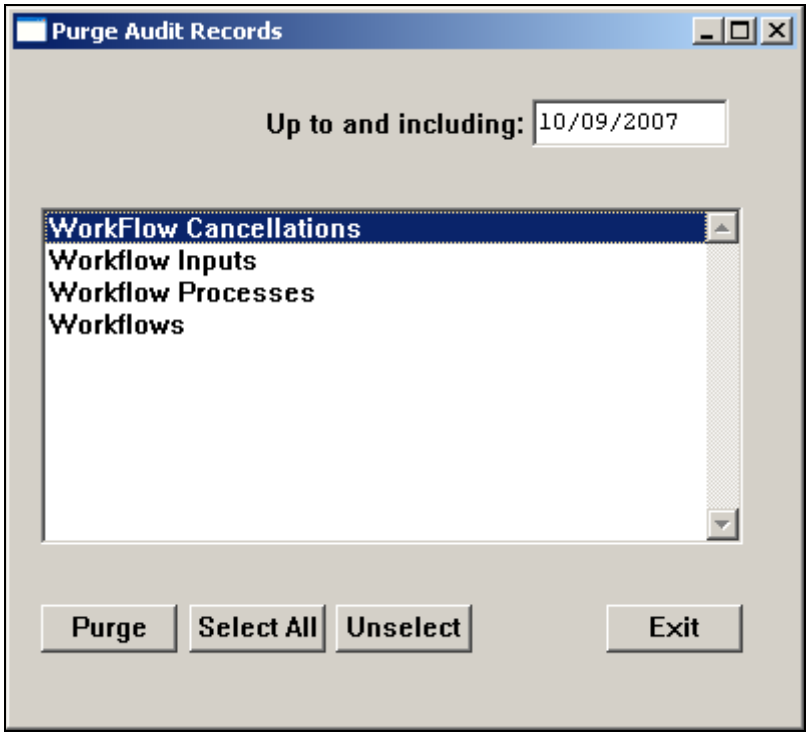

To purge data, select the area(s) you wish to purge. One or more areas can be selected. You can use the Select All and Unselect buttons to change your selections. Enter the most recent date to be purged in the "Up to and including" field. Data prior to and including this date will be purged. Click on the Purge button after you have made your selections. A confirmation message will appear. If you click Yes on this message, the data will be deleted.

## *Audit Report*

The **Audit Report** under the **Reports - Other** menu gives you the ability to review audit data that was created when changes were made in the **Payroll Express** function. You may choose to view the data on your screen, send the report to your printer, or write the information to a file.

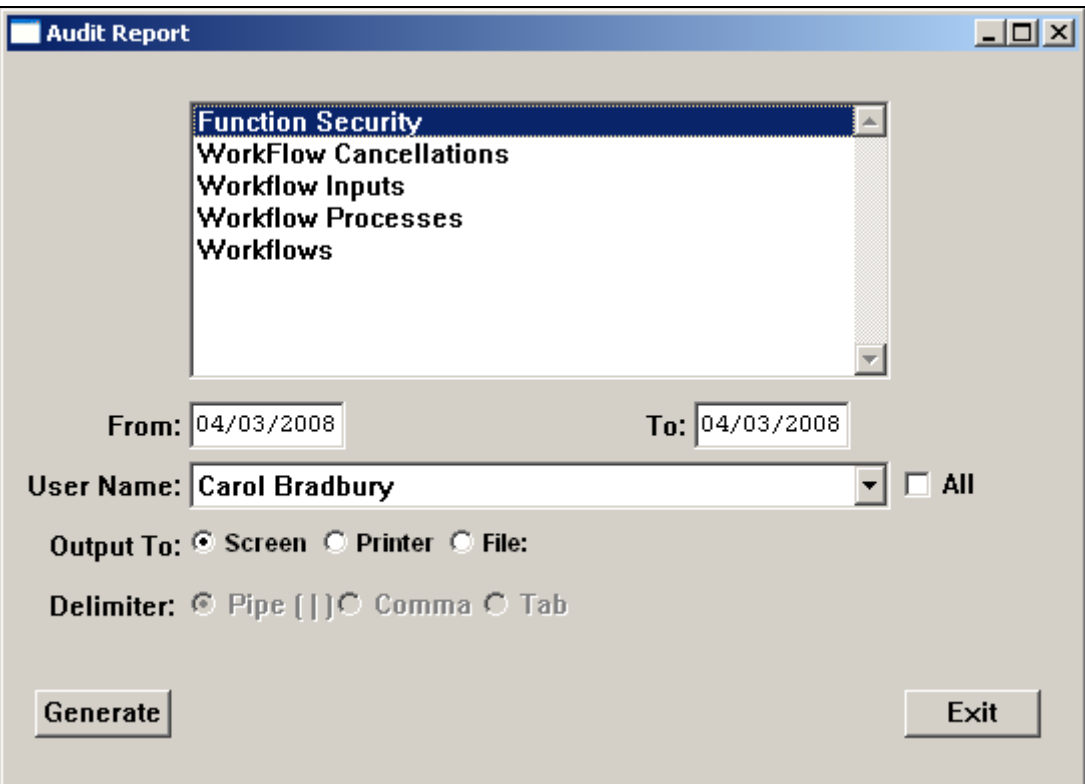

Select the auditing data that you wish to view:

- **Function Security** when authority is assigned or removed from users in Function Security, auditing records are created and can be viewed here.
- **Workflow Cancellations** when a workflow is cancelled from Workflow Status, an auditing record is created and can be viewed here.
- **Workflow Inputs** when input parameters are added, changed or deleted for a particular Workflow, an auditing record is created and can be viewed here.
- **Workflow Processes** when processes or functions are added, resequenced or deleted for a particular Workflow, an auditing record is created and can be viewed here.
- **Workflows** In Payroll Express, when a Workflow is added, changed or deleted, an auditing record is created. Details regarding the change, who made the change, and when it was made can be viewed using this option.

Select the From and To dates that you wish to use. All information that was changed within this date range will be shown.

If you wish to see data that was entered by a particular user, select the user name. Otherwise, click on the "All" checkbox to see changes made by all users.

Choose the output method that you wish to use. If you choose the **Screen** option, a new page will be displayed with the requested information. If you use the **Printer** option, you can also select the separator value to be used: a pipe, comma, or tab. If you use the **File** option, either enter the path or click on the **Browse** button to select a file. You also have the option of choosing the pipe, comma, or tab separator when writing data to a file.

## *Employee SUI Wages In Multiple States*

The **Employee SUI Wages In Multiple States** function under the **Reports - Taxes** menu gives you the ability to find employees who have year-to-date SUI wages in more than one state for the selected year. Quarter-to-date and year-to-date amounts are printed. You may choose to send the PDF report to your printer, or write the information to a file.

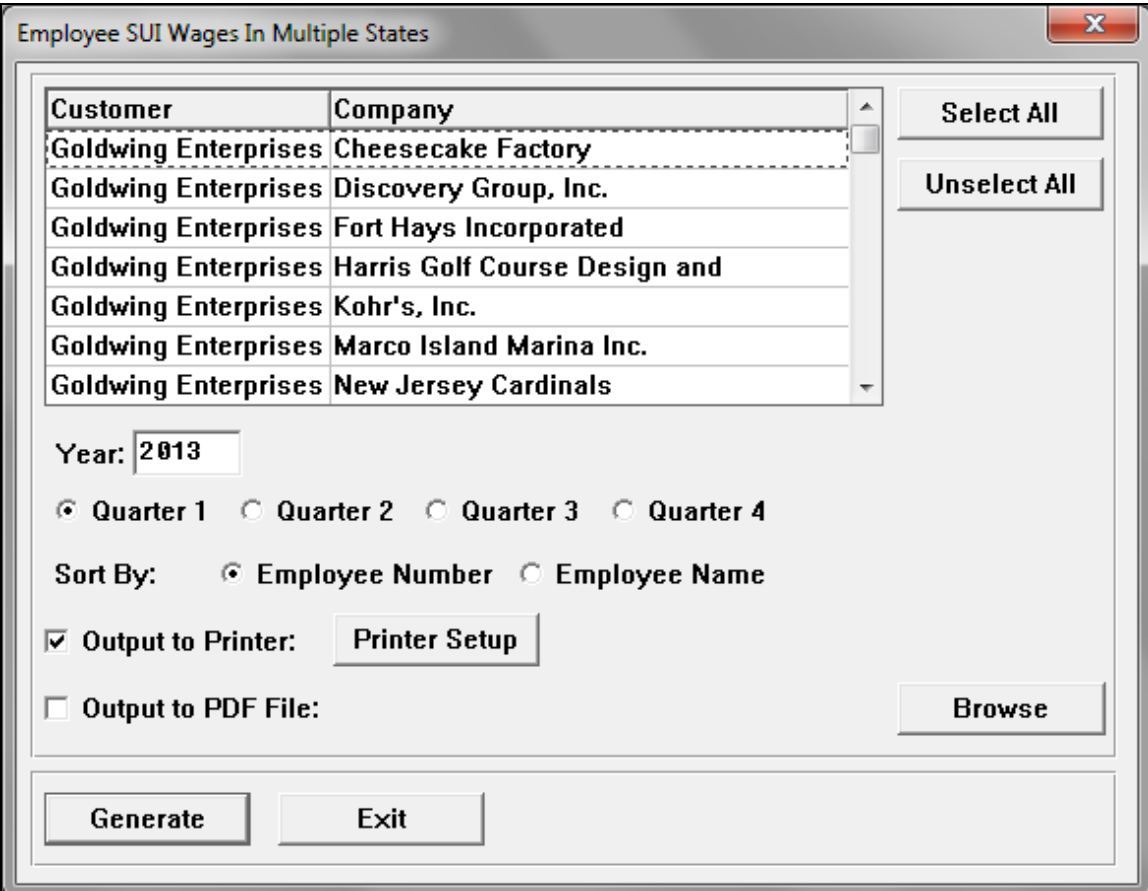

Highlight the legal entities that you wish to work with. The Year will default to the system year. This can be changed if needed. Select the quarter you wish to report on.

Choose your sort criteria, as well as the output option. You can send the PDF report directly to the printer, or save it to a file to be printed or reviewed later.

Below is a sample of the report.

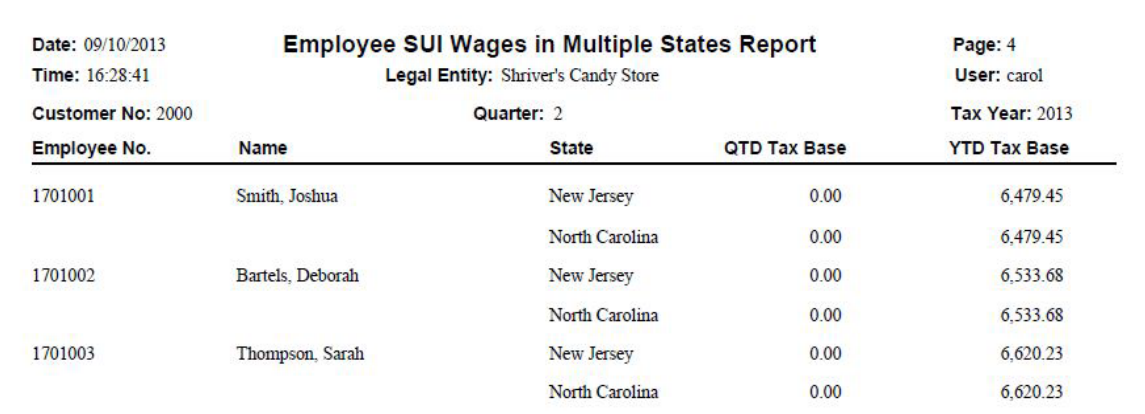
### *Employee Tax Exception Report*

The **Employee Tax Exception Report** under the **Reports - Taxes** menu gives you the ability to find employees whose tax amount in Tax Accumulators is different than the calculated tax on their taxable wages. Under normal circumstances, this will not occur. However, if during your quarterly reconciliations you find differences between your reports and your tax filings use this report to find employees with differences. You may choose to send the PDF report to your printer, or write the information to a file.

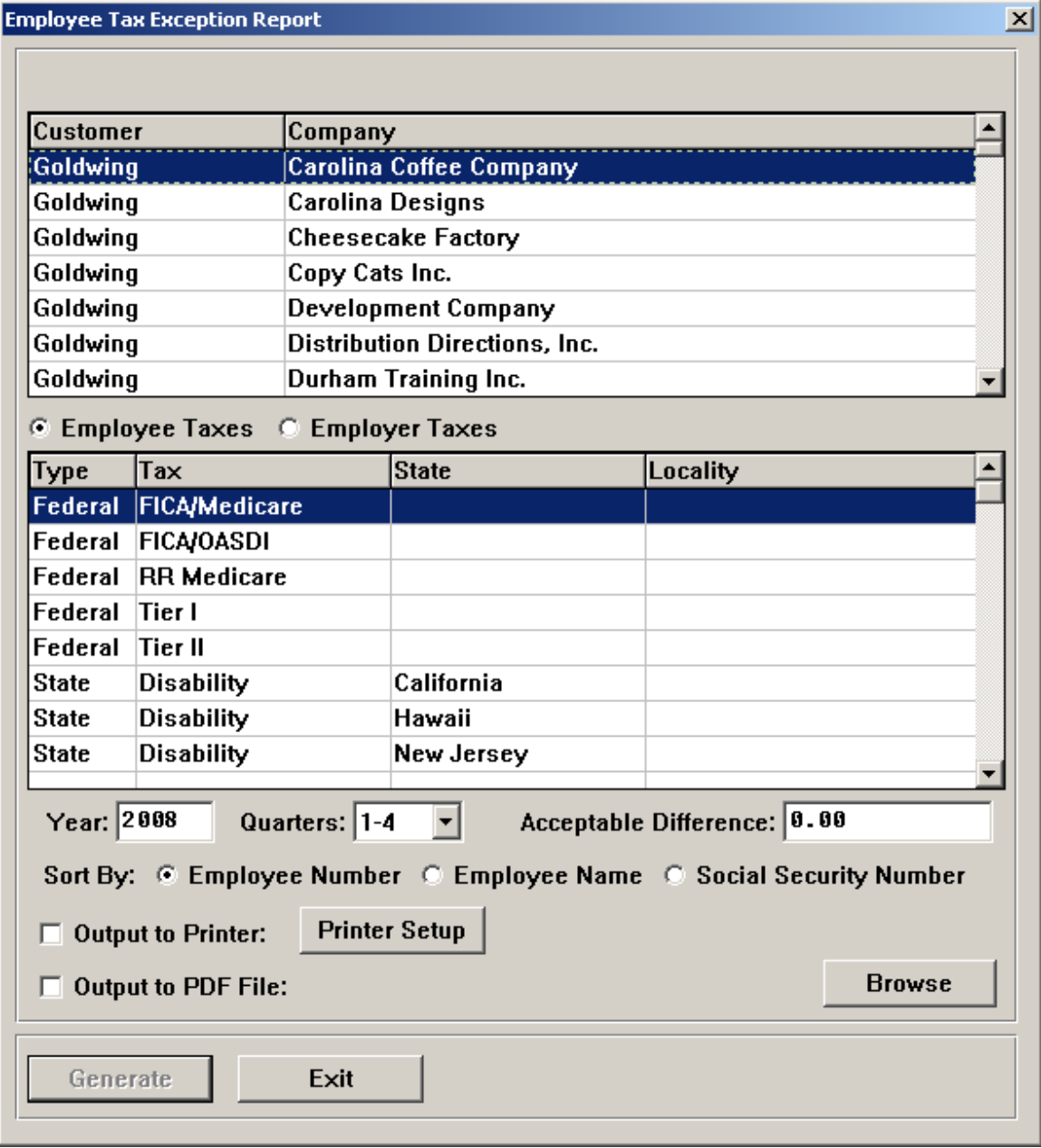

Highlight the legal entity that you wish to work with. Select whether you wish to work with Employee taxes or Employer taxes. The system will display the taxes that are associated with this legal entity in the bottom portion of the page. Note that only taxes with one tax rate and with no withholding allowances will be shown. Also, no state income taxes will be shown, since in most cases these have either withholding allowances or multiple tax tier rates. No Pennsylvania occupational taxes will be shown, since they are annual dollar amounts.

Select the tax that you wish to work with. The Year will default to the system year. This can be changed if needed. Select the quarter or quarters you wish to report on. Enter an acceptable difference, such as \$.01 for rounding differences. This can be any amount. The system will ignore differences of this amount or smaller (positive or negative).

Choose your sort criteria, as well as the output option. You can send the PDF report directly to the printer, or save it to a file to be printed or reviewed later. Below is a sample of the report.

If a single quarter is selected, the total amount of differences will be shown.

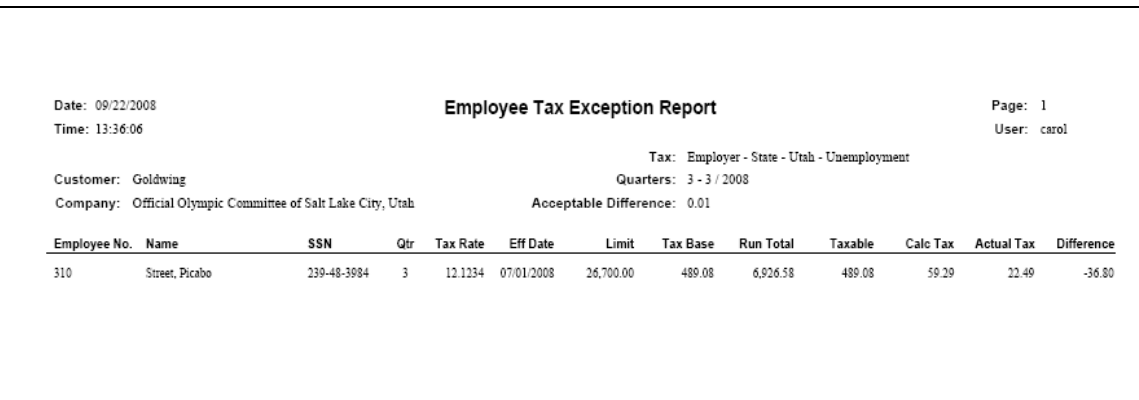

## *Function Security Report*

The **Function Security Report** under the **Reports - Other** menu gives you the ability to review Function Security in the Customer Management Module for users. You may choose to send the report directly to a printer or save it as a PDF file.

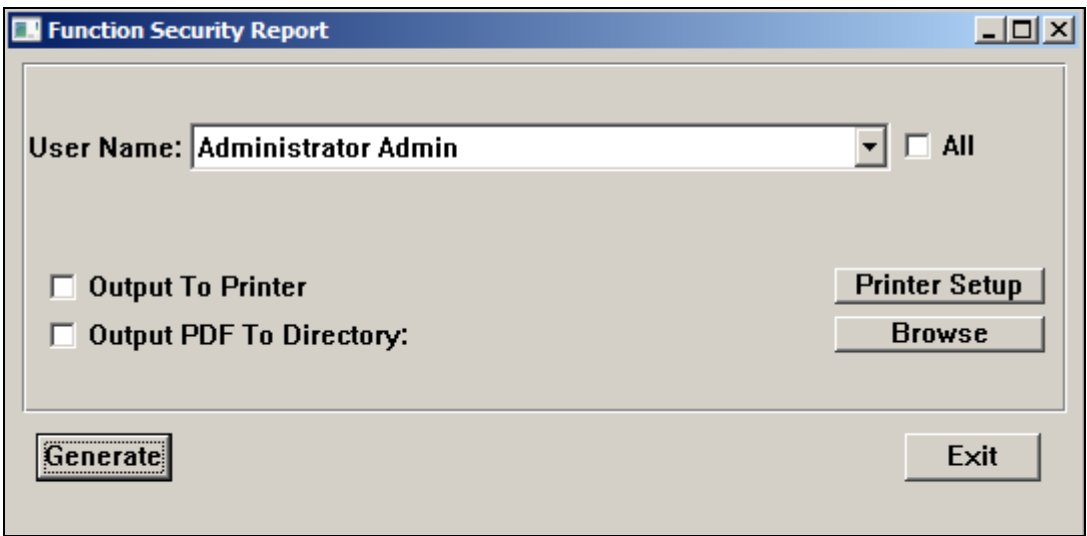

You may select one User Name, or click on the All checkbox for all users who have Function Security to at least one function.

Choose the output method that you wish to use. If you choose the **Output To Printer** option, click on the Printer Setup button to specify the printer you wish to use. If you use the **Output PDF To Directory** option, click on the Browse button to select the folder and file name where the file should be written. You may select the Printer or PDF option or both.

Below is a sample of the report.

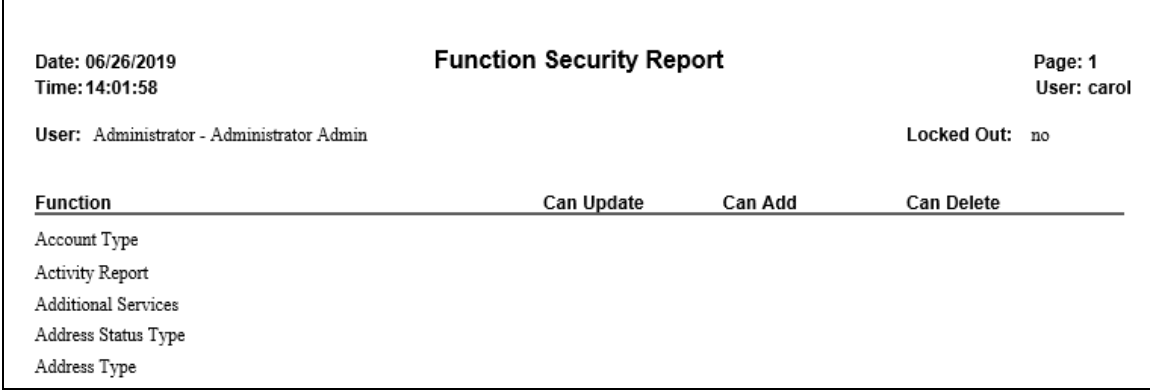

## *FUTA Credit Reduction States Report*

The **FUTA Credit Reduction States Report** under the **Reports – Taxes** menu gives you the ability to calculate the FUTA tax reduction amount per employee for the states defined in **Global FUTA Credit Reduction States.** For each selected legal entity, the report will print employees who earned wages subject to FUTA in that state. The report will get the FUTA credit reduction percentage and multiply the eligible wage amount (the first \$7,000) times the percentage.

You may choose to send the PDF report to your printer, or write the information to a file.

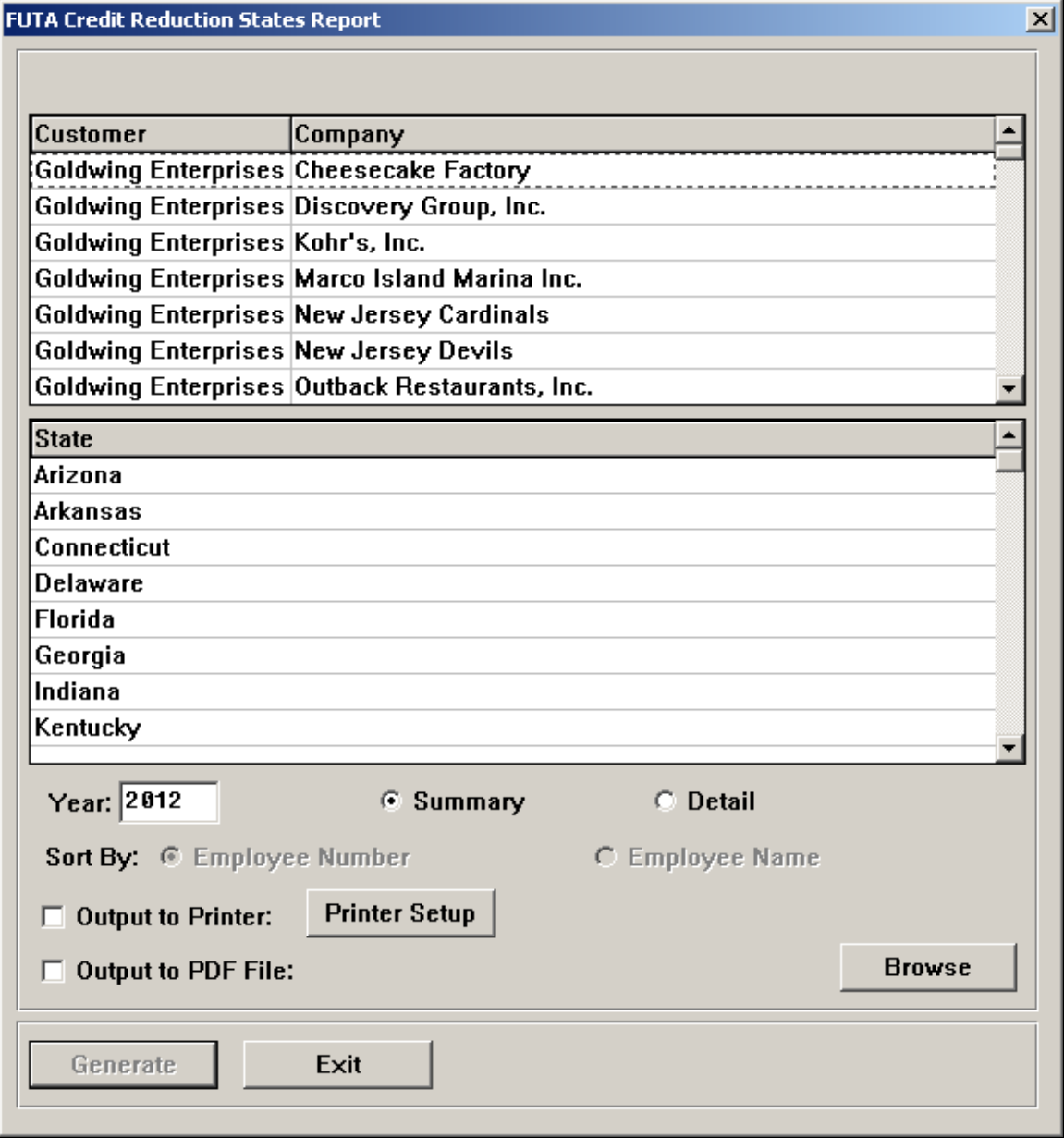

Highlight the legal entity or entities that you wish to work with. Highlight the state or states that you wish to process.

The Year will default to the system year. This can be changed if needed. Select whether you wish to create a Summary report with totals only, or the Detail report showing amounts for each affected employee.

Choose your sort criteria, as well as the output option. You can send the PDF report directly to the printer, or save it to a file to be printed or reviewed later. Below is a sample of the report.

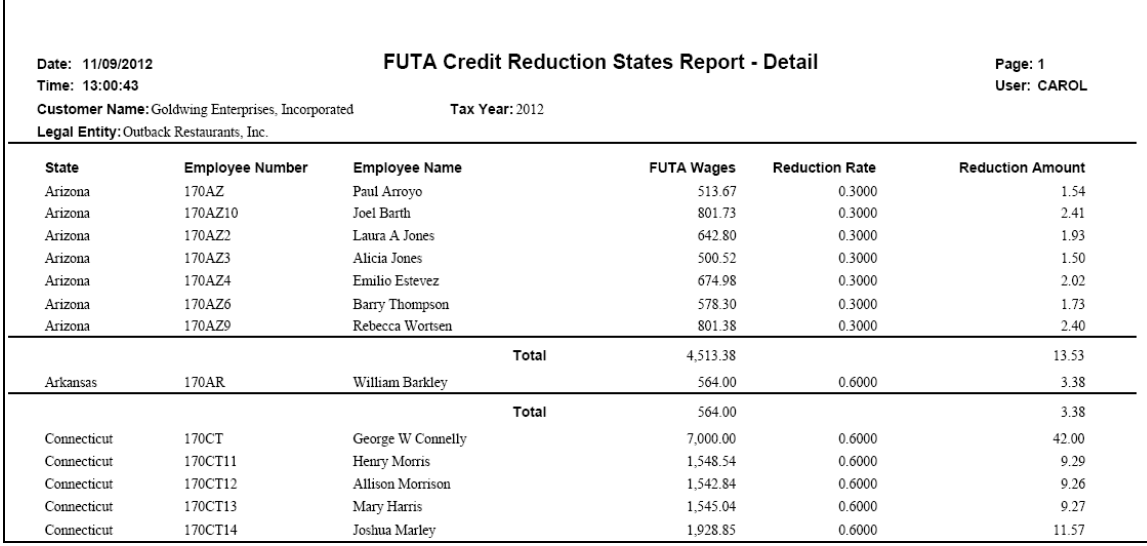

### *Labor Distribution Definition*

Using the fields set up in **Labor Distribution Definition**, the **Labor Distribution Report** (run from iCON Tools or Manager Services) will print pay, taxes and deductions—as well as gross and net pay—for the selected employees and Pay Period End Date. Depending on the organization levels where the employee worked, his/her pay amounts will be printed. Taxes and deductions are prorated according to the percent of pay in each organization. When a payment is generated, organization levels default to the employee's home levels as stored in **Employee Direct**. They can be overridden in **Time and Attendance**, **Lump Sums** or **Manual Payments**. The report uses the Check\_Pos table, which is populated when payments are closed.

**Labor Distribution Definition** (**Reports – Payroll** menu of the Distributor module): Use this function to set up, by customer, which fields are to print on the Labor Distribution Report. In addition to the Gross Pay and Net Pay, you have the ability to specify up to 26 fields that will print on the report. For each employee, up to 13 columns are printed, with 2 fields in each column.

1) In the **Labor Distribution Definition** function, select the customer for whom the report columns are to be set up. If you have already set up columns for another customer, you can use the **Copy Header** option. If no setup has been done for other clients, click on the Add Header button to set up the first report column.

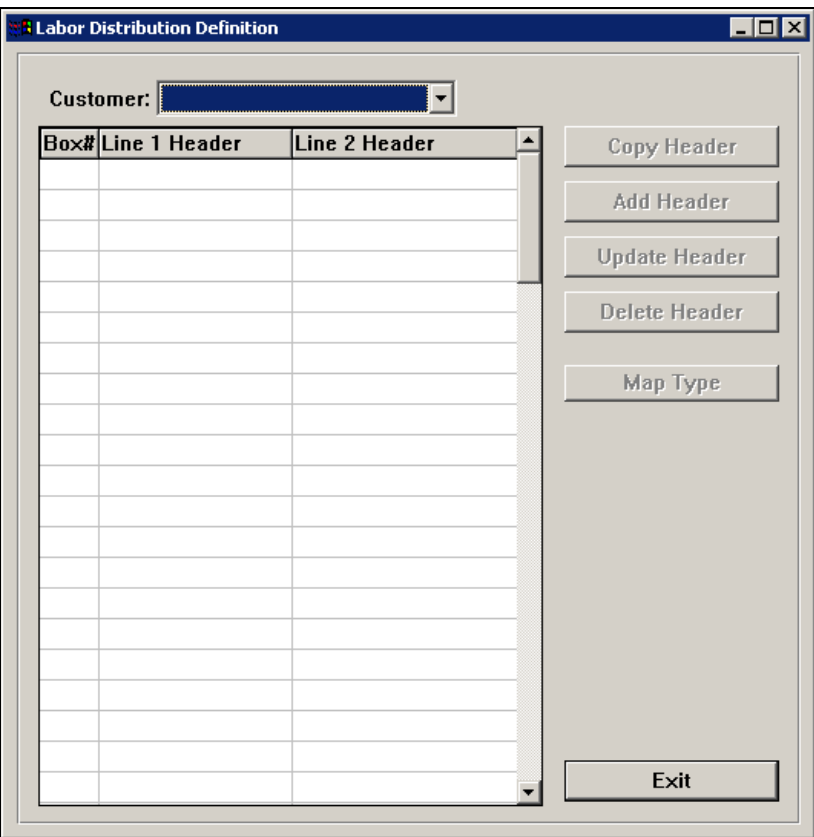

2) In the Add Header screen, the Header# will default to the next available field number. This can be changed if necessary. You can define up to 26 fields.

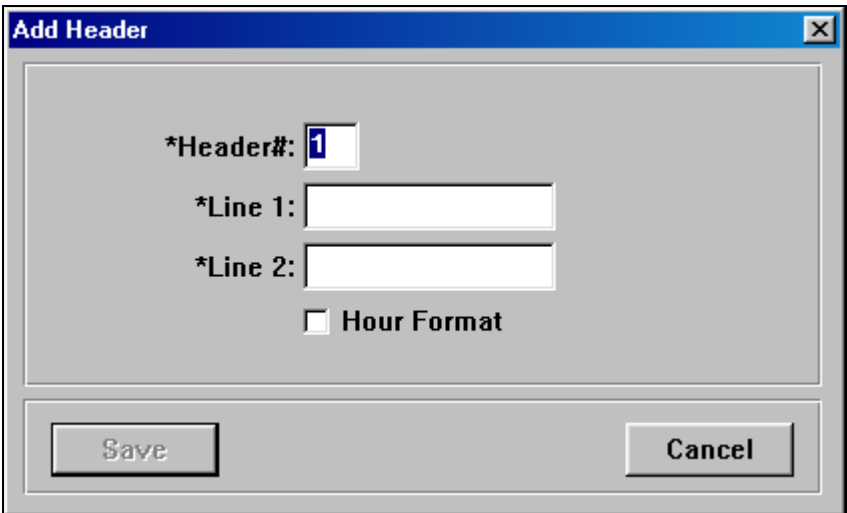

The fields, or Header Numbers, that you define will appear in the following order on the report. Header Numbers do not print; only Line 1 and Line 2 print as the field heading.

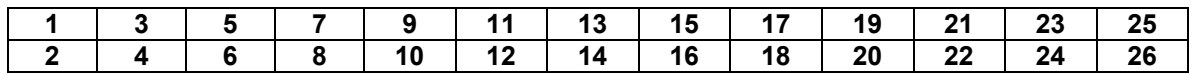

For example, if you want to define Header #1 as Regular Wages and Header #2 as Regular Hours, you would enter the following information:

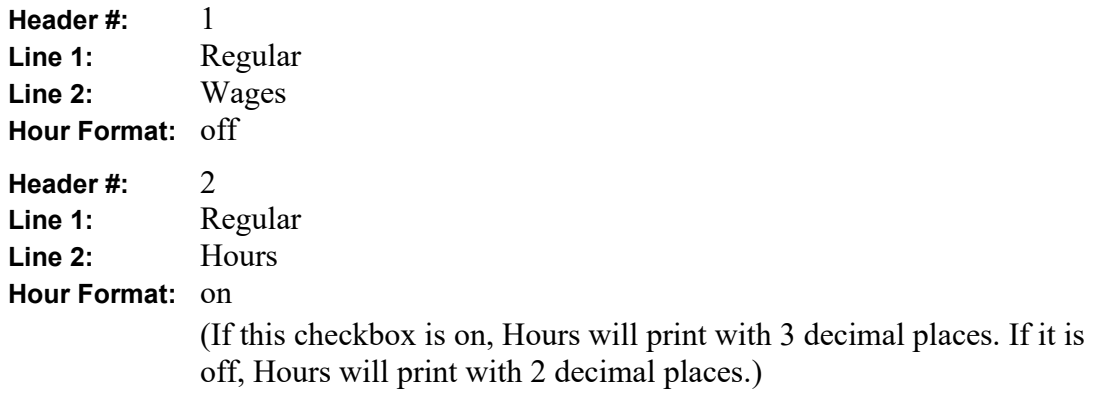

The fields for Header#, Line 1, and Line 2 are mandatory.

3) Once you have defined the field heading, click on the Map Type button to tell the system what to print. Below is an example of the field that would be selected for Regular Wages.

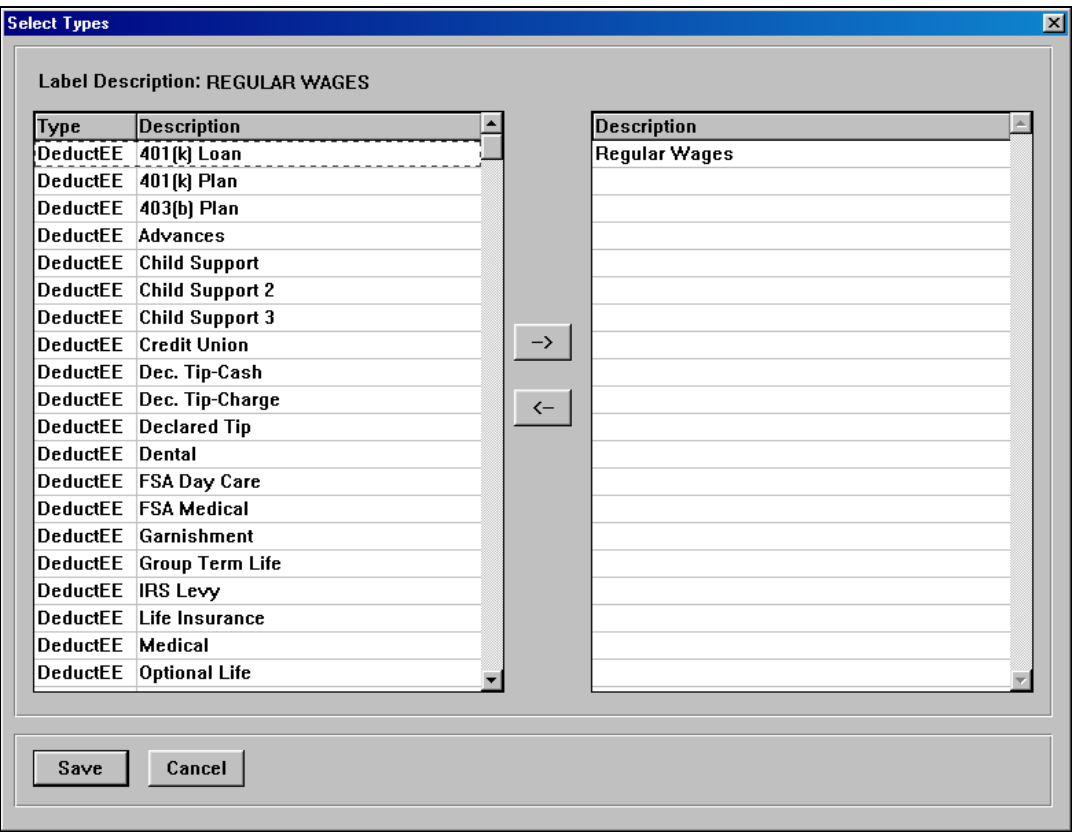

In the box on the left side of the **Select Types** window, the following types are available:

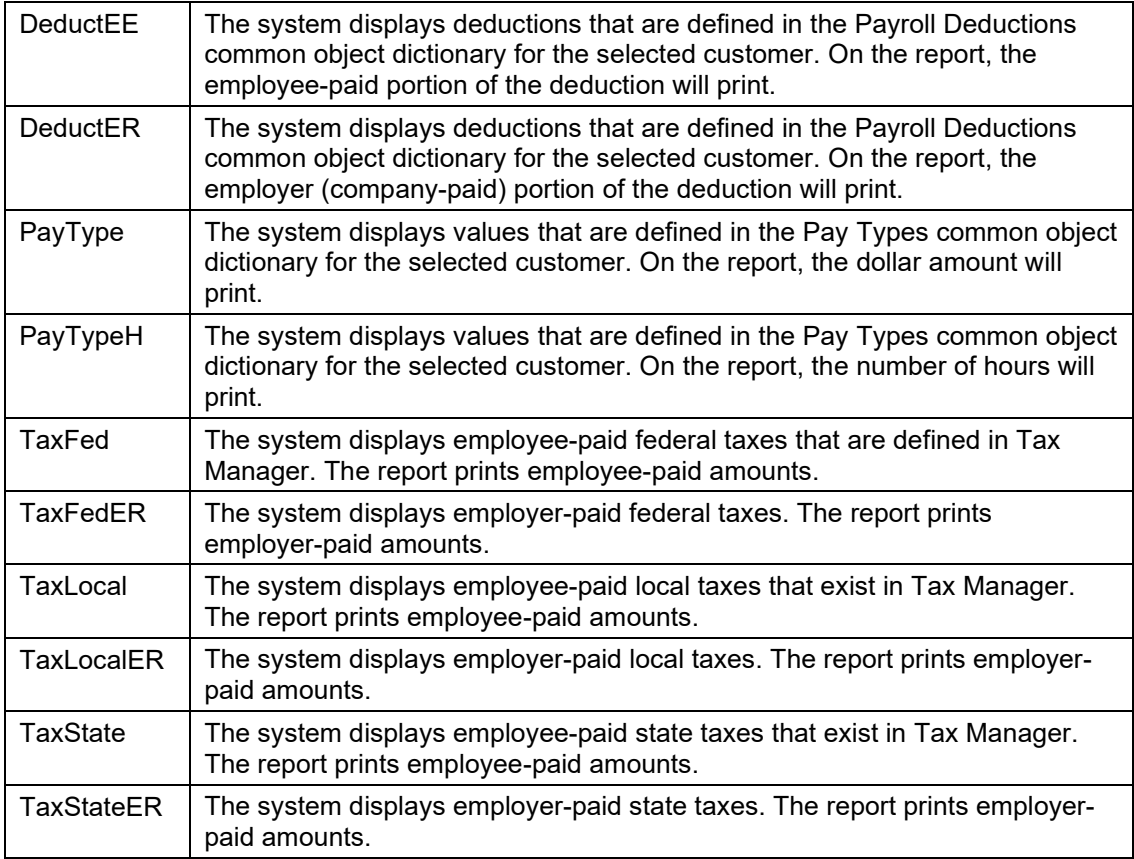

One or more of the entries on the left side of the window can be selected and moved to the right side. Use Ctrl and the mouse to select multiple entries; use Shift and the mouse click to select a range of entries. For example, if you wanted to print a field that included all of the Indiana county taxes, you would select all of the Indiana county taxes from the TaxLocal section and move them to the right side of the window.

You do not need to define Headers for Gross Pay and Net Pay. These will automatically print in the top and bottom sections of the right-most report column, respectively.

- 4) If you need to change the Header#, column heading, or Hours format for any of the fields, select the field and click on the Update Header button. Please note that the system will not allow you to change a header number to one that already exists.
- 5) If you wish to delete Header #, select the field and click on the Delete Header button. The system will ask you if you want to renumber the subsequent headers. If not, all of

the header numbers will remain the same. If you want to renumber the headers, the next header number will be changed to the deleted header number, and so on.

### *Labor Distribution Report*

The **Labor Distribution Report** is run in **i**CON Tools or Manager Services. It uses the fields set up in **Labor Distribution Definition.** This report will print pay, taxes, and deductions—as well as gross and net pay—for employees in the selected organization and Pay Period End Date.

When submitting the report, the system will prompt you for the Pay Period End Date and one of the following:

- Organization and Group
- Legal Entity
- Organization and Date
- Payroll Processing Group

You can specify the break level at which the fields will be subtotaled. The sort methods that are available are employee number and employee name.

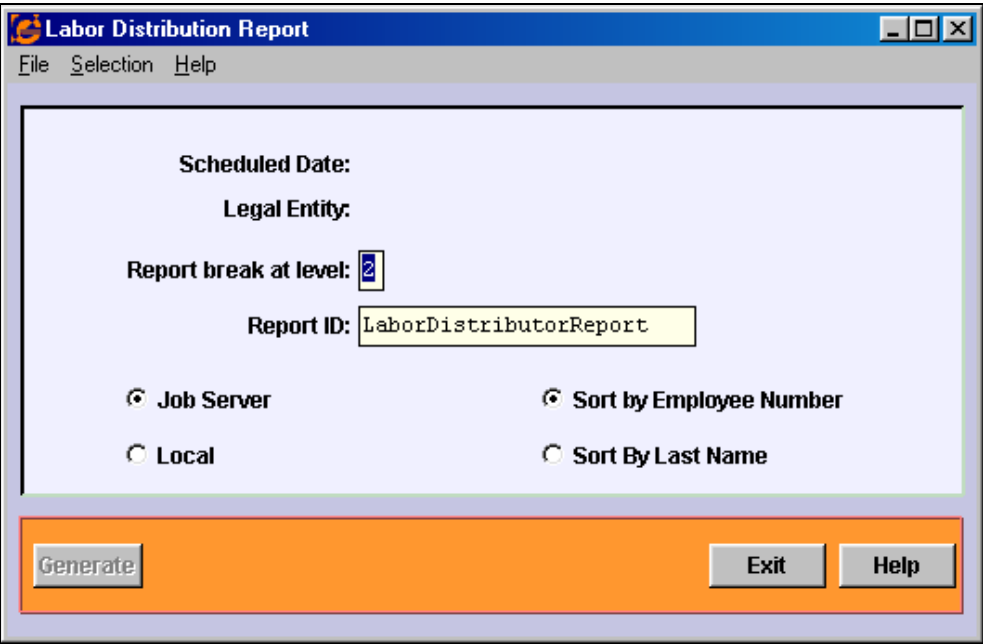

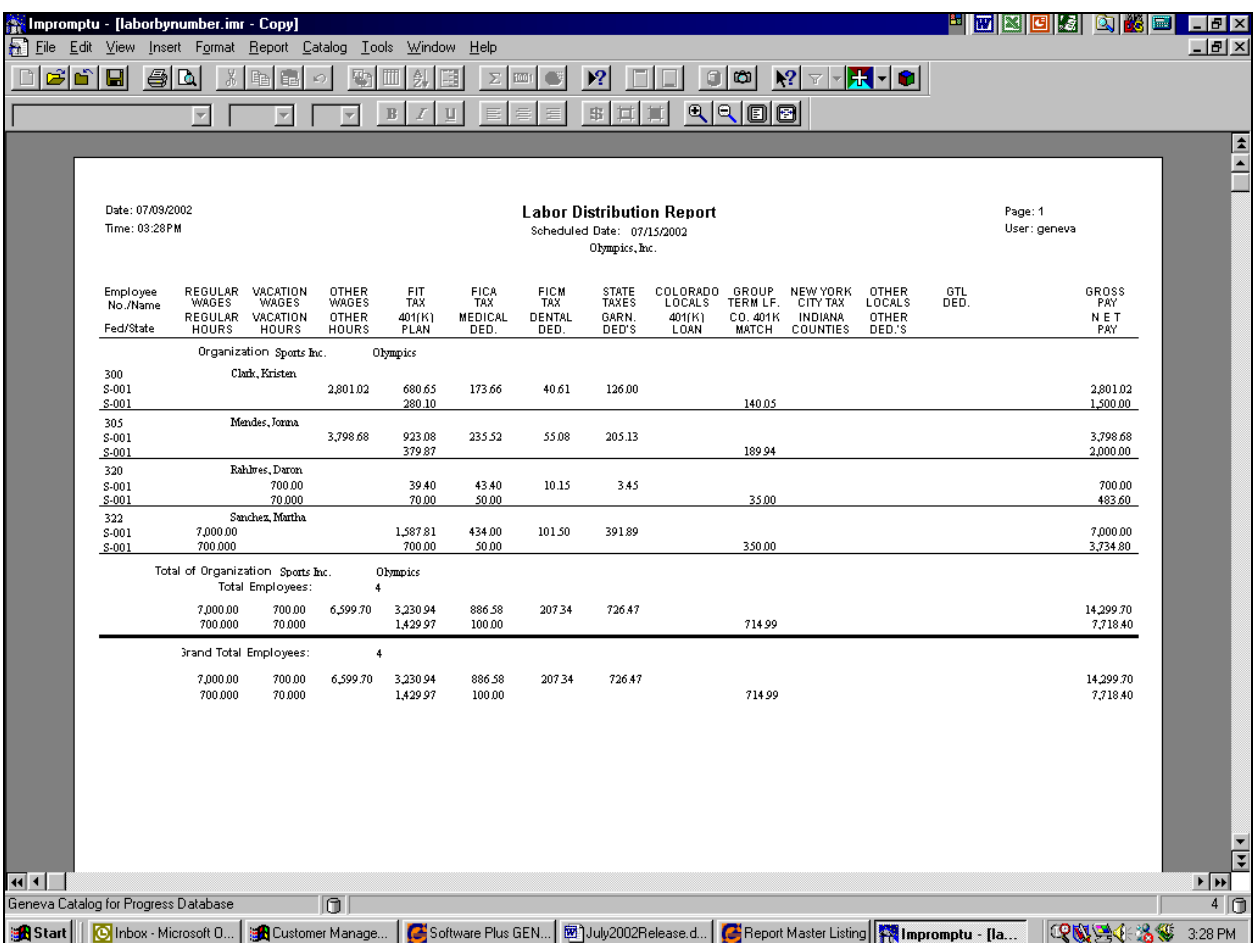

Below is an example of the Labor Distribution Report.

The **Employee Labor Distribution** function (in **i**CON Tools and Manager Services) is also used in conjunction with the **Labor Distribution Definition**.

**Employee Labor Distribution**: Use this function to enter percentage splits for employees who work in more than one organization level. When payments are created, the system will automatically assign any percentages that are found in this function for records whose Organization levels are equal to the employee's home Organization levels. If any records from Time And Attendance, Lump Sums, or Manual Payments have Organization levels that are different from the employee's home Organization (as found in Employee Direct), the system assumes that these levels are overrides and the percentage split will not be applied. The **Labor Distribution Report** can be used to print hours and dollars for each organization where employees worked. Please note that this new function is separate from the **Employee Account Distribution Entities** function, which splits employee hours and wages for G/L purposes only.

## *New York MCTM Quarterly Report*

The **New York MCTM Quarterly Report** under the **Reports – Taxes** menu gives you the ability to print the quarterly wage and tax amounts subject to the Metropolitan Commuter Transportation Mobility Tax. The report will calculate the tax rate applicable to your payroll expense for the quarter, and then compare it to the tax rate that was used when employee payments were calculated. You may choose to send the PDF report to your printer, or write the information to a file.

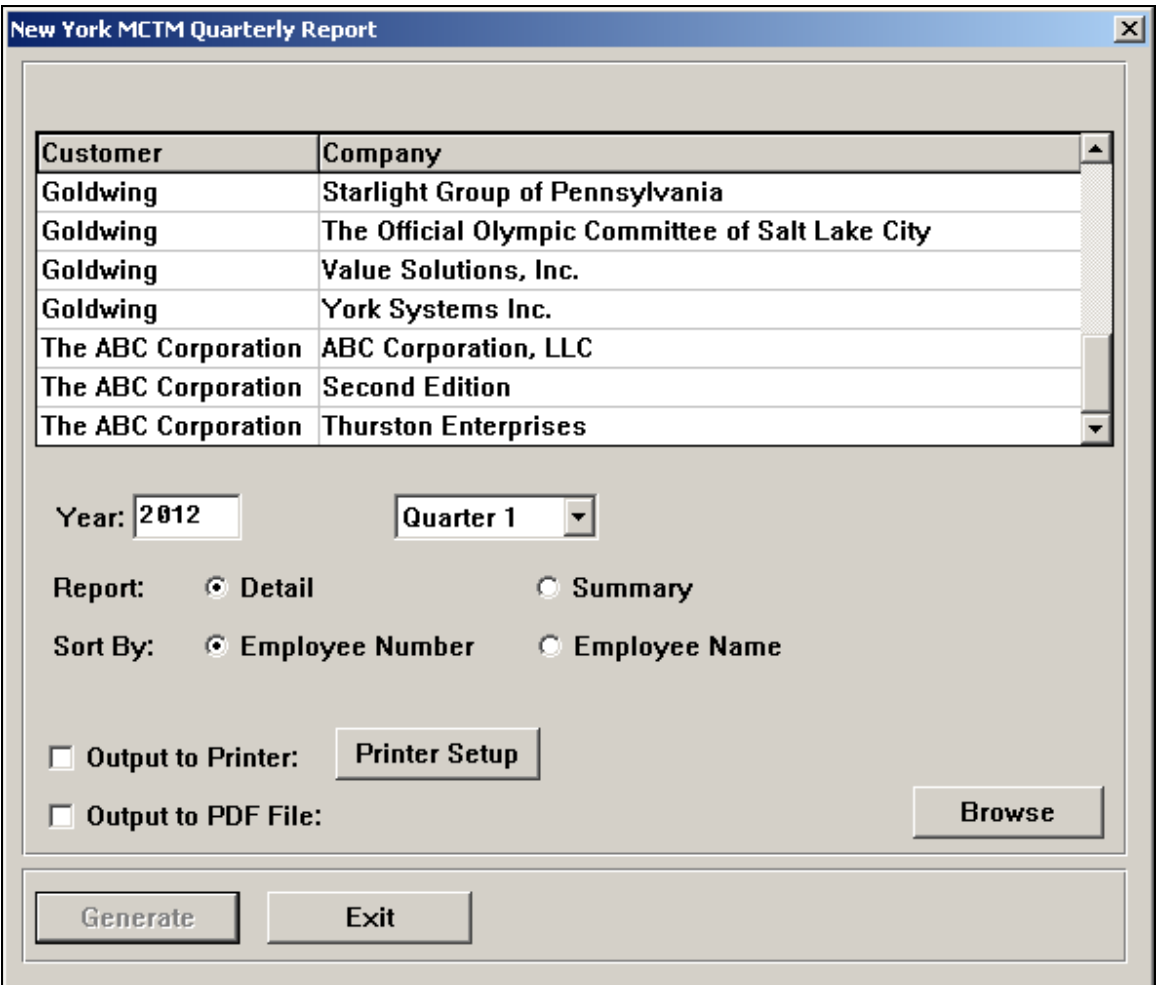

Highlight the legal entity that you wish to work with. Select the tax that you wish to work with. The Year will default to the system year. This can be changed if needed. Select the quarter you wish to report on. Select the Detail report to see employee information, or the Summary report to see totals only.

Choose your sort criteria, as well as the output option. You can send the PDF report directly to the printer, or save it to a file to be printed or reviewed later. Below is a sample of the report.

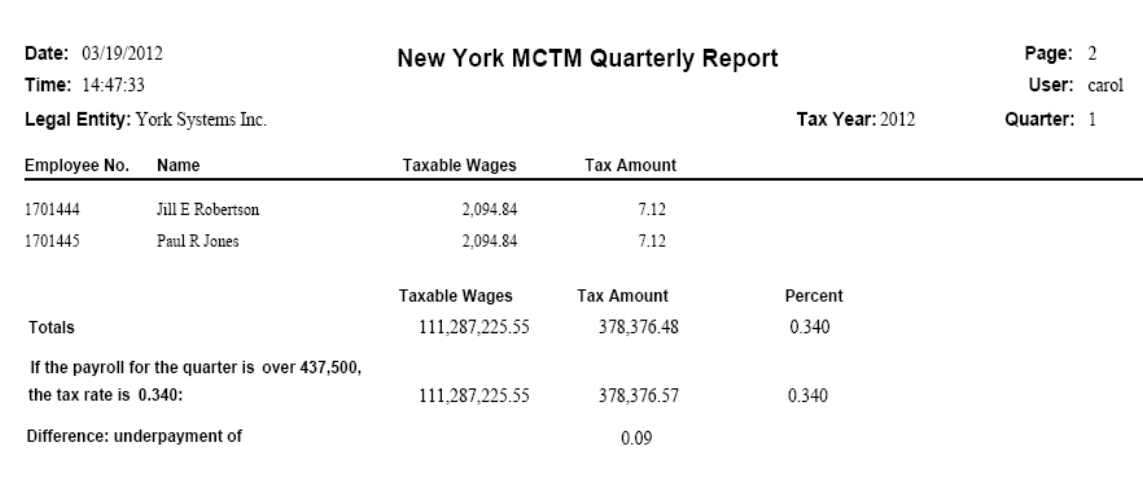

# *Open Off Cycle Payrolls*

The **Open Off Cycle Payrolls** function is found in the **Reports – Payroll** menu. For the selected customer, legal entities and check date range, a CSV file will be created, showing the Pay Period End Dates that are not closed, and whose tax data has not been created, for off cycle payrolls (where Weeks Worked equals zero in the Pay Calendars function). The following selection options are available:

#### • **All Customers**

By selecting this option, the system will get pay calendar data from all legal entities in all customers that are designated as Active in Customer Information.

#### • **Select Customer**

By selecting this option, the Customer field will become active, where you can select one customer to be processed. The L/E list will show all of the authorized legal entities for that customer.

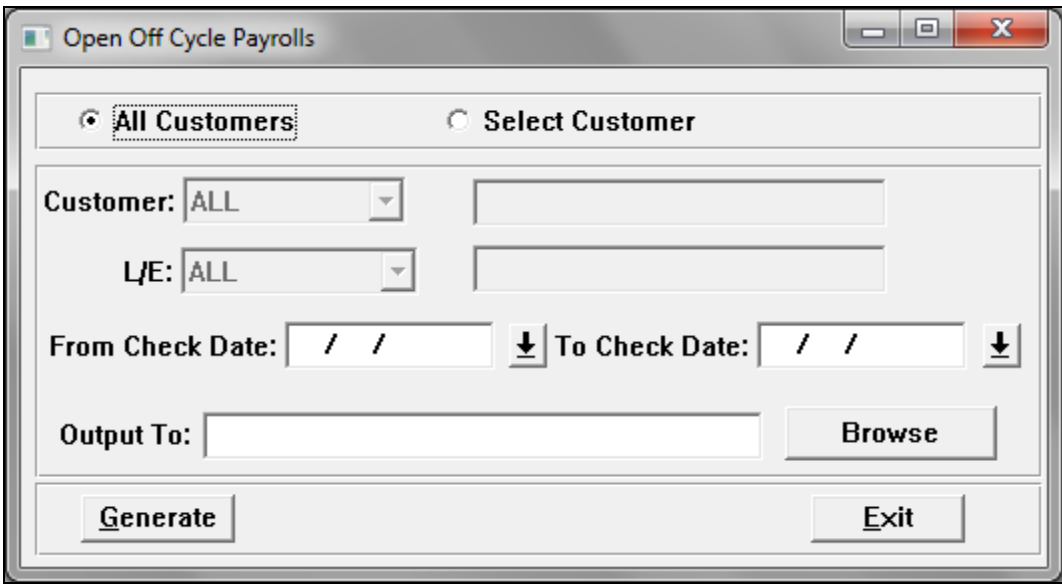

Enter the From and To Check Dates that you wish to use. Click on Browse to select the folder and enter the file name to be created. Click on Generate when all selections have been made.

The system will look for all entries in Pay Calendars for Active clients (from the FEIN tab of Customer Information) with Check Dates in the selected range, where Weeks Worked is zero, Closed is no and Tax Data Created is no.

A CSV file will be created in the folder that you selected. Below is a section of a sample file.

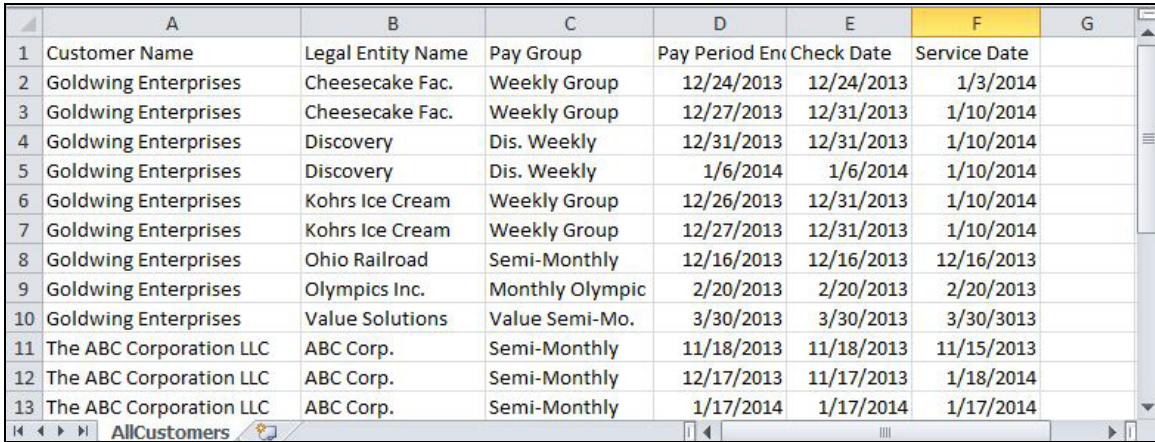

## *Pay Calendar Listing*

The **Pay Calendar Listing** function is found in the **Reports – Payroll** menu. An XLSX file will be created, showing the Pay Period End Dates for each pay group. The following selection options are available:

• **Show Only Current Pay Calendars**

By selecting this option, the system will get pay calendar data from all legal entities in all customers, where the latest Pay Period End Date is in the current year.

#### • **Show Only Existing Pay Calendars**

By selecting this option, the system will get pay calendar data from all legal entities in all customers, where the pay group had a pay calendar in any year.

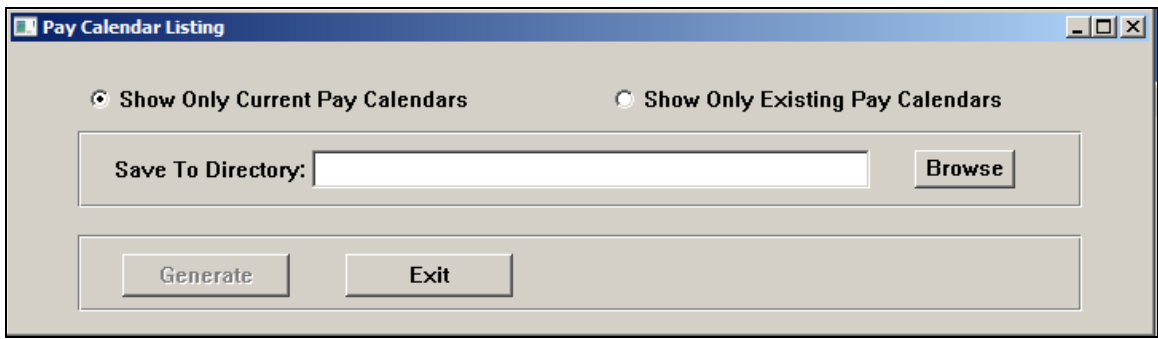

The system will look for all entries in Pay Calendars for Active clients (from the FEIN tab of Customer Information). Legal Entities that the user is authorized to will be shown.

Below is a sample portion of the report:

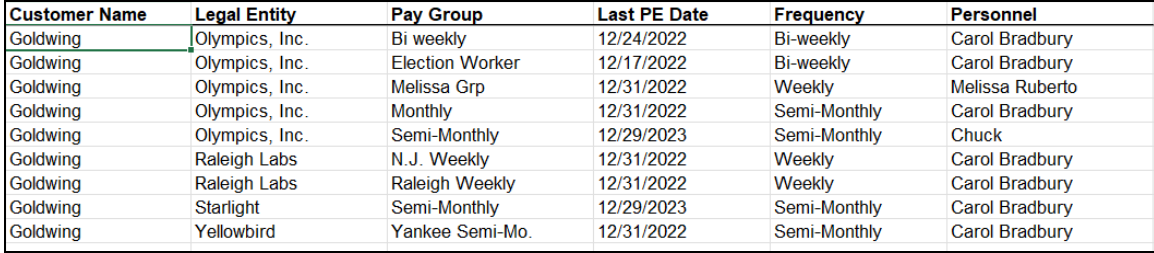

# *Pay/Operations Calendar Report*

The **Pay/Operations Calendar Report** function in the **Reports – Payroll** menu allows you to print a list of dates from **Pay Calendars** in **i**CON Tools as well as Operations Calendars from the **Schedule Overview** function in the Customer Management Module.

To print an Operations Calendar, select the Customer from the drop-down list on the prompt screen.

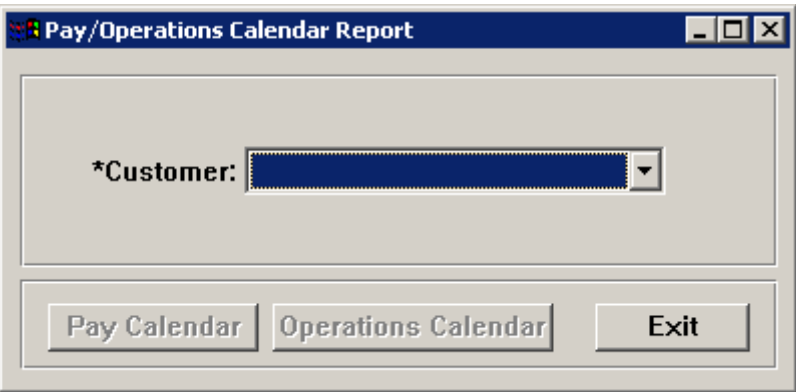

Click on the Operations Calendar button. The **Operations Calendar Report** screen is displayed.

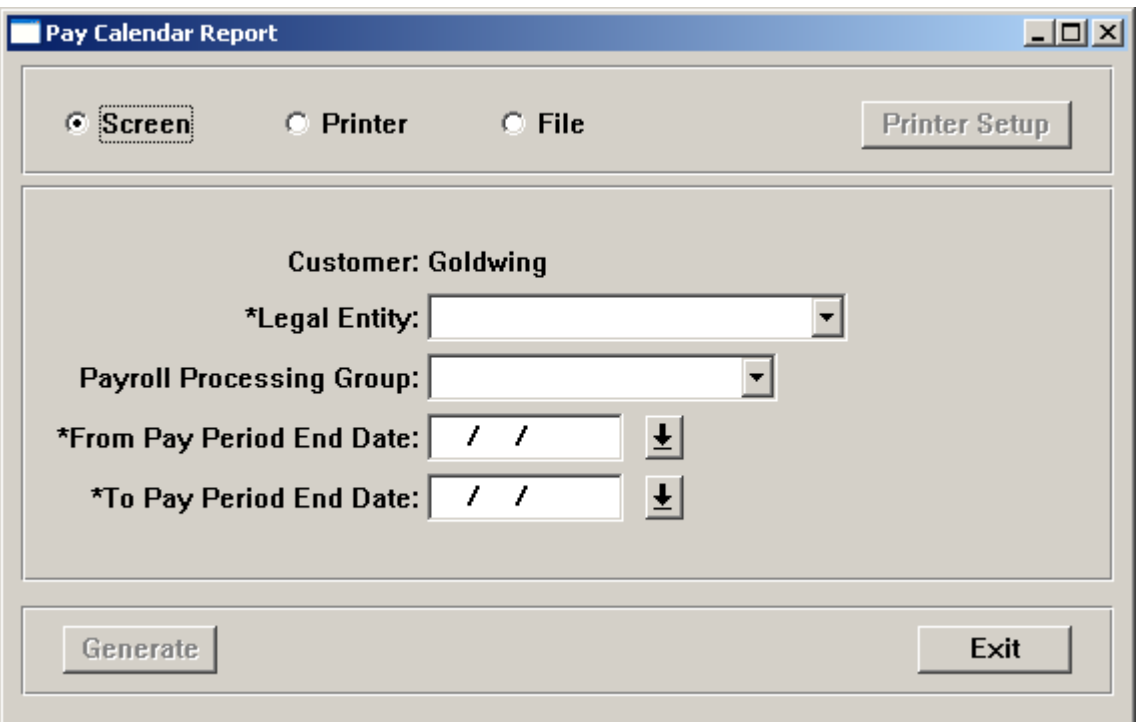

Click on the radio button for Screen, Printer, or File. If you click on Printer, you will have to click on the Printer Setup button to enter your printer information. If you click on File, a window will appear for you to enter your file information.

Select the Legal Entity and Payroll Processing Group from the drop-down lists. Enter the From and To Pay Period End Dates. Click on the Generate button to produce the report.

## *Payroll Reports Cover*

The **Payroll Reports Cover** in the **Reports – Payroll** menu allows you to print a one-page report after the pay cycle has been completed, with a notice about the next regular payroll for the selected pay group. It is intended to be given to the payroll administrator with the current payroll reports.

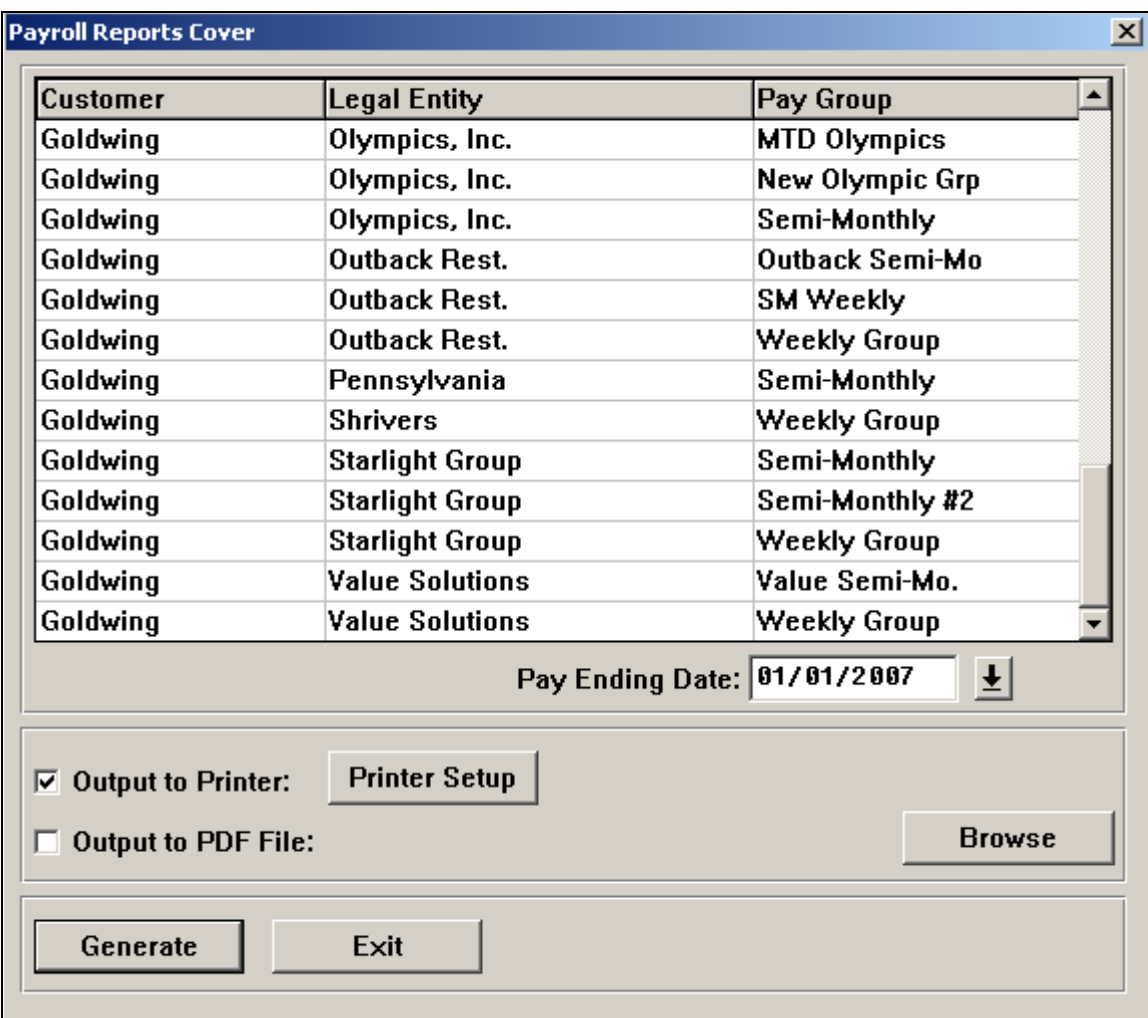

Below is an example of the report that prints when using this function.

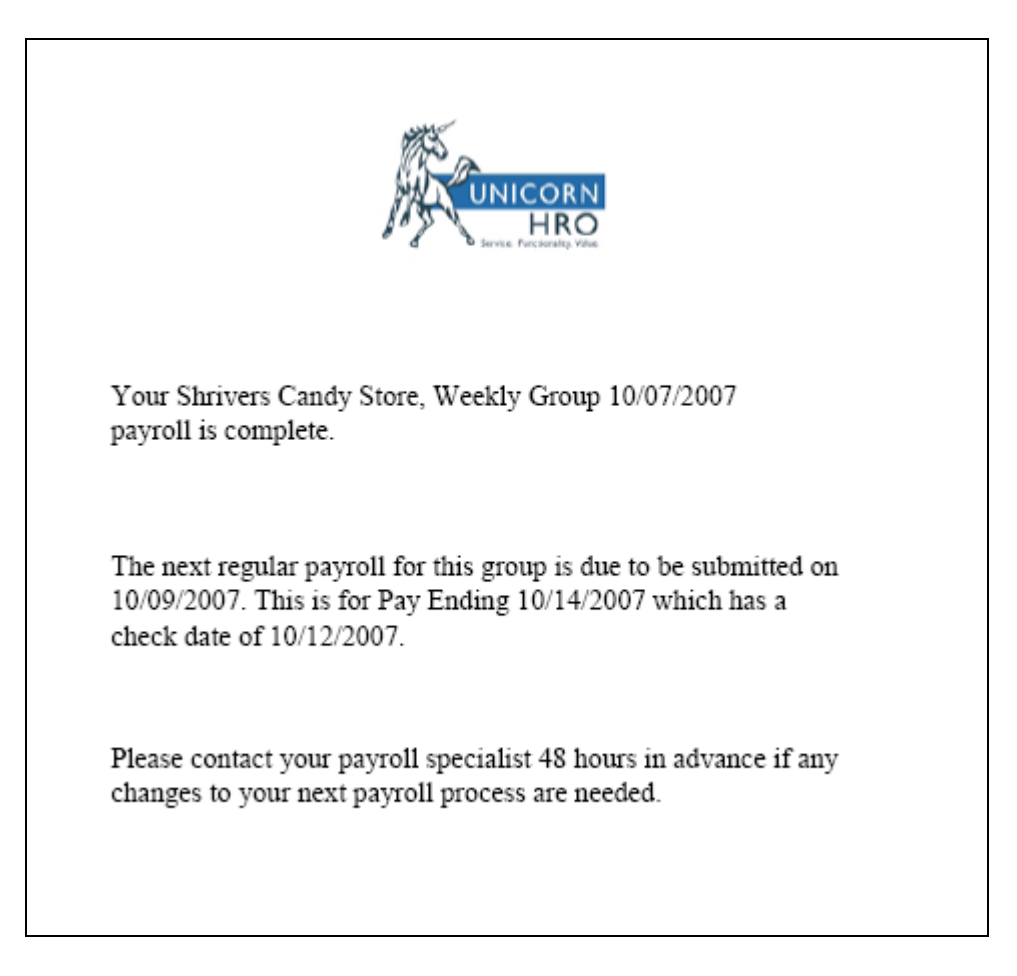

# *Pre Year-End Reports*

The **Pre Year-End Reports** function in the **Reports – Payroll** menu gives you the ability to print information from a variety of tables that should be reviewed prior to year-end processing. These reports can be run at any time; no data is updated.

There are currently 17 reports available to be printed.

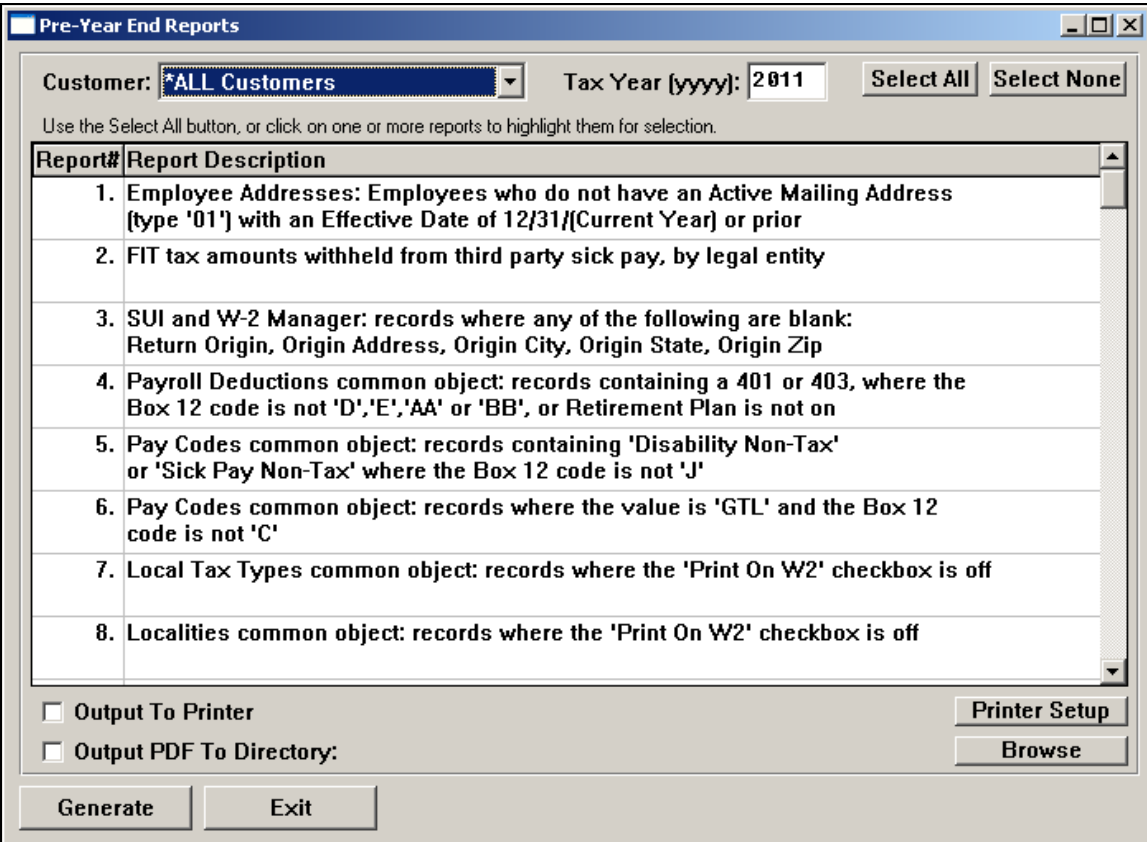

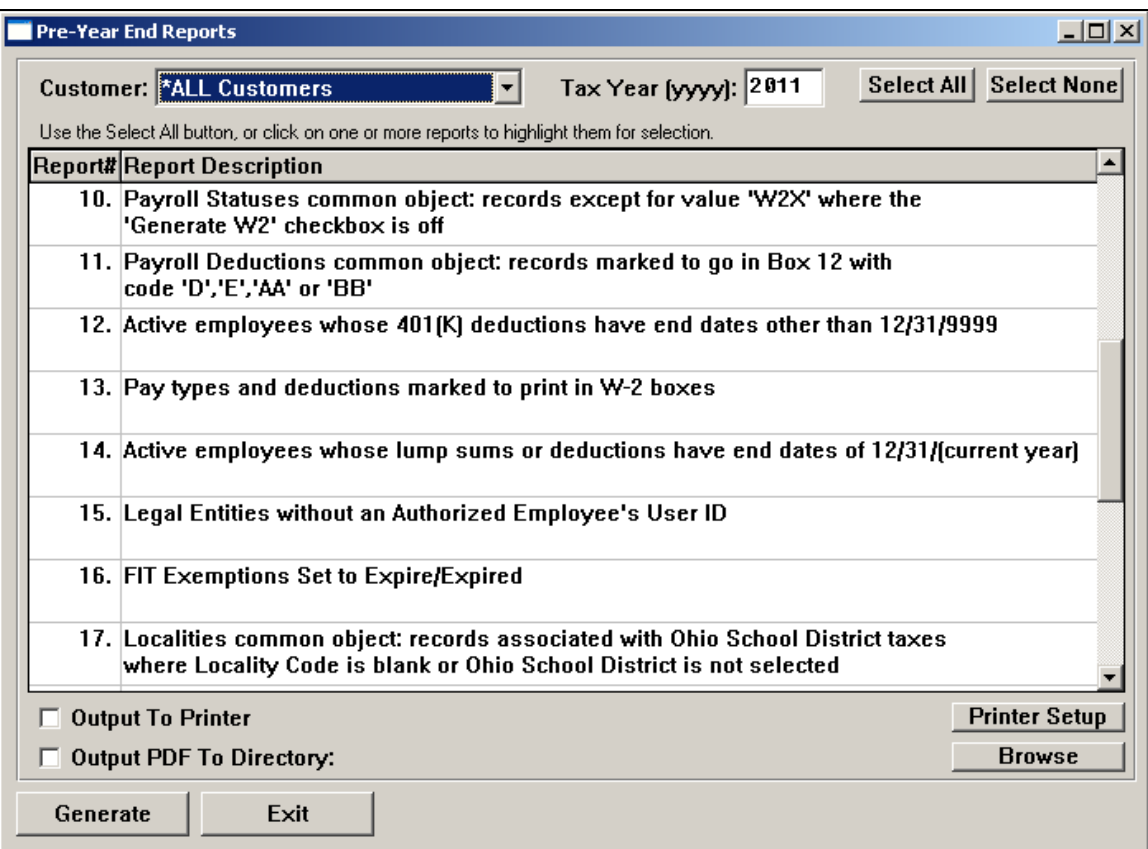

Select All Customers or select an individual customer from the drop down list.

Enter the Tax Year for which to run the reports. Reports #1 and #2 use the Tax Year field to select the appropriate data.

Click on Select All to process all of the reports or Select None to clear all of the reports. You may manually select one or more of the reports to run by clicking on each one.

Select whether you want the output to go to the Printer or to a PDF file. If you select the Printer option, click on the Printer Setup button to select the printer that should be used. If you select the PDF option, use the Browse button to select the path. A separate PDF file will be created for each selection that you make.

If you wish to create separate reports by legal entity, go to the Customer Information function and enter "yes" in the Break Pre-Year End Reports by Legal Entity field. To have all legal entities within the company print on one report, leave this field "no". This applies to reports #1, 2, 3, 12, 14, 15 and 16.

The available reports/files are described below:

 1. **Addresses: Employees with no Active Mailing Address (type '01') with an Effective Date of 12/31/(Current Year) or prior, or whose current mailing Address is Suspended**

This report prints employees who do not have an Active Mailing Address (type "01") with an Effective Date as of 12/31 of the selected year. If any employees print on this list, go to the **Employee Addresses** function and make sure that they have this address record.

2. **FIT tax amounts withheld from third party sick pay, by legal entity**

This report prints the total FIT withheld for non-voided payments with Check Dates in the selected year that contained pay types marked as "Third Party Sick Pay" in **Pay Code Definitions**.

3. **SUI and W-2 Manager: records where any of the following are blank: Return Origin, Origin Address, Origin City, Origin State, Origin Zip**

This report will print records in the second option of this function if the Origin address fields have not been keyed. Typically, these fields are required on SUI and state W-2 files. They should be entered in order to prevent the files from being rejected by the state agencies.

4. **Payroll Deductions common object: records containing a 401 or 403, where the Box 12 code is not 'D', 'E', 'AA' or 'BB', or Retirement Plan is not on**

This report will print records that have a value of "401" or contain "401" in the Description, if they do not have Box 12 as "D" or "AA", or the Retirement Plan checkbox is "off." Also, it will print records that have a value of "403" or contain "403" in the Description, if they do not have Box 12 as "E" or "BB", or the Retirement Plan checkbox is "off." These values should be checked to make sure they are set up properly.

5. **Pay Codes common object: records containing "Disability Non-Tax" or "Sick Pay Non-Tax" where the Box 12 code is not "J"**

If there are any records containing "Disability Non-Tax" or "Sick Pay Non-Tax" in the Description and the Box 12 code is not "J," they will print on this report. These values should be checked to make sure they are set up properly.

6. **Pay Codes common object: records where the value is "GTL" and the Box 12 code is not "C"**

If there is a record with value "GTL" and the Box 12 code is not "C," it will print on this report. This value should be checked to make sure it is set up properly.

- 7. **Local Tax Types common object: records where the "Print On W2" checkbox is off** If any records do not have the "Print on W2" box set to "on," they will print on this report. In order for a locality to print on the W-2 forms, both the Local Tax Type and Locality values must have this checkbox on.
- 8. **Localities common object: records where the "Print On W2" checkbox is off** If any records do not have the "Print on W2" box set to "on," they will print on this report. In conjunction with #7 above, make sure all localities that must print on W-2 forms are set up properly.
- 9. **Payroll Statuses common object: records except for "W2X" where the "Include on SUI Reports and Magnetic Media" checkbox is off**

If any records other than "W2X" do not have the "Include on SUI Reports and Magnetic Media" checkbox set to "on," they will print on this report. Make sure that this information is correct.

#### 10. **Payroll Statuses common object: records except for value "W2X" where the "Generate W2" checkbox is off**

If any records, except for "W2X," do not have the "Generate W2" checkbox set to "on," they will print on this report. Make sure that this information is correct.

#### 11. **Payroll Deductions common object: records marked to go in Box 12 with a code 'D', 'E', 'AA' or 'BB'**

If any records have Box 12 set to "D", "E", "AA" or "BB", they will print on this report. Make sure that only 401(k) or 403(b) deductions, respectively, are coded with D or E, respectively. Codes D and E should also include catch-up deductions for these plans. AA and BB represent Roth 401(k) and Roth 403(b), respectively.

#### 12. **Active employees whose 401(K) deductions have end dates other than 12/31/9999** This report is used to check for 401(k) deductions whose End Dates may have inadvertently been set to 12/31 of the current year, and thus would not continue into the next year.

#### 13. **Pay types and deductions marked to print in W-2 boxes**

This report is used to make sure that all of your pay types, employee deductions and employer deductions are set up correctly prior to generating W-2 forms and files.

#### 14. **Active employees whose lump sums or deductions have end dates of 12/31/(current year)**

This report is used to make sure that no deductions or lump sums will inadvertently stop at the end of the year. Active employees are those whose current payroll status has at least one of the following checkboxes selected: Process Standard Payment, Process Time and Attendance or Process Lump Sums.

### 15. **Legal Entities without a PIN**

This report lists all legal entities that do not have a PIN. Since this is required on the federal W-2 file, you must ensure that all legal entities have PINs.

### 16. **FIT Exemptions Expiring**

This report shows all active employees whose current FIT tax election has Exempt status, and whose Exempt Expiration Date is less than or equal to February 16 of the year after the selected year.

#### 17. **Localities common object: records associated with Ohio School District taxes where Locality Code is blank or Ohio School District is not selected**

This report shows all values in the Localities common object that have an associated Ohio School District tax in Tax Manager, and where the Locality Code is blank or the Ohio School District checkbox is not selected. In order to include Ohio School District wage and tax information on the Ohio W-2 file, the 4 digit school district code must be entered in the Locality Code field. Also, the Ohio School District checkbox must be selected. Make the necessary changes in the Localities common object before generating the W-2 file for Ohio.

# *Report Distribution*

The **Report Distribution** function in the **Operations** menu can be used to place payroll output reports in the Report Master Listing.

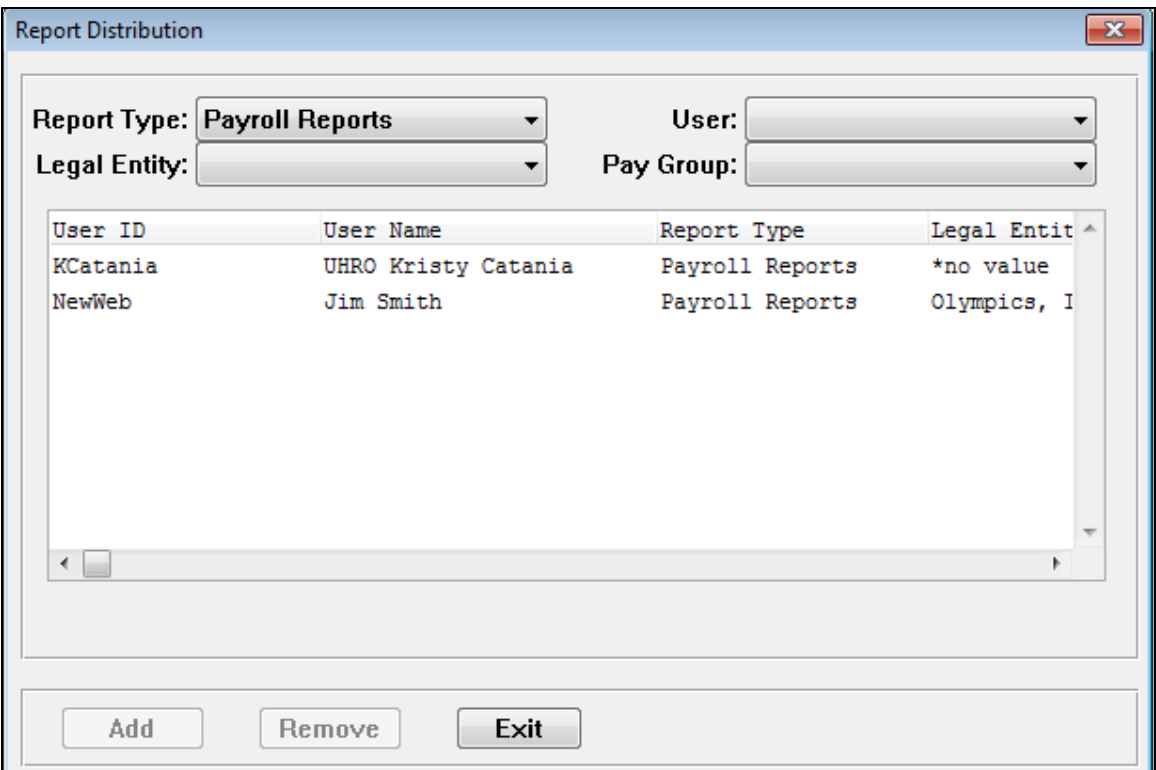

The Report Type field is hard coded for "Payroll Reports". Select a Legal Entity and Payroll Processing Group from the drop down list, if applicable. If these fields are blank, then the user will receive payroll workflow files for all options listed.

Then select a user from the drop down list and click on the Add button.

# *Scheduling Report*

The **Scheduling Report** in the **Reports – Payroll** menu gives you the ability to select from three options. You may choose to send the report to your printer or display the information on your screen.

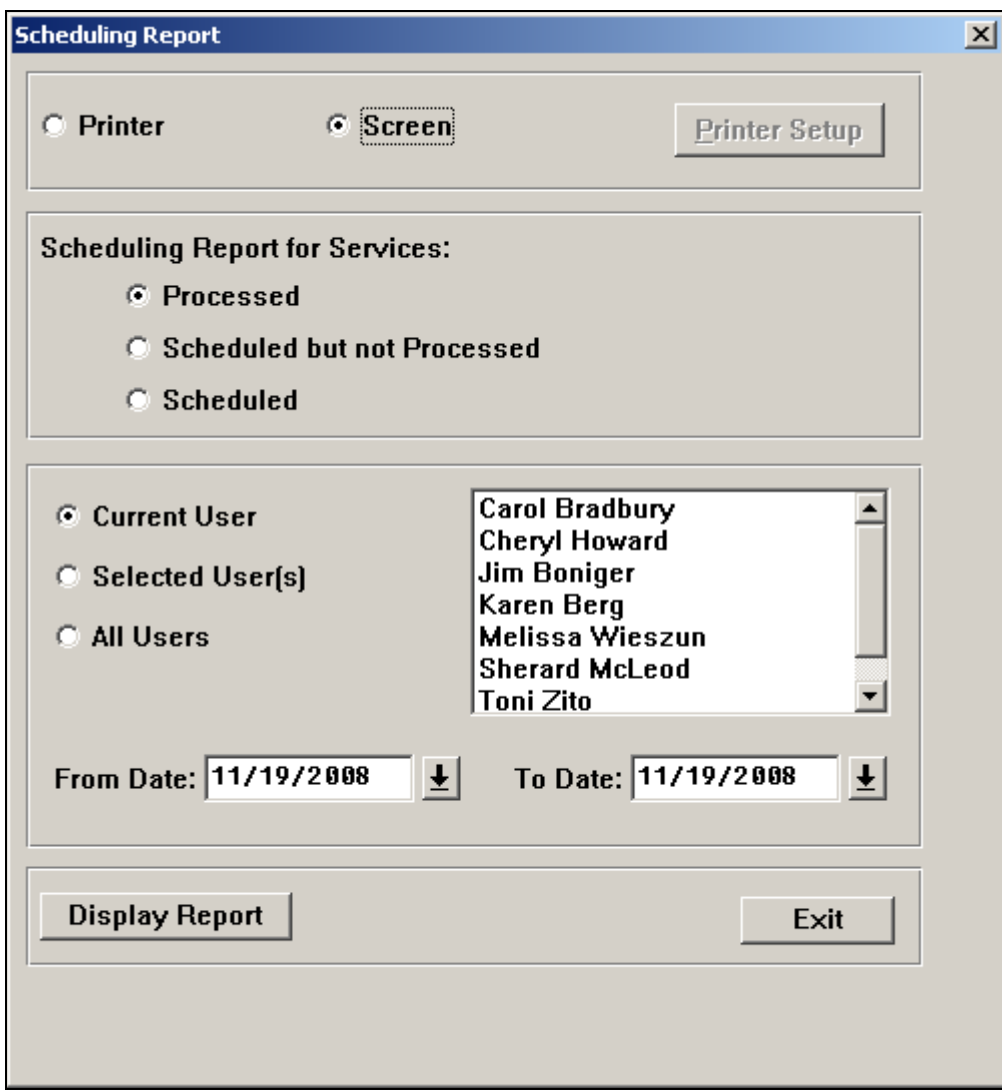

The available options are:

• **Processed**

For the selected users and date range, the system will show information on the Packages, Services, and Workflows that have completed.

### • **Scheduled but not Processed**

For the selected users and date range, the system will show information on the Packages, Services, and Workflows that were scheduled to be run but have not completed.

### • **Scheduled**

For the selected users and date range, the system will show information on the Packages, Services, and Workflows that have been scheduled. Information will be printed whether or not the activities have been completed.

For any of these reports, an asterisk in the Processing Date column indicates an off-cycle payroll. An off-cycle payroll is where the Pay Period End Date has Weeks Worked set to zero, indicating a non-standard payroll such as a commission or bonus payroll.

### *State Account Numbers Report*

The **State Account Numbers Report** function in the **Reports – Taxes** menu gives you the ability to print active state income tax and unemployment account numbers for the selected legal entities. This report can be run at any time; no data is updated. This report can be run for one state or all states.

Select the entities that you wish to include. If you only wish to include account numbers that have been applied for, select "Print Only Account Numbers Applied For". If this checkbox is selected, account numbers containing the letters "app" or "for" (without quotes) will be printed. This allows you to follow up with any agencies that need to assign account numbers to your company.

If you wish to include the SUI tax rates that exist in the system, select "Print SUI Tax Rates". When this checkbox is selected, a field for Effective Date will appear and default to today's date. You may override this if needed to see the SUI tax rates that were in effect as of a specific date.

You may send the report to printer if you wish. If you select the Printer option, click on Printer Setup to select a printer.

If you wish to send the output to a text file, select the corresponding radio button and then click on the Browse button to select a file.

Click on Output To Screen if you wish to display the results on your computer.

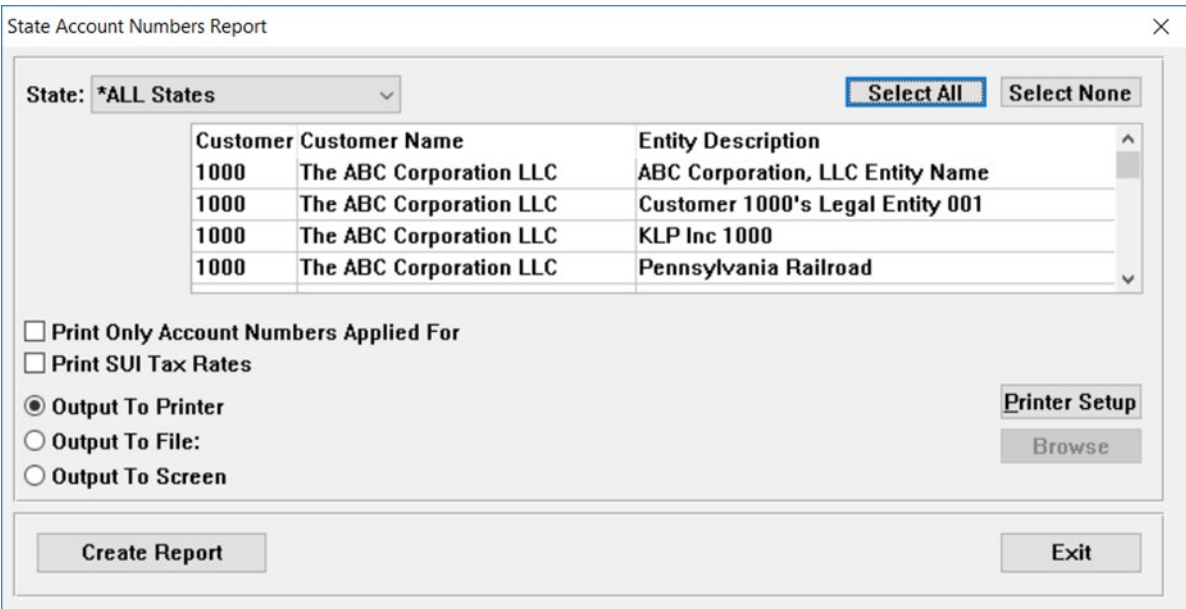

### *State Additional Tax Exception Report*

The **State Additional Tax Exception Report** under the **Reports – Taxes** menu gives you the ability to see if any employee non-state income Tax Bases for a state are different from the other Tax Bases. The report compares the following taxes: State Disability (SDI), Family Leave Insurance (FLI), State Unemployment (SUI), Workforce Development (SWD), Medical Leave Insurance (MLI), State Medical Tax for Massachusetts (SMT). If the system finds any differences in the quarterly amounts or year-to-date Tax Bases, all of the employee's New Jersey taxes will print on the report. The employee will also print if one of the four tax records does not exist. If differences are found, they should be researched and corrected if needed. Note that if the employer has a private SDI plan, the SDI tax type will not be included on the report. Likewise, if the employer has a private FLI plan, the FLI tax will not be included. A message in the heading will indicate if the employer has a private SDI and/or FLI plan.

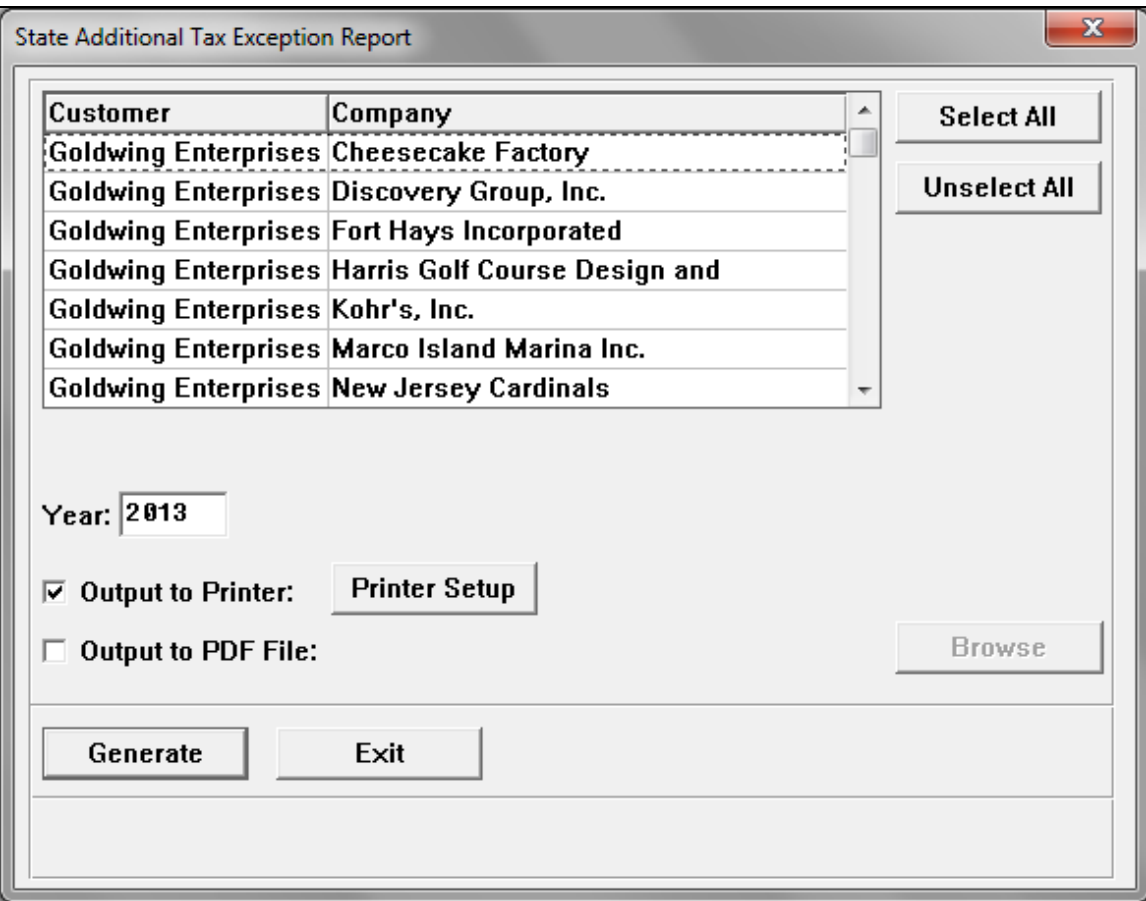

Highlight the legal entity or entities that you wish to work with. The Year will default to the system year. This can be changed if needed.

You can send the PDF report directly to the printer, or save it to a file to be printed or reviewed later. Below is a sample of the report.

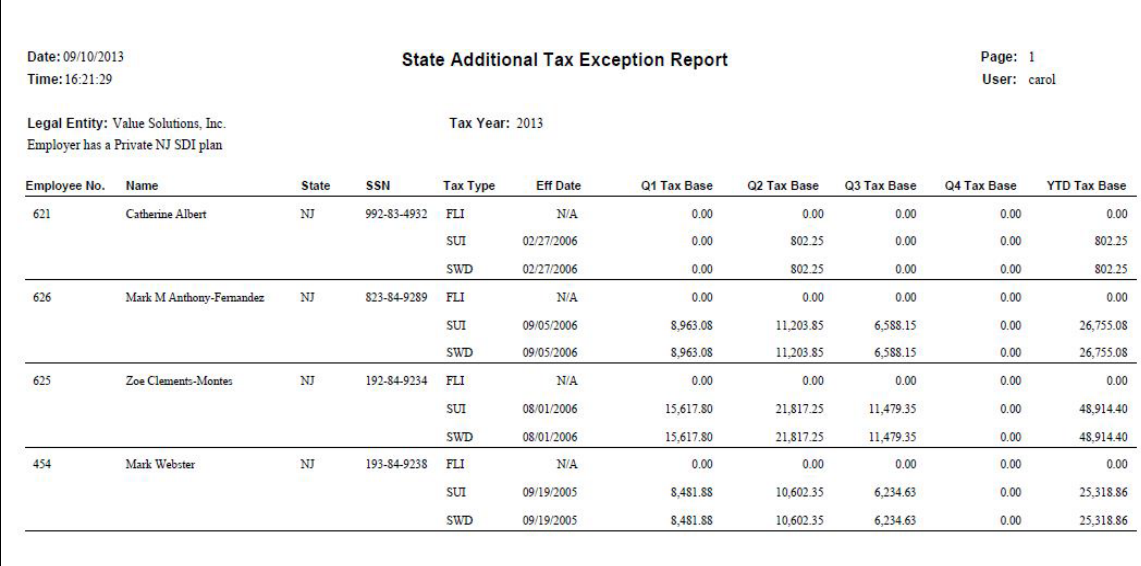

### *Tax File Management Report*

The **Tax File Management Report** under the **Reports – Taxes** menu gives you the ability to see which files were created from the Payroll Tax Summary Interface and transmitted using the **Generate Tax Export File** function. Use this to make sure that all tax files that were created have been transmitted.

Select All Customers or select an individual customer from the drop down list.

Select whether to run this report by a range of dates when the tax files were created, or when they were transmitted.

The system will default the date range to the prior two days. You may override these dates if necessary.

Click on the Browse button to select a file where the output will be written.

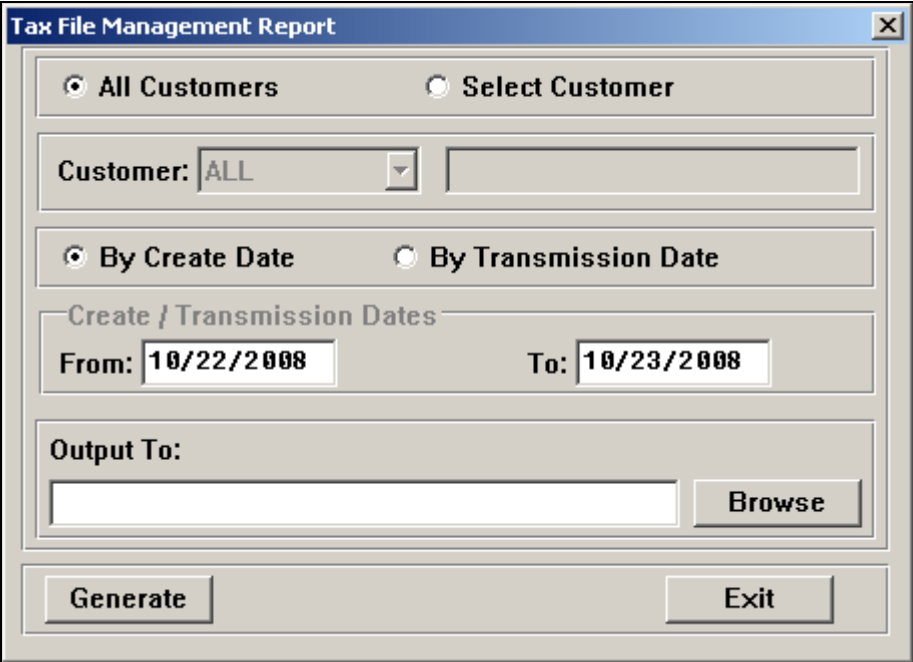

### *Tax Information Report*

The **Tax Information Report** under the **Reports – Taxes** menu gives you the ability to print tax data from the **Pending Tax Information** function, the **Exported Tax Information** function, or a selected Export File.

Select whether you wish to report from information in the Tax Bin, or from an Export File. If you selected the Tax Bin, click on either Exported Records or Pending Records. For Exported Records, enter the Check Date range to be used for the report.

You may output the report to a printer or a text file. If you choose the Text file option, click on the Browse button to select a file where the output will be written.

The report will include the legal entity, pay period end date, check date, tax type codes, tax amounts and taxable wage amounts.

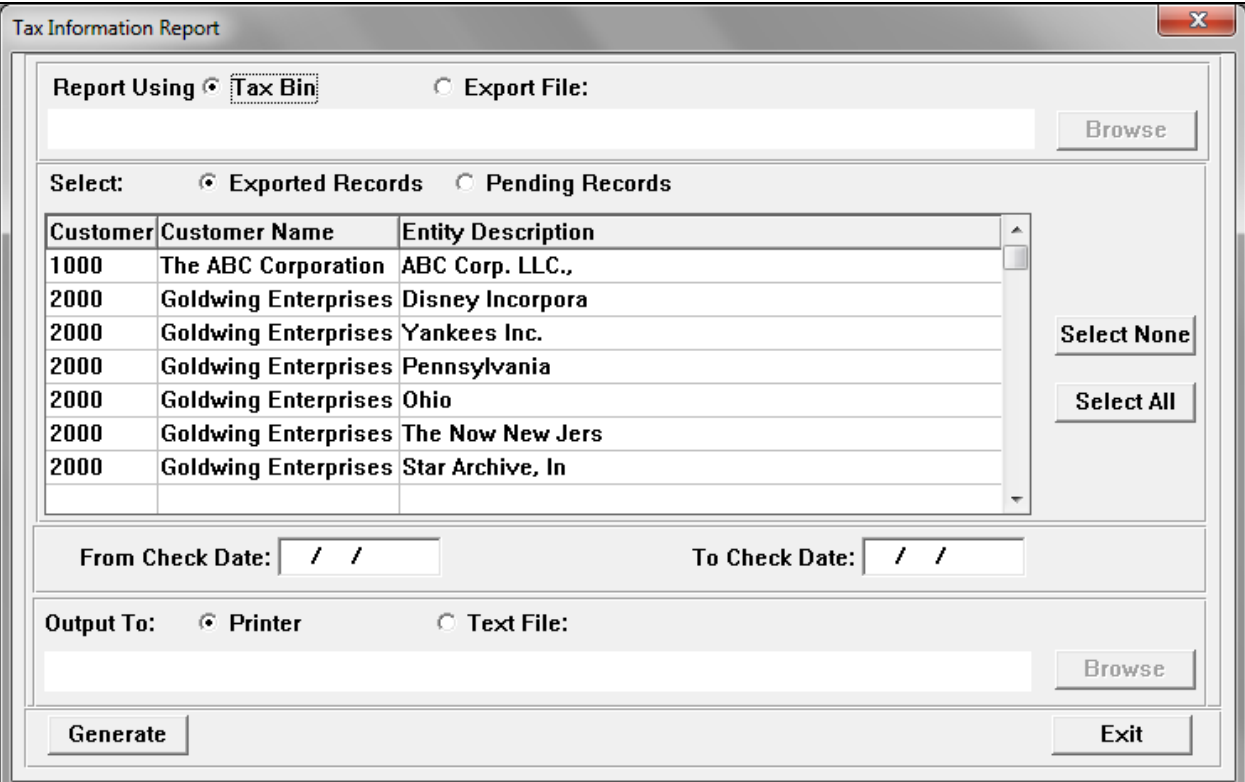

### *Transmission Report*

The **Transmission Report** in the **Reports – Banking** menu gives you the ability to report Record 6 information that is waiting to be written to a bank file or that has already been written to a file. You can choose to have the information sent to a printer or written to a file.

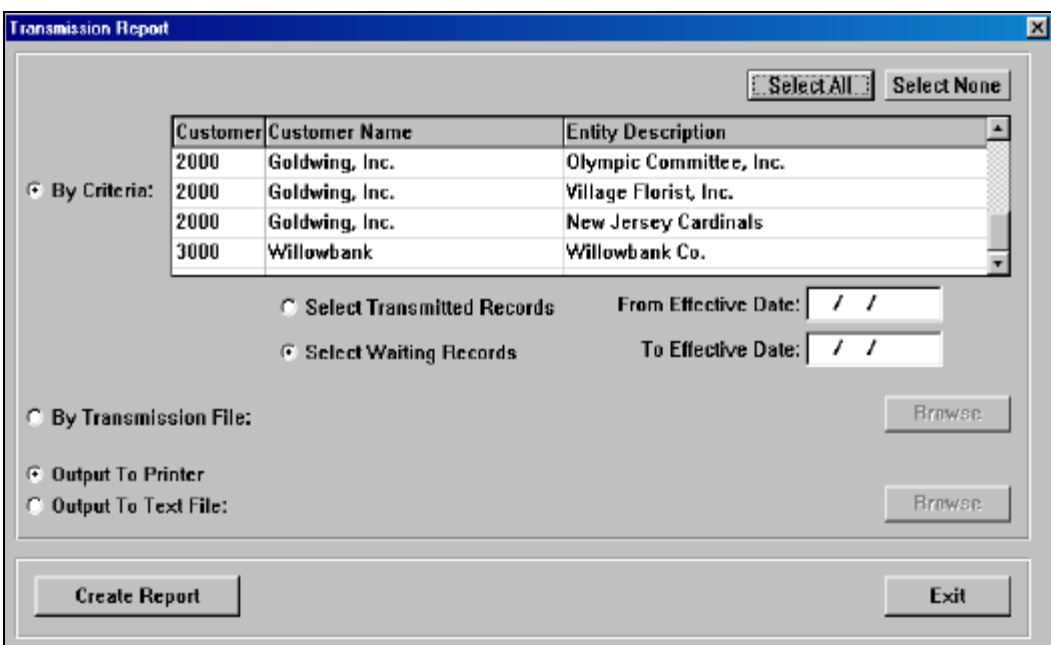

The following selection options are available:

### • **By Criteria**

When this option is selected, you must also select one or more legal entities, and whether you want to include transmitted records, or records that are waiting to be transmitted. From and To dates are also required.

### • **By Transmission File**

If you have already created the bank file, enter the name of the file or use the Browse button to select the file.

### *W-2 Form Count Report*

The **W-2 Form Count Report** in the **Reports – Payroll** menu provides you with the number of W-2 forms that will be printed for each legal entity on your system.

Enter the Tax Year and click on Submit. When you submit the request in Step 1, the system will send the W-2 Summary Report for each legal entity to the job server in **i**CON Tools. The system will look at customers and legal entities whose status is Active in Customer Information. The forms count is included in the W-2 Summary Report. **All of these jobs must complete before you run Step 2.**

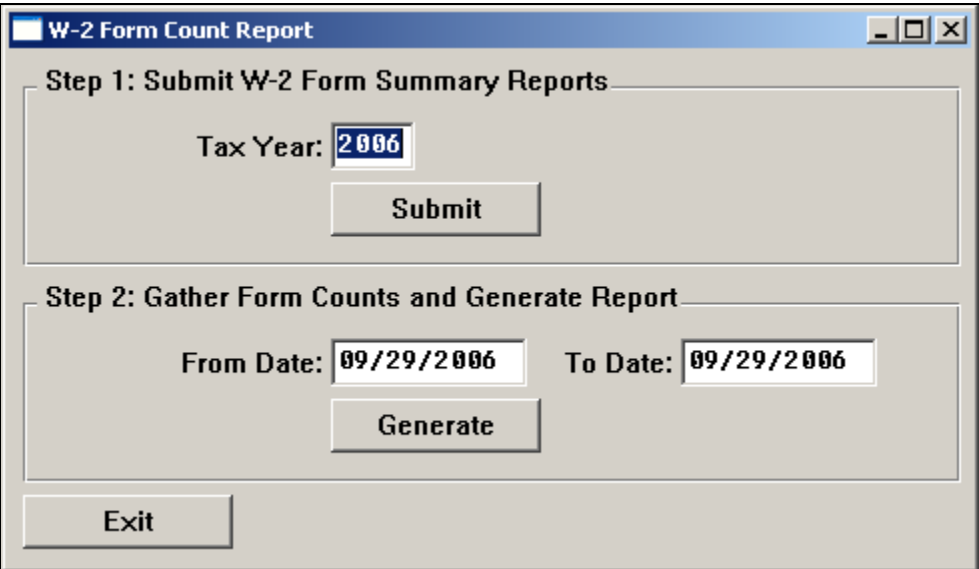

After the jobs have completed, enter the dates in Step 2 when the reports were run. Click Generate. The system will total the form counts from all W-2 Summary Reports run during this date range, and display an Excel (XLSX) file showing those counts. The file can then be printed or saved to your computer. Below is an example of the file.

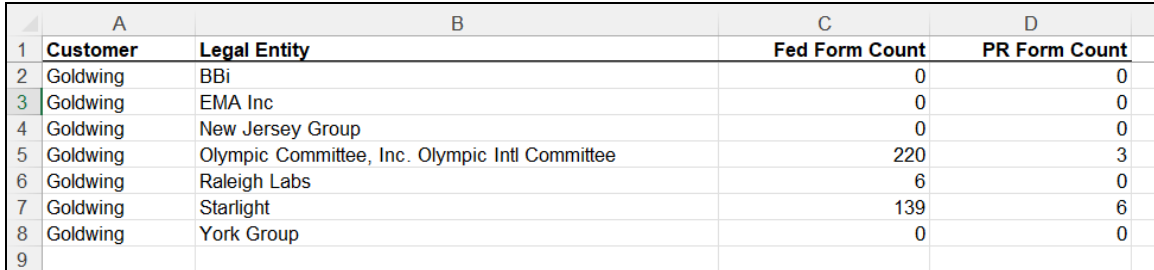

## *Workflow Report Status and Copy*

The **Workflow Report Status and Copy** function in the **Operations** menu gives you the ability to resend payroll output reports to the **Report Master Listing**. Select the report and click on the Copy Workflow to Users button.

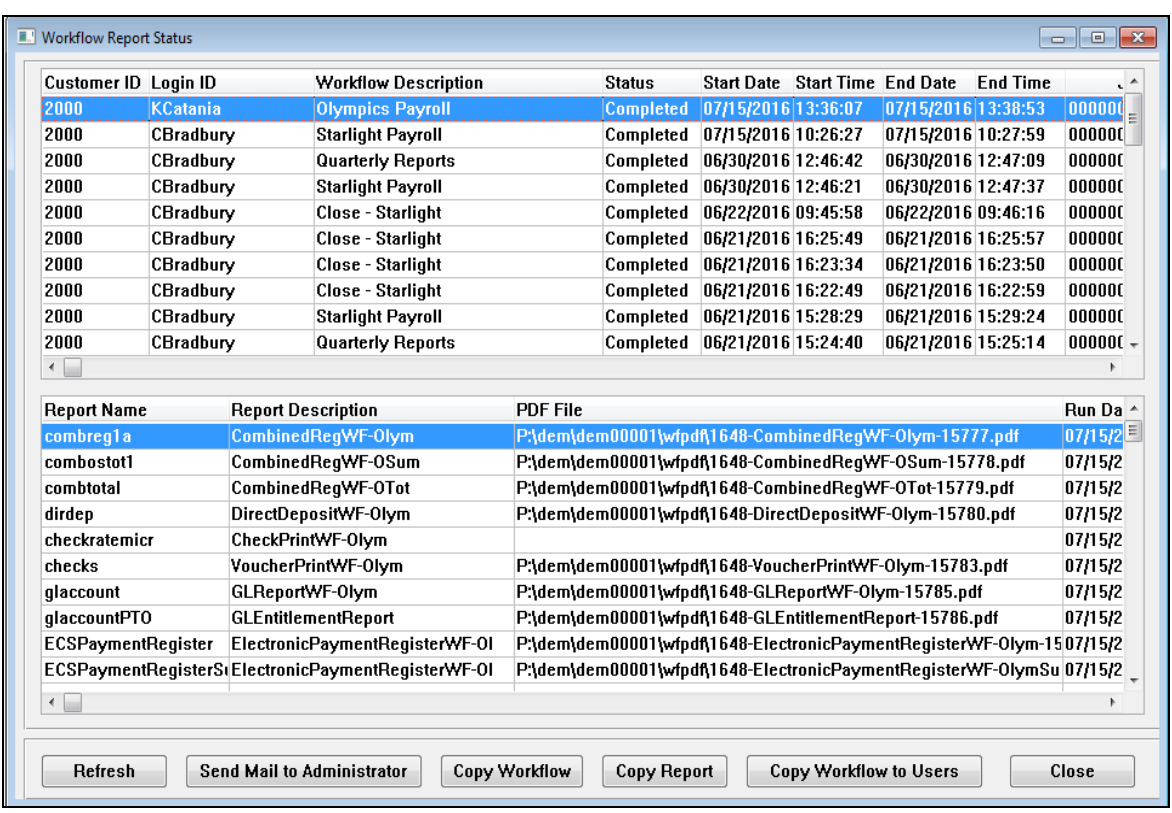
# *Monthly Processing*

## **Creating Monthly Unemployment Wage Files**

This section describes the creation of monthly SUI data generation to be exported to tax filing software.

#### *Monthly UI Data Generation*

The **Monthly UI Data Generation** function in the **Taxes** menu is similar to the **Monthly UI Export File** function in **i**CON Tools, but with the ability to generate data for one or many customers. This eliminates the need to access each **i**CON database to generate the data. After the job has completed, access the **Monthly UI Export** function.

Currently, only Illinois requires monthly SUI reporting, and only for non-quarter end months. For quarter-end months, only the quarterly file is needed.

Select the Tax Year, State and Month. Select the legal entities or entities to be processed. Highlight the legal entities in the right hand column; click Generate to submit the job(s). If a legal entity has an active SUI Account Number, it will be included in the file.

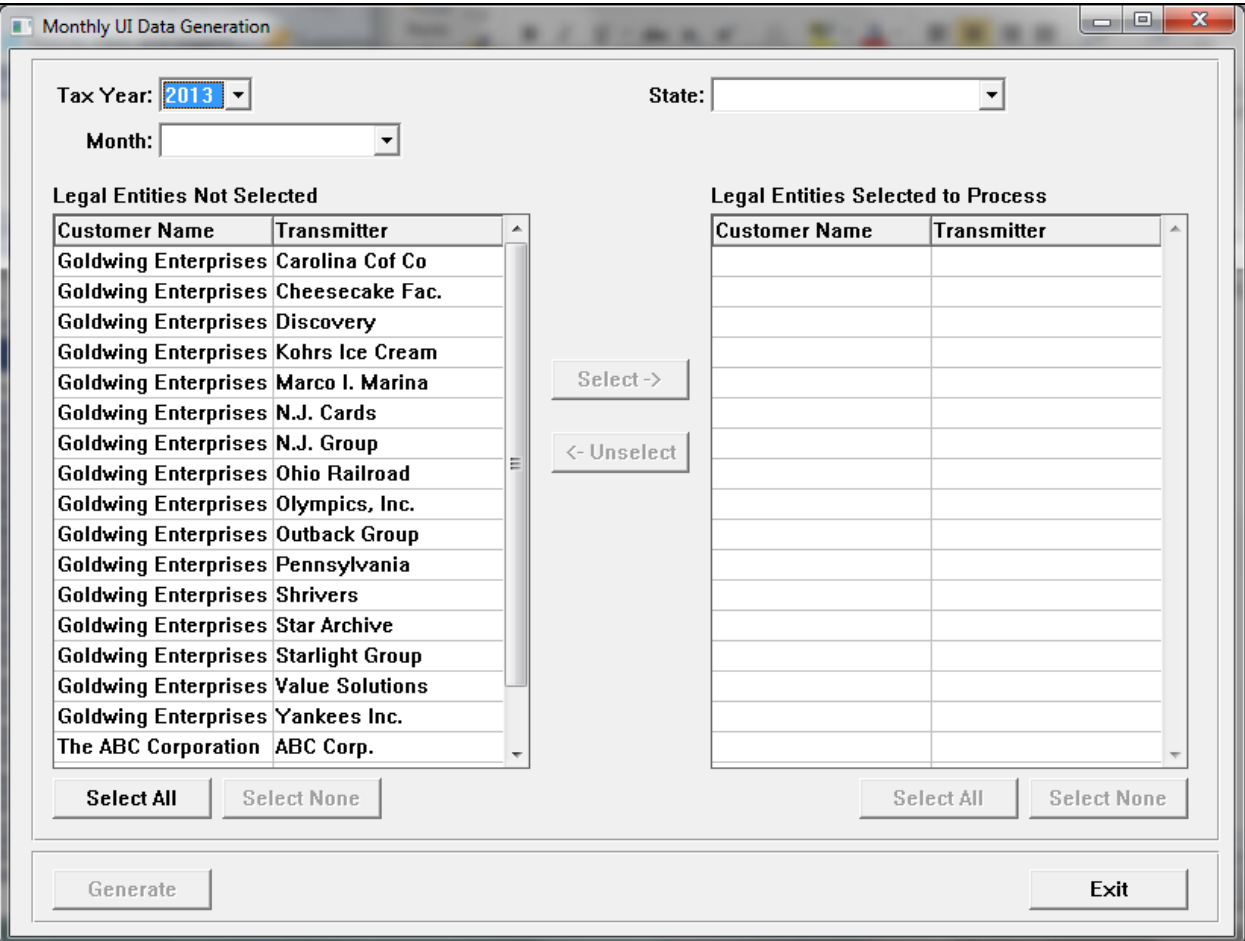

### *Monthly UI Data Generation Queue Listing*

Use the **Monthly UI Data Generation Queue Listing** function in the **Taxes** menu to check the status of jobs submitted from the **Monthly UI Data Generation** function. One entry will appear for each legal entity that has been submitted. The Status column will show Waiting, In Process or Completed. Entries will appear in this function until the jobs have completed and the job entry has been deleted from iCON Tools.

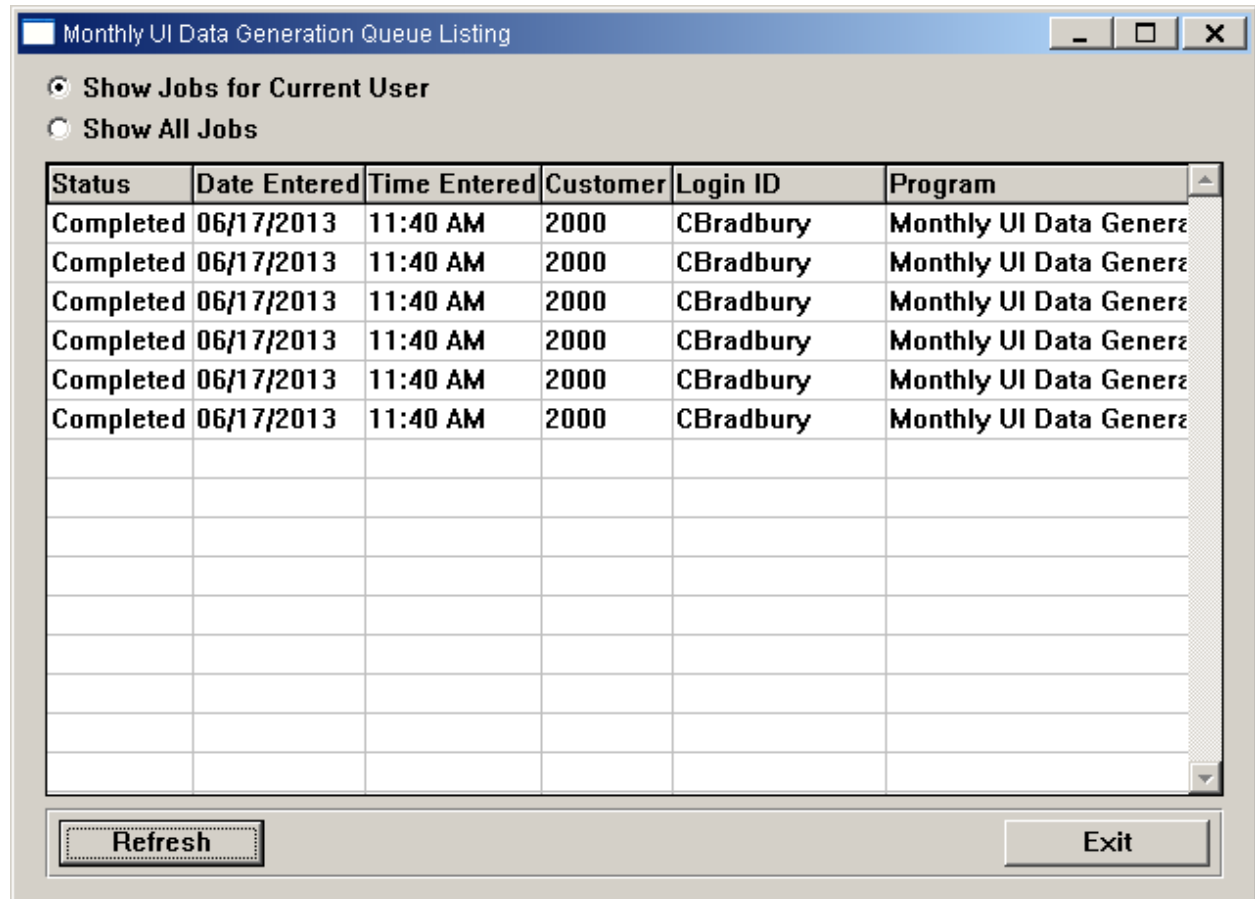

## *Monthly UI Export Information*

The **Monthly UI Export Information** function in the **Taxes** menu allows you to write the monthly SUI files to a file in the specified folder. When the submitted job(s) from **Monthly UI Data Generation** complete, access this function.

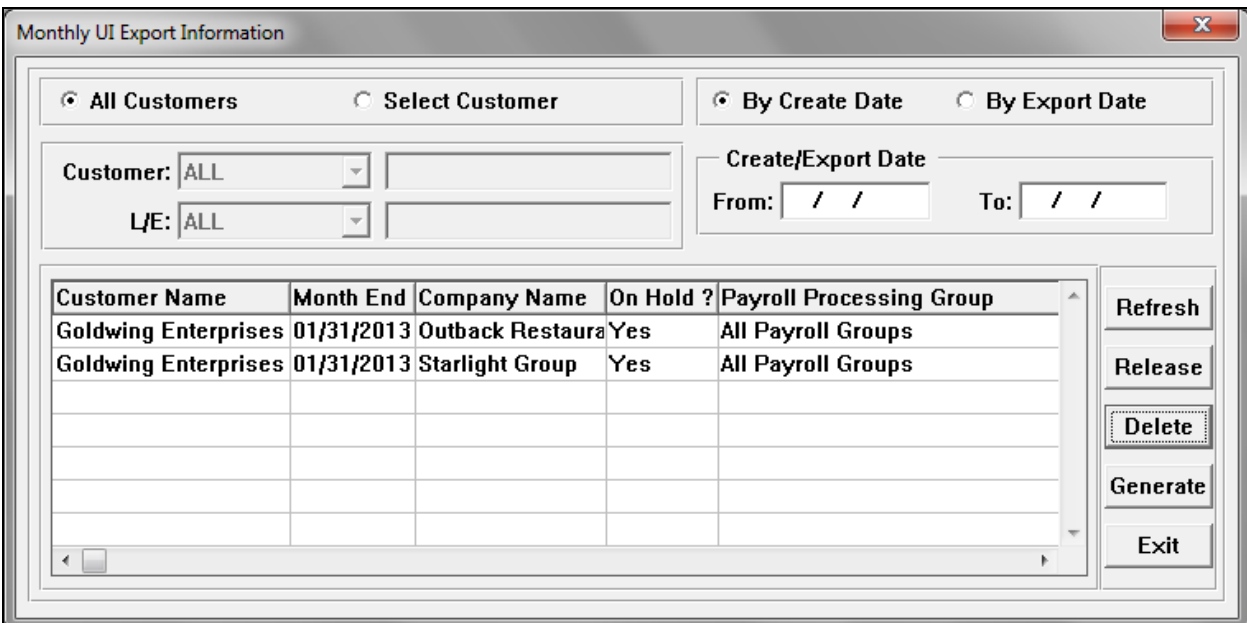

Make your selections in the upper portion of the page. Click Refresh to see the desired entries.

Release the entries that you wish to write to the file.

Click Generate to write all released entries to a file. A window similar to the following will appear.

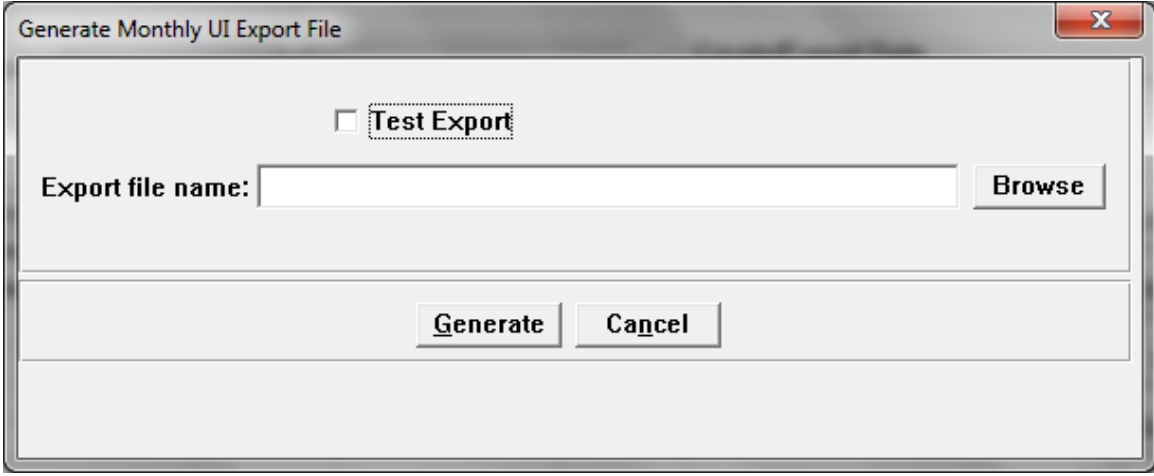

Click on the Browse button to select a folder and file where the data is to be written. When you click on Generate, the system will create the monthly wage file. All created data that is written to the file will have the status of "Created" changed to "Exported".

You may click on the Test Export checkbox if you wish to create a test file. By doing so, the system will create a test file. It will not change the status of the data from "Created" to "Exported".

### *Monthly UI Report*

Use the **Monthly UI Report** function in the **Reports – Taxes** menu if you wish to generate a report of the data that is selected using the **Monthly UI Data Generation** function. The report will show one line for each legal entity. On the Summary report, the customer number, legal entity description, total taxable wages and count of employees will print.

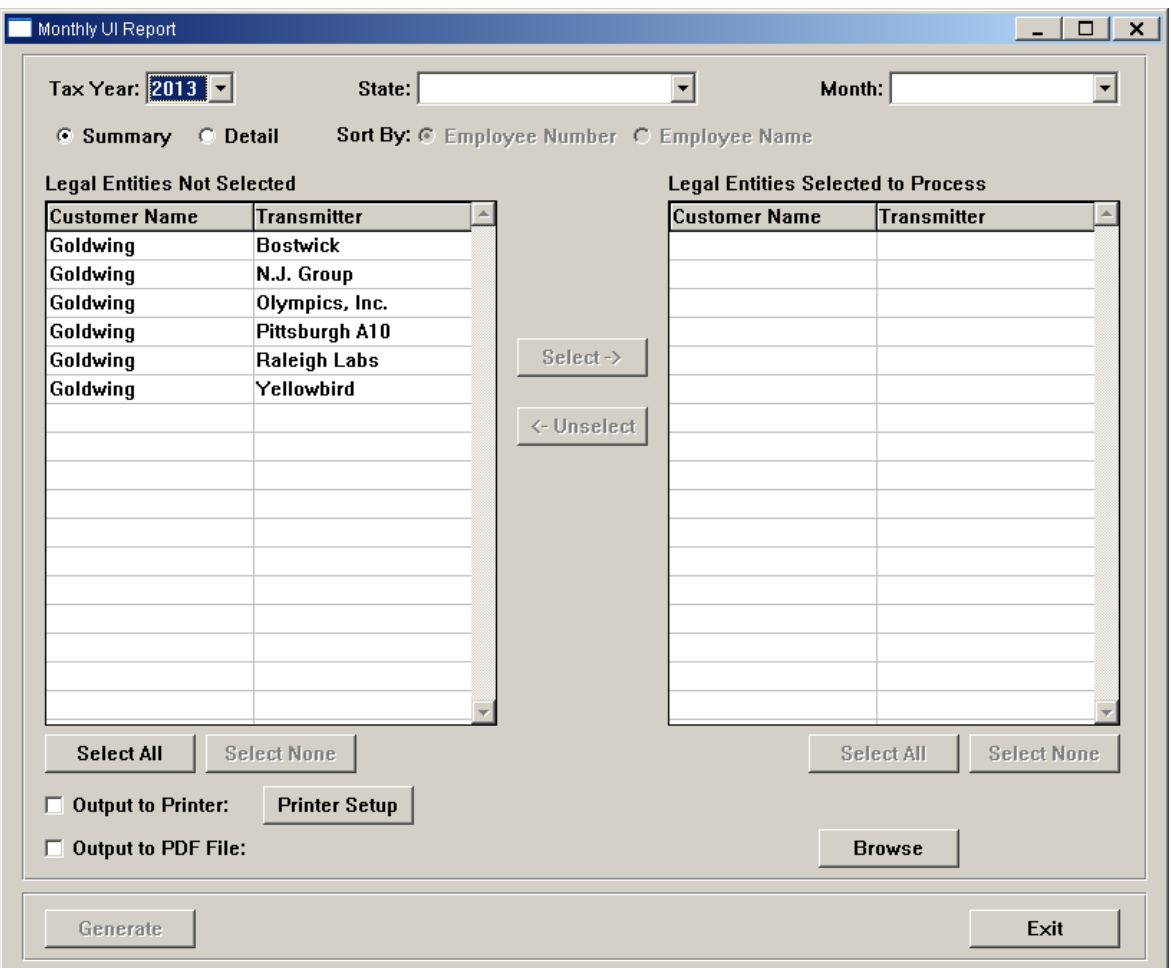

Select the Tax Year, State and Month that you want to report on. Select the Summary report if you wish to print only totals, or select the Detail report if you wish to include individual employee data. If you select the Detail option, choose the Sort By option.

In the left section, select the legal entities to be included. Click on the Select button in the middle of the page to move the legal entities into the right section. Click on the legal entities in the right section, or click Select All, to indicate the legal entities to be included in the report.

Select whether you wish to output the report to a printer or a PDF file. Click Generate after all selections have been made.

*(blank)*

# *Quarterly Processing*

## **Creating SUI Diskettes and Files**

This section describes SUI diskette data generation, disk creation, and data inquiry.

#### *SUI Data Generation*

The **SUI Data Generation** function in the **Taxes** menu is the equivalent of the **SUI Magnetic Data Generation** function in **i**CON Tools, but with the ability to generate data for one or many customers and/or states. This eliminates the need to access each **i**CON database to generate the data.

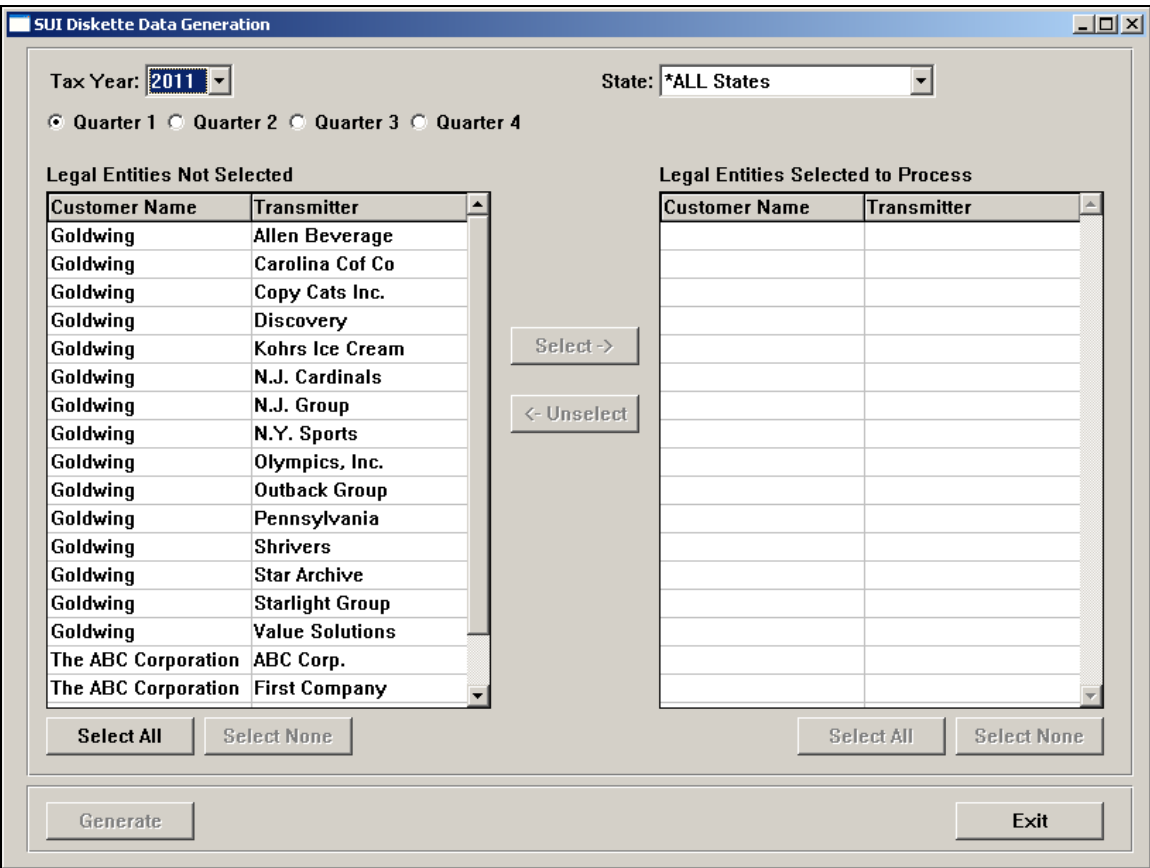

### *SUI Diskette Creation and Inquiry*

The **SUI Disk Creation and Inquiry** function in the **Taxes** menu allows you to write the SUI files to a folder. It combines the functionality of **i**CON Tools' **SUI Diskette Creation** with the **SUI Diskette Data Inquiry** functions.

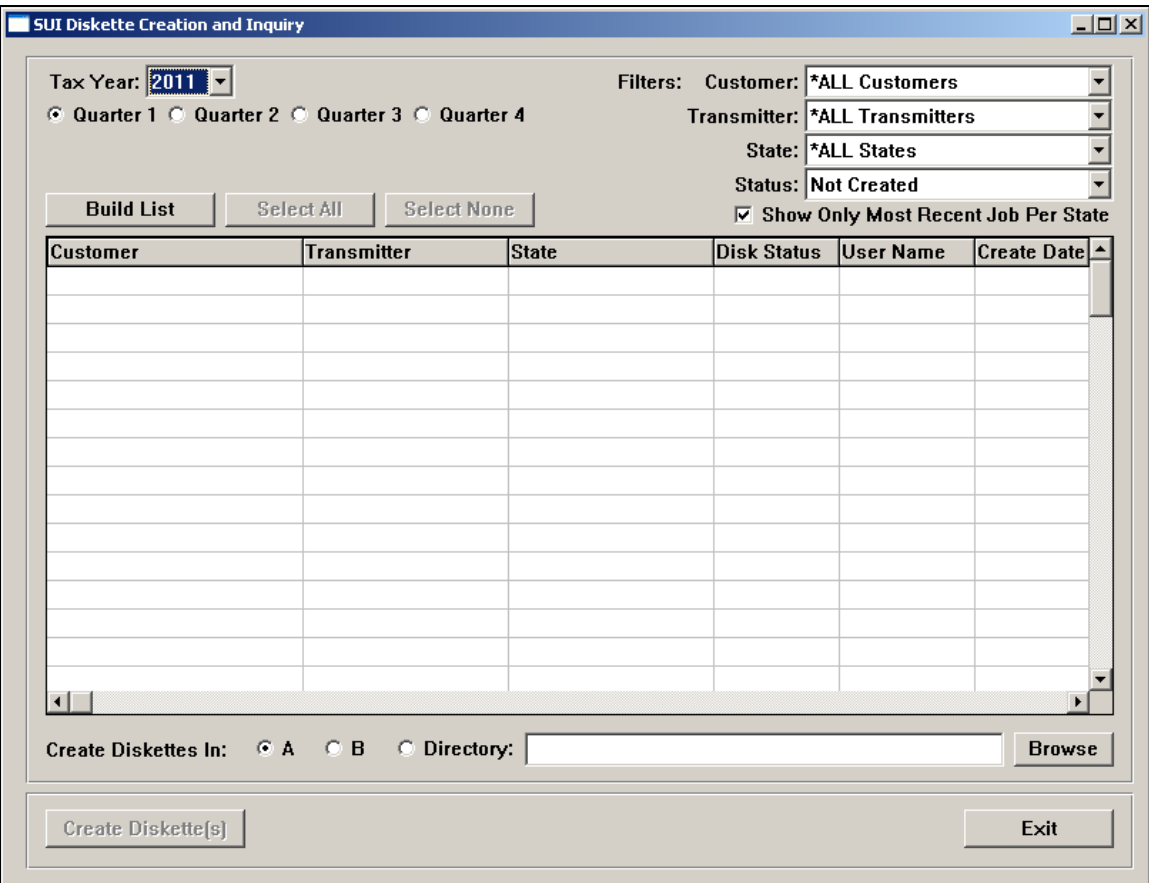

When you access the screen, make your selections in the "Filters" area. We recommend that you select the "Not Created" status and "Show Only Most Recent Job Per State." The system will default to these values, which will eliminate the duplicate copying of files. Then click on Build List. The screen will show you the data that is ready to be copied. The Build List button will then change to Refresh. You can then select one or more files to copy to a folder. This eliminates the need to access each **i**CON database to copy the files.

If you select a folder, the file(s) will be written to subfolders as follows:

<Customer Number> <Legal Entity code> <State>

## **Creating RTS Files**

This section describes the creation of the Reconciliation Tax Summary file to be exported to tax filing software.

### *RTS Information*

Create your RTS data using either the **Reconciliation Tax Summary** function in **i**CON Tools, or by running this function in a Workflow. After the job has completed, access the **RTS Information** function in the **Taxes** menu. Enter the date range for the file(s) you have created. The screen will list the customer and company name, quarter end date, and whether or not the file is on hold. When RTS data is created, it is automatically put on hold. To release data to be written to an RTS file, highlight the entry or entries and click on the Release button. Once all data for the quarter has been released, create the file by clicking on the Generate button or by using the **Generate RTS Export File** function.

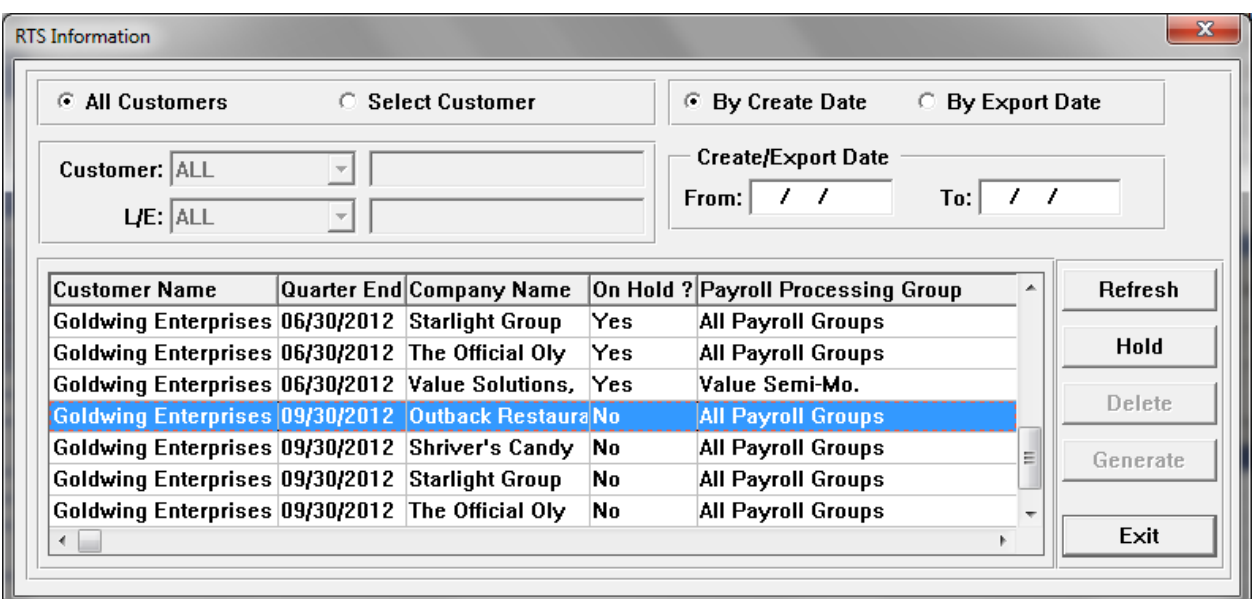

You may also view exported file information using this function. To do so, click on the By Export Date radio button and enter the date range for the exported files you wish to view. Click on the Refresh button to view the exported file information.

#### *Generate RTS Export File*

Once RTS data has been released, a file can be generated. The system will write all of the Created data that has been released to a file. Click on the Browse button to select a folder and file where the data is to be written. When you click on Generate, the system will create the RTS file. All created data that is written to the file will have the status of "Created" changed to "Exported".

You may click on the Test Export checkbox if you wish to create a test file. By doing so, the system will create a test file. It will not change the status of the data from "Created" to "Exported".

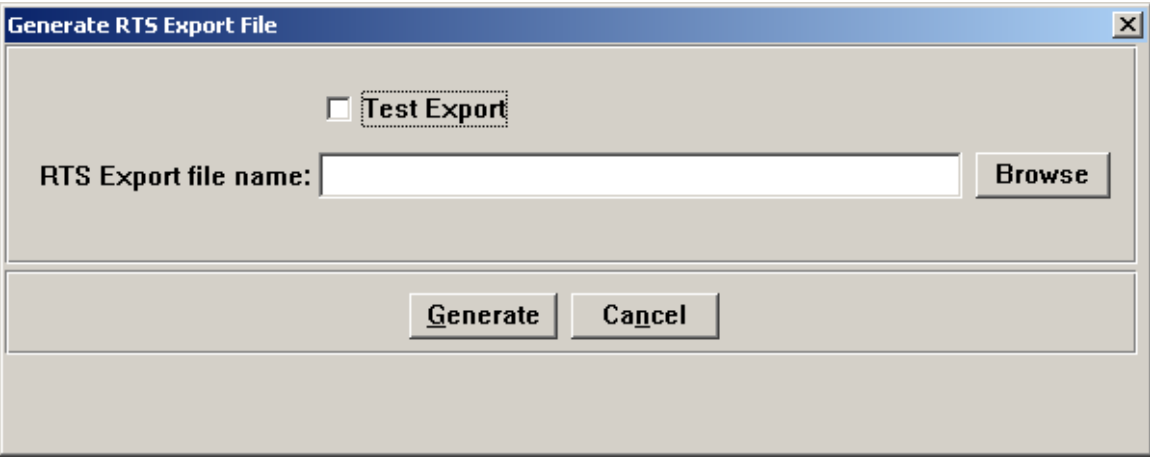

### *RTS Report*

To print information about your created or exported RTS files, use the **RTS Report**  function. Select whether you wish to print information about Exported Records or Pending (Created) Records. The system will display the available information.

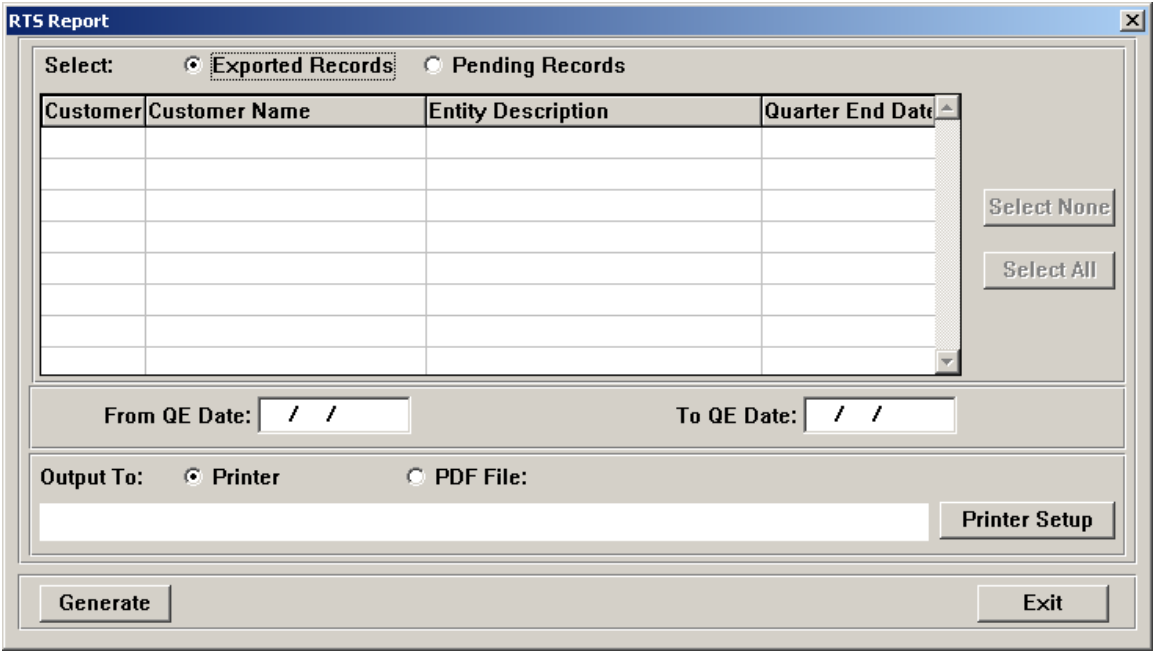

*(blank)*

# *Creating W-2 Diskettes and Files*

## **W-2 Diskette Processing**

This section describes W-2 data generation, file creation, and data inquiry.

#### *W-2 Data Generation*

The **W-2 Data Generation** function in the **Taxes** menu is the equivalent of the **W-2 Data Generation** function in **i**CON Tools and Manager Services, but with the ability to generate data for one or many customers and/or states. This eliminates the need to access each **i**CON database to generate the data. When the job is submitted from this function, files are generated. When the job is complete, you may access the **W-2 File Creation and Inquiry** function to copy the files to a folder.

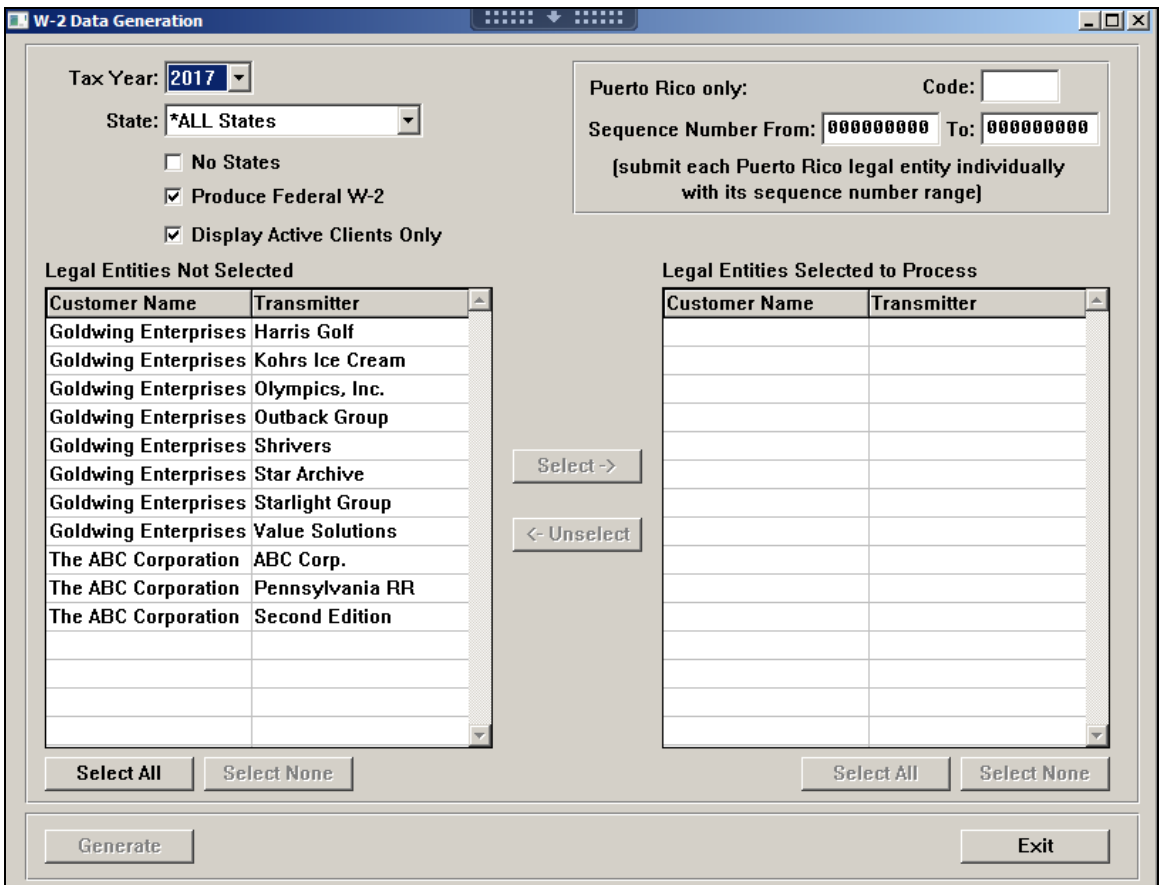

Select the Tax Year for which W-2 files are to be created.

The system will default to creating the federal and state files for the selected legal entities. If you wish to only produce the federal file, click on the "No States" checkbox. To create files for only one state, select the state from the drop down list. To produce only state files, uncheck the "Produce Federal W-2" checkbox.

Legal entities for each customer are shown in the Transmitter column. The system will display legal entities:

- that your user name is authorized to in Legal Entity Authorization
- whose Process W-2s checkbox is set to yes in the FEIN tab of Customer Information
- whose FEIN in the FEIN tab matches the Federal Employer ID Number in Legal Entity Definition

The system will default to displaying active clients only. If you wish to display all clients, unselect the checkmark in the field "Display Active Clients Only".

Select the legal entities that you wish to process, and then click on the Select button to move them to the list on the right-hand side. Or, click on the Select All button to move all legal entities to the right-hand side.

If you will be producing files for Puerto Rico, you must submit a separate job for each legal entity, and enter the Control Number and Sequence Number range for that legal entity, corresponding to the W-2 forms that were produced.

Note that when **W-2 Data Generation** is run from the Customer Management Module, only one legal entity will be included in each file. If you wish to include multiple legal entities on federal and state files, you may submit the job from the **W-2 Data Generation** function in **i**CON Tools or Manager Services, or use the **W-2 Consolidated Files** function.

When you have made your selections, click on the Generate button. This will submit a job to the server for each legal entity you selected.

### *W-2 File Creation and Inquiry*

The **W-2 File Creation and Inquiry** function in the **Taxes** menu allows you to write the W-2 files to a folder. Files must first be created with the **W-2 Data Generation** function, from the Customer Management Module, **i**CON Tools or Manager Services.

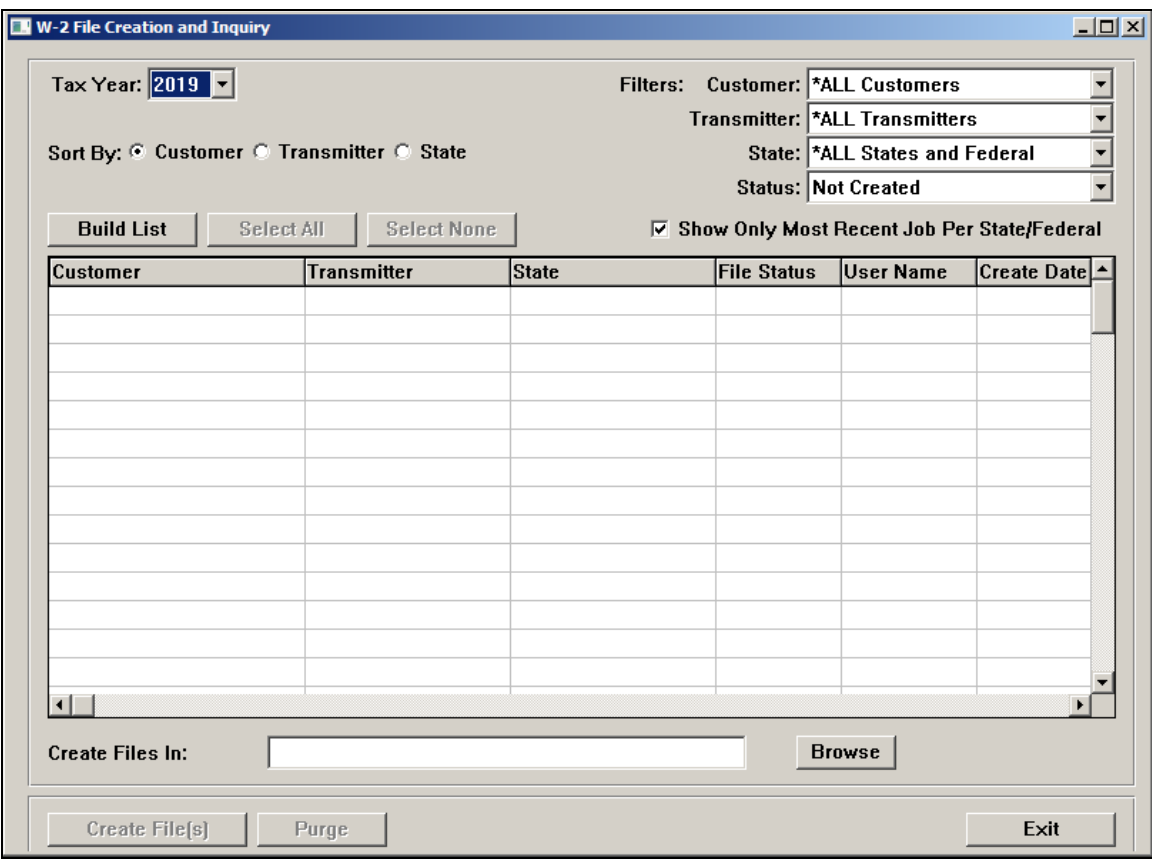

When you access the screen, make your selections in the "Filters" area. We recommend that you select the "Not Created" status and "Show Only Most Recent Job Per State/Federal." The system will default to these values, which will eliminate the duplicate copying of files. Then click on Build List. The screen will show you the data that is ready to be copied. The Build List button will then change to Refresh. You can then select one or more files to copy to a folder. This eliminates the need to access each **i**CON database to copy the files.

Note that Unicorn HRO users will only see files that were generated by Unicorn HRO users. Files generated by client users will not be displayed.

After you have highlighted the file(s) that you wish to create, click on Browse to select the desired path. The system will write files to the selected folder with a file name in the following format:

Customer Number-LE Code-First 20 characters of Entity Name from Legal Entity Definition (spaces and special characters are removed)-State Code or FD for Federal-File Name (e.g., 2000-ABC-ABCIncorporated-NC-W2Report)

After you have made your selections, click on Create File(s) to copy the files. A confirmation message will appear when all data has been written.

You may also delete data by highlighting one or more entries and then clicking on the Purge button.

### *W-2 File Consolidation*

The **W-2 File Consolidation** function in the **Taxes** menu allows you to combine multiple files for the same tax year and agency (federal or individual state) into one file. Data must first be generated with the **W-2 Data Generation** function, from the Customer Management Module, **i**CON Tools or Manager Services, and then the files must be created using the **W-2 File Creation and Inquiry** function. When creating the files, create files for each agency/tax year separately, writing them to their own folder. For example, select Federal in **W-2 File Creation and Inquiry;** write these files to a folder that is reserved for federal files for the selected tax year. Then select one of the states where you pay employees; write these files to a folder that is reserved for only this state and the selected tax year. Repeat this process for each state.

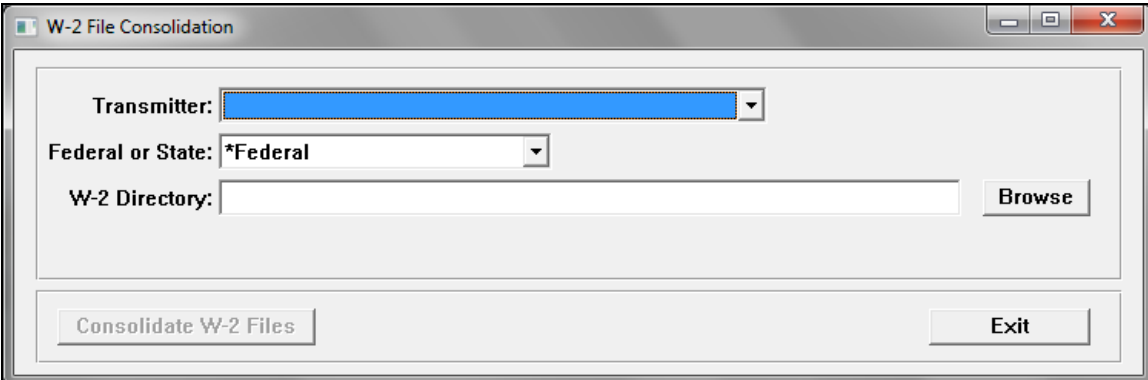

Once all of the files have been created in their own folders, access **W-2 File Consolidation**. In the Transmitter drop down list, select the legal entity who will be submitting the file to the agency. In the Federal or State drop down list, select the agency whose file you wish to create. Click on Browse next to the W-2 Directory field. Select the folder where the files for the selected agency exist.

Click on Consolidate W-2 Files to create a new file in the selected folder. It will combine information in all files in the directory that you selected. It will generate a new file named CONSOLIDATED-XX-YYYYMMDD-FILENAME, where XX is either the 2-character State Code or FD for federal. YYYMMDD is today's date. FILENAME is the file name used for the selected agency. You must rename the file to the correct name before submitting it to the agency. At the time of this publication, all file names were according to each agency's specifications; please check the agency's specifications for the current file name requirements.

If the agency requires a header record such as an "RA" record in the Federal format, the system will get the information from Legal Entity Definition for the Transmitter that you selected. Company and employee data will then be copied from the individual files into the Consolidated file. If a footer record is required such as an "RF" record in the Federal format, the totals from each company file will be combined and the RF record will be created with these totals.

Note that due to special record requirements, the ability to create a file for Alabama using this function is not available at this time.

Below is an example of a folder for each agency, federal and state, for 2013. We recommend that you set up a folder for each agency and year.

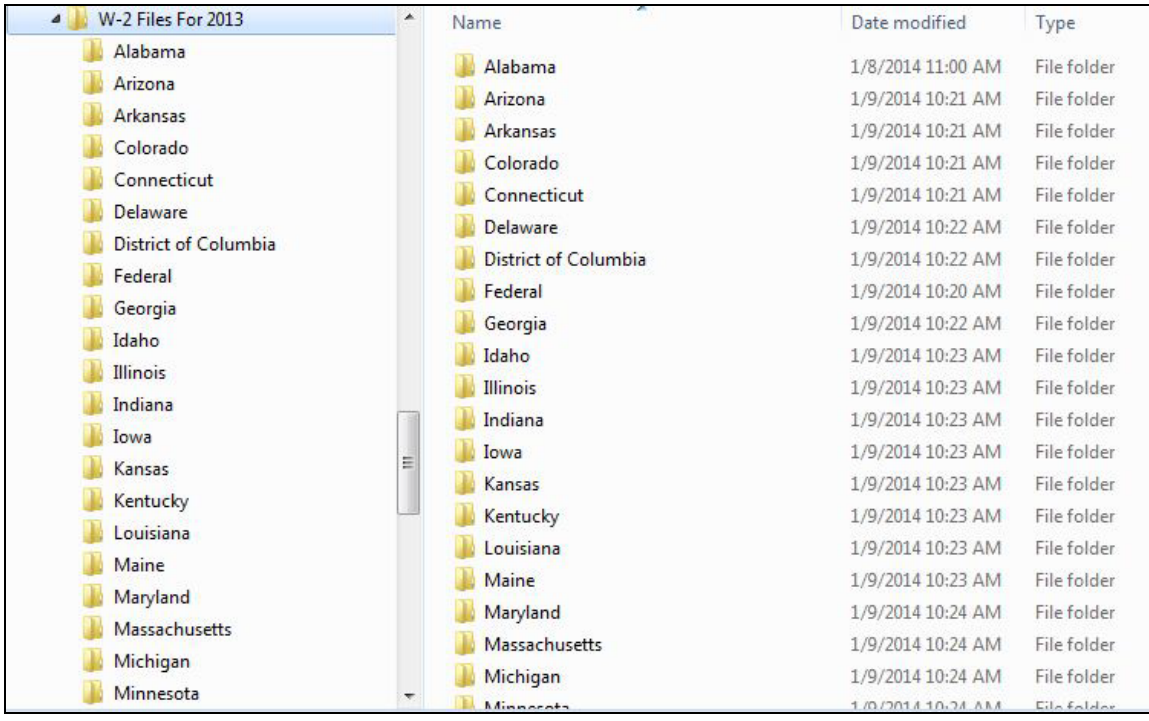

After creating a consolidated file for the 2013 federal file, here is an example of the Federal folder. The file for each legal entity is shown. The system has combined all of the information in these files and created a file called CONSOLIDATED-FD-20140109- W2Report.

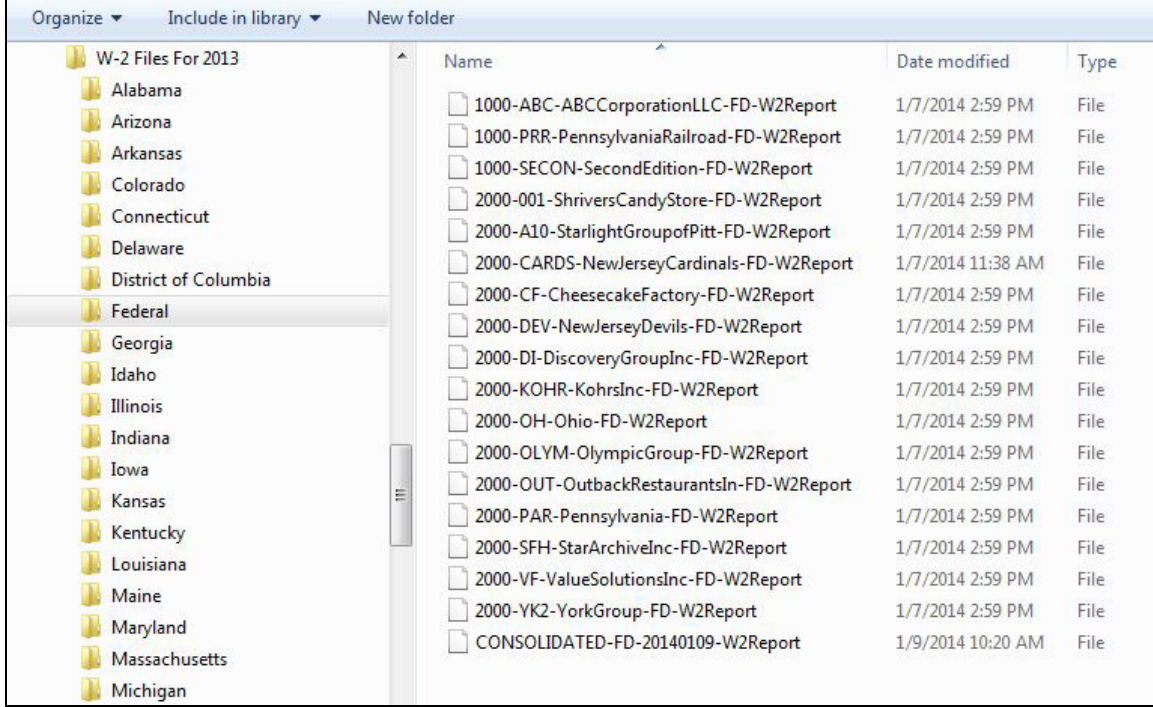

You may re-run the W-2 File Consolidation process if needed. When combining files into the consolidated file, the system will ignore files that begin with CONSOLIDATED. If a consolidated file already exists with the same name, it will be replaced. If a consolidated file already exists with a different date, a new consolidated file will be created.

#### *W-2 Local Data Generation*

The **W-2 Local Data Generation** function in the **Taxes** menu is the equivalent of the **W-2 Local Data Generation** function in **i**CON Tools and Manager Services, but with the ability to generate data for one or many customers and/or localities. This eliminates the need to access each **i**CON database to generate the data. When the job is submitted from this function, files are generated. When the job is complete, you may access the **W-2 Local Disk Creation and Inquiry** function to copy the files to a folder.

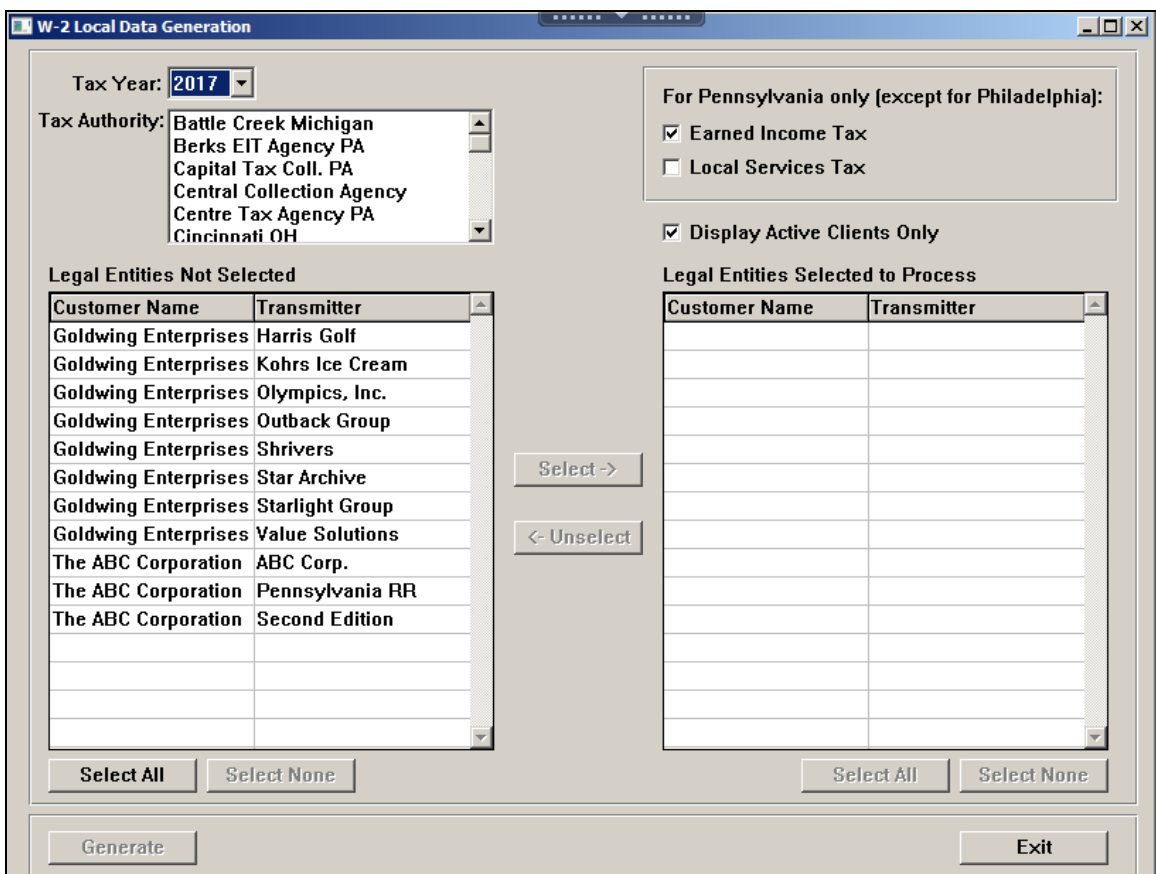

Select the Tax Year for which W-2 files are to be created.

Highlight the Tax Authorities that you wish to process. If you have selected any tax collection agencies in Pennsylvania (other than Philadelphia), select whether you wish to create files for Earned Income Tax, Local Services Tax or both.

Legal entities for each customer are shown in the Transmitter column. The system will display legal entities:

- that your user name is authorized to in Legal Entity Authorization
- whose Process W-2s checkbox is set to yes in the FEIN tab of Customer Information

• whose FEIN in the FEIN tab matches the Federal Employer ID Number in Legal Entity Definition

The system will default to showing active clients. To display all clients, unselect the checkbox for Display Active Clients Only.

Select the legal entities that wish to process, and then click on the Select button to move them to the list on the right-hand side. Or, click on the Select All button to move all legal entities to the right-hand side.

Note that when **W-2 Local Data Generation** is run from the Customer Management Module, only one legal entity will be included in each file. If you wish to include multiple legal entities on federal and state files, you may submit the job from the **W-2 Data Generation** function in **i**CON Tools or Manager Services.

When you have made your selections, click on the Generate button. This will submit a job to the server for each legal entity you selected.

### *W-2 Local Disk Creation and Inquiry*

The **W-2 Local Disk Creation and Inquiry** function in the **Taxes** menu allows you to write the W-2 files to a folder. Files must first be created with the **W-2 Local Data Generation** function, from the Customer Management Module, **i**CON Tools or Manager Services.

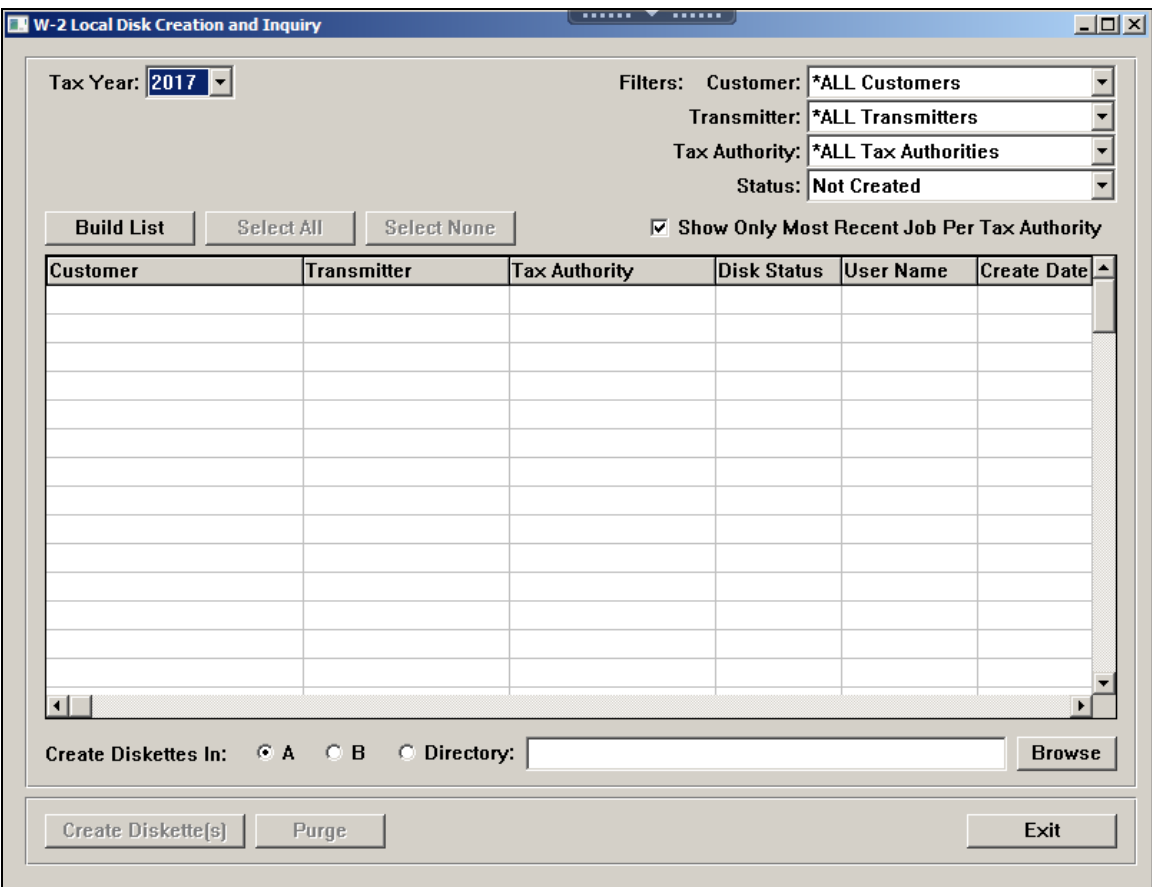

When you access the screen, make your selections in the "Filters" area. We recommend that you select the "Not Created" status and "Show Only Most Recent Job Per Tax Authority." The system will default to these values, which will eliminate the duplicate copying of files. Then click on Build List. The screen will show you the data that is ready to be copied. The Build List button will then change to Refresh. You can then select one or more files to copy to a folder. This eliminates the need to access each **i**CON database to copy the files.

Note that Unicorn HRO users will only see files that were generated by Unicorn HRO users. Files generated by client users will not be displayed.

After you have highlighted the file(s) that you wish to create, select the A or B drive to write the files to magnetic media. If you wish to copy the files to a folder, click on the radio button next to Directory and then click on Browse to select the desired path. The system will write files to the selected folder with a file name in the following format:

Customer Number-LE Code-First 20 characters of Entity Name from Legal Entity Definition (spaces and special characters are removed)-W-2 Tax Agency code-File Name (e.g., 2000-ABC-ABCIncorporated-PHI-W2Report)

After you have made your selections, click on Create Diskette(s) to copy the files. If you are copying them to magnetic media, the system will prompt you to load each diskette. Make sure that you label them appropriately according to the federal or state guidelines.

If you are copying the data to files in a folder, a confirmation message will appear when all data has been written.

You may also delete data by highlighting one or more entries and then clicking on the Purge button.

*(blank)*

## *Generating New Year Data*

### **New Year Data Entry**

This section describes how to enter federal holiday information, generate New Year setup information on a "global" basis, and establish a pay calendar for the new year.

#### *Federal Holidays*

Access the **Federal Holidays** function and enter the holidays for the new year.

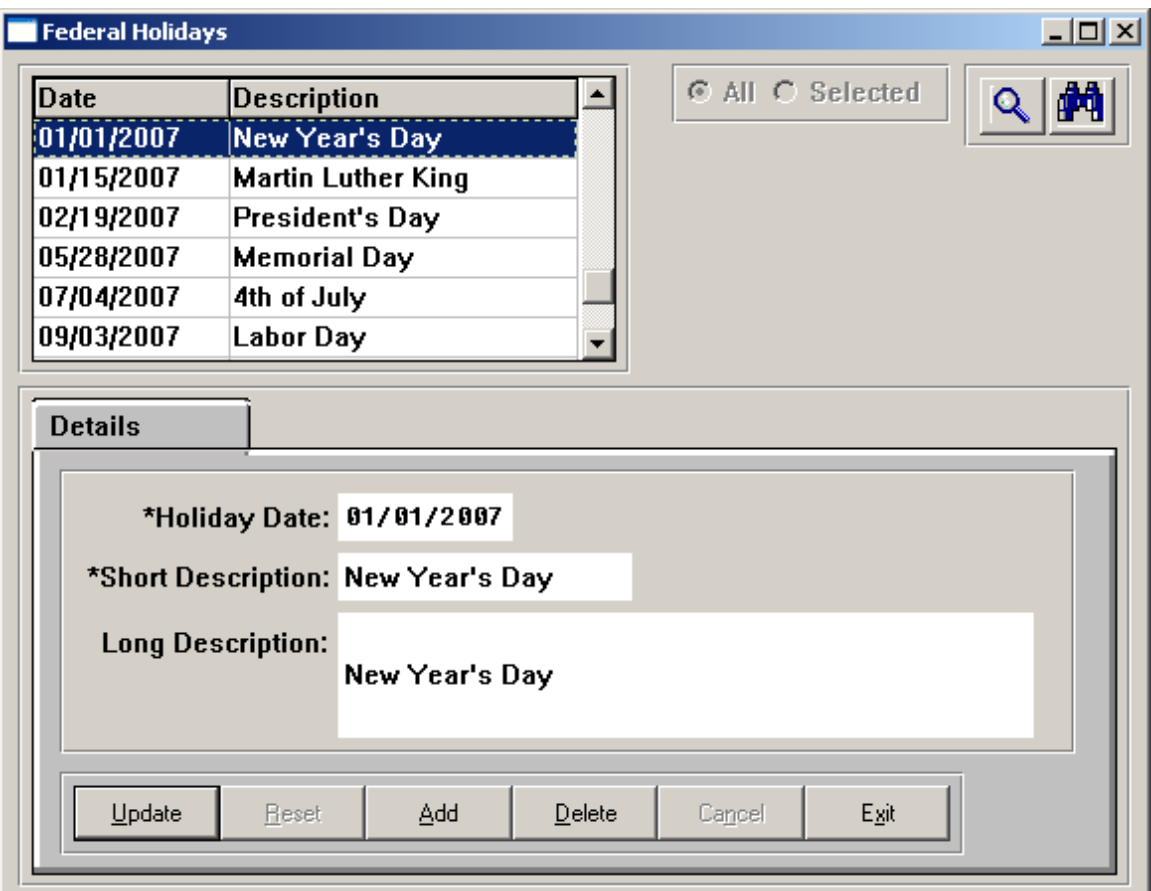

### *Operations Holiday Calendar*

Enter your own company's holidays in **Operations – Operations Holiday Calendar.**

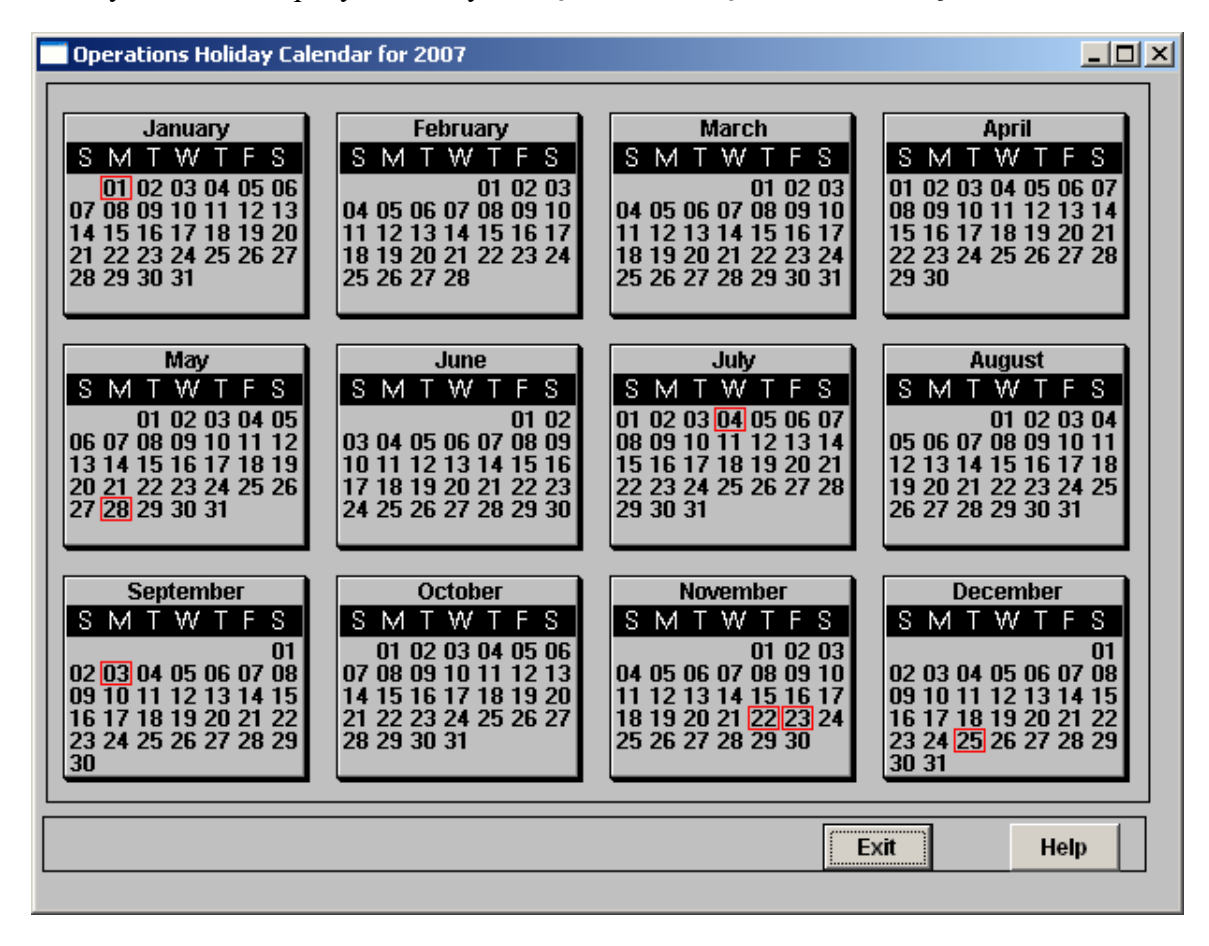

#### *Global New Year Automation*

The following functions can be accessed from the **Global New Year Automation** submenu under the **Global Setup** menu:

- Global Defined Compensation Limit Update
- Global Legal Entity By Year Update
- Global Federal Tax Ceiling Update
- Global State Tax Ceiling Update
- Global Deduction Update
- Global Employer Deduction Contributions Update
- Global New Year Administration

The following function is available in the **Operations** menu:

• Global New Year Administration Queue Listing

Note that each of these functions, with the exception of **Global New Year Administration**, runs interactively from the Customer Management Module. As a result, each process could take several minutes, depending on the volume of data that is being updated.

#### **Global Defined Compensation Limit Update**

The **Global Defined Compensation Limit Update** allows you to update all of the "Annual Compensation Limit for Deferred Compensation Plans" fields for all client databases. This field is stored in the **HR System Defaults** function.

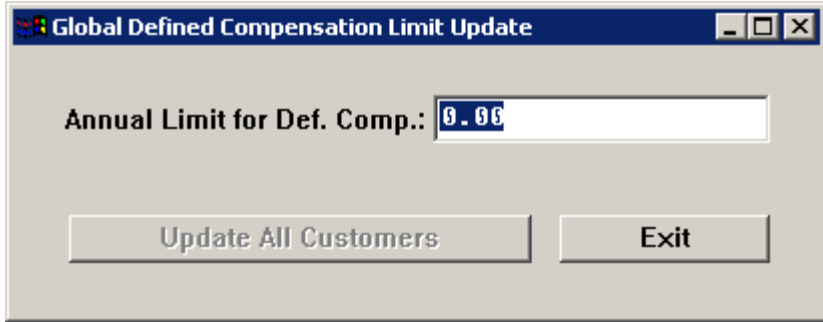

To update all clients, access the function and enter a new annual limit for deferred compensation. Click on the "Update All Customers" button to perform the update. Note that only databases that have an existing deferred compensation limit will be updated. If a client has zero in this field, the system assumes that this feature is not being used and will not update the field. If you do not wish to use this global function, access each client's **i**CON database and make the change to the **HR Systems Defaults** function.

This function should not be run until all payrolls for the year have been completed, since the limit is not effective-dated.

#### **Global Legal Entity By Year Update**

The **Global Legal Entity By Year Update** function will automatically add the new year to the **Years** Payroll Common Object and also copy entries in the **Legal Entity By Year**  function to the new year.

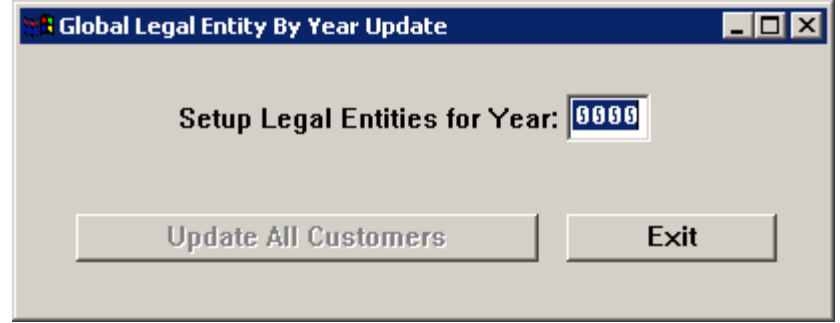

To use this function, enter the new year and click on the "Update All Customers" button. If the new year record does not exist, it will be created. If it does exist, the program will continue to the next record. If you do not wish to use this global function, add the new year to the **Years** Payroll Common Object in each client database. Also, add entries for the new year to the **Legal Entity By Year** function in each database.

This can be done at any time during the weeks prior to January 1.

#### **Global Federal Tax Ceiling Update**

The **Global Federal Tax Ceiling Update** allows you to create new year records—containing the new FICA ceiling, Railroad Tier I, Railroad Tier II and Railroad Unemployment for each legal entity's employer-paid federal tax.

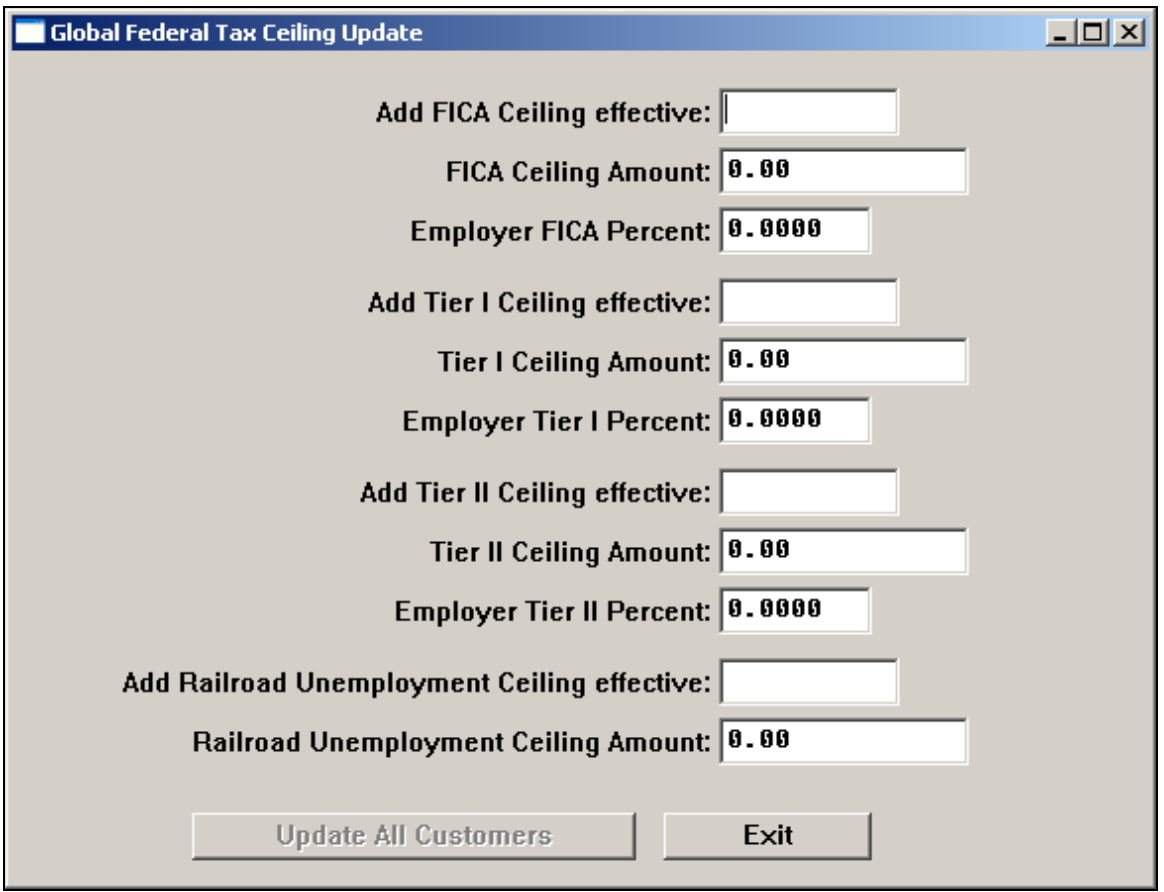

To use this function, enter the date that the new FICA ceiling takes effect and the new ceiling amount. If you also need to update the Railroad Tier I, Railroad Tier II and Railroad Unemployment ceilings, enter the date they take effect and the new ceiling amounts. If the rate will also change, enter the percent. If a percent is entered, the system will write this to the new record; if a percent is left blank, the system will copy the existing percent to the new record. Click on the "Update All Customers" button. The system will create a new record for each current year record that it finds. If a new year record already exists, the system will update the ceiling if necessary.

If you do not wish to use the global feature, go to each client's database and enter a new employer-paid tax record in **Tax Manager** for the new year.

This can be done at any time during the weeks prior to January 1.

#### **Global State Tax Ceiling Update**

To use the **Global State Tax Ceiling Update** function, you must first enter the new year's tax ceilings in the **Global State Employer Tax Ceilings** function. You only need to enter records for those states whose ceilings have changed.

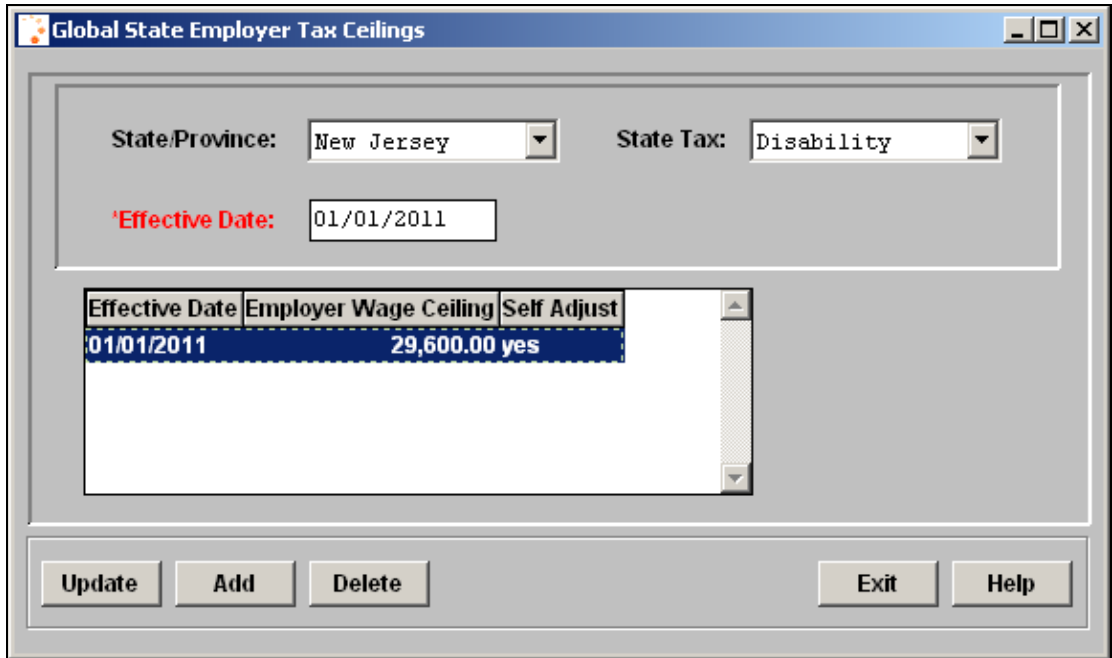

Once the new ceilings have been entered, access the **Global State Tax Ceiling Update**  function. Enter the date that the system should use to find and copy the new state tax ceilings to each legal entity that has a tax record for the corresponding state. Click on the "Update All Customers" button.

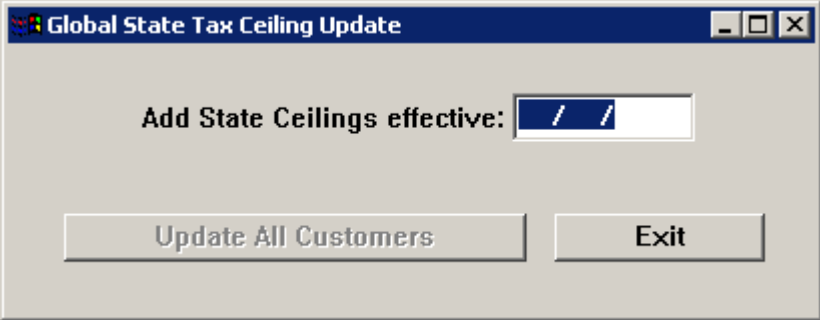

If you do not wish to use the global feature, go to each client's database and enter a new employer-paid tax record in **Tax Manager** for ceilings that are changing.

This function can be run at any time during the weeks prior to January 1. If new state ceilings are announced after you run this function, follow the above steps again. If a tax record already exists for the Effective Date you chose, the system will update the record with the new ceiling.

#### **Global Deduction Update**

The **Global Deduction Update** function allows you to change the "Max Per Year" value in the following functions for multiple client databases:

- **Employee Deduction Formulas:** This would be used for 401(k) plans, for example, where the maximum allowable annual contribution usually changes each year.
- **Deduction Definition:** This would also be used for 401(k) plans to define the default amount for the maximum allowable annual contribution.

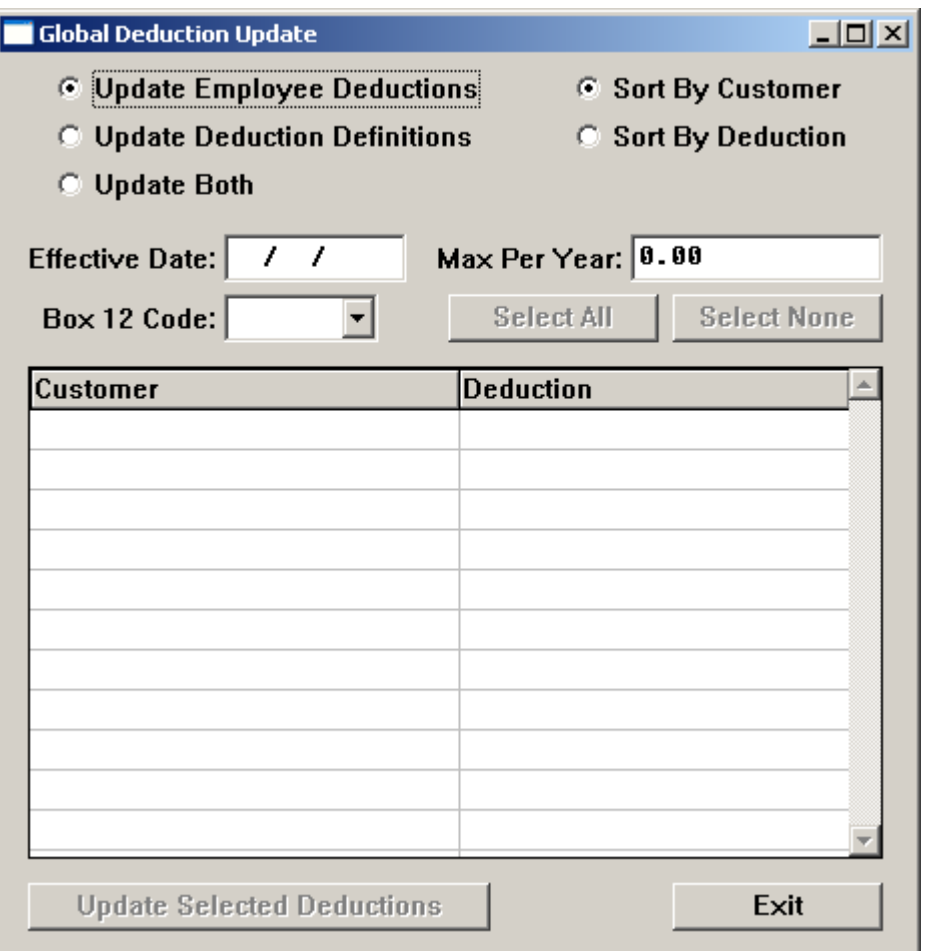

To update Employee Deduction Formulas, enter the Effective Date that will be used as the Start Date for the new Employee Deduction Formula records. Enter the new "Max Per Year" for this type of deduction. Then, select the W-2 Box 12 Code. For example, 401(k) plans are printed with Code "D" on the W-2 form.

The system will search all client databases and display the Customer name and Deduction name. Select the deductions that you wish to update. Multiple selections can be made by using Shift+mouse or Ctrl+mouse. When you have highlighted all of the deductions that you wish to update, click on the "Update Selected Deductions" button. Please note that there may be separate deductions for the standard  $401(k)$  contributions versus the catchup contributions available to employees age 50 and over. These deductions must be updated separately, since they have different annual limits. If you do not wish to use the global function, use the **Global Employee Deduction Update** in **i**CON Tools for each client database.

It is recommended that you run this as close to the first payroll of the year as possible. That way, deductions for new hires and changes to existing employees' deductions will be copied to the new year.

To update Deduction Definitions, enter the annual contribution limit in the "Max Per Year" field.

Select the Box 12 code that corresponds to the W-2 code, such as "D" for 401(k) deductions. The system will display, by customer, the deductions that match this code. Select one or more of the deductions, or use the Select All button, to indicate which deductions should be updated with the new "Max Per Year" amount. Click on Update Selected Deductions. The system will update the selected records in **Deduction Definition** for all Deduction Groups.

If you need to make changes to deduction information for an individual database, go to **i**CON Tools and access the **Deduction Definition** function.

This can be done at any time during the weeks prior to January 1.

You may also choose to update both the Employer Deduction Formulas and Deduction Definitions.

To sort by deduction code, click on the radio button next to that sort option.

#### **Global Employer Deduction Contributions Update**

The **Global Employer Deduction Contributions Update** gives you the ability to update the "Max Per Year" amount in Employer Deduction Contributions for multiple databases.

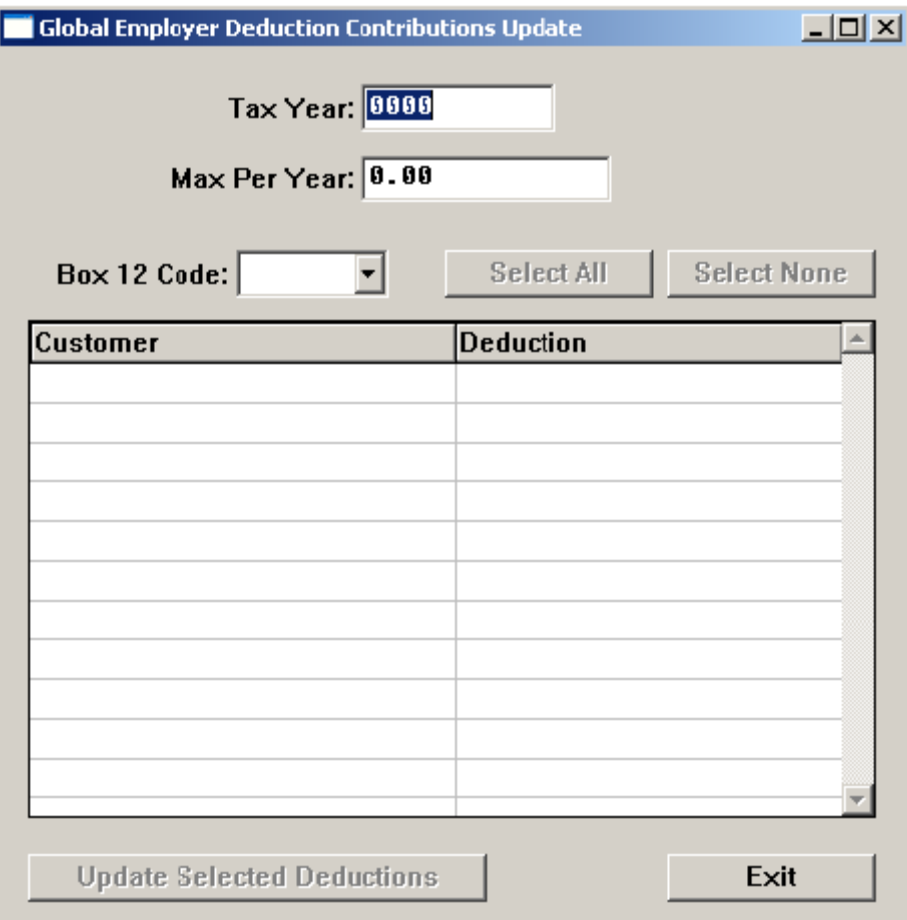

Enter the Tax Year that you wish to update.

Enter the Max Per Year value. This represents the maximum annual amount that will be contributed by the employer.

Select the Box 12 code that corresponds to the W-2 code, such as "D" for 401(k) deductions. The system will display, by customer, the deductions that match this code. Select one or more of the deductions, or use the Select All button, to indicate which deductions should be updated with the new "Max Per Year" amount. Click on Update Selected Deductions. The system will update the selected records in **Employer Deduction Contributions** for all legal entities in the selected databases.

If you need to make changes to deduction information for an individual database, go to **i**CON Tools and access the **Employer Deduction Contributions** function.

This can be done at any time during the weeks prior to January 1.

#### **Global New Year Administration**

The **Global New Year Administration** function allows you to run the New Year Administration copy functions from the Customer Management Module for multiple client databases, depending on your Legal Entity Authorization. When you access this function, enter the year to which data should be copied.

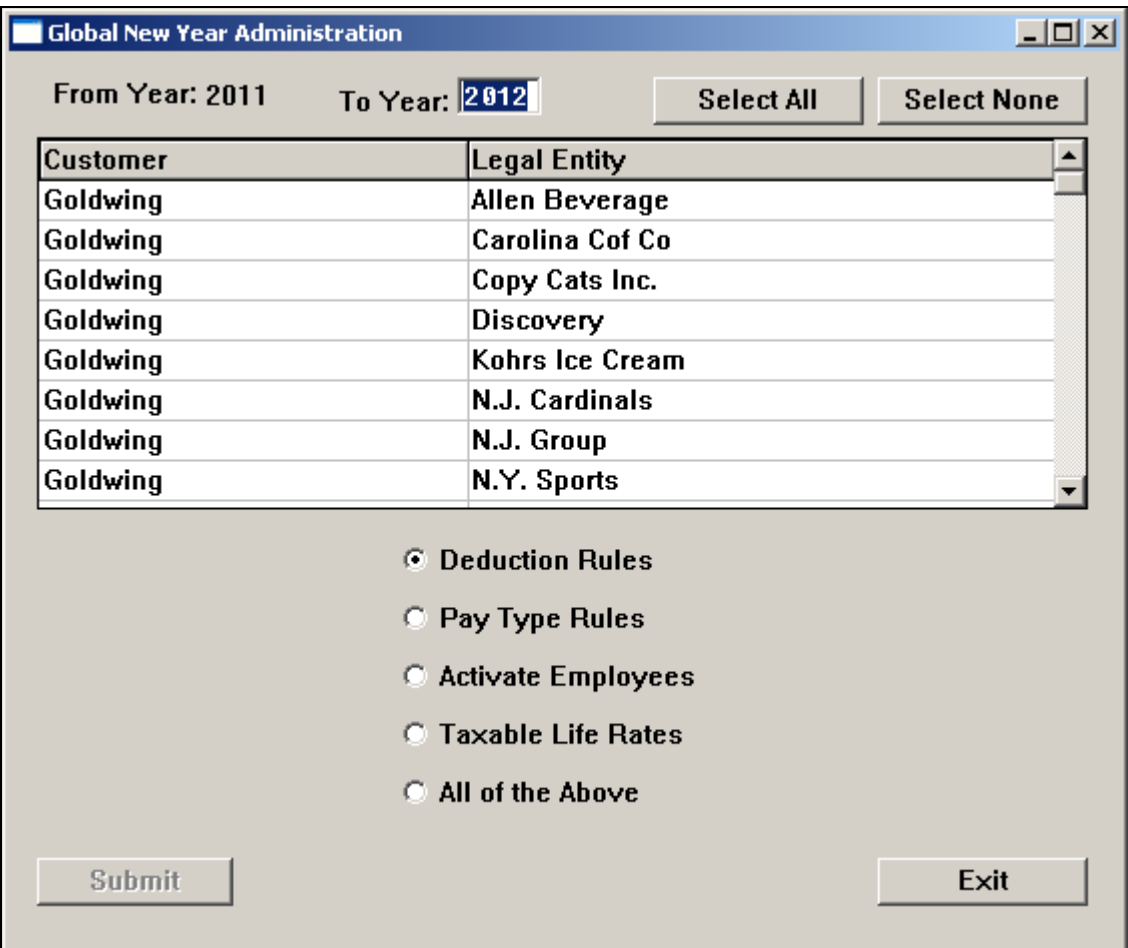

Select the area that you wish to copy:

- Deduction Rules (copies Employer Deduction Contributions and Deduction Taxation Exemptions)
- Pay Type Rules (copies Pay Taxation Exemptions)
- Activate Employees (copies Employee Payroll)
- Taxable Life Rates
- All of the Above

Click on Submit to start the process. By doing this, the New Year Administration job will be started on each of the customer databases that you have selected for each legal entity. This is done to use the existing job server functionality rather than running the job interactively from the Customer Management Module. If you do not wish to use the global function, use the **New Year Administration** function in **i**CON Tools for each client database.

It is recommended that you run this as close to the first payroll of the year as possible. That way, information for new hires and changes to existing employees' information will be copied to the new year.

You may check the status of the jobs by accessing the **Global New Year Administration Queue Listing** function in the **Operations** menu.
#### **Global New Year Administration Queue Listing**

The **Global New Year Administration Queue Listing** in the **Operations** menu gives you the ability to check the status of jobs submitted through either the Global New Year Administration function from the Customer Management Module, or from the New Year Administration function in **i**CON Tools. This eliminates the need to go to the Job Server Queue function in **i**CON Tools to see whether the job has completed or not. You can display jobs for your own user name, or for all user names.

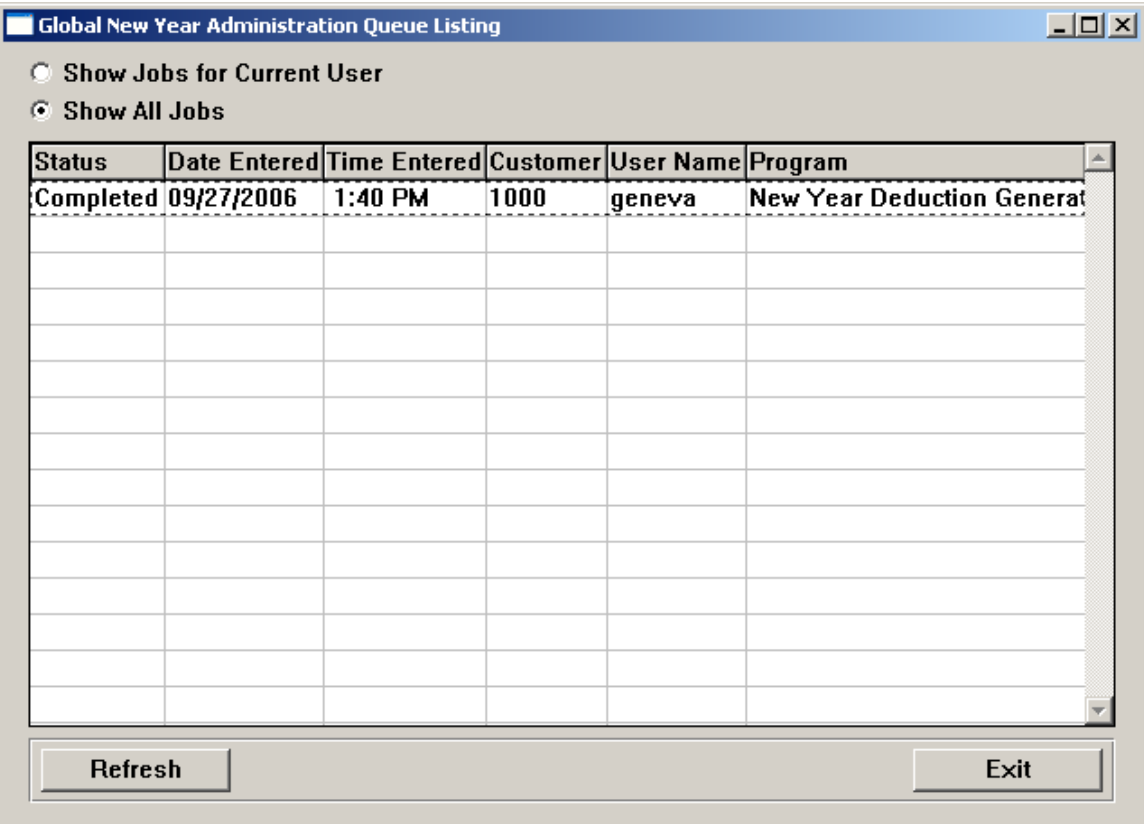

### *Pay Calendar Manager*

The **Pay Calendar Manager** function allows you to enter settings for each pay group, such as whether it is a weekly, bi-weekly or semi-monthly pay group, when the Check Dates are, etc. By storing these settings, pay calendar dates and operations (service) dates can be easily generated by the system for the date range you specify. A report can then be produced showing you the new pay calendar with corresponding operations dates. Calendars can be modified as needed, and the report can be rerun at any time.

Below is an example of the **Pay Calendar Manager** function. On the first screen that appears, you will see entries for existing Pay Calendars.

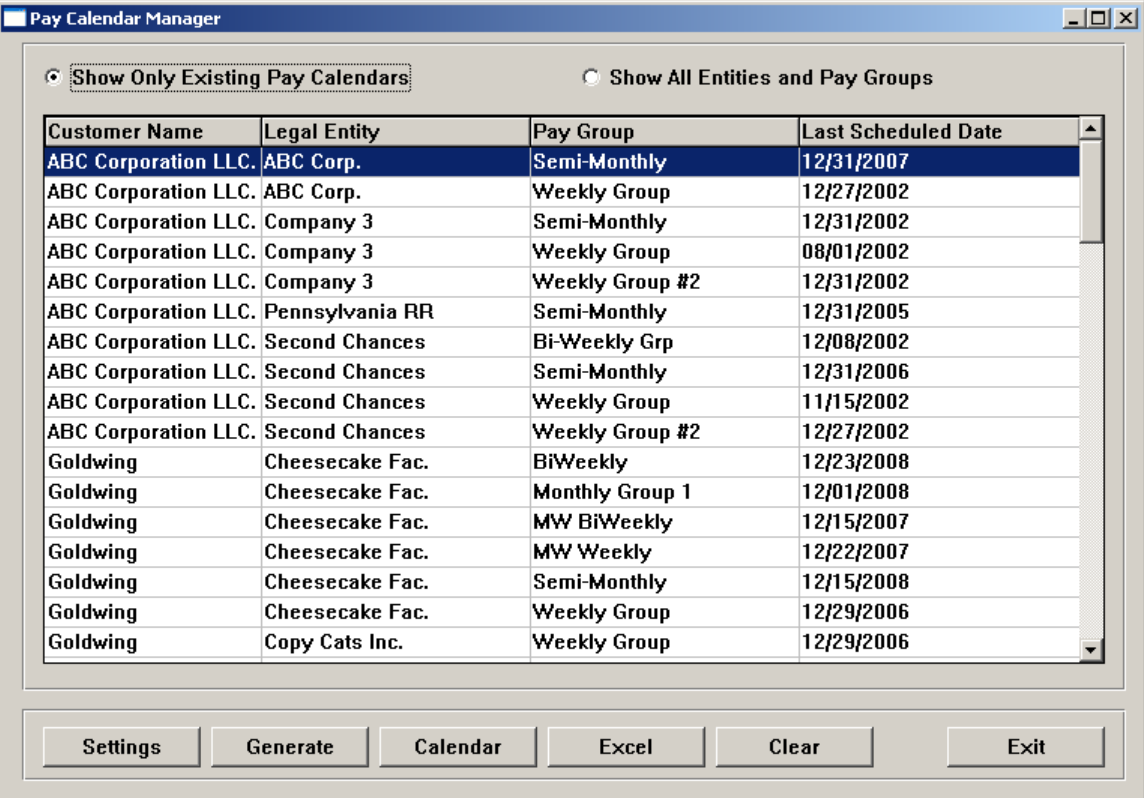

To set up pay calendar dates for a new pay group, or for an existing pay group that does not yet have Settings, follow steps 1 and 2. For an existing pay group that already has the Settings, start with Step 3.

If a calendar already exists and you need to make changes, proceed to Step 4.

1) Before using the Settings button, make sure that you have entered an Order Number and Package or Service. In the **Customers** menu, select **Customer Order**, and then **Services Purchase**. In the Details tab, make sure that there is an Order Number. Also make sure that there is either a Package or Service defined. This information is required when entering the settings.

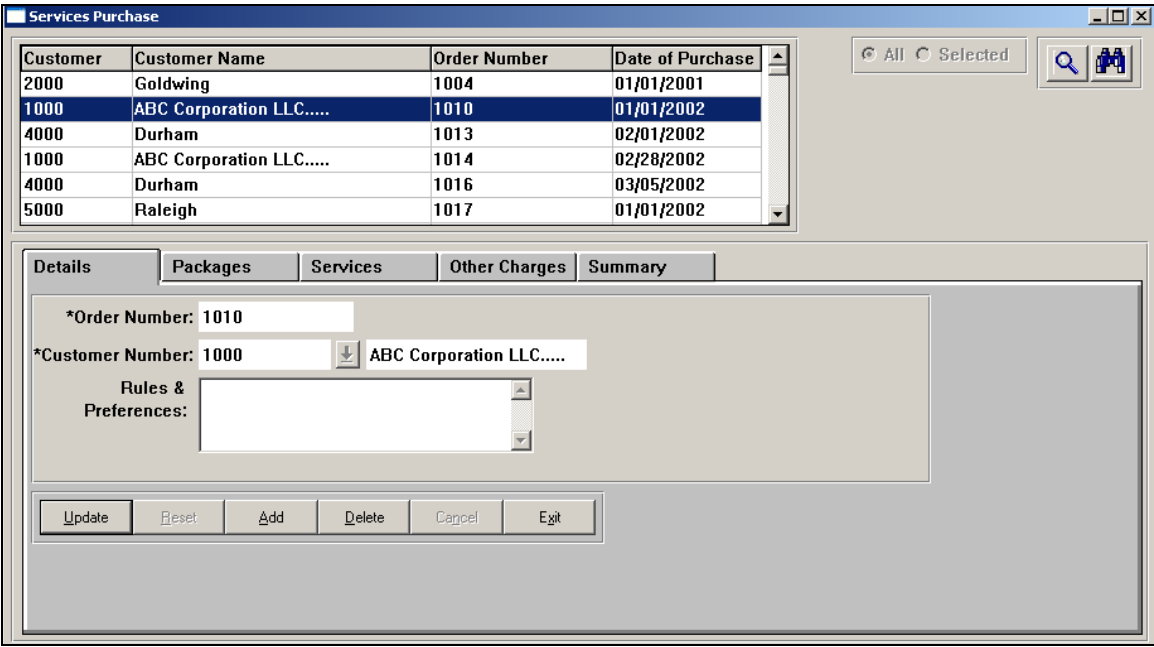

2) In **Pay Calendar Manager,** highlight the pay group or legal entity you wish to work with. Click on the Settings button. A page similar to the following will appear. Enter all of the information to define the pay group or legal entity's pay calendar. The Service/Package Type and Order Number must match the data in **Services Purchase** (Step 1). If you are defining a legal entity without a pay group, click on the Legal Entity Only checkbox.

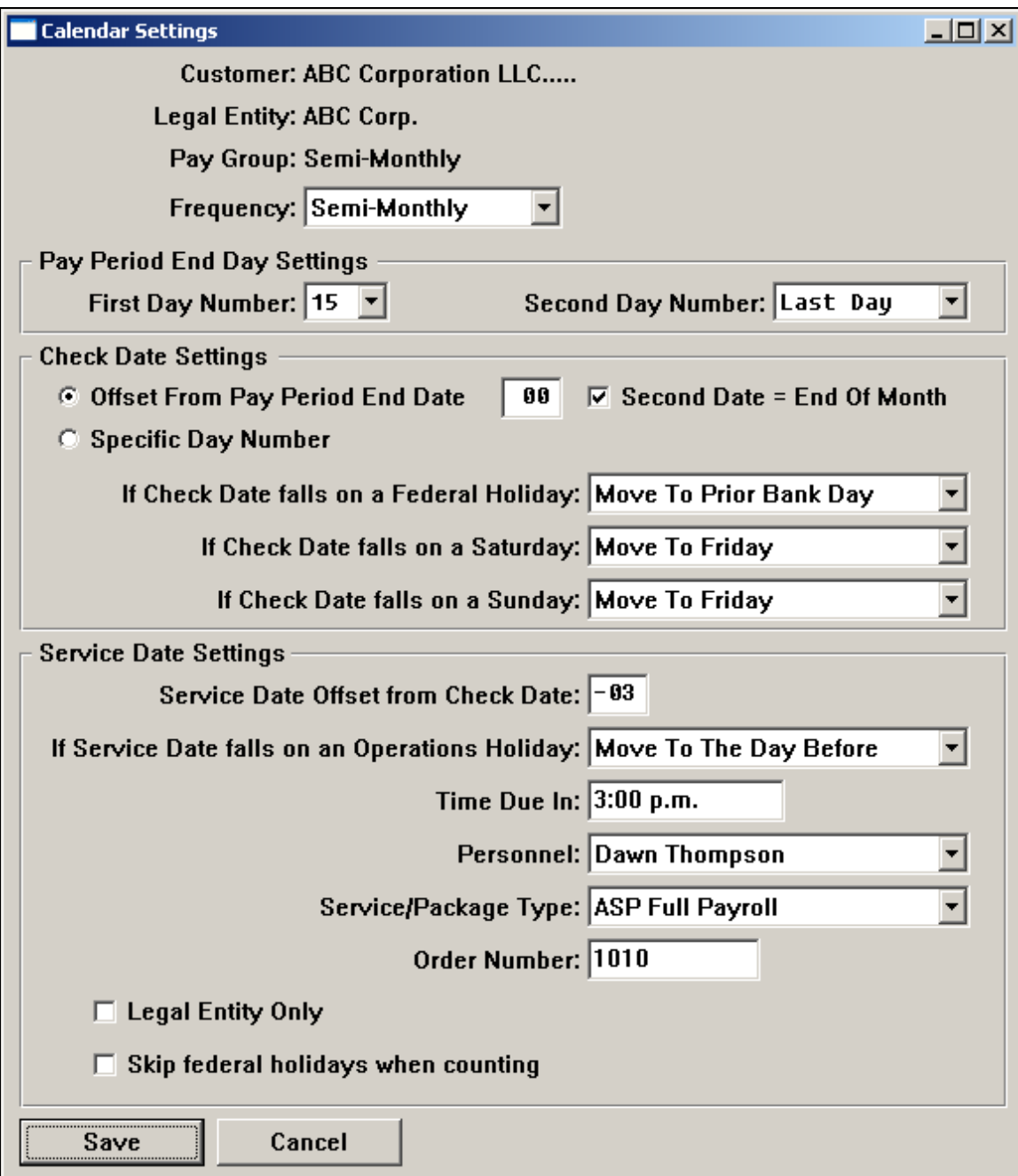

3) Once you have saved the Settings, click on the Generate button. The system will display information for the pay group or legal entity you have chosen. Enter the last Pay Period End Date for which you want to generate pay calendars. When setting up a new pay calendar, it is recommended that you generate dates for the current year only, as well as next year if you are going "live" on **i**CON on January 1<sup>st</sup>. If you are generating pay dates for the following year, only generate them to the end of that year. The reason for this is that Federal and Operations holidays may not be defined for years beyond that. Click on the Generate button.

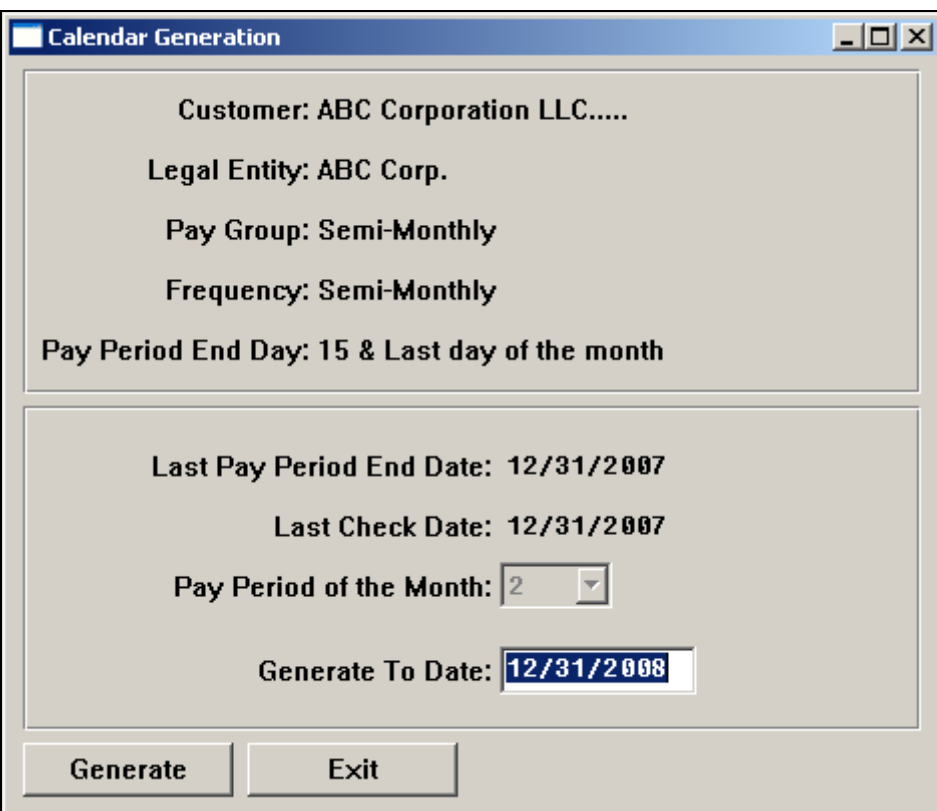

4) When the Generate process is complete, you may click on the Calendar button to review the dates that have been generated. An example of this page is shown below. When you first access this page, the system will display all Pay Period End Dates (referred to here as "PE" for Pay Ending) with a red box around them. If you also want to display Check Dates, click on the box to the right of "ISS" in the lower left portion of the page. Check Dates will be shown with a blue box. If the Pay Period End Date and Check Date are the same, the date will have a purple box.

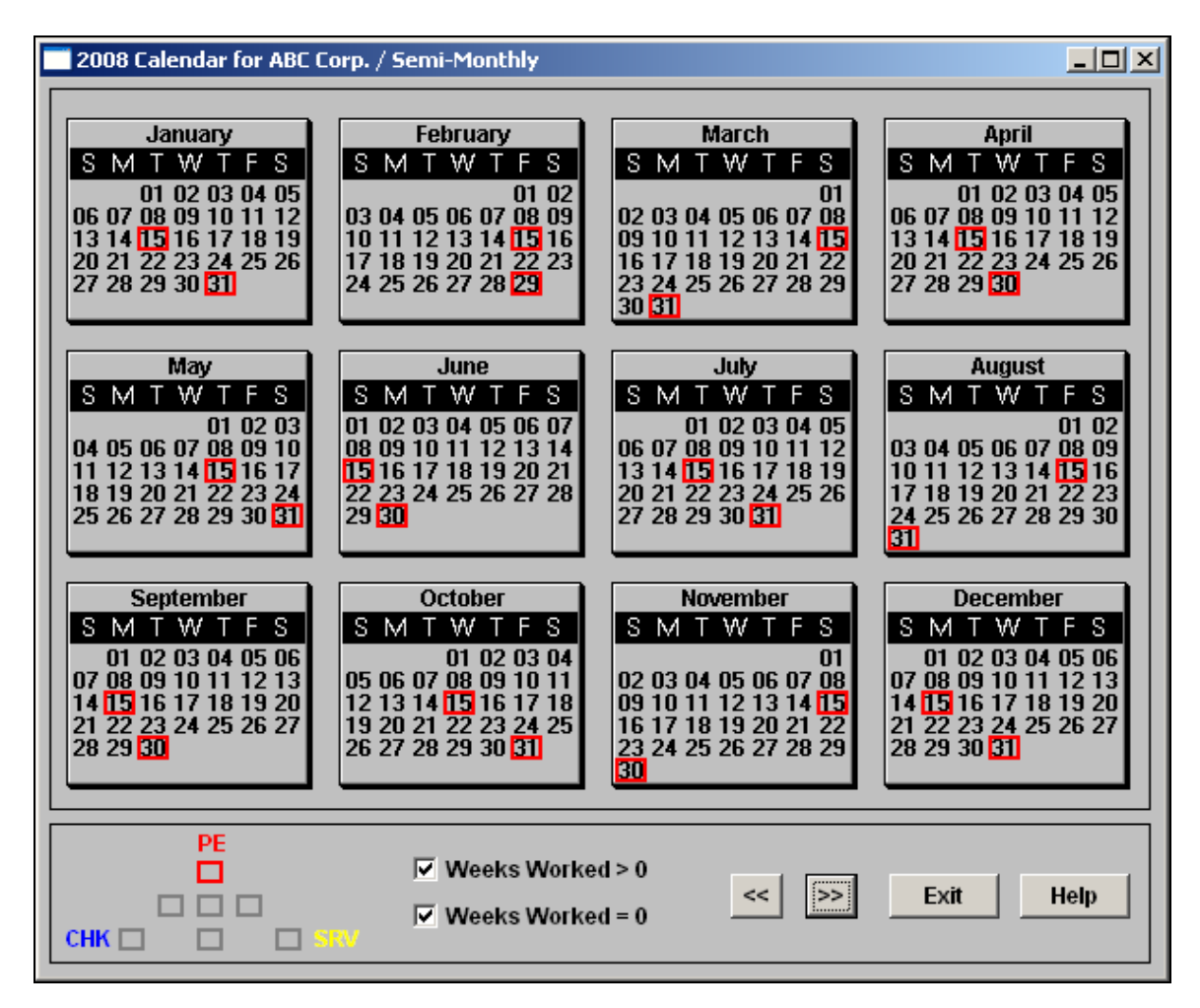

If you wish to display the service, or operations dates, click on the box to the left of "SRV" in the lower left portion of the page. Service Dates are shown with a yellow box.

To no longer display PE dates, click on the box beneath "PE".

If you wish to see the Pay Period End Date, Issuance and Service date for a particular pay date, put your mouse pointer over that date. A small window will appear showing all the related dates.

The legend in the bottom left corner of the page shows how the dates are displayed:

- Red = Pay Ending Date only
- Blue = Check Date only
- Yellow = Service Date only
- Purple = Pay Ending Date and Check Date
- Orange = Pay Ending Date and Service Date
- Green = Check Date and Service Date
- Brown = Pay Ending Date, Check Date and Service Date

Pay Period End Dates can be added, changed, or deleted. To add a Pay Period End Date, click once on the date in the calendar if it is not used for any other purpose, such as for another Check Date or Service Date. You will need to double click on the date if it is already being used. To update an existing Pay Period End Date, double click on the date. To delete a Pay Period End Date, right-click on it.

There are two checkboxes which can be used to display standard pay dates (Weeks Worked is greater than zero) or special pay dates (Weeks Worked is zero).

5) If you want to create a PDF or Excel XLSX file showing the Submission Dates, Pay Period End Dates and Check Dates, highlight the pay group or legal entity you wish to work with and click on the Output button. The system will prompt you for the location of the file to be created, and the file format. Select the path for the file. If you select the View button, the system will display the file. If you leave this box unchecked, the system will prompt you for the file name and will save the file without displaying it. Click on the Generate button.

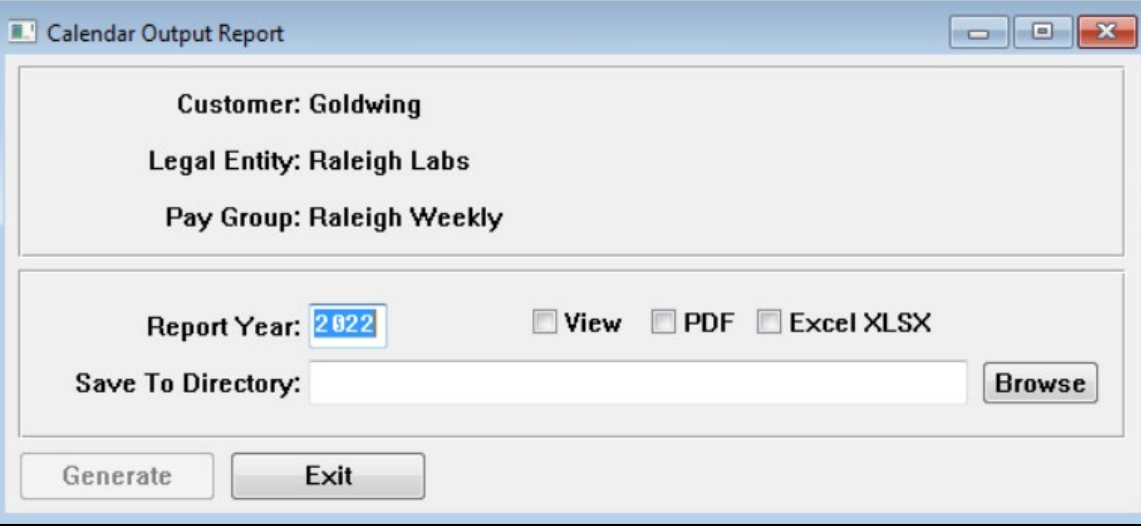

An example of the Excel XLSX file is as follows.

This can be printed or saved to your computer.

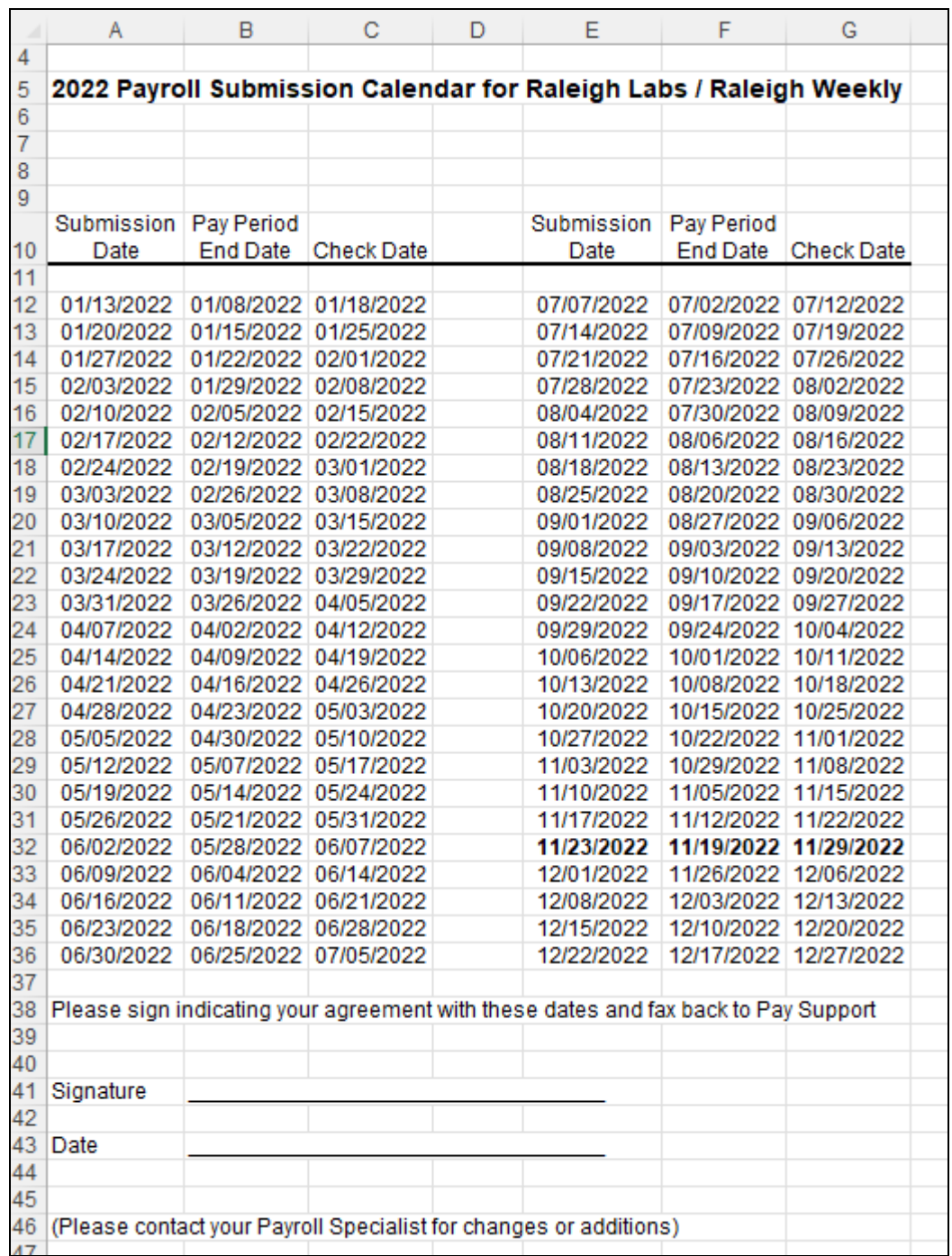

Using this function, you can also delete a range of pay calendar dates. To do this, select the pay group with which you wish to work on the first screen of the **Pay Calendar Manager** function. Then click on the Clear button. You will be brought to a screen similar to the following.

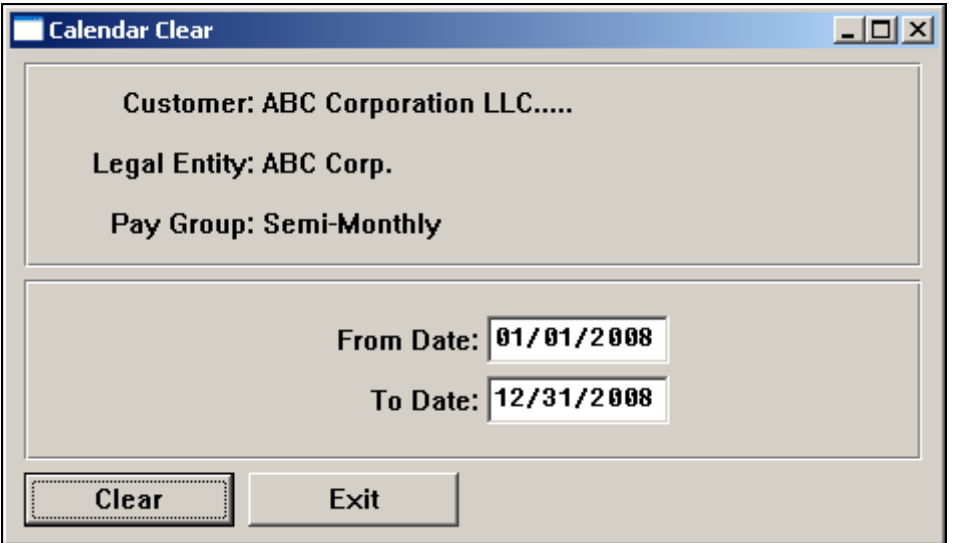

Enter the From and To dates of the date range that you wish to clear. The system will clear all Pay Period End Dates in this range, including any equal to the From or To dates. Any corresponding Service Dates will also be deleted.

#### *Generate Operations Schedules*

In **Customer – Customer Order – Services Purchase – Packages,** press the **Generate Operations Schedule** button to create the processing schedule for the new year. This feature should only be used for processing other than pay cycles. To set up operations schedules for pay cycles, use the **Pay Calendar Manager** function.

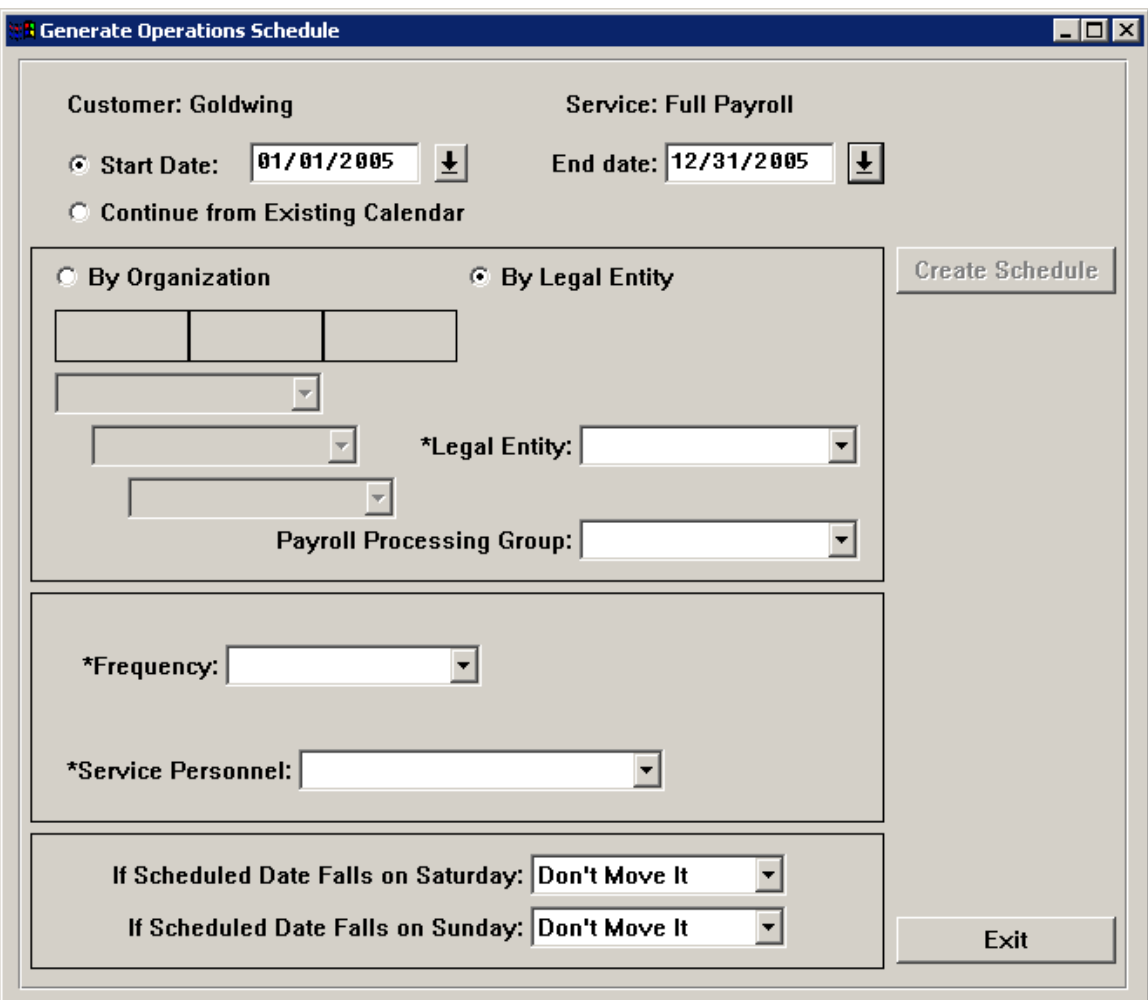

This can be done at any time during the weeks prior to January 1.

*(blank)*

# *Voluntary Benefits*

# **Set Up**

Before offering voluntary benefits to your employees, certain set-up steps must be taken.

### *Setup Voluntary Deductions*

This function will be used by Unicorn HRO employees to set up deductions for clients who wish to offer voluntary benefits to their employees. Access the **Setup Voluntary Deductions** function. Select the Customer(s) you wish to work with.

In the deduction section, select the LifeLock or MetLife checkboxes. Highlight the deductions that you wish to copy to the Payroll Deductions common object for the selected Customer(s).

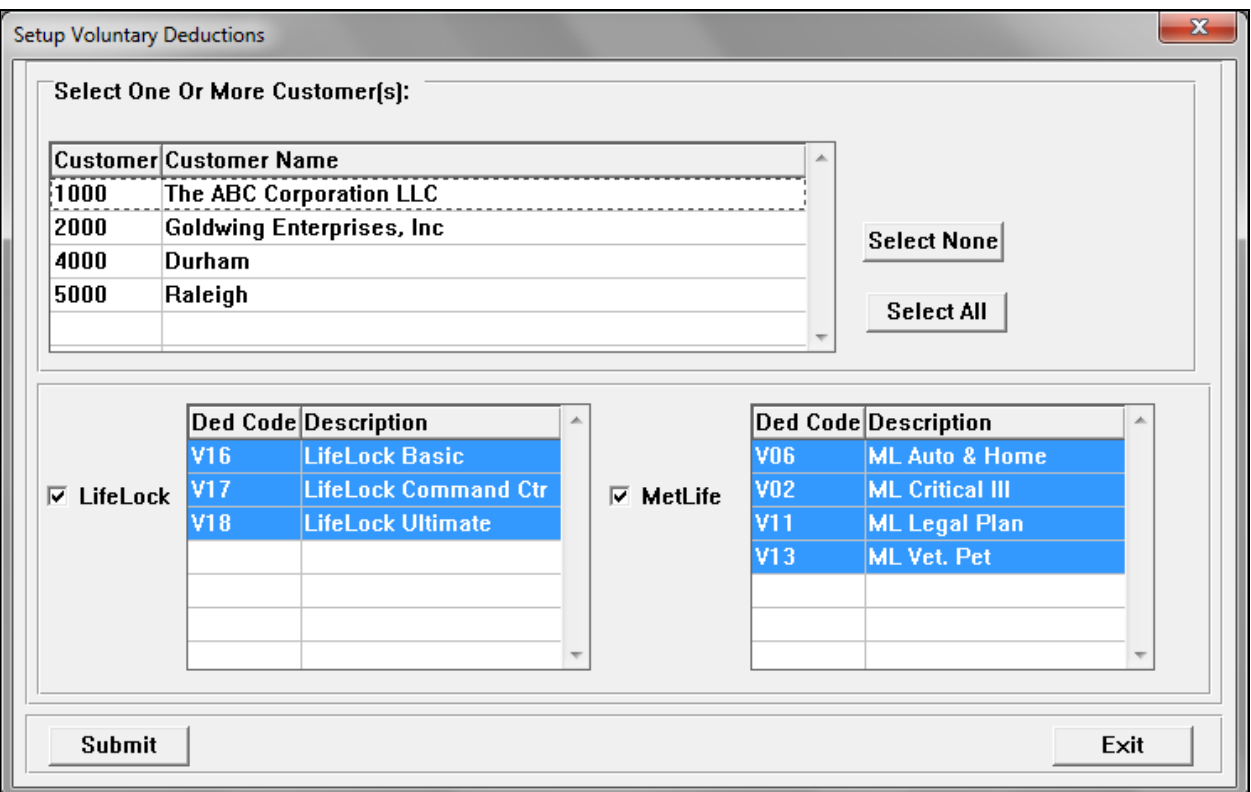

## **Report Processing**

If you offer voluntary benefits to employees, these reports give you information pertaining to the files that are sent to benefit carriers as well as deduction information.

#### *Voluntary Benefit Reports*

Access the **Voluntary Benefit Reports** function. Select the Year and Month that you wish to report on. Click on Browse to select the Output Directory.

Select MetLife Reports or LifeLock Reports. Select one or more checkboxes for the reports that you wish to produce.

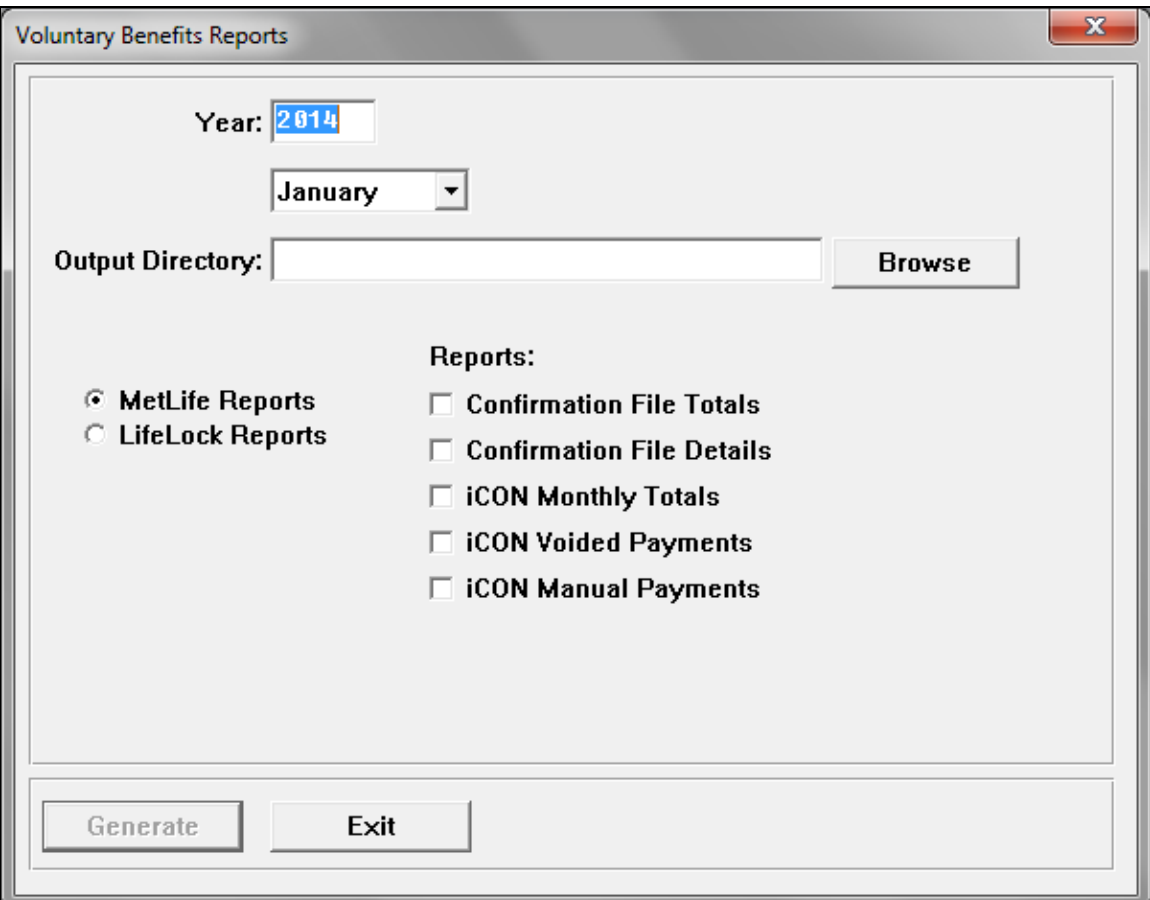

The following MetLife reports are available:

1) Confirmation File Totals: This report provides a summary of all confirmation files for the selected month. It includes the number of participants in each plan and option.

- 2) Confirmation File Details: This report contains the employee number and name of each enrolled employee. It is determined by the Check Date associated with the payroll that the confirmation file was generated for.
- 3) iCON Monthly Totals: This report provides monthly amounts from Deduction Accumulators for each employee enrolled in a MetLife benefit.
- 4) iCON Voided payments: This report prints payments that were voided in the selected month (using the Status Date) and year that contain a MetLife deduction.
- 5) iCON Manual Payments: This report prints manual payments that have Check Dates in the selected month and year that contain a MetLife deduction.

The following LifeLock reports are available:

- 1) Confirmation File Totals: This report provides a summary of all enrollment files for the selected month. It includes the number of participants in each plan and option.
- 2) Confirmation File Details: This report contains the employee number and name of each enrolled employee.
- 3) iCON Monthly Totals: This report provides monthly amounts from Deduction Accumulators for each employee enrolled in a LifeLock benefit.
- 4) iCON Voided payments: This report prints payments that were voided in the selected month (using the Status Date) and year that contain a LifeLock deduction.
- 5) iCON Manual Payments: This report prints manual payments that have Check Dates in the selected month and year that contain a LifeLock deduction.
- 6) iCON LifeLock File Summary: This CSV file prints each employee enrolled in the plan for the selected month and year, the monthly amount and total amount.